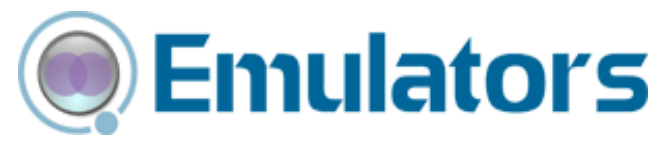

# Wavelink Telnet Client User Guide

 tn‐ug‐20080801

*Revised 08/01/08*

Copyright **©** 2008 by Wavelink Corporation All rights reserved.

Wavelink Corporation 6985 South Union Park Avenue, Suite 335 Midvale, Utah 84047 Telephone: (801) 316‐9000 Fax: (801) 316‐9099 Email: customerservice@wavelink.com Website: [http:\\www.wavelink.com](http://www.roisys.com)

Email: sales@wavelink.com

No part of this publication may be reproduced or used in any form, or by any electrical or mechanical means, without permission in writing from Wavelink Corporation. This includes electronic or mechanical means, such as photocopying, recording, or information storage and retrieval systems. The material in this manual is subject to change without notice.

The software is provided strictly on an "as is" basis. All software, including firmware, furnished to the user is on a licensed basis. Wavelink grants to the user a non-transferable and nonexclusive license to use each software or firmware program delivered hereunder (licensed program). Except as noted below, such license may not be assigned, sublicensed, or otherwise transferred by the user without prior written consent of Wavelink. No right to copy a licensed program in whole or in part is granted, except as permitted under copyright law. The user shall not modify, merge, or incorporate any form or portion of a licensed program with other program material, create a derivative work from a licensed program, or use a licensed program in a network without written permission from Wavelink . The user agrees to maintain Wavelink's copyright notice on the licensed programs delivered hereunder, and to include the same on any authorized copies it makes, in whole or in part. The user agrees not to decompile, disassemble, decode, or reverse engineer any licensed program delivered to the user or any portion thereof.

Wavelink reserves the right to make changes to any software or product to improve reliability, function, or design.

The information in this document is bound by the terms of the end user license agreement.

# Table of Contents

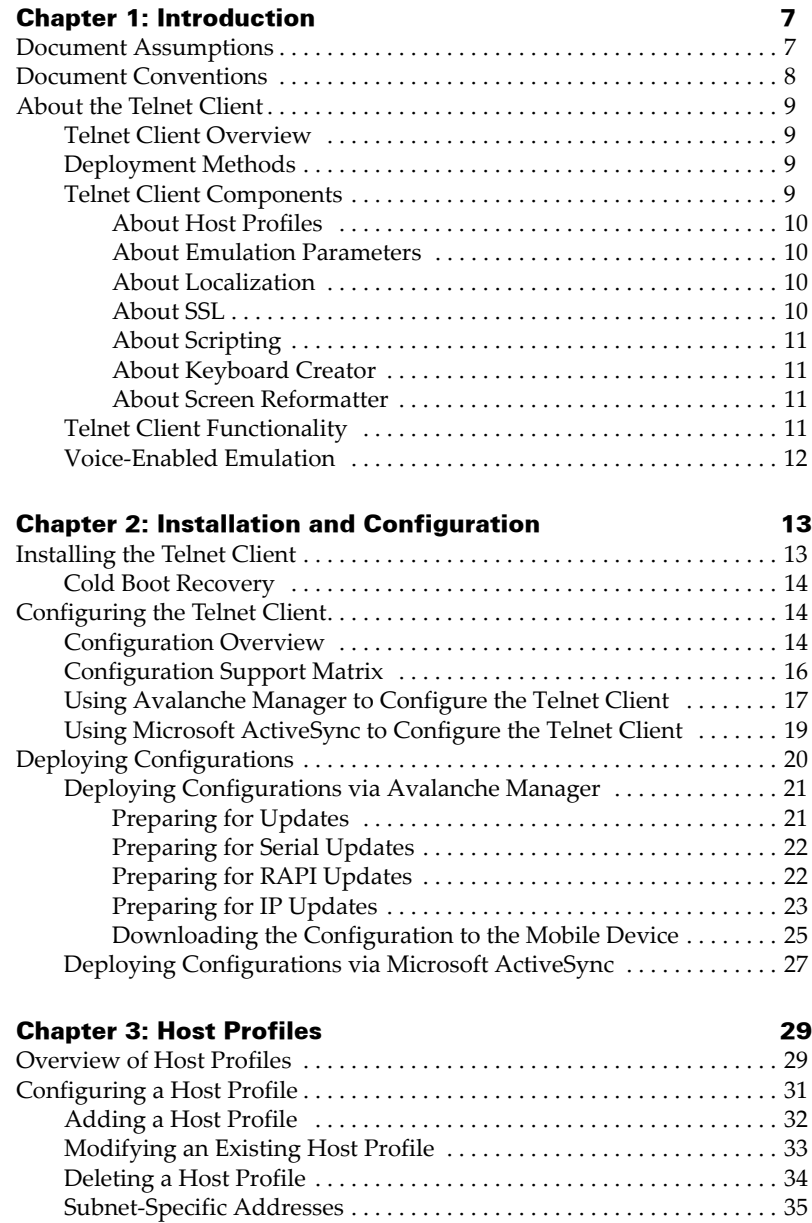

Creating a [Command](#page-37-0)‐Line URL Host Profile . . . . . . . . . . . . . . . . . . . . 36 Host [Profiles](#page-37-1) and SSL . . . . . . . . . . . . . . . . . . . . . . . . . . . . . . . . . . . . . . . . . . . . 36

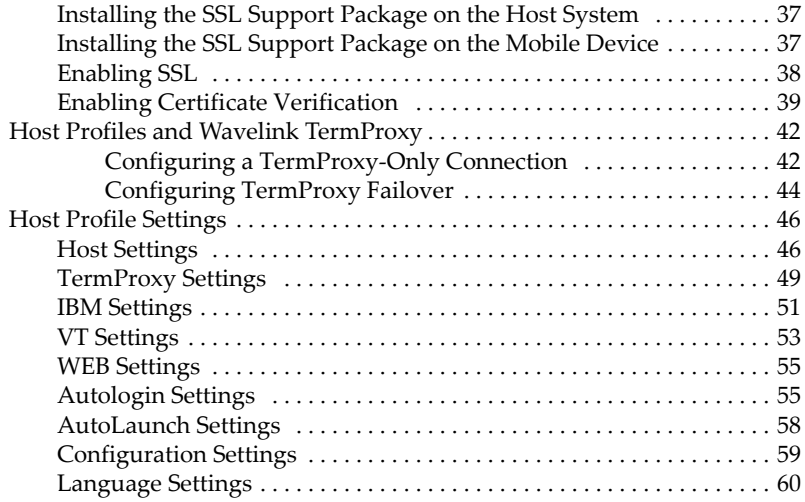

## [Chapter 4: Emulation Parameters 63](#page-64-0)

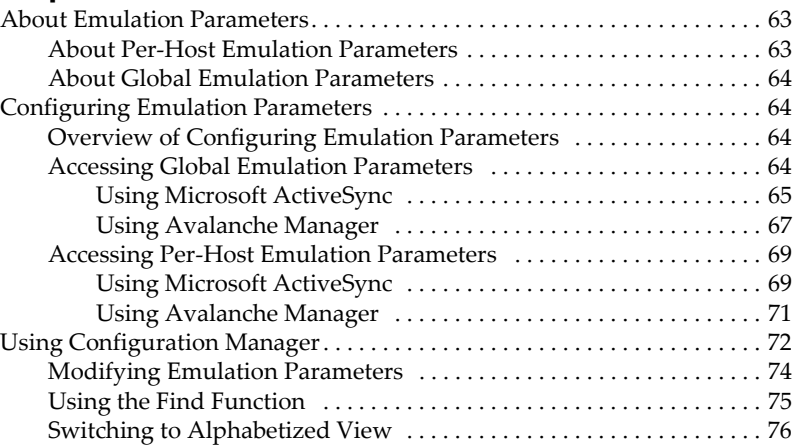

## [Chapter 5: Scripting 79](#page-80-0)

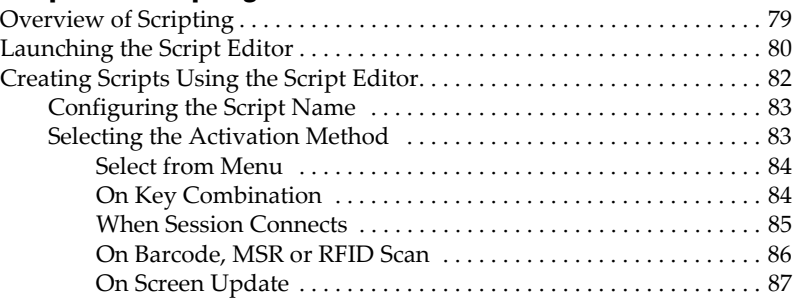

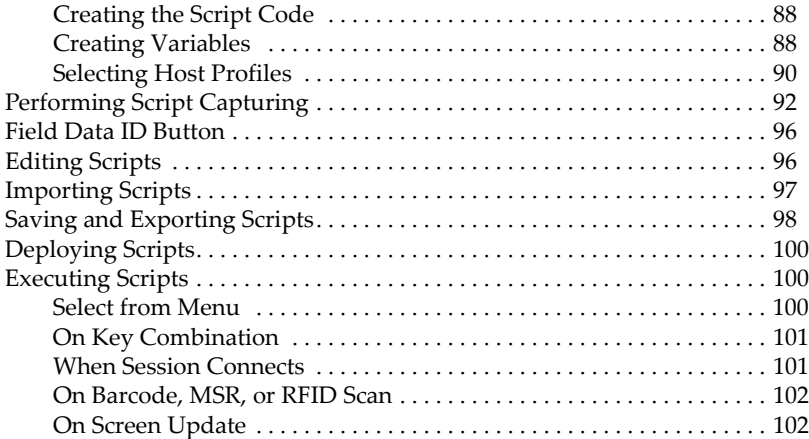

## [Chapter 6: Keyboard Creator 103](#page-104-0)

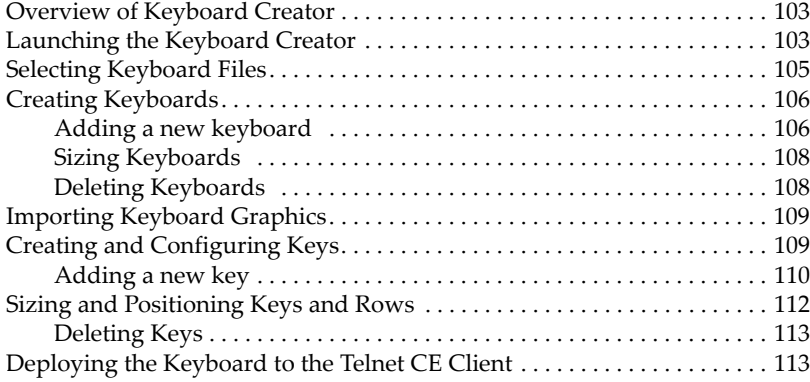

## [Chapter 7: Resource Editor 115](#page-116-0)

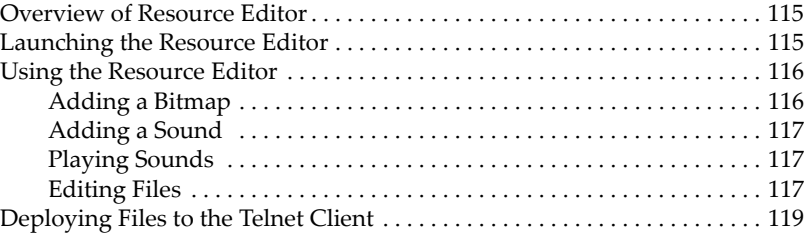

## [Chapter 8: Licensing 121](#page-122-0)

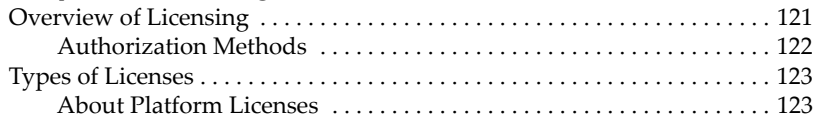

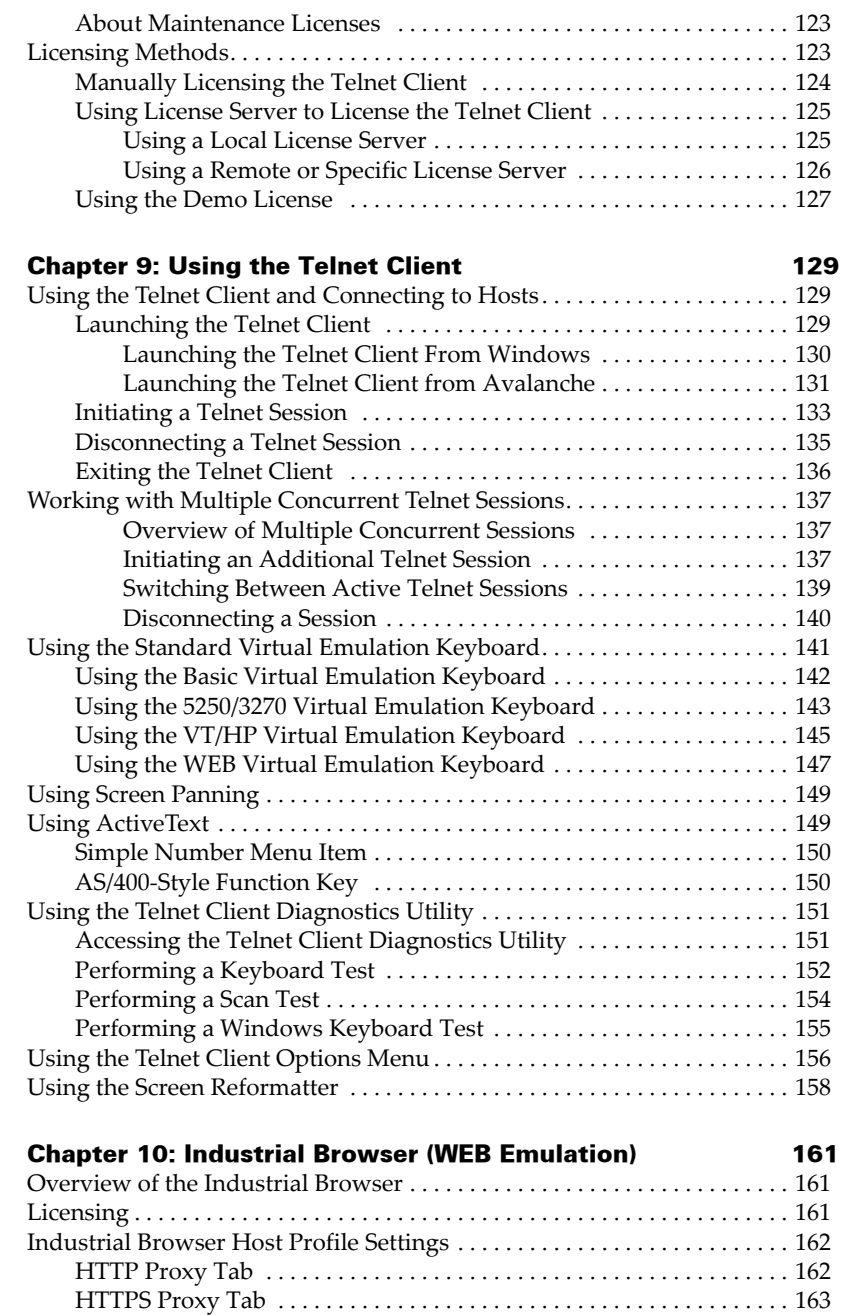

[Access](#page-166-0) List Tab . . . . . . . . . . . . . . . . . . . . . . . . . . . . . . . . . . . . . . . . . . . . . 165 [Configuration](#page-167-0) Tab . . . . . . . . . . . . . . . . . . . . . . . . . . . . . . . . . . . . . . . . . . . 166

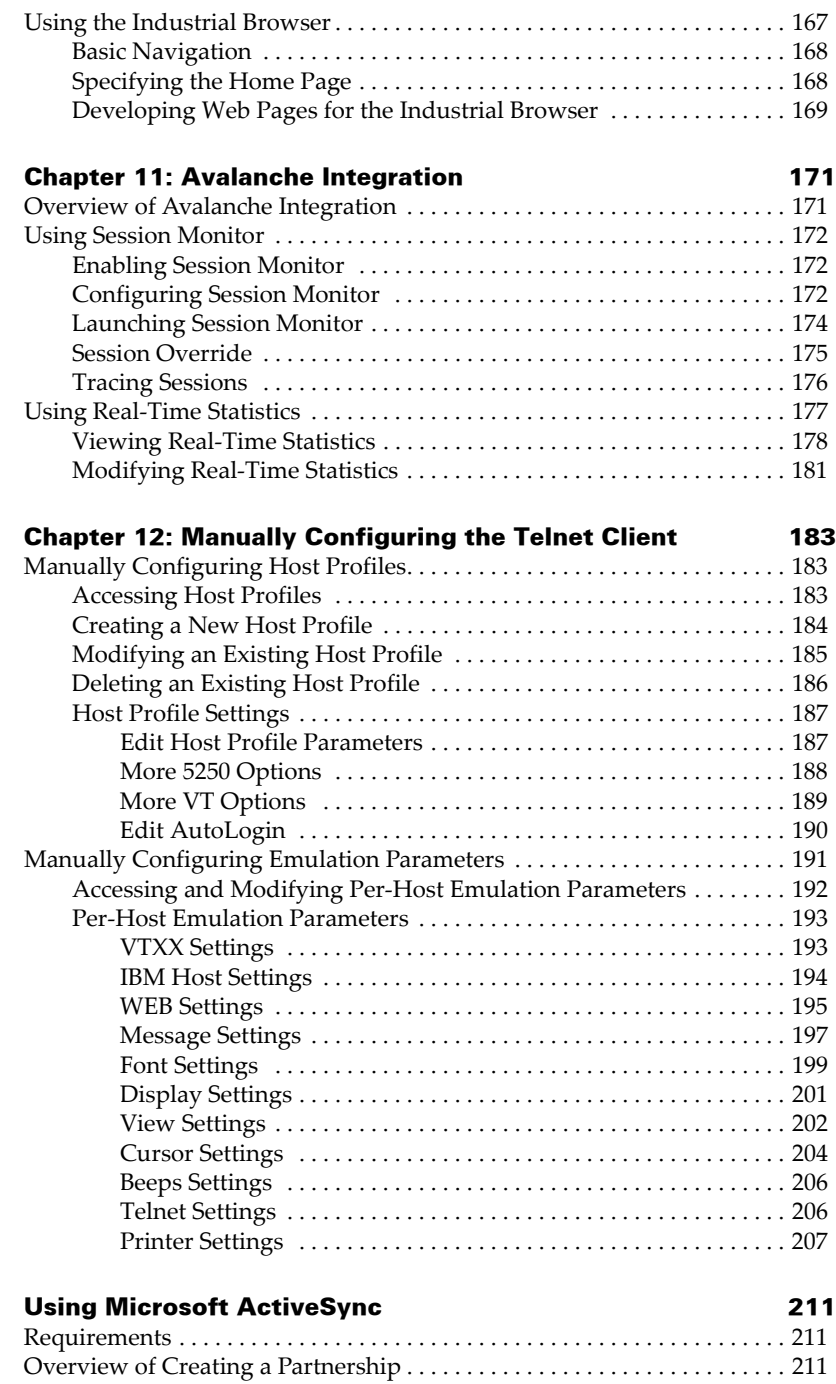

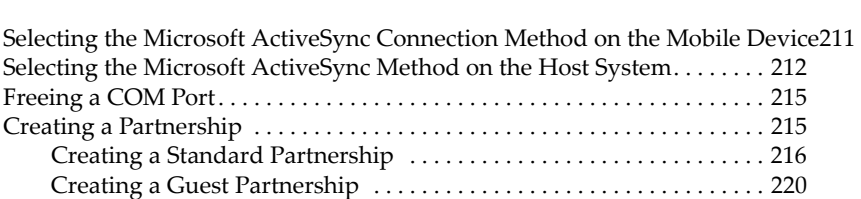

## [Common Configuration Tasks 225](#page-226-0)

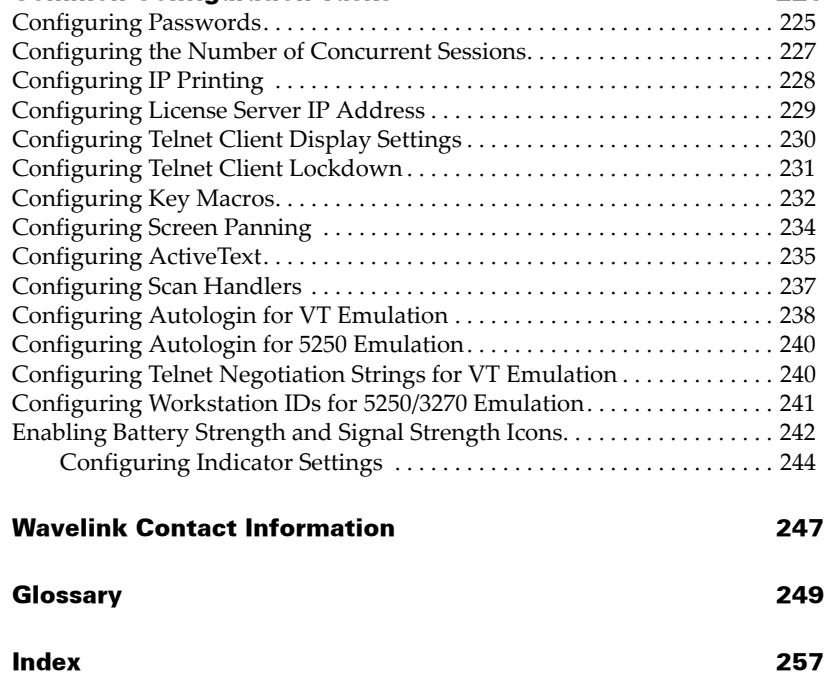

# <span id="page-8-0"></span>Chapter 1: Introduction

This document provides information about installing, configuring, and using the Wavelink Telnet Client for Windows CE‐based mobile devices.

This section provides the following information:

- **•** Document [Assumptions](#page-8-1)
- **•** Document [Conventions](#page-9-0)
- **•** [About](#page-10-0) the Telnet Client

## <span id="page-8-1"></span>Document Assumptions

This document assumes that the reader has the following:

- **•** Familiarity with Windows CE operating systems and the mobile device to which you are deploying the Wavelink Telnet Client.
- **•** Knowledge of wireless networks and wireless networking protocols (IEEE 802.11b).
- **•** Knowledge of TCP/IP, including IP addressing, subnet masks, routing, BOOTP/DHCP, WINS, and DNS.
- **•** Knowledge of Telnet services and terminal emulation, including IBM 5250/3270, HP, and VT100/220.
- **•** Knowledge of Wavelink Avalanche Manager and Avalanche Enablers (optional, for users that intend to install and configure the Telnet Client via Avalanche Manager).

# <span id="page-9-0"></span>Document Conventions

The following table lists the document conventions used in this manual.

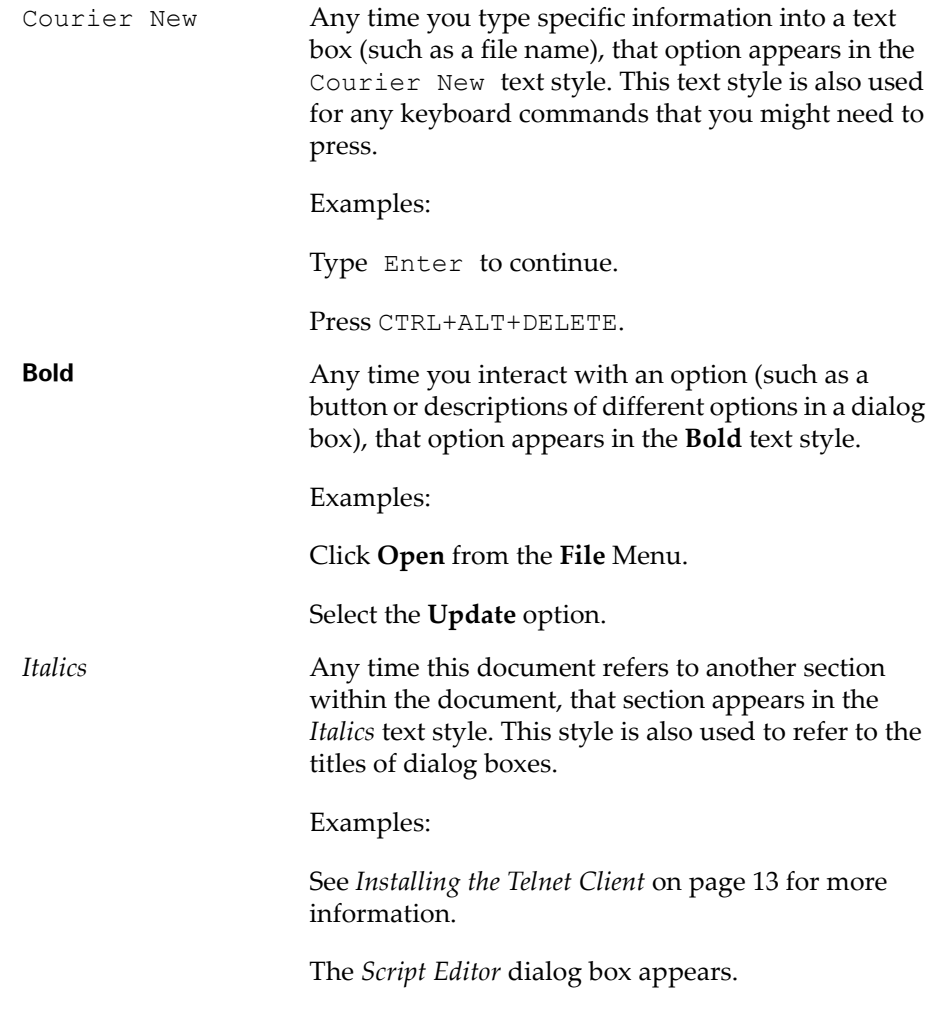

If you have questions about the terminology in this document, see the *Glossary* on [page 249.](#page-250-1)

## <span id="page-10-0"></span>About the Telnet Client

This section provides an overview of the Telnet Client.

## <span id="page-10-1"></span>Telnet Client Overview

The Telnet Client is a Windows‐based application that facilitates IBM 5250/ 3270, VT 100/220, HP Telnet, and WEB emulation.

## <span id="page-10-2"></span>Deployment Methods

Currently, you can use one of the following methods to install and configure the Telnet Client on a mobile device:

- **• Microsoft ActiveSync.** You can install the Telnet Client configuration utility on a host PC. The configuration utility uses an ActiveSync connection between the host PC and the mobile device to deploy the Telnet Client and Telnet Client configurations to the mobile device.
- **• Wavelink Avalanche Manager.** If your mobile device is running the Avalanche Enabler, you can use Avalanche Manager to deploy the Telnet Client and Telnet Client configurations to a mobile device.
- **• Third‐Party Applications.** Wavelink supports some third‐party deployment applications. For more information about supported deployments for your device, please see the Telnet Client installation guide for your mobile device.

## <span id="page-10-3"></span>Telnet Client Components

The Telnet Client has a number of configurable components, including:

- **•** Host profiles
- **•** Emulation parameters
- **•** Localization
- **•** SSL settings
- **•** Scripts
- **•** Virtual keyboards

**NOTE** Scripts and virtual keyboard settings may only be deployed to mobile devices via Avalanche Manager. If you are using Microsoft ActiveSync or a third‐party application to deploy the Telnet Client and Telnet Client configurations to your mobile devices, you will need to manually transfer the script files and virtual keyboard files to each mobile device.

#### <span id="page-11-0"></span>About Host Profiles

A host profile contains all of the information that a mobile device needs to connect to a particular host, including the IP address of the host, the TCP port number on which the host is listening for Telnet requests, the emulation type, and login information.

Host profiles provide an easy way for users at a mobile device to establish a connection with a host without having to remember the parameters that are required to establish the session.

#### <span id="page-11-1"></span>About Emulation Parameters

The configuration utility allows you to configure the emulation parameters for Telnet sessions. For example, you can change the way the virtual screen displays on the mobile device, the type and size of font that is used, and the type of printer to which the mobile device may be connected.

You can configure global and per-host emulation parameters.

Global emulation parameters apply to terminal emulation with hosts for which you have not configured a per‐host profile.

Configuring per‐host emulation parameters allows you to specify the emulation parameters for terminal emulation sessions with a particular host.

#### <span id="page-11-2"></span>About Localization

Localization allows you to deploy language profiles with the Telnet Client. The language profile allows you to convert common textual strings into a different language. The Telnet Client will then display the converted string rather than the native string.

#### <span id="page-11-3"></span>About SSL

The Telnet Client allows SSL‐encrypted Telnet connections between a mobile device and a host system. The Telnet Client also provides certificate verification for SSL connections. You may import your own trusted certificates into the Telnet Client, or you may use the Telnet Client installation and configuration utility to create your own certificates, which you can then import to your Telnet server or Wavelink TermProxy server.

## <span id="page-12-0"></span>About Scripting

The Telnet Client provides automated services through scripting. For example, you might create a user‐login script. Telnet Client scripting provides for the automatic generation of scripts through script recording. Alternatively, use the Script Editor to create your own scripts or to modify recorded scripts.

## <span id="page-12-1"></span>About Keyboard Creator

Use the Telnet Client Keyboard Creator to modify the standard Telnet Client virtual keyboards to meet the needs of your production environment. The Keyboard Creator allows you to completely modify the layout of the virtual keyboard for each emulation type. Additionally, import your own graphic files (bitmaps) to create your own unique buttons for the keyboard.

## <span id="page-12-2"></span>About Screen Reformatter

The Screen Reformatter (included in Telnet Client 7.1 and later versions) is an application that allows you to modify the appearance of Telnet Client emulation screens. You can create a screen layout that includes items you want the mobile device user to see, and does not include items that should not be visible to the user.

## <span id="page-12-3"></span>Telnet Client Functionality

The Telnet Client provides the following functionality:

- **•** Use host profiles to initiate Telnet sessions with hosts.
- **•** Connect to a host through Wavelink TermProxy.
- **•** Engage in up to four simultaneous Telnet sessions.
- **•** Configure Wavelink licensing.
- **•** Configure new host profiles.
- **•** View and modify certain per‐host emulation parameters, including scan codes and symbologies.
- **•** View the current device wireless and IP settings.
- **•** View Telnet Client version information.
- Integration with the Avalanche framework to provide session monitoring and viewing of real‐time statistics from Avalanche Management Console.
- **•** Use WEB Emulation to connect to web pages with your mobile device.

## <span id="page-13-0"></span>Voice-Enabled Emulation

Telnet Client version 7.0 supports Voice‐Enabled Emulation, which is available in separate Avalanche packages. Voice‐Enabled Emulation is a verbal communication system that facilitates real‐time voice communication between a host computer and a mobile device user. For more information, refer to *Wavelink Telnet Client Voice‐Enabled Emulation Reference Guide*.

**NOTE** To obtain Voice‐Enabled Emulation packages, please contact Wavelink Customer Service. *Appendix C: Wavelink Contact [Information](#page-248-1)* on page 247 provides Wavelink contact information.

# <span id="page-14-0"></span>Chapter 2: Installation and Configuration

<span id="page-14-3"></span>This section provides the following information:

- **•** [Installing](#page-14-1) the Telnet Client
- **•** [Configuring](#page-15-1) the Telnet Client
- **•** Deploying [Configurations](#page-21-0)

## <span id="page-14-2"></span><span id="page-14-1"></span>Installing the Telnet Client

This section provides an overview of the Telnet Client.

Currently, you can use one of the following methods to install the Telnet Client on a mobile device:

- **• Microsoft ActiveSync.** You can install the Telnet Client configuration utility on a host PC. The configuration utility uses an ActiveSync connection between the host PC and the mobile device to deploy the Telnet Client and Telnet Client configurations to the mobile device.
- **• Wavelink Avalanche Manager.** If your mobile device is running the Avalanche Enabler, you can use Avalanche Manager to deploy the Telnet Client and Telnet Client configurations to a mobile device.
- **• Third‐Party Applications.** Wavelink supports some third‐party deployment applications. For more information about supported deployments for your device, please see the Telnet Client reference guide for your mobile device.

Because installation methods vary across mobile devices, each mobile device has its own reference guide. For information about installing the Telnet Client on your mobile device, please see the reference guide for that mobile device.

**NOTE** To obtain the reference guide for your mobile device, please contact Wavelink customer service. *Appendix C: Wavelink Contact [Information](#page-248-1)* on [page 247](#page-248-1) contains Wavelink contact information.

## <span id="page-15-0"></span>Cold Boot Recovery

Telnet Client installations are designed to survive a device cold boot. Additionally, the Telnet Client is configured to automatically re‐install in the event of a cold boot. The cold boot recovery process ensures that not only the Telnet Client application survives a cold boot, but also the Telnet Client configuration. Any deviation or exception to this process will be noted in the reference guide for your mobile device.

**NOTE** The Generic Telnet Client will not survive a cold boot.

To allow the Telnet Client to survive a cold boot, a backup copy of the Telnet Client is stored in the non‐volatile (Flash) memory of the device. A copy of any configuration files for the Telnet Client are also stored in this location when they are downloaded to the mobile device.

Cold boot recovery processes vary across mobile devices. Each Telnet Client is designed to use the recovery method of the mobile device for which it has been designed.

## <span id="page-15-1"></span>Configuring the Telnet Client

This section provides the following information:

- **•** [Configuration](#page-15-2) Overview
- **•** [Configuration](#page-17-0) Support Matrix
- **•** Using Microsoft [ActiveSync](#page-20-0) to Configure the Telnet Client
- **•** Using [Avalanche](#page-18-0) Manager to Configure the Telnet Client

## <span id="page-15-2"></span>Configuration Overview

Under most circumstances, you will use the same installation/configuration application to configure the Telnet Client that you used to deploy the Telnet Client to your mobile device.

The following tasks describe the process of configuring the Telnet Client:

- **1** Use the installation and configuration application to create and store Telnet Client configuration files on the host system.
- **2** Use the installation and configuration application to download the configuration files to the mobile device.

For example, if you installed the Telnet Client to a mobile device using the Microsoft ActiveSync installation and configuration utility, then you would also use the same utility to create the Telnet Client configuration files. After creating and saving the configuration files on the host system, you would then use the installation and configuration utility to push the configuration files down to the mobile device over an ActiveSync connection between the host system and the mobile device.

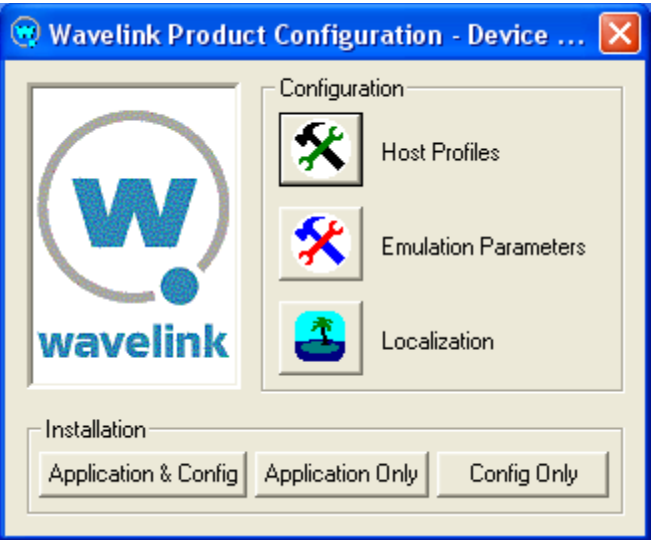

**Figure 2-1.** *ActiveSync Installation and Configuration Utility*

You may configure the following parameters and options for the Telnet Client:

**• Host Profiles.** A host profile contains all of the required information for a mobile device to connect to a host system, including an alias, IP address, TCP port, and other emulation‐specific parameters. The Telnet Client supports multiple host profiles to allow a user at the device to easily create a Telnet session with a host system.

- **• Emulation Parameters.** Emulation parameters provide control over many aspects of an emulation session, including key macros, text and screen display, and barcode scanning. You may control the settings of an emulation session on a global level or on a per-host level.
- **• Localization**. Localization allows you to convert strings of text from one language to another. Use the Localization tool to create conversions, then configure the Telnet Client to use the appropriate language. For example, you might create support files to convert server strings from English to Spanish.
- **• SSL and SSL Certificates.** Some versions of the Telnet Client support encryption‐protected Telnet connections via SSL. You may also configure the Telnet Client for SSL certificate validation. SSL is configured via host profiles. You may also use the configuration and installation utility to import certificates from trusted servers or to generate new certificates that you can then export to your Telnet or Wavelink TermProxy server(s).
- **• Scripting.** Scripting allows you to automate functions within the Telnet Client. For example, you might create a login script for users. You may record scripts, or you may use the Script Editor to create new scripts or modify existing scripts.
- **• Keyboard Builder.** Use the Keyboard Builder to generate virtual keyboards for your Telnet Client. You may create any number of virtual keyboards to meet the needs of your production environment.
- **• Resource Editor.** The Resource Editor allows you to import graphic and sound files that can be deployed to your mobile devices. You may add, modify and deploy any .bmp or .wav file using the Resource Editor.

## <span id="page-17-0"></span>Configuration Support Matrix

Depending on the Telnet Client installation and configuration utility that you are using, the applications and tools that allow you to configure Telnet Client features may not be available. Table2‐1 provides information about the

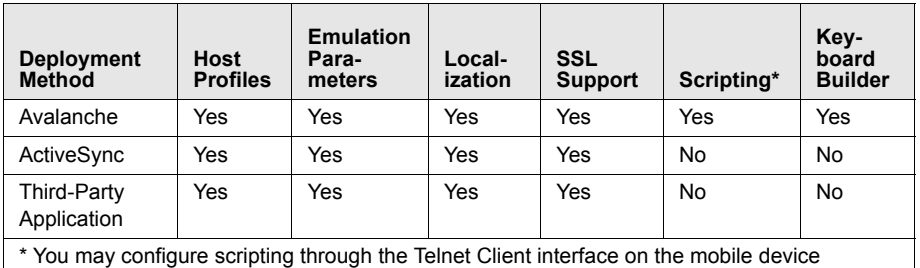

configuration tools that are available for your chosen installation and configuration method:

**Table 2-1:** *Telnet Client Configuration Support Matrix*

## <span id="page-18-0"></span>Using Avalanche Manager to Configure the Telnet Client

You may use the Avalanche framework to update the Telnet Client configuration.

## **To configure the Telnet Client through Avalanche Manager:**

**1** Ensure that the Telnet Client Avalanche package is installed in Avalanche Manager.

**NOTE** For more information about installing the Telnet Client in Avalanche Manager, see the reference guide for your mobile device.

- **2** Launch the Management Console and connect to the Agent.
- **3** In the Tree View of Management Console, locate and right‐click the Telnet Client package.

A menu list appears.

**4** Select **Configure Package**.

| Configure Package ▶ | Host Profiles               |
|---------------------|-----------------------------|
| Copy Package        | <b>Emulation Parameters</b> |
| Delete Package      | Script Editor               |
| Enable Package      | Keyboard Creator            |
|                     | Localization                |

**Figure 2-2.** *Configuring the Telnet Client Package*

A menu list appears.

- **5** From the menu list, select the component of the Telnet Client that you want to configure:
	- **•** Select **Host Profiles** to access the *Host Profiles* dialog box, which will allow you to configure host profiles and SSL settings for the Telnet Client.

**NOTE** For more information about configuring host profiles, see *[Chapter](#page-30-2) 3: Host Profiles* on [page 29](#page-30-2).

**•** Select **Emulation Parameters** to access Configuration Manager, which will allow you to modify emulation parameters for the Telnet Client.

**NOTE** For more information about configuring emulation parameters, see *Chapter 4: Emulation [Parameters](#page-64-3)* on page 63.

**•** Select **Script Editor** to access the script editor, which will allow you to import and configure scripts for the Telnet Client.

**NOTE** For more information about configuring scripts, see *Chapter 5: [Scripting](#page-80-2)* on [page 79.](#page-80-2)

**•** Select **Keyboard Creator** to access the Keyboard Creator, which will allow you to create and import virtual keyboards for the Telnet Client. **NOTE** For more information about using the Keyboard Creator, see *[Chapter](#page-104-3) 6: Keyboard Creator* on [page 103.](#page-104-3)

**•** Select **Resource Editor** to access the Resource Editor, which will allow you to import and deploy graphic and sound files.

**NOTE** For more information about using the Resource Editor, see *[Chapter](#page-116-3) 7: Resource Editor* on [page 115](#page-116-3)

- **•** Select **Localization** to configure the Localization settings for the Telnet Client.
- **6** After you have configured the new settings for the Telnet Client, use Avalanche Manager to deploy the new configuration to the mobile device.

**NOTE** For information about deploying Telnet Client configurations to the mobile device, see *Deploying [Configurations](#page-21-0)* on page 20.

## <span id="page-20-0"></span>Using Microsoft ActiveSync to Configure the Telnet Client

Use the Microsoft ActiveSync installation and configuration utility to configure host profiles, emulation parameters, and localization. After you have created the configuration, push the configuration files to the mobile device over a Microsoft ActiveSync connection between the host system and the mobile device.

#### **To configure the Telnet Client using Microsoft ActiveSync:**

**1** Ensure that the Microsoft ActiveSync Telnet Client installation and configuration utility is installed on the host system.

**NOTE** For more information about installing and using the Microsoft ActiveSync installation and configuration utility, see the Telnet Client reference guide for your mobile device.

**2** Launch the installation and configuration utility on the host system.

The *Wavelink Product Configuration* dialog box appears.

- **3** Click the icon button for the Telnet Client component that you want to configure:
	- **•** Click the **Host Profiles** icon button to access the *Host Profiles* dialog box, which will allow you configure host profiles and SSL settings for the Telnet Client.

**NOTE** For more information about host profiles, see *[Chapter](#page-30-2) 3: Host Profiles* on [page 29.](#page-30-2)

**•** Click the **Emulation Parameters** icon button to access Configuration Manager, which will allow you to configure emulation settings for the Telnet Client.

**NOTE** For more information about emulation parameters, see *[Chapter](#page-64-3) 4: Emulation [Parameters](#page-64-3)* on page 63.

- **•** Click the **Localization** icon button to access the *Localization* dialog box, which will allow you to configure localization settings for the Telnet Client.
- **4** After you have created the new configuration for the Telnet Client, use the installation and configuration utility to download the new configuration files to the mobile device over an ActiveSync connection between the host system and the mobile device.

**NOTE** For more information about deploying configuration, see *[Deploying](#page-21-0) [Configurations](#page-21-0)* on page 20.

## <span id="page-21-1"></span><span id="page-21-0"></span>Deploying Configurations

This section provides the following information:

**•** Deploying Telnet Client configurations via Avalanche Manager

**•** Deploying Telnet Client configurations via Microsoft ActiveSync

## <span id="page-22-0"></span>Deploying Configurations via Avalanche Manager

Use the Avalanche framework to deploy new Telnet Client configurations to the mobile device.

Deploying Telnet Client configurations to the mobile device involves the following tasks:

- **1** Prepare Avalanche Manager and the Avalanche Enabler on the mobile device for the update.
- **2** Create a connection to download the configuration to the mobile device.

#### <span id="page-22-1"></span>Preparing for Updates

Avalanche Manager provides communication between the Avalanche Agent and the Avalanche Enabler on the mobile device over the following media:

- **•** Serial port
- **•** RAPI (Microsoft ActiveSync)
- **•** IP

**NOTE** RAPI support is available in Avalanche Manager 3.5 (or greater version). On the device‐side, RAPI connections are supported available for mobile devices with a 3.5 (or greater) version of the Avalanche Enabler and for some pre‐3.5 Avalanche Enablers.

Before you can create a connection between the Avalanche Agent and the mobile device over which the new configuration will be download, you must prepare both the mobile device and Avalanche Manager for the update media.

Before you install the Telnet Client on a mobile device, ensure that the host system and the mobile device are properly configured.

Preparing the host system and the mobile device depends on the type of media that you are using to connect the host system to the mobile device.

Avalanche Manager allows serial connections and RF connections.

## <span id="page-23-0"></span>Preparing for Serial Updates

Use the following guidelines to prepare the serial connection between the mobile device and Avalanche Manager:

- **•** Ensure that the Avalanche Enabler is installed and functioning properly on the mobile device.
- **•** Ensure that the Avalanche Enabler on the mobile device is configured properly. If you have problems, verify the following:
	- **•** The Avalanche Enabler is configured to use serial updates.
	- **•** The Avalanche Enabler is configured with the IP address of the Avalanche Manager.
- **•** Ensure that the software collection in which you have installed the Telnet Client software package is configured to allow RF updates.
- **•** Ensure that Avalanche Manager is configured to use the serial port on the host system that is connected to the mobile device.

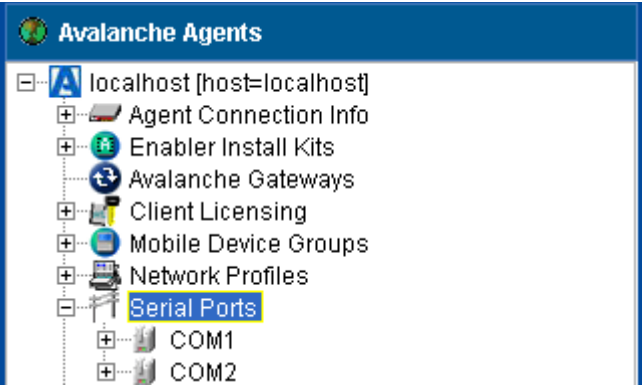

**Figure 2-3.** *Serial Ports Enabled in Avalanche Manager*

## <span id="page-23-1"></span>Preparing for RAPI Updates

Use the following guidelines to prepare the RAPI connection between the mobile device and the Avalanche Manager:

**•** Ensure that your Avalanche Manager supports RAPI gateways. (RAPI gateways are available in Avalanche Manager 3.5 and greater versions.)

- **•** Ensure that the Avalanche Enabler on the mobile device supports RAPI connections. (RAPI connections are supported in 3.5 and greater versions of the Avalanche Enabler.)
- **•** Because RAPI gateways use Microsoft ActiveSync, ensure that you can create a Microsoft ActiveSync connection between the mobile device and the host system (that is, the system that hosts the Avalanche Agent).
- **•** Ensure that you have created a RAPI gateway in Avalanche Manager.

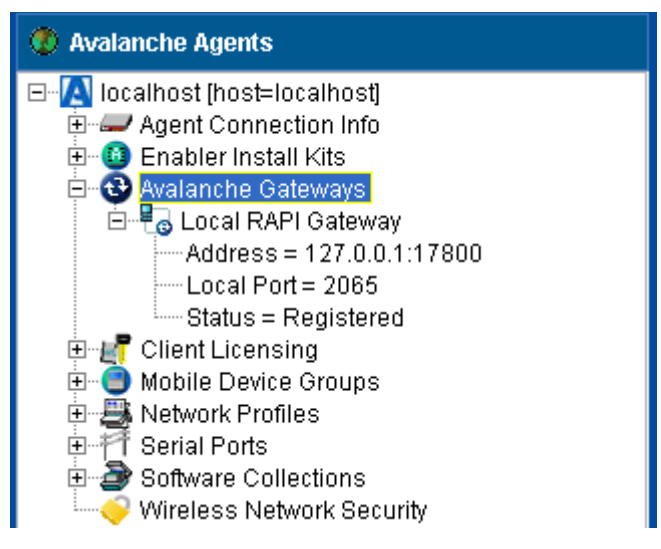

**Figure 2-4.** *RAPI Gateway in Avalanche Manager*

## <span id="page-24-0"></span>Preparing for IP Updates

Use the following guidelines to prepare the IP connection between the mobile device and the Avalanche Manager:

- **•** Ensure that the Avalanche Enabler is installed and functioning properly on the mobile device.
- **•** Ensure IP connectivity between the mobile device and the host system. If you have problems, verify the following:
	- **•** The host system has a valid IP address.
	- **•** The mobile device has a valid IP address.
- **•** The mobile device is configured with the correct ESSID.
- **•** The mobile device is using the correct encryption key, if any type of encryption is enabled on the wireless LAN.
- **•** The host system has a valid IP route to the mobile device.
- **•** The mobile device has a valid IP route to the host system.
- **•** Any firewalls between the host system and the mobile device are configured to allow TCP traffic to port 1779 (the port that Avalanche uses for TCP communication).
- **•** Ensure that the Avalanche Enabler on the mobile device is configured with the correct IP address of the Avalanche Manager.
- **•** Ensure that the synchronization settings for the selection criteria for the software collection to which the Telnet Client package belongs allows IP synchronization (Figure 2‐[5\)](#page-26-1).

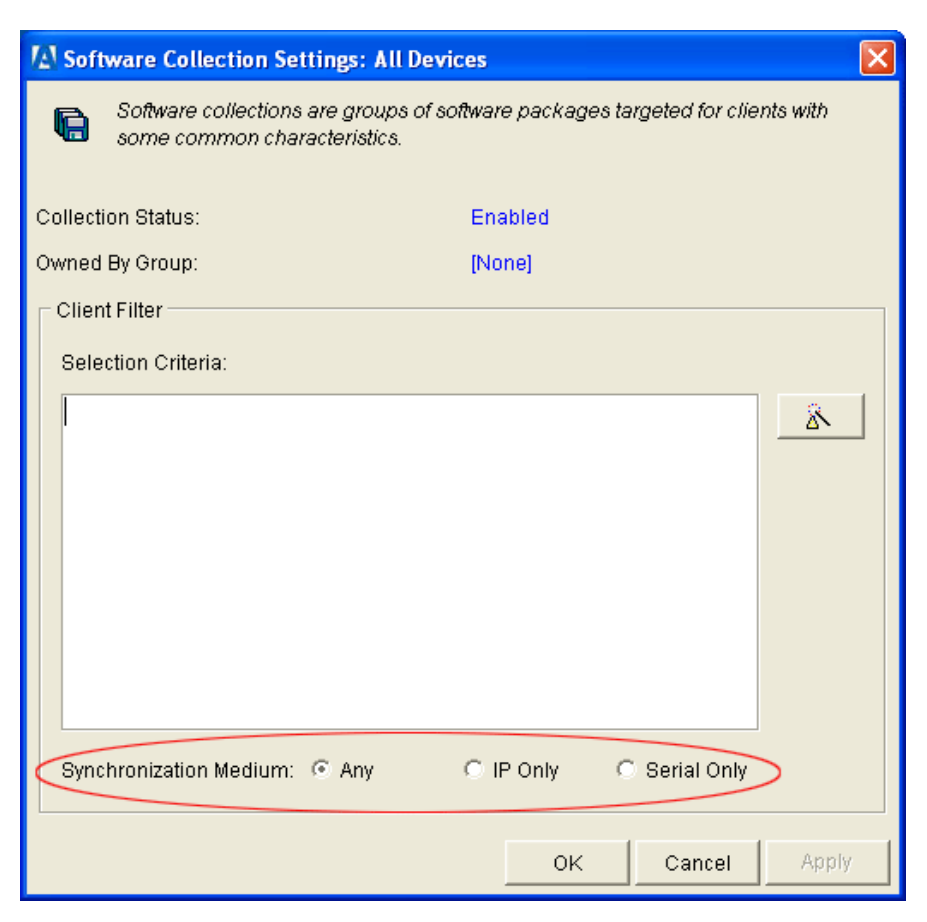

**Figure 2-5.** *Setting the Software Collection Synchronization Medium*

## <span id="page-26-1"></span><span id="page-26-0"></span>Downloading the Configuration to the Mobile Device

After you have prepared the synchronization medium, create a connection between the Avalanche Agent and the mobile device to download the new configuration.

## **To deploy the new configuration to the mobile device:**

- **1** Launch Avalanche Manager and connect to the Agent.
- **2** In the Avalanche Agents tree, locate and right‐click the Telnet Client software package.

A menu list appears.

**3** From the menu list, select **Enable Package**.

The software package is enabled and ready to download to mobile devices.

- **4** Use one of the following methods to update the client:
	- **•** From the Avalanche Enabler on the mobile device, select **File > Connect**.
	- **•** In the Device View of Avalanche Manager, right‐click the mobile device and select **Update Now (Allow User Override)** or **Update Now (Disallow User Override)**.

**NOTE** You cannot use Update Now to force an update over a serial or RAPI connection. Serial connections must be initiated from the mobile device. RAPI updates occur whenever a Microsoft ActiveSync connection is initiated between a mobile device and the host system.

- **•** Wait for the mobile device to perform a periodic update according to the Avalanche Enabler configuration on the mobile device.
- **•** Wait until Avalanche Manager instructs the mobile device to perform an update, which occurs according to the Scheduled Updates configuration of Avalanche Manager.
- **•** For RAPI updates, connect the mobile device to the host system in a manner that will initiate a Microsoft ActiveSync connection between the mobile device and the host system.

When you create the connection between the host system and the mobile device, the configuration files are downloaded to the mobile device.

**NOTE** Only the configuration files that have changed are pushed down to the mobile device. The new configuration files replaced (overwrite) the existing configuration files on the device.

## <span id="page-28-0"></span>Deploying Configurations via Microsoft ActiveSync

Use a Microsoft ActiveSync connection between the host system and the mobile device to download new Telnet Client configurations to the mobile device.

### **To deploy a new configuration to the mobile device using Microsoft ActiveSync:**

**1** Ensure that you have a Microsoft ActiveSync between the host system and the mobile device.

**NOTE** For more information about using Microsoft ActiveSync, see *[Appendix](#page-212-4) A: Using Microsoft [ActiveSync](#page-212-4)* on page 211.

**2** Launch the Microsoft ActiveSync Telnet Client installation and configuration utility.

The *Wavelink Product Configuration* dialog box appears.

**3** Click **Config Only**.

The new configuration is downloaded to the mobile device. Any existing Telnet Client configuration files on the mobile device are overwritten.

**NOTE** All configuration files, including those for host profiles, emulation parameters, and localization settings are downloaded to the mobile device when you click the **Config Only** button.

# <span id="page-30-0"></span>Chapter 3: Host Profiles

<span id="page-30-2"></span>This section provides the following information:

- **•** [Overview](#page-30-1) of Host Profiles
- **•** [Configuring](#page-32-0) a Host Profile
- **•** Host [Profiles](#page-37-1) and SSL
- **•** Host Profiles and Wavelink [TermProxy](#page-43-0)
- **•** Host Profile [Settings](#page-47-0)

## <span id="page-30-1"></span>Overview of Host Profiles

A host profile defines the parameters that the Telnet Client should use when it attempts to initiate a Telnet connection with a specific host. You may configure as many host profiles for the Telnet Client as you wish.

When a user at the mobile device attempts to use the Telnet Client to initiate a Telnet session with a host, the Telnet Client displays a list of available host profiles.

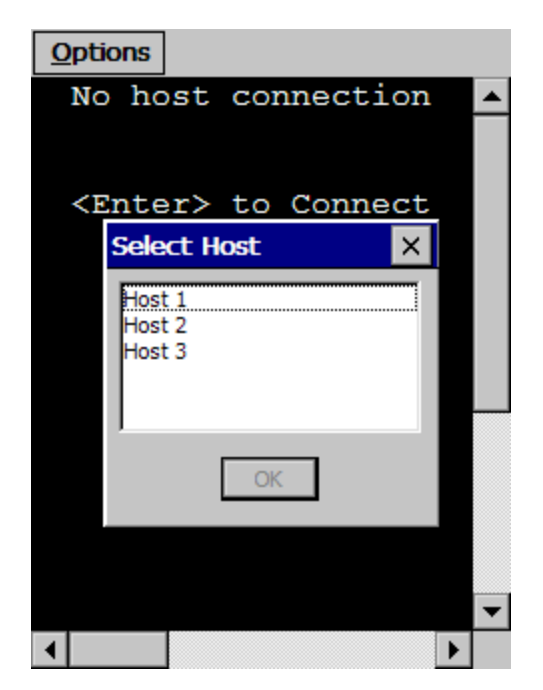

**Figure 3-1.** *Telnet Client Available Host Profiles*

The user selects the host to which they wish to connect, and the Telnet Client uses the host profile settings to attempt to establish a session with the host.

You may configure the following settings for a host profile:

- **• Alias.** This is the alias of the connection. Use a name that adequately describes the host system to which the user is connecting.
- **• Emulation Type.** This is the emulation type that the Telnet Client should use when connecting to the host system.
- **• IP Address.** This is the IP address of the host system to which the user is connecting.
- **• Port.** This is the TCP listening port of the host system.
- **• SSL Settings.** You may select to protect the Telnet connection to the host system via SSL. You may also configure the SSL connection for certificate validation and import trusted certificates.
- **• TermProxy Settings.** You may configure the Telnet Client to connect to a Wavelink TermProxy server. You may define up to three TermProxy connections for failover purposes. You may configure the TermProxy connection to use SSL with certificate validation.
- **• Language.** If your Telnet Client supports the language feature, you may configure the Telnet Client to display a certain set of characters while connected to the host system.
- **• Workstation ID.** If you have configured the host profile for IBM‐type emulation, then you may configure a unique and/or dynamic workstation ID that the Telnet Client will use when connecting to the host system.
- **• Telnet Negotiation String.** If you have configured the host profile for VT‐ type emulation, then you may configure a Telnet negotiation string that the Telnet Client will use when connecting to the host system.
- **Autologin.** If you have configured the host profile for VT-type emulation, then you may configure autologin settings that the Telnet client will use when connecting to a host system.
- **• Host‐Specific Emulation Parameters.** You may configure host‐specific emulation parameters. These parameters will override global emulation parameter settings during Telnet connections to the host system that the host profile specifies.

## <span id="page-32-0"></span>Configuring a Host Profile

Use the *Host Profiles* dialog box to configure host profiles. See *[Chapter](#page-14-3) 2: Installation and [Configuration](#page-14-3)* on page 13 for information about using your specific installation and configuration utility to access the *Host Profiles* dialog box.

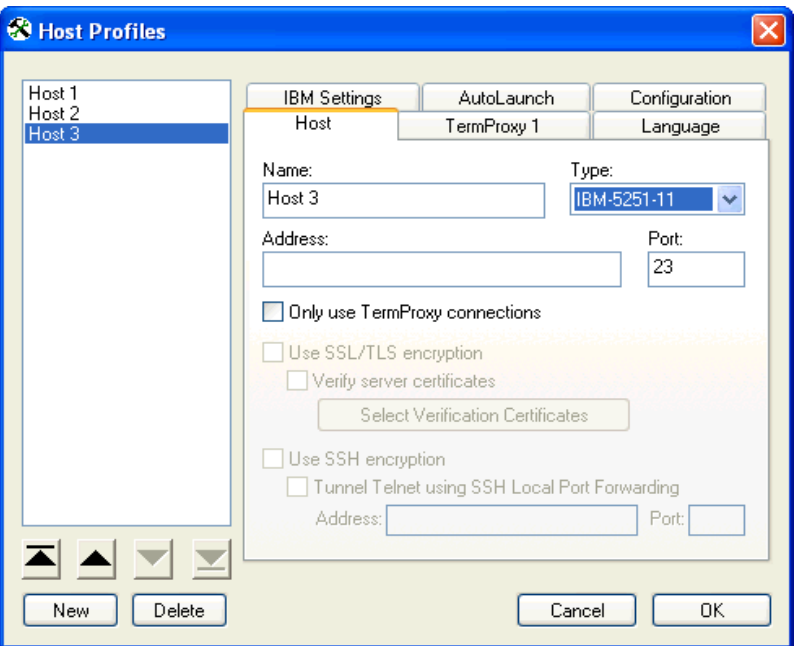

**Figure 3-2.** *Host Profiles Dialog Box*

Each host profile that you configure appears in the left panel of the *Host Profiles* dialog box. Use the arrow buttons at the bottom of the left panel to reorder profiles in the list.

The following tasks outline the process of configuring host profiles for the Telnet Client:

- **1** Access the *Host Profiles* dialog box.
- **2** Add, modify, or remove host profiles and save the changes.
- **3** Download the configuration to mobile devices.

When you save the host profiles that you have configured, the changes you have made are saved to a configuration file.

## <span id="page-33-0"></span>Adding a Host Profile

You can use the *Host Profiles* dialog box to create a new host profile.

### **To create a new host profile:**

- **1** Access the *Host Profiles* dialog box.
- **2** In the *Host Profiles* dialog box, click **New**.

Various tabs appear in the *Host Profiles* dialog box that allow you to configure the parameters for a new host profile. The tabs that appear are dependent on the type of emulation that you select for the host profile. The *Host Profiles* dialog box automatically defaults to an IBM 5250 emulation type.

**3** Use the tabs in the *Host Profiles* dialog box to configure the host profile.

The name (alias) of the host profile appears in the left text box of the *Host Profiles* dialog box.

**NOTE** For information about the various tabs in the *Host Profiles* dialog box, see *Host Profile Settings* on [page 46](#page-47-0).

**4** After you have finished configuring the host profile, click **OK**.

The new host profiles configuration is saved to the host system.

**5** Download the new host profiles configuration to the mobile device.

**NOTE** For information about using the Microsoft ActiveSync utility or the Avalanche Telnet Client to download configurations to mobile devices, see *Deploying [Configurations](#page-21-1)* on page 20.

**NOTE** To exit the *Host Profiles* dialog box without saving the changes that you have made, click **Cancel**.

## <span id="page-34-0"></span>Modifying an Existing Host Profile

You can use the *Host Profiles* dialog box to modify an existing host profile.

#### **To modify an existing host profile:**

**1** Access the *Host Profiles* dialog box.

- **2** From the list of host profiles in the text box in the left of the dialog box, select the host profile that you want to modify.
- **3** Use the various tabs in the *Host Profiles* dialog box to configure the host profile.

**NOTE** For information about the parameters in the various tabs of the *Host Profiles* dialog box, see *Host Profile Settings* on [page 46.](#page-47-0)

**4** After you have finished modifying the host profile, click **OK**.

The new host profiles configuration is saved to the host system.

**5** Download the new host profiles configuration to the mobile device.

**NOTE** For information about using the Microsoft ActiveSync utility or the Avalanche Telnet Client to download configurations to mobile devices, see *Deploying [Configurations](#page-21-1)* on page 20.

**NOTE** To exit the *Host Profiles* dialog box without saving the changes that you have made, click **Cancel**.

## <span id="page-35-0"></span>Deleting a Host Profile

You can use the *Host Profiles* dialog box to delete an existing host profile.

- **1** Access the *Host Profiles* dialog box.
- **2** In the text box on the left side of the *Host Profiles* dialog box, select the host profile that you want to remove.
- **3** Click **Delete**.

The host profile is removed from the *Host Profiles* dialog box.

**4** After you have finished configuring the host profile, click **OK**.

The new host profiles configuration is saved to the host system.
**5** Download the new host profiles configuration to the mobile device.

**NOTE** For information about using the Microsoft ActiveSync utility or the Avalanche Telnet Client to download configurations to mobile devices, see *Deploying [Configurations](#page-21-0)* on page 20.

**NOTE** To exit the *Host Profiles* dialog box without saving the changes that you have made, click **Cancel**.

### Subnet-Specific Addresses

When creating a host profile, you may enter a subnet‐specific address rather than an IP address or a DNS name. A subnet‐specific Telnet address will have the following format:  $0 \cdot X \cdot X \cdot X / X$ . The specified address is combined with the mobile device IP address to determine the host's address. The number after the slash determines the number of bits of the subnet‐specific address that should be ignored. This is usually the same as the number of bits at the start of the subnet mask.

Examples:

For a mobile device with an IP address of 10.20.30.40:

- When connecting to a subnet-specific address of 0.1.2.3/8, the device will look for a host at 10.1.2.3.
- When connecting to a subnet-specific address of 0.0.2.3/16, the device will look for a host at 10.20.2.3.
- When connecting to a subnet-specific address of 0.0.0.3/24, the device will look for a host at 10.20.30.3.

Subnet‐specific addressing is also available for WEB emulation. However, you should use a  $\perp$  character instead of a  $\perp$  character to denote the number of bits.

Examples:

For a mobile device with an IP address of 10.20.30.40:

- **•** When connecting to a subnet‐specific address of http://0.1.2.3|8, the device will look for a host at http://10.1.2.3/.
- **•** When connecting to a subnet‐specific address of https://0.0.0.3|24:8080/ start.asp, the device will look for a host at https://10.20.30.3:8080/ start.asp.

### Creating a Command-Line URL Host Profile

You can use the command prompt to create a new host profile that connects to a specified URL.

#### **To create a command-line URL host profile:**

- **1** Open a command prompt.
- **2** Type /url followed by the URL to which you want to connect.
- **3** Press Enter.

A new Telnet session is launched, and a new Command‐Line URL host profile is created.

# Host Profiles and SSL

The Telnet Client supports encryption‐protected Telnet sessions via SSL. The Telnet Client supports SSL Telnet connections to host servers, as well as to the Wavelink TermProxy server.

**NOTE** Wavelink TermProxy provides SSL support for connections between the mobile device and the TermProxy server. Wavelink TermProxy does not support SSL connections between the TermProxy server and host systems.

The Telnet Client also supports certificate validation for SSL connections.

To enable and use SSL for the Telnet Client requires the following:

- **•** Install the SSL support package on the host system.
- **•** Install the SSL support package on the mobile device.
- **•** Enable SSL for the host profile.

**•** Enable certificate validation for the host profile and import server certificates (optional, if you want to use SSL with certificate verification).

### Installing the SSL Support Package on the Host System

Before you can begin configuring SSL and SSL certificates from the installation and configuration utility that you are using, you must install the SSL support package on the host system.

The SSL support package is a self‐extracting executable that installs the required files that will allow you to configure SSL and SSL certificates.

**NOTE** To obtain the SSL support package, please contact Wavelink customer service. *Appendix C: Wavelink Contact [Information](#page-248-0)* on page 247 contains Wavelink contact information.

### Installing the SSL Support Package on the Mobile Device

The Telnet Client will not be able to initiate SSL connections with hosts until you install the SSL support package on the mobile device.

Use one of the following methods to deploy the SSL support package to the mobile device:

- **• Avalanche Manager.** The SSL support package is available as an Avalanche software package.
- **• Microsoft ActiveSync.** The SSL support package is available as a bundled package that you can deploy over a Microsoft ActiveSync connection between a host system and the mobile device.
- **• Third‐Party Application.** The SSL support package is available for some third‐party deployment applications.

**NOTE** To obtain the SSL support package for the mobile device, please contact Wavelink customer service. *Appendix C: Wavelink Contact [Information](#page-248-0)* on [page 247](#page-248-0) contains Wavelink contact information.

### Enabling SSL

SSL is enabled via the *Host Profiles* dialog box. It enabled on a per‐host profile basis.

When you configure a host profile to use SSL, the TCP port for the host profile is automatically changed to 992, which is the well‐known port number for SSL Telnet communication. If the host system uses a different port, then change the port to the correct setting.

#### **To configure a host profile to use SSL:**

- **1** Access the *Host Profiles* dialog box.
- **2** From the left panel of the dialog box, select the host profile that you want to configure.
- **3** Depending on the connection requirements for the host profile, select one of the following:
	- **•** If the host profile specifies a direct connection to a server, then enable the **Use SSL/TLS Encryption** option box in the **Host** tab.
	- **•** If the host profile specifies a connection to a Wavelink TermProxy server, then enable the **Use SSL/TLS Encryption** option box in the **TermProxy** tab.

**NOTE** You will not be able to configure the **Use SSL/TLS Encryption** option box in the **TermProxy** tab until you select an option from the **TermProxy Server** menu list.

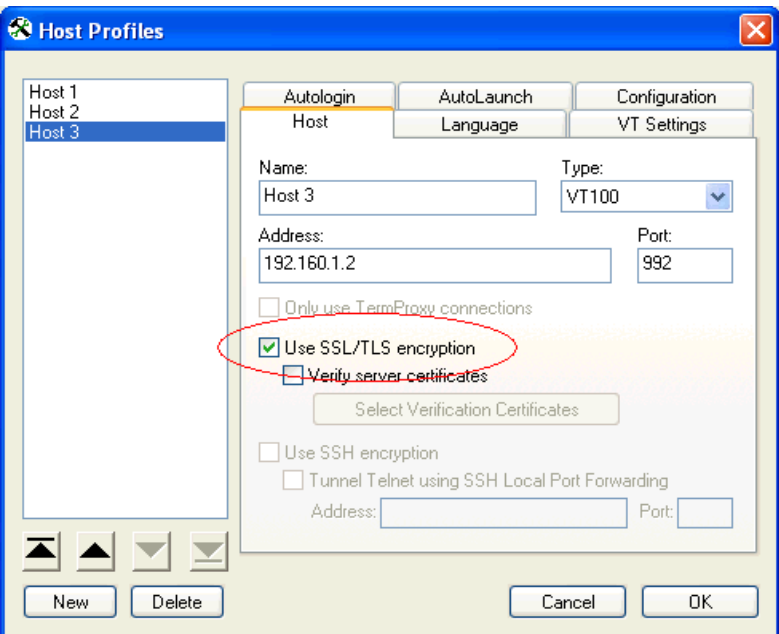

**Figure 3-3.** *Enabling SSL for a Host Profile*

**4** After you have finished configuring the host profile, click **OK**.

The new host profiles configuration is saved to the host system.

**5** Download the new host profiles configuration to the mobile device.

**NOTE** For information about using the Microsoft ActiveSync utility or the Avalanche Telnet Client to download configurations to mobile devices, see *Deploying [Configurations](#page-21-0)* on page 20.

### Enabling Certificate Verification

When SSL is enabled, you may configure the Telnet Client to perform certificate verification. This prevents the Telnet Client from connecting to unauthorized servers.

Use the *Host Profiles* dialog box to import trusted certificates, which you can then download to the mobile device using the installation and configuration utility. When certificate verification is enabled for a host profile, the Telnet Client will test the credentials of the host system against the imported certificates and will refuse connections with host systems that present a certificate that is not in its list of imported certificates.

#### **To enable certificate validation and import valid certificates:**

- **1** Access the *Host Profiles* dialog box.
- **2** From the left panel of the dialog box, select the host profile that you want to configure.
- **3** Depending on the connection requirements for the host profile, select one of the following:
	- **•** If the host profile specifies a direct connection to a host, then enable the **Verify Server Certificates** option box in the **Host** tab.
	- **•** If the host profile specifies a connection to a Wavelink TermProxy server, then enable the **Verify Server Certificates** option box in the **TermProxy** tab.

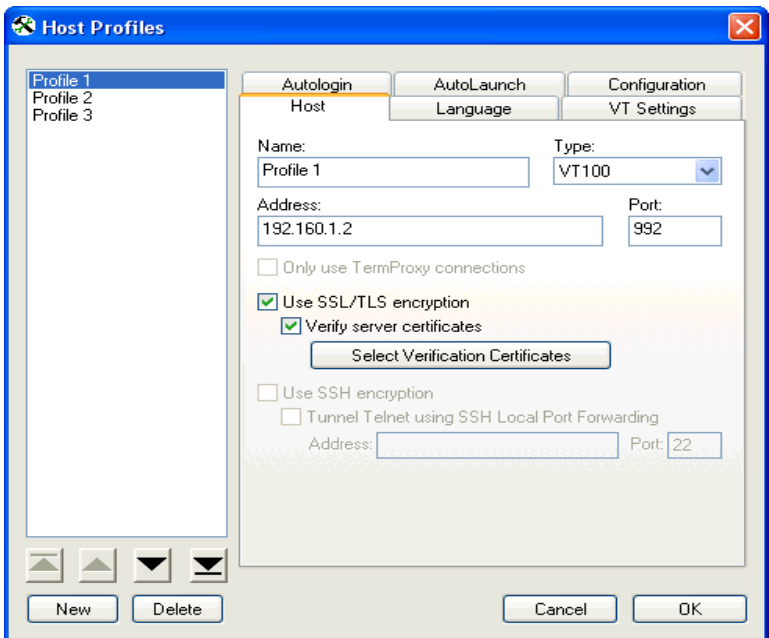

**Figure 3-4.** *Enabling Certificate Validation*

**4** Click the corresponding **Select Verification Certificates** button.

The *Certificate Manager* dialog box appears.

- **5** Click **Insert Certificate...** to browse to and import a server certificate.
- **6** Click **Create Certificate...** to create a certificate and private key that you can then export to a TermProxy server or other host system.

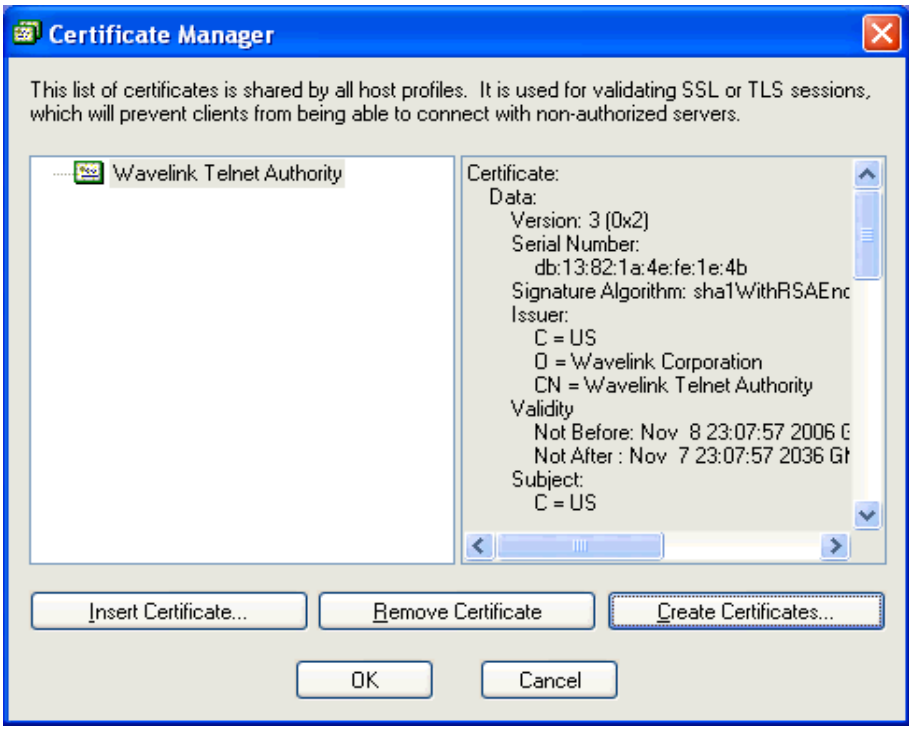

**Figure 3-5.** *Managing SSL Certificates*

**NOTE** The certificates that you import and/or configure are available for all host profiles that you configure. The imported certificates should be considered a database or list of certificates against which the Telnet Client will check when initiating an SSL Telnet session with a host. If the host does not present a certificate that is in the list, then the Telnet Client will not establish a connection with the host.

**7** After you have finished importing/configuring certificates, click **OK**.

The *Certificate Manager* dialog box closes.

- **8** Click **OK** to close the *Host Profiles* dialog box and save your new host profile settings.
- **9** Download the new host profiles configuration to the mobile device.

# Host Profiles and Wavelink TermProxy

The Telnet Client provides integration with Wavelink TermProxy.

Wavelink TermProxy provides proxy services, mainly for session persistence, between the Telnet Client and host systems.

**NOTE** For more information about Wavelink TermProxy, refer to *Wavelink TermProxy Version 4.0 User Guide*.

You may use the *Host Profiles* dialog box to configure the following:

- **•** TermProxy‐only connections
- **•** TermProxy‐failover connections

**NOTE** TermProxy support (via the *Host Profiles* dialog box) is only available in version 5.0 (and greater) of the Telnet Client. While TermProxy 2.x allows connections from any type of Telnet Client, TermProxy 3.x requires connections from a 5.0 (or greater) Telnet Client.

### Configuring a TermProxy-Only Connection

By default, if the Telnet Client cannot connect to the specified TermProxy server, then it will attempt a direct connection to the host. You may, however, configure the Telnet Client to only connect to a host through a Wavelink TermProxy server.

### **To configure a TermProxy-only connection to a host system:**

**1** Access the *Host Profiles* dialog box.

- **2** Select the host profile that you want to configure.
- **3** In the **Host** tab, enable the **Only Use TermProxy Connections** checkbox.

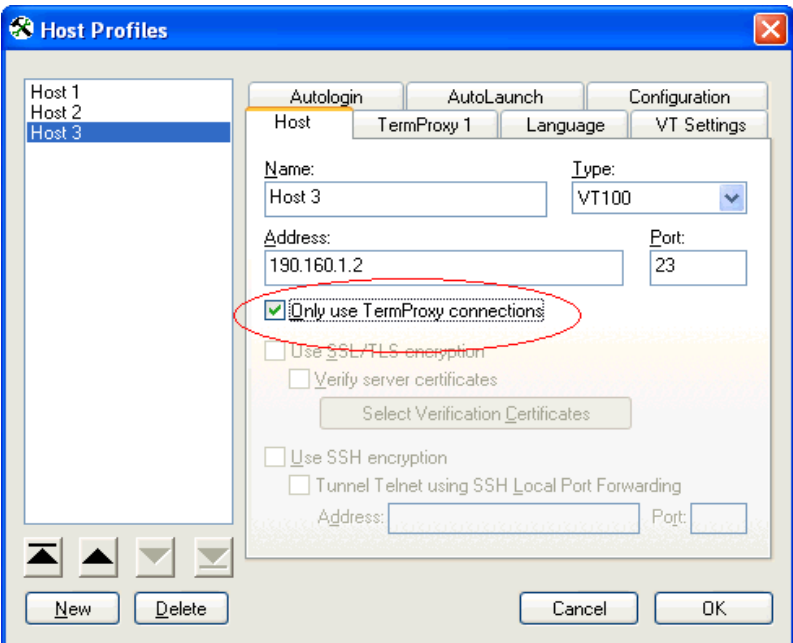

**Figure 3-6.** *Enabling TermProxy‐Only Connections*

**4** Use the **TermProxy** tab to configure the settings for the TermProxy server.

**NOTE** For more information about settings in the **TermProxy** tab, see *[Host](#page-47-0) Profile Settings* on [page 46](#page-47-0).

**5** After you have finished configuring the host profile, click **OK**.

The new host profiles configuration is saved to the host system.

**6** Download the new host profiles configuration to the mobile device.

#### Configuring TermProxy Failover

Use the **TermProxy** tabs in the *Host Profiles* dialog box to configure host and TermProxy failover. You may configure up to three failover connections for a host profile.

When the Telnet Client attempts to use the host profile to initiate a connection with a host, it will attempt connections in the following order:

- **•** Host specified in the **Host** tab of the host profile. (If you have specified a TermProxy‐only connection, then it will attempt the host specified in the **TermProxy 1** tab.)
- **•** Host specified in the **TermProxy 1** tab
- **•** Host specified in the **TermProxy 2** tab
- **•** Host specified in the **TermProxy 3** tab

If the Telnet Client is unable to contact any of the specified host, then it will return an error message.

#### **To configure TermProxy failure for a host profile:**

- **1** Access the *Host Profiles* dialog box.
- **2** Select the host profile for which you want to configure TermProxy failover.
- **3** Configure the **Host** tab.
- **4** Configure the **TermProxy 1** tab.

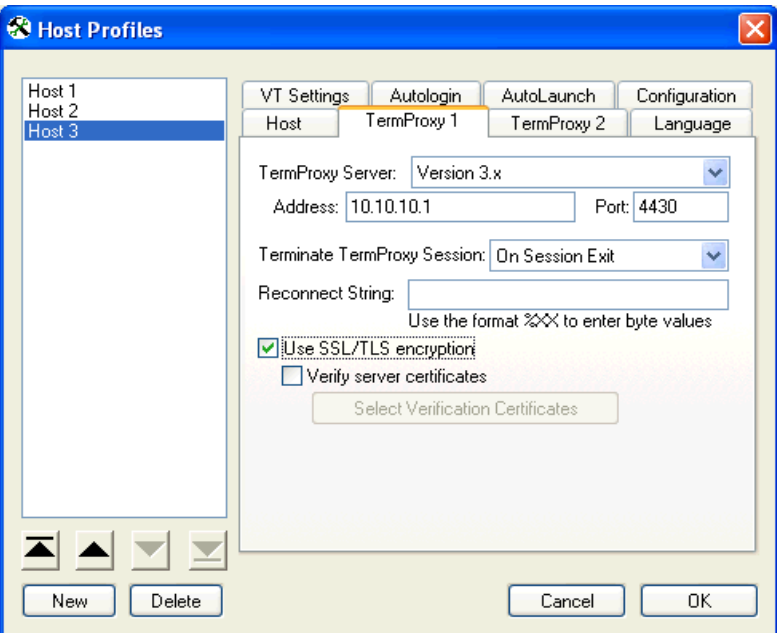

**Figure 3-7.** *Configuring the TermProxy Tab*

- **5** Configure the **TermProxy 2** tab
- **6** Configure the **TermProxy 3** tab

**NOTE** For more information about the settings in the **Host** and **TermProxy** tabs, see *Host Profile Settings* on [page 46](#page-47-0).

**7** After you have finished configuring the host profile, click **OK**.

The new host profiles configuration is saved to the host system.

**8** Download the new host profiles configuration to the mobile device.

**NOTE** For information about using the Microsoft ActiveSync utility or the Avalanche Telnet Client to download configurations to mobile devices, see *Deploying [Configurations](#page-21-0)* on page 20.

# <span id="page-47-0"></span>Host Profile Settings

This section describes the parameters of each tab in the *Host Profiles* dialog box.

# Host Settings

Use the **Host** tab in the *Host Profiles* dialog box to configure the basic settings of the host profile.

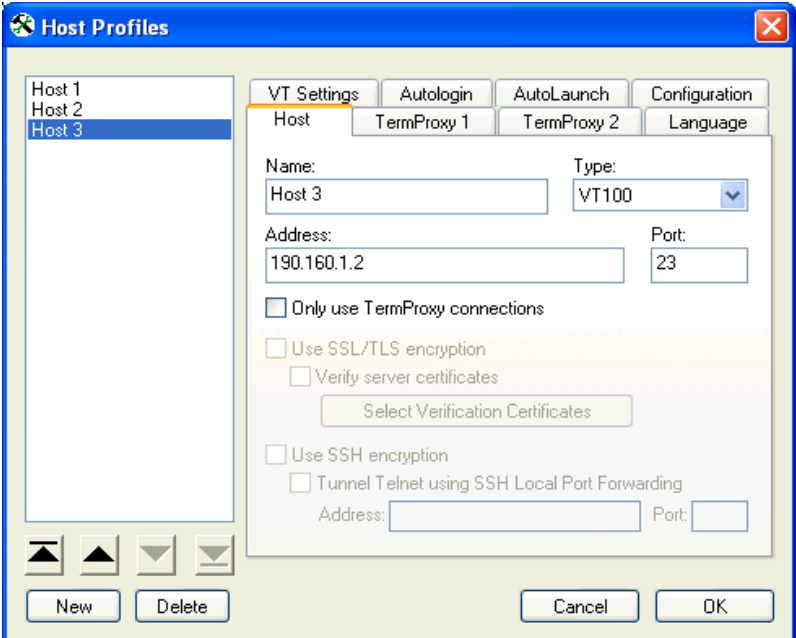

**Figure 3-8.** *Configuring Host Settings*

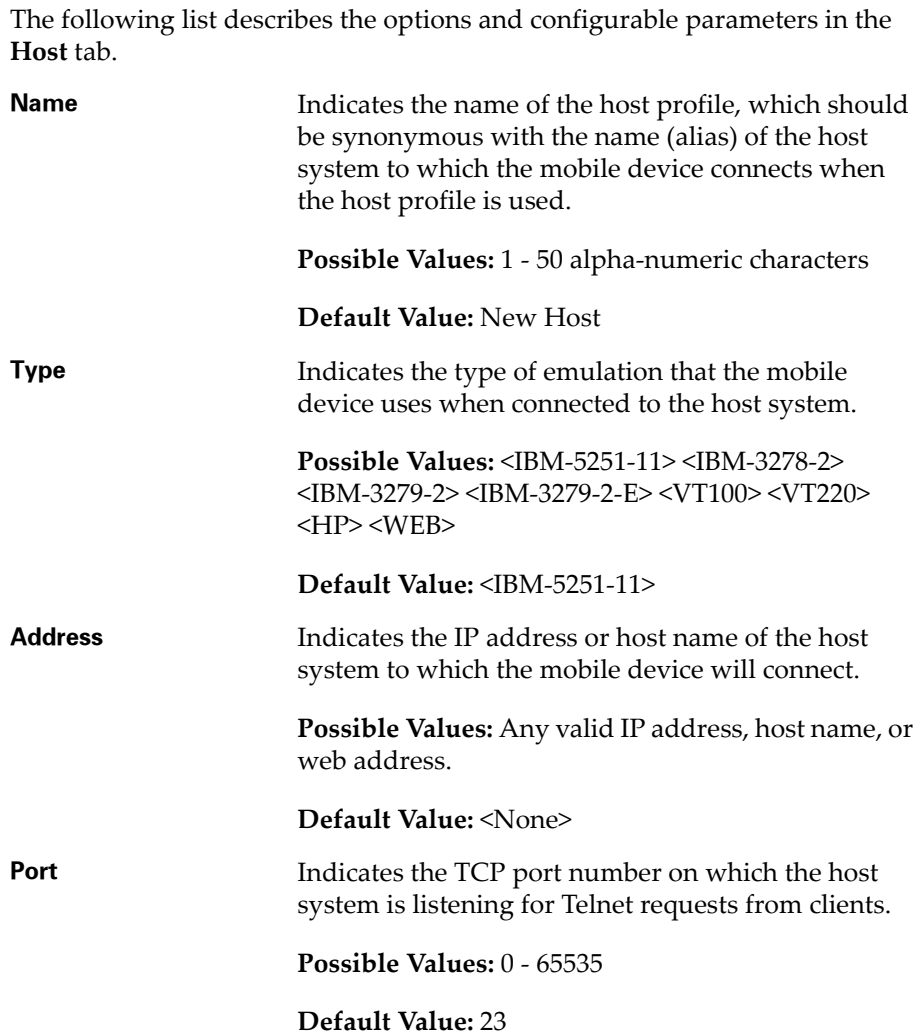

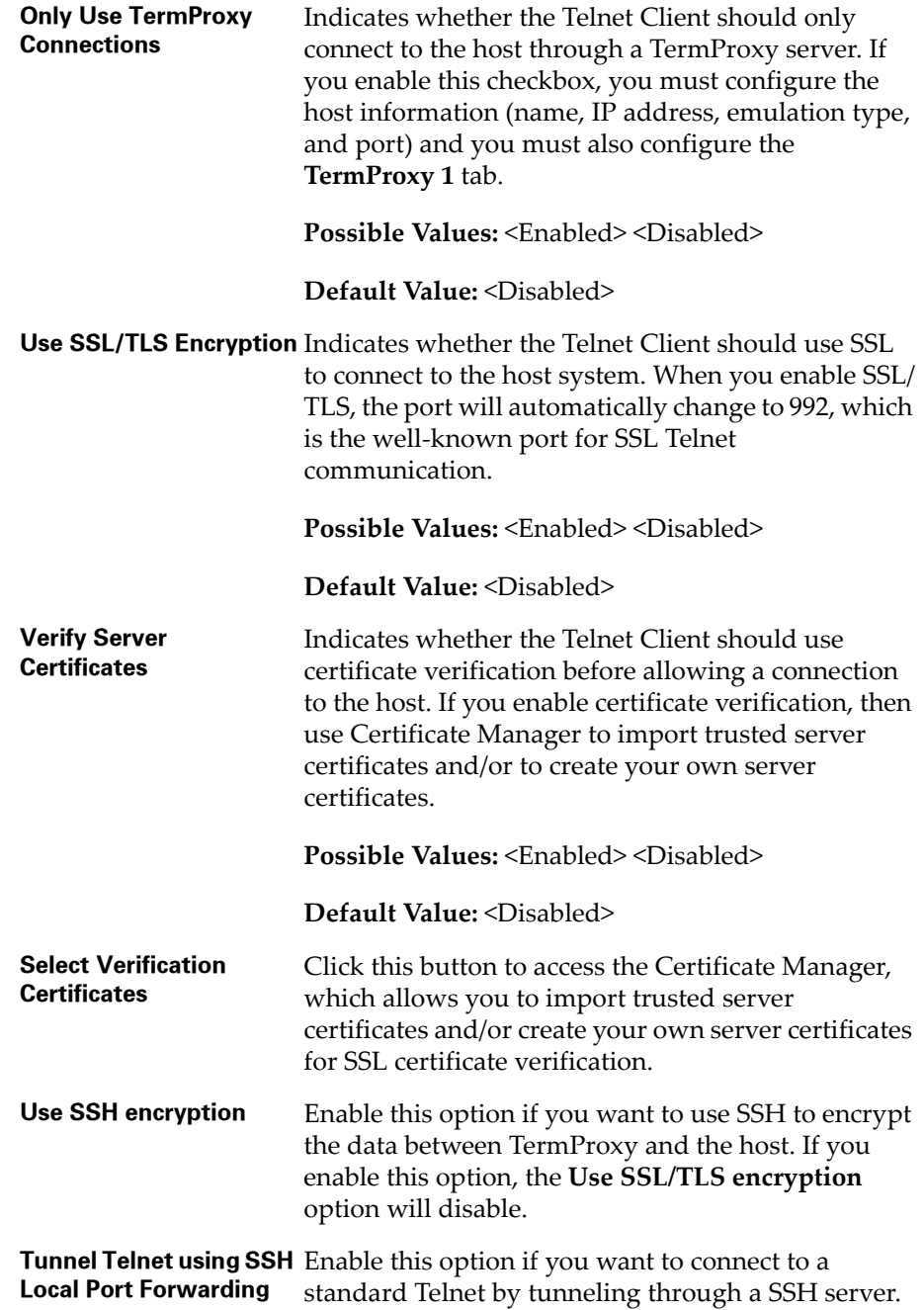

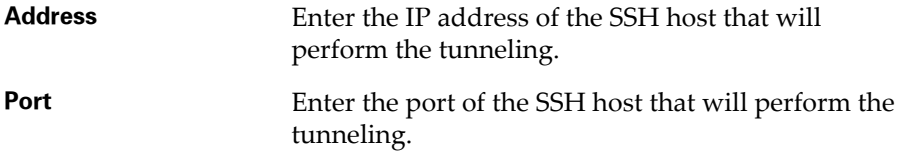

# TermProxy Settings

You may configure up to three TermProxy connections. Use the **TermProxy** tabs to specify the parameters of the TermProxy connection.

The following list describes the configurable options in the **TermProxy** tab:

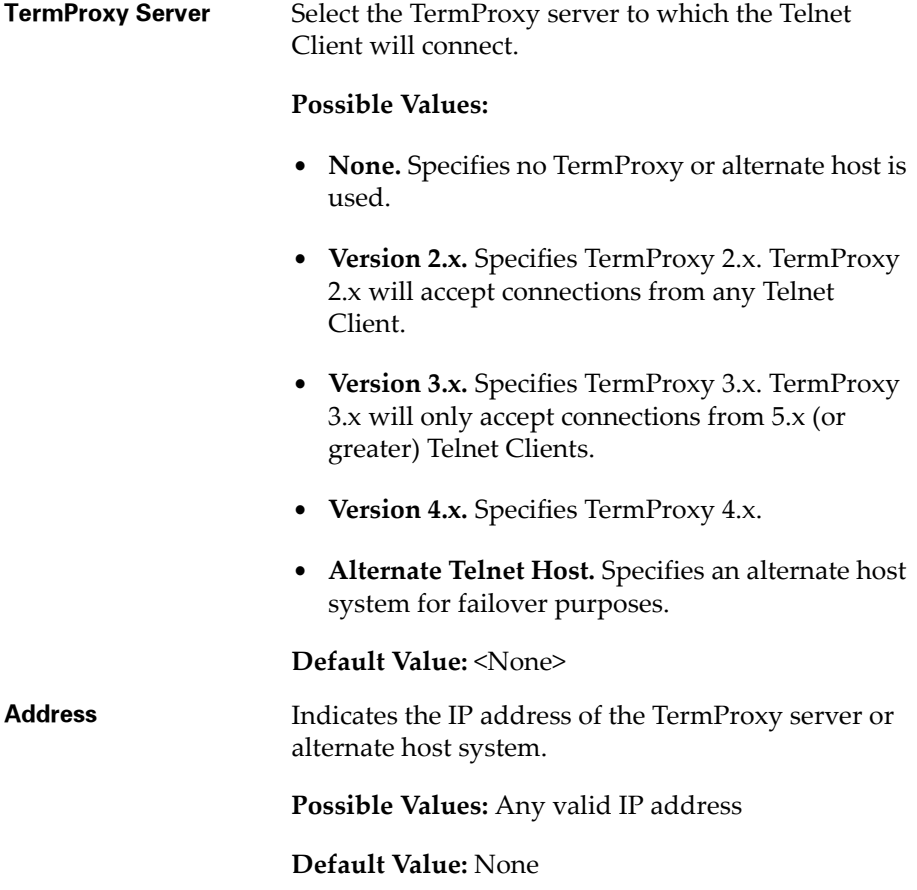

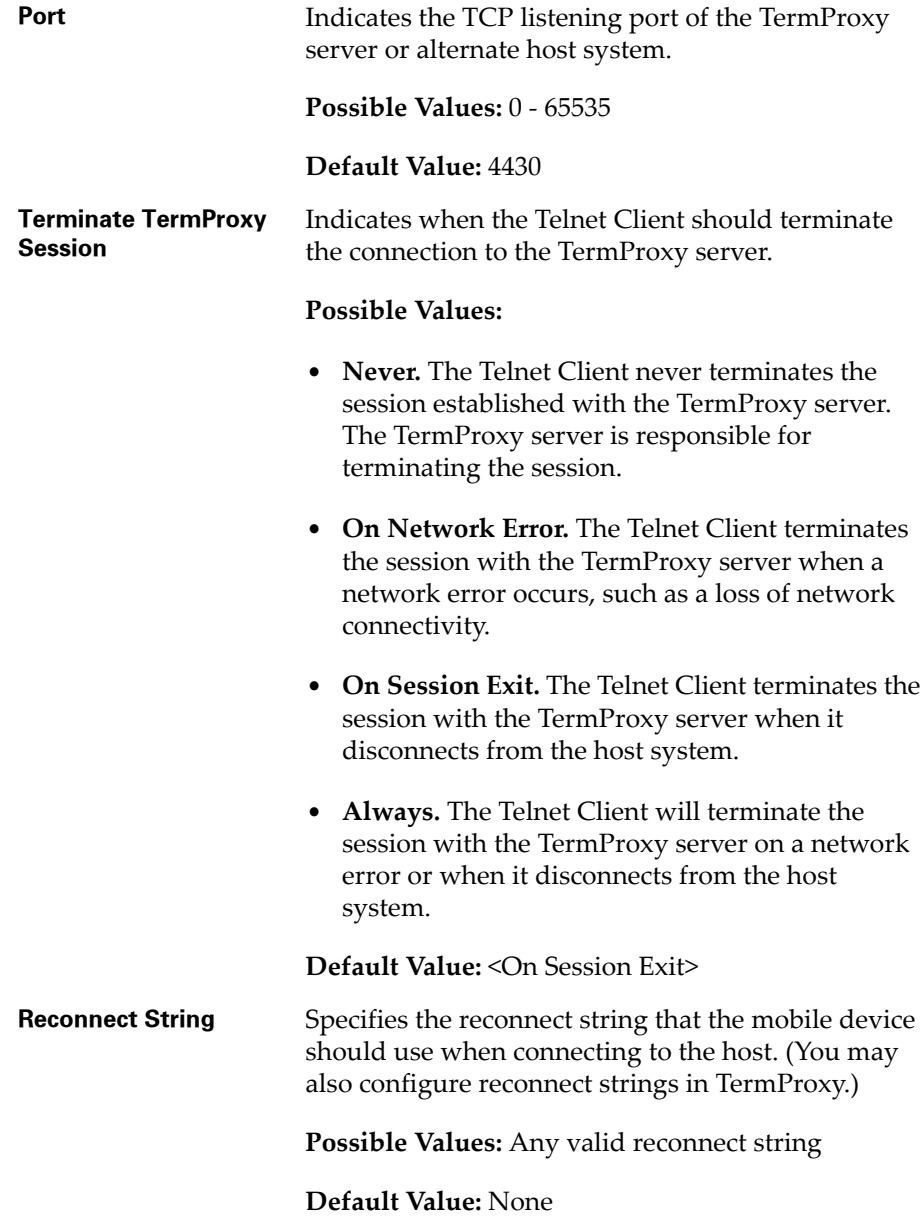

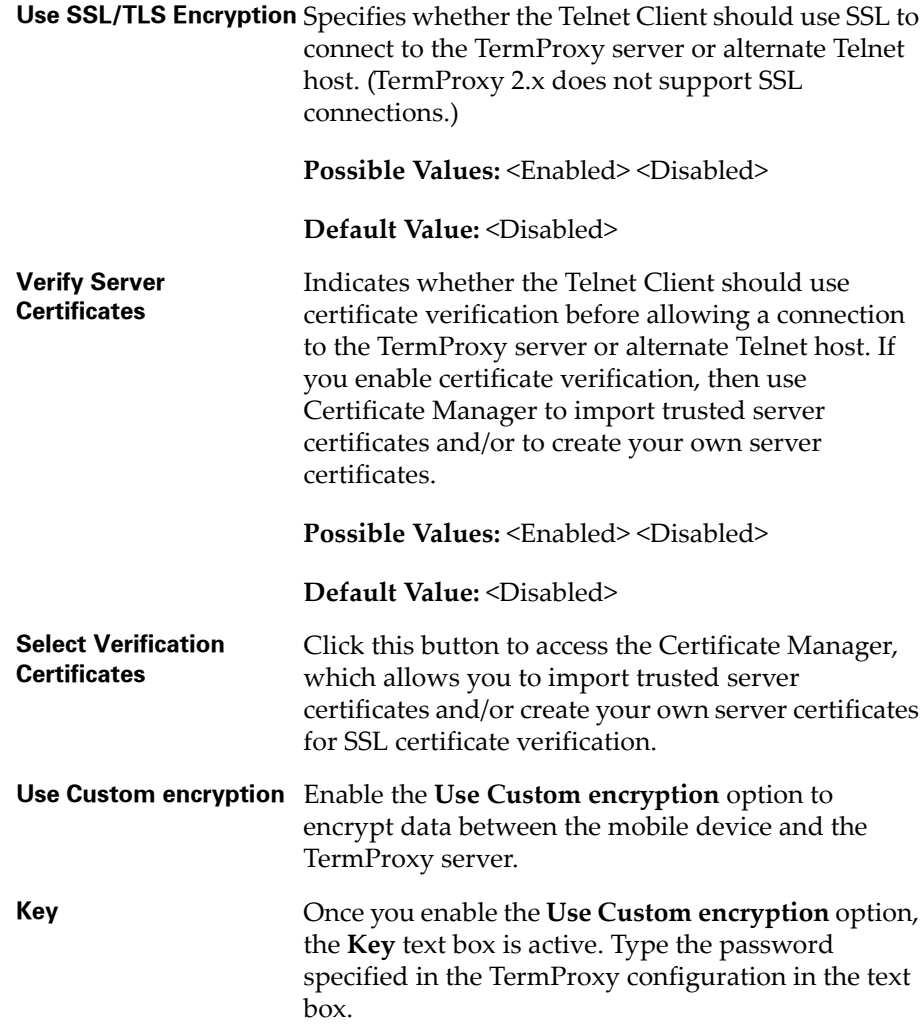

# IBM Settings

Use the **IBM Settings** tab of the *Host Profiles* dialog box to configure the creation of a dynamic name for mobile devices that are loaded with this host profile.

The **IBM Settings** tab only appears you have configured the host profile for an IBM‐type emulation in the **Host** tab.

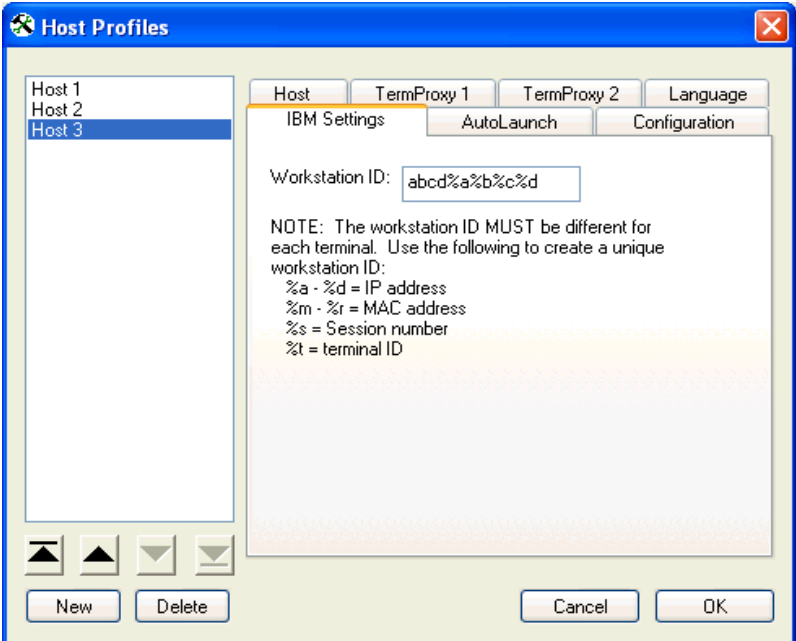

**Figure 3-9.** *Configuring IBM Settings*

The following list provides information about the configurable parameters in the **IBM Settings** tab.

**Workstation ID** Indicates the workstation ID that mobile devices use to connect to the host system. This includes static characters and the following switches, which are used to capture dynamic data that is specific to each mobile device:

- **• %a ‐ %d.** Captures specific octets of the IP address of the mobile device. For example, use %a%b%c%d to capture all four IP octets of the address of the mobile device, or use %d to capture only the last octet of the IP address of the mobile device.
- **• %m ‐ %r.** Captures specific octets of the MAC address of the mobile device. (For example, use %p%q%r to capture the last three octets of the MAC address of the mobile device.)
- **• %s.** Captures the session number.
- **• %t.** Captures the Avalanche terminal ID of the mobile device. (If the mobile device is not an Avalanche client, then this parameter is not valid.)

**Possible Values:** 0 ‐ 20 alpha‐numeric characters plus switches (see above)

**Default Value:** None

**NOTE:** IBM hosts usually truncate workstation IDs that are more than 10 characters. Also, the workstation ID should not begin with a numeric character.

# VT Settings

Use the **VT Settings** tab in the *Host Profiles* dialog box to configure a Telnet negotiation string for the host connection.

A Telnet negotiation string allows you to specify the function or type of mobile device that is sending the Telnet request to the host system. The host system can then supply information to the mobile device based on Telnet negotiation string (for example, menus or display options).

The **VT Settings** tab only appears if you have configured the host profile for VT‐ or HP‐type emulation in the **Host** tab.

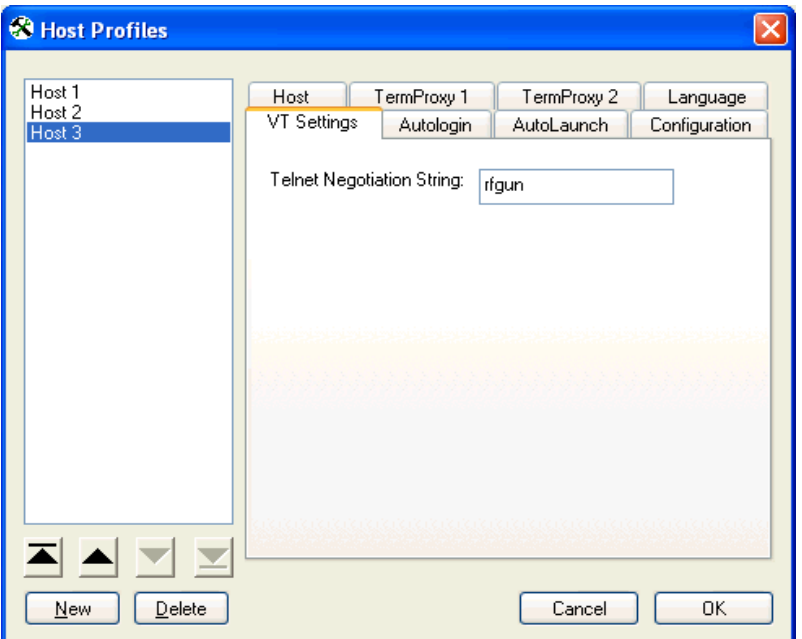

**Figure 3-10.** *Configuring VT Settings*

The following list describes the configurable parameters in the **VT Settings** tab.

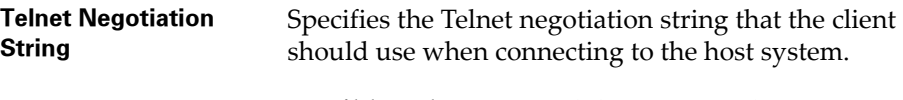

**Possible Values:** 0 ‐ 20 alpha‐numeric characters

**Default Value:** <None>

### WEB Settings

When you configure the host profile for WEB‐type emulation, various tabs appear offering different options for WEB settings.

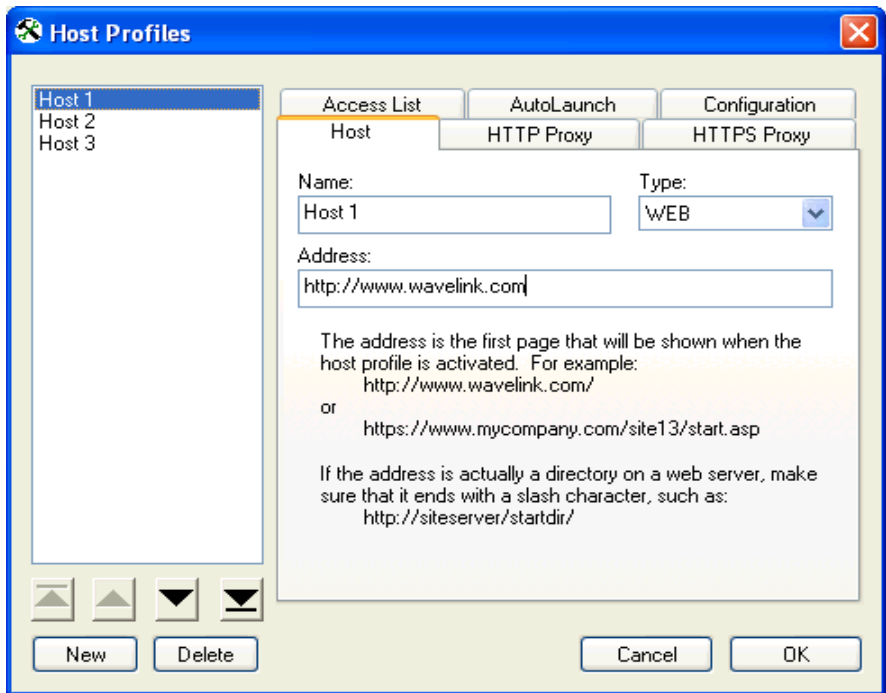

**Figure 3-11.** *Configuring WEB Settings*

For instructions on configuring each **WEB Settings** tab, see *[Industrial](#page-163-0) Browser Host Profile Settings* on [page 162](#page-163-0).

# Autologin Settings

Use the **Autologin** tab in the *Host Profiles* dialog box to configure autologin parameters for the mobile device, such as a user name and password.

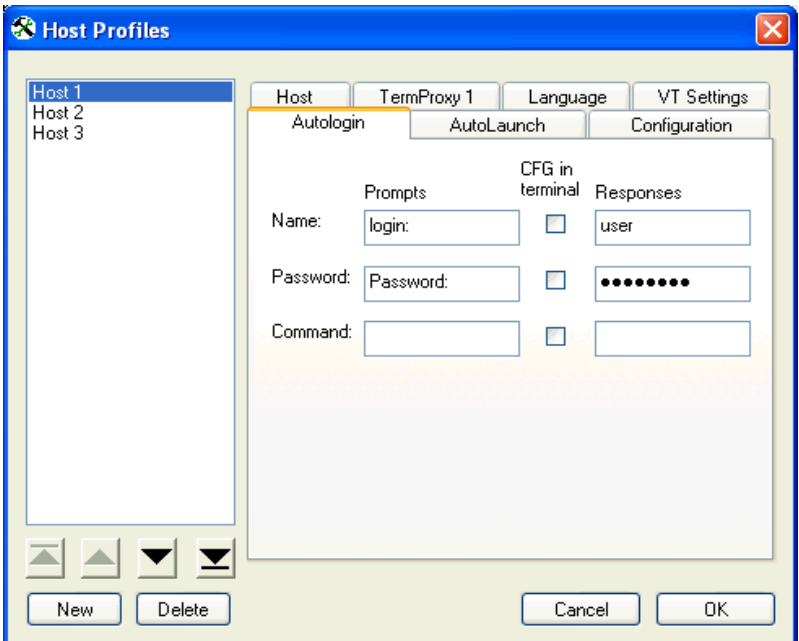

**Figure 3-12.** *Configuring Autologin Settings*

The following list describes the configurable options **Autologin** tab.

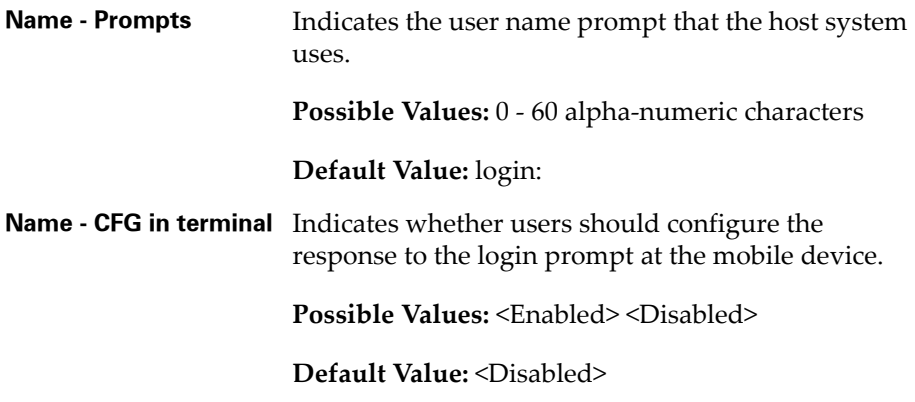

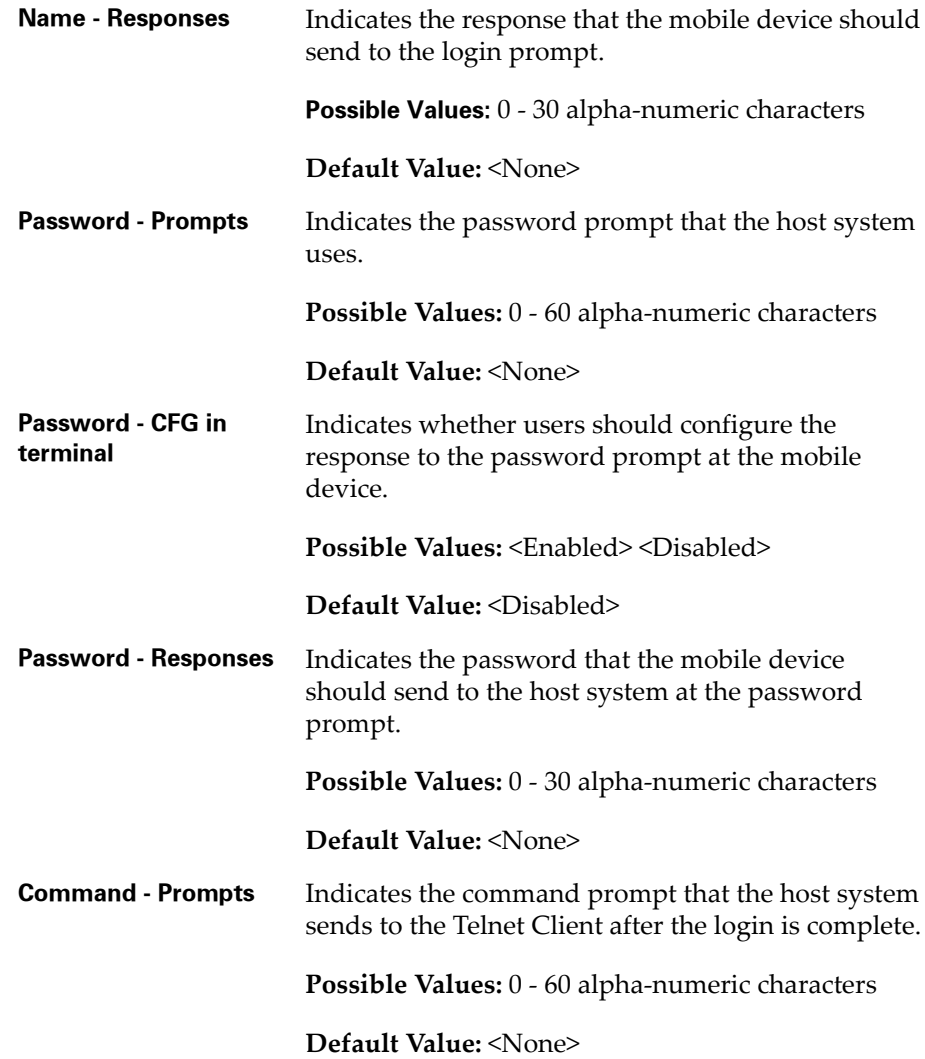

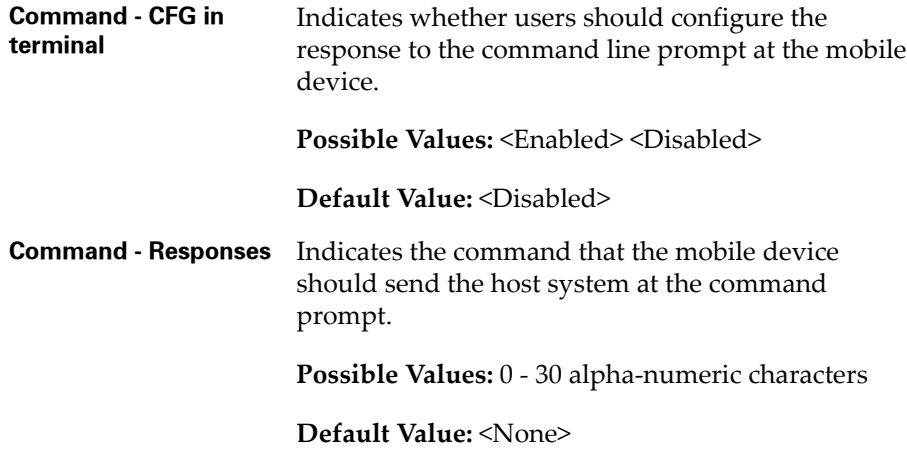

# AutoLaunch Settings

Use the **AutoLaunch** tab in the *Host Profiles* dialog box to configure the host profile to automatically launch when Telnet starts.

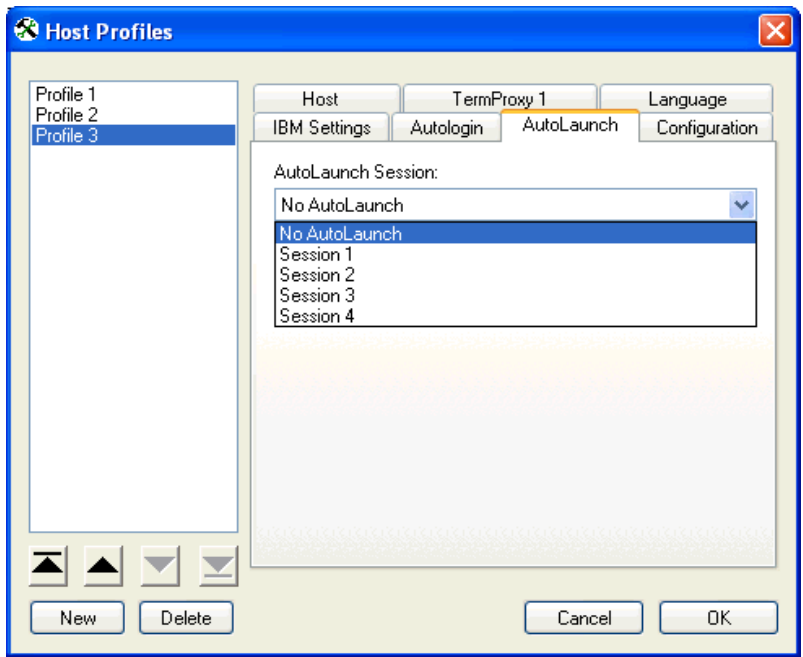

**Figure 3-13.** *Configuring AutoLaunch Settings*

The following options are available:

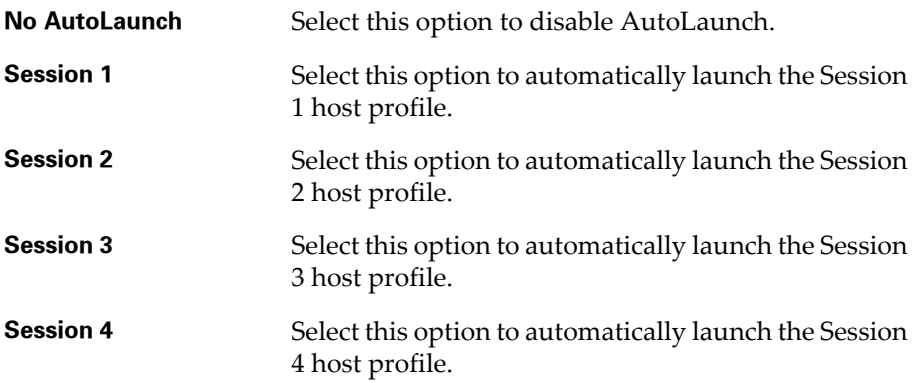

Telnet will automatically launch the first profile in the host profiles list that is configured for AutoLaunch. If you want to automatically launch more than one profile, you must increase the number of sessions specified in the emulation parameters. For more information, see *[Configuring](#page-228-0) the Number of [Concurrent](#page-228-0) Sessions* on page 227.

To launch the next host profile in the list, select **Term** and then the desired session from the Telnet main menu.

**NOTE** Each host profile is automatically launched only once each time the program runs.

### Configuration Settings

Use the **Configuration** tab in the *Host Profiles* dialog box to access and configure per‐host emulation parameters.

**NOTE** For more information about global and per‐host emulation parameters, see *Chapter 4: Emulation [Parameters](#page-64-0)* on page 63.

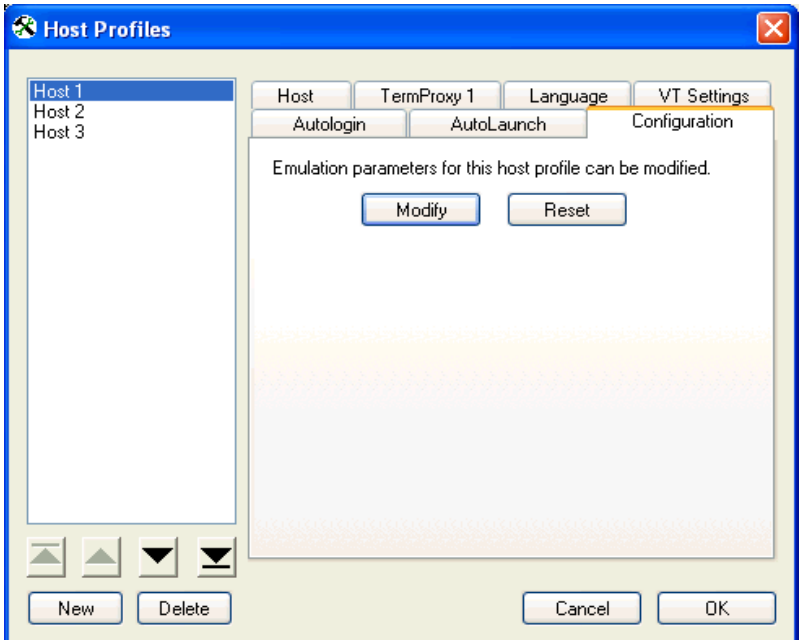

**Figure 3-14.** *Configuring Per‐Host Emulation Settings*

The following list describes the options in the **Configuration** tab.

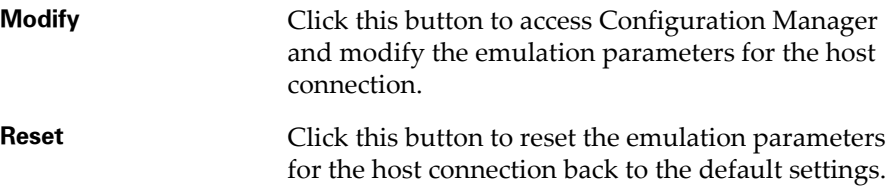

# Language Settings

Use the **Language** tab in the *Host Profiles* dialog box to configure Telnet Client language support.

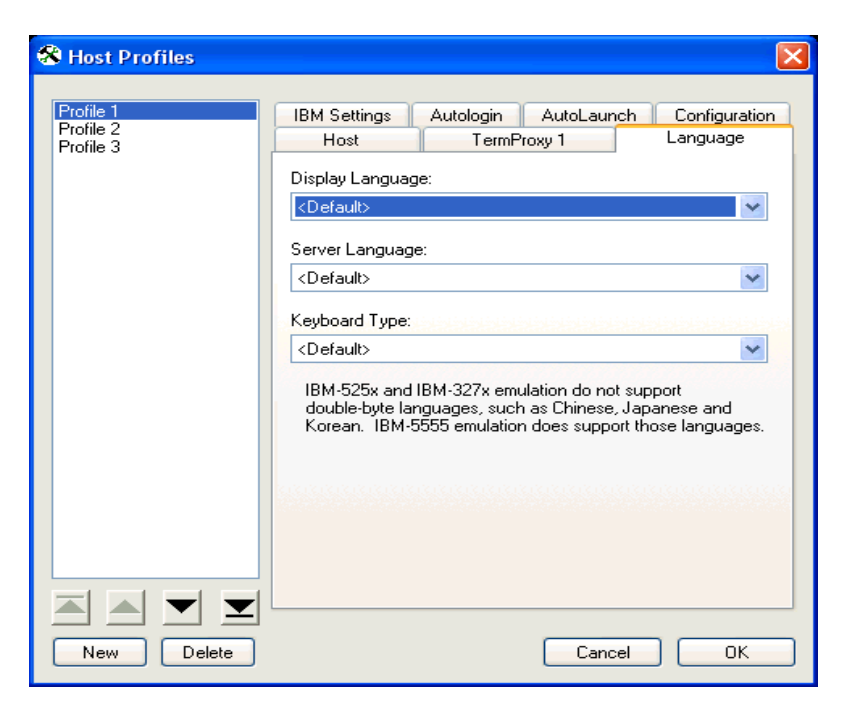

**Figure 3-15.** *Configuring Language Settings*

The following list describes the options in the **Language** tab:

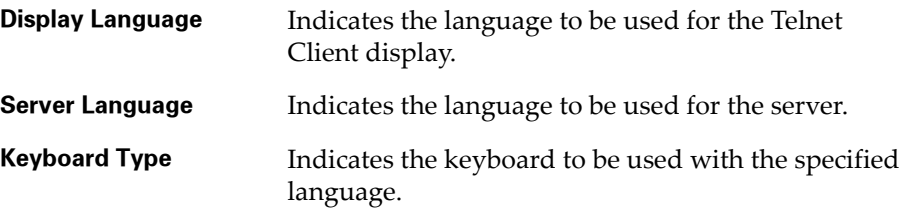

# Chapter 4: Emulation Parameters

<span id="page-64-0"></span>This section provides the following information:

- **•** About Emulation [Parameters](#page-64-1)
- **•** [Configuring](#page-65-0) Emulation Parameters
- **•** Using [Configuration](#page-73-0) Manager

# <span id="page-64-1"></span>About Emulation Parameters

The Telnet Client allows you to configure emulation parameters for host connections.

You make changes to emulation parameters with the Configuration Manager utility, which provides an organized list of the emulation parameters that you can modify.

Emulation parameters are divided into two groups:

- **•** Per‐host
- **•** Global

# About Per-Host Emulation Parameters

Per‐host emulation parameters apply only to a specific host connection, as dictated by the host profile the Telnet Client is using to connect to the host system. You can access the emulation parameters for a specific host profile through the *Host Profiles* dialog box.

When you choose to modify per‐host emulation parameters, you access and use Configuration Manager to modify the Hostcfg.bin configuration file. Configuration Manager displays the name of the file that it is modifying in the title bar.

**NOTE** Per‐host parameters are a subset of parameters. Not all Telnet Client emulation parameters are available for modification on a per‐host basis.

### About Global Emulation Parameters

Global emulation parameters apply to all of the host profiles with which you have configured a client. Per‐host emulation parameter configurations preempt global emulation parameter configurations.

When you choose to modify global emulation parameters, you access and use Configuration Manager to modify the Termcfg.bin configuration file. Configuration Manager displays the name of the file that it is modifying in the title bar

# <span id="page-65-0"></span>Configuring Emulation Parameters

This section provides information about accessing Configuration Manager to modify global and per‐host emulation parameters.

### Overview of Configuring Emulation Parameters

The following tasks outline the process of configuring emulation parameters:

- **1** Use the product configuration utility or the Telnet Client Avalanche software package to access the Configuration Manager.
- **2** Use the Configuration Manager to modify emulation parameters and save the new emulation parameters configuration file.
- **3** Download the new configuration file to the mobile device.

When you download the configuration file to the mobile device, any existing configuration file is overwritten.

### Accessing Global Emulation Parameters

This section provides the following information:

- **•** Using the Microsoft ActiveSync installation utility to access the Configuration Manager for global and parameters
- **•** Using the Avalanche software package to access the Configuration Manager for global emulation parameters

#### Using Microsoft ActiveSync

If you used the product installation and configuration utility to install the Telnet Client to the mobile device via a Microsoft ActiveSync connection, use the same product installation and configuration utility to access the Configuration Manager and modify global emulation parameters.

#### **To access global emulation parameters from the Microsoft ActiveSync utility:**

**1** On the host system, launch the Microsoft ActiveSync installation utility.

The *Wavelink Product Configuration* dialog box appears.

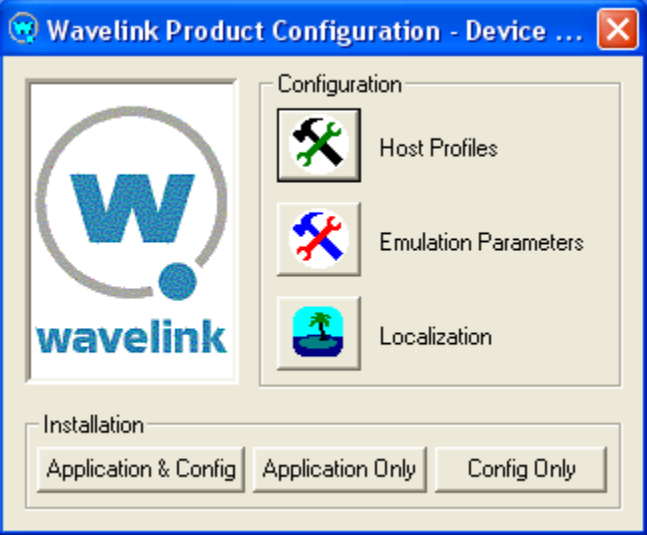

**Figure 4-1.** *Wavelink Product Configuration Dialog Box*

**2** Click the **Emulation Parameters** icon button.

The Configuration Manager appears.

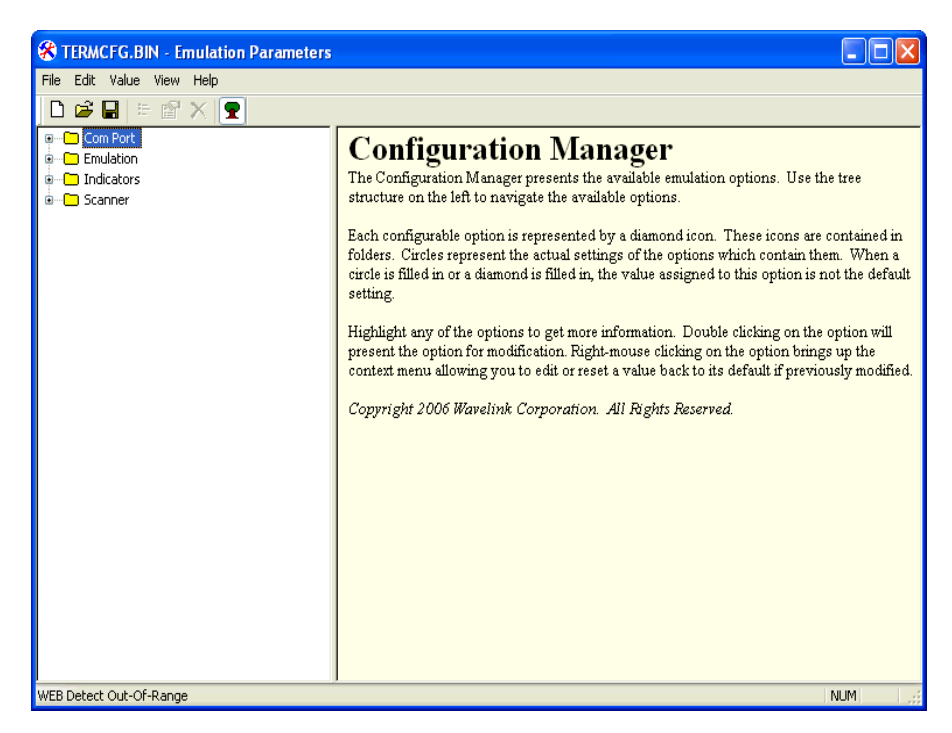

**Figure 4-2.** *Configuration Manager*

**3** Use the Configuration Manager to configure the global emulation parameters for the Telnet Client.

**NOTE** For information about using Configuration Manager, see *[Using](#page-73-0) [Configuration](#page-73-0) Manager* on page 72.

- **4** After you have configured the emulation parameters, use one of the following methods to save the configuration to the host system:
	- **•** Click the **Save** icon button in the Configuration Manager tool bar.
	- **•** Select **File > Save**.
- **5** Close the Configuration Manager.
- **6** Download the new emulation parameters to the mobile device.

**NOTE** For more information about downloading configuration to mobile devices, see *Deploying [Configurations](#page-21-0)* on page 20.

#### Using Avalanche Manager

If you used Avalanche Manager to install the Telnet Client on the mobile device, use Avalanche Manager to access the Configuration Manager and modify global emulation parameters.

#### **To access global emulation parameters from Avalanche Manager:**

- **1** On the host system, launch Avalanche Manager and connect to the Agent.
- **2** In the Avalanche Agents tree, locate and right‐click the Telnet Client software package.

A menu list appears.

**3** From the menu list, select **Configure Package > Emulation Parameters**.

| Configure Package ▶<br>٠. | Host Profiles               |
|---------------------------|-----------------------------|
| Copy Package              | <b>Emulation Parameters</b> |
| Delete Package            | Script Editor               |
| Enable Package            | Keyboard Creator            |
|                           | Localization                |

**Figure 4-3.** *Configuring Emulation Parameters from Avalanche*

The Configuration Manager appears ([4](#page-69-0)‐4).

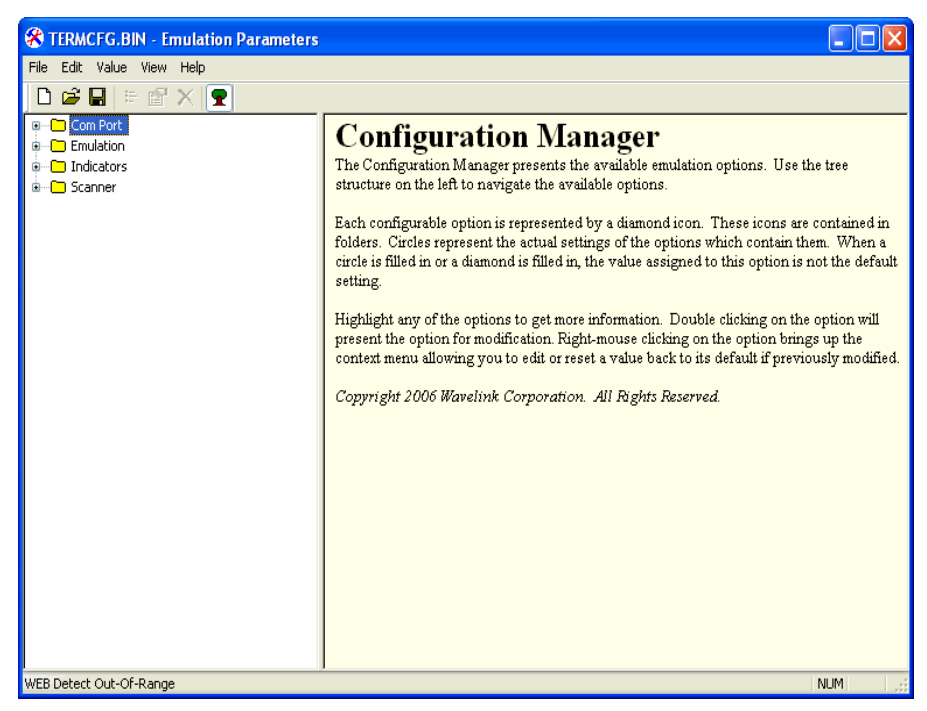

**Figure 4-4.** *Configuration Manager*

<span id="page-69-0"></span>**4** Use the Configuration Manager to configure the global emulation parameters for the Telnet Client.

**NOTE** For information about using the Configuration Manager, see *[Using](#page-73-0) [Configuration](#page-73-0) Manager* on page 72.

- **5** After you have configured the emulation parameters, use one of the following methods to save the configuration to the host system:
	- **•** Click the **Save** icon button in the Configuration Manager tool bar.
	- **•** Select **File > Save**.
- **6** Close the Configuration Manager.
- **7** Download the new emulation parameters to the mobile device.

**NOTE** For more information about downloading configuration to mobile devices, see *Deploying Configurations* on page 22.

### Accessing Per-Host Emulation Parameters

This section provides the following information:

- **•** Using the Microsoft ActiveSync installation utility to access the Configuration Manager for per‐host settings
- **•** Using the Avalanche Telnet Client software package to access the Configuration Manager for per‐host settings

Per-host emulation parameters are specific to a host connection and are accessed through the corresponding host profile in the *Host Profiles* dialog box.

### Using Microsoft ActiveSync

If you used the product configuration utility to install the Telnet Client on the mobile device via a Microsoft ActiveSync connection, use the same product configuration utility to access and configure per‐host emulation parameters.

#### **To access per-host emulation parameters from the Microsoft ActiveSync utility:**

**1** On the host system, launch the Microsoft ActiveSync installation utility.

The *Wavelink Product Configuration* dialog box appears.

**2** Click the **Host Profiles** icon button.

The *Host Profiles* dialog box appears.

- **3** From the list of host profiles, select the host profile that you want to configure.
- **4** Select the **Configuration** tab.

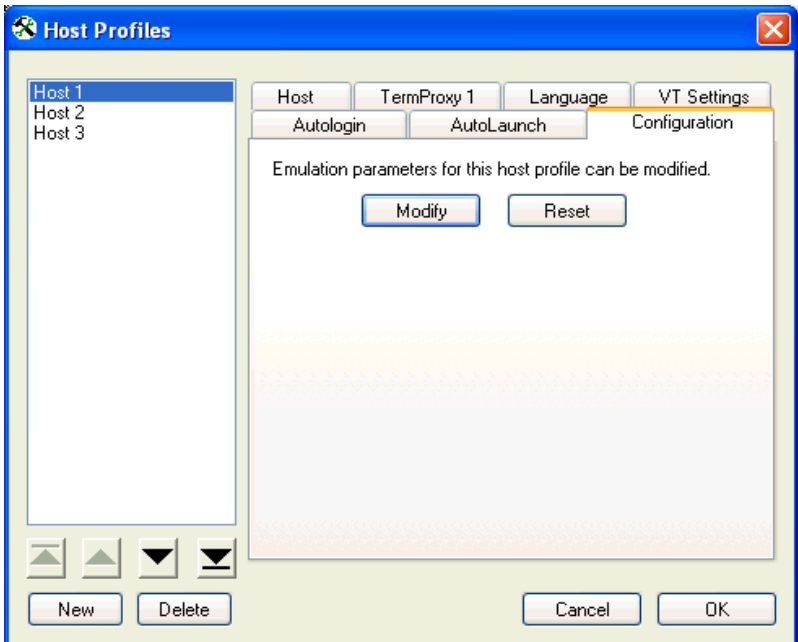

**Figure 4-5.** *Selecting to Configure Per‐Host Emulation Parameters*

**5** Click **Modify**.

The Configuration Manager appears.

**6** Use the Configuration Manager to configure emulation parameters for the host profile that you have selected.

**NOTE** For information about using Configuration Manager, see *[Using](#page-73-0) [Configuration](#page-73-0) Manager* on page 72.

- **7** After you have configured the emulation parameters, use one of the following methods to save the configuration to the host system:
	- **•** Click the **Save** icon button in the Configuration Manager tool bar.
	- **•** Select **File > Save**.
- **8** Close the Configuration Manager.
**9** Close the *Host Profiles* dialog box.

**10** Download the new emulation parameters to the mobile device.

**NOTE** For more information about downloading configuration to mobile devices, see *Deploying [Configurations](#page-21-0)* on page 20.

#### Using Avalanche Manager

If you used Avalanche Manager to deploy the Telnet Client to the mobile device, use the Telnet Client software package in Avalanche Manager to access and configure per‐host emulation parameters.

#### **To access per-host emulation parameters from Avalanche Manager:**

- **1** On the host system, launch Avalanche Manager and connect to the Agent.
- **2** In the Avalanche Agents tree, locate and right‐click the Telnet Client software package.

A menu list appears.

**3** From the menu list, select **Configure Package > Host Profiles**.

| ÷ | Configure Package > | <b>Host Profiles</b>        |
|---|---------------------|-----------------------------|
|   | Copy Package        | <b>Emulation Parameters</b> |
|   | Delete Package      | Script Editor               |
|   | Enable Package      | Keyboard Creator            |
|   |                     | Localization                |

**Figure 4-6.** *Configuring Per‐Host Emulation Parameters from Avalanche*

The *Host Profiles* dialog box appears.

- **4** From the list of host profiles, select the host profile that you want to configure.
- **5** Select the **Configuration** tab.
- **6** Click **Modify**.

The Configuration Manager appears.

**7** Use the Configuration Manager to configure emulation parameters for the host profile that you have selected.

**NOTE** For information about using Configuration Manager, see *[Using](#page-73-0) [Configuration](#page-73-0) Manager* on page 72.

- **8** After you have configured the emulation parameters, use one of the following methods to save the configuration to the host system:
	- **•** Click the **Save** icon button in the Configuration Manager tool bar.
	- **•** Select **File > Save**.
- **9** Close the Configuration Manager.
- **10** Close the *Host Profiles* dialog box.
- **11** Download the new emulation parameters to the mobile device.

**NOTE** For more information about downloading configuration to mobile devices, see *Deploying [Configurations](#page-21-0)* on page 20.

# <span id="page-73-0"></span>Using Configuration Manager

This section provides the following information:

- **•** An overview of Configuration Manager
- **•** Using the Configuration Manager to modify emulation parameters
- **•** Using the Configuration Manager find function

The Configuration Manager is the utility that allows you to modify global and per‐host emulation parameters.

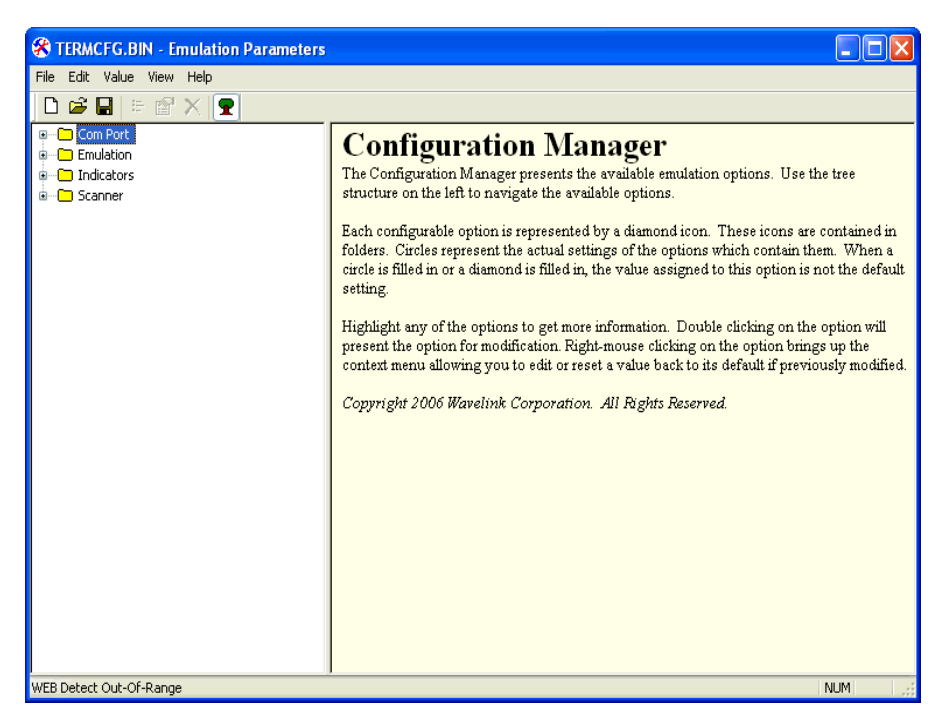

**Figure 4-7.** *Configuration Manager*

The left pane of the Configuration Manager displays the emulation parameters that you can modify. The emulation parameters are grouped by category.

The following list describes the different categories:

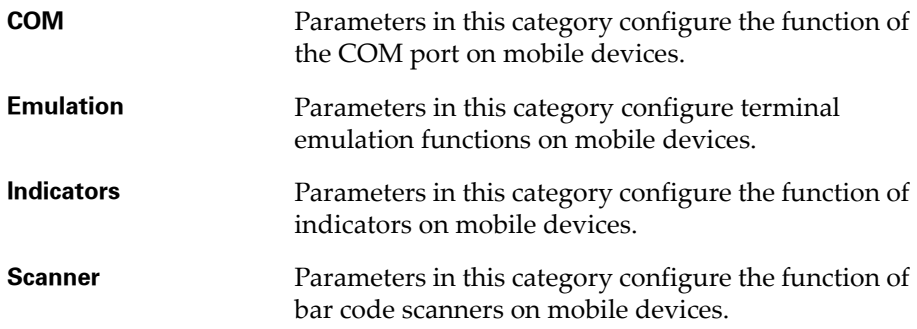

When you select a parameter in the left pane, information about the parameter displays in the right pane.

| termofg.bin - Emulation Parameters                                                                                                    |                                                                                                    |  |  |  |
|----------------------------------------------------------------------------------------------------|----------------------------------------------------------------------------------------------------|--|--|--|
| Edit Value View Help<br>File                                                                                                    |                                                                                                    |  |  |  |
| $\bigcap$ $\bigoplus$ $\bigoplus$ $\bigoplus$ $\times$ $\big\Vert \bigoplus$                                                                                                    |                                                                                                    |  |  |  |
| Com Port<br>B<br><b>E</b> $\rightarrow$ Com Port Baud Rate<br>由… ◆ Com Port Block Data<br>i⊞… ♦ Com Port Data Bits<br>⊞… ♦ Com Port Data End Charl<br>由… ◆ Com Port Data Entry Mode<br>由… ◆ Com Port Data Start Char<br>由… ◆ Com Port Data Terminator<br>iii… ◆ Com Port Data Timeout<br>iti… ♦ Com Port Flow Control<br>$\mathbb{H}^m$ $\blacklozenge$ Com Port For IO.<br>⊞… ◆ Com Port Ignore DSR<br>由… ◆ Com Port Ignore Nulls<br>由… ◆ Com Port IO Screen ID | <b>Com Port Baud Rate</b><br>Select the Baud Rate to be used for Com Port communications.<br>Options are:<br>1200<br>2400<br>4800<br>9600<br>19200<br>38400<br>57600<br>115200<br>Default = 9600 |  |  |  |

**Figure 4-8.** *Emulation Parameter Information*

### Modifying Emulation Parameters

Determine the emulation parameters that you want to modify and use the Configuration Manager to make modifications.

#### **To modify an emulation parameter:**

- **1** Access the Configuration Manager.
- **2** In the left pane of the Configuration Manager, locate the parameter that you want to modify.
- **3** Double-click the emulation parameter or right-click the emulation parameter and choose **Edit** from the menu list.

A dialog box appears that allows you to modify the parameter configuration.

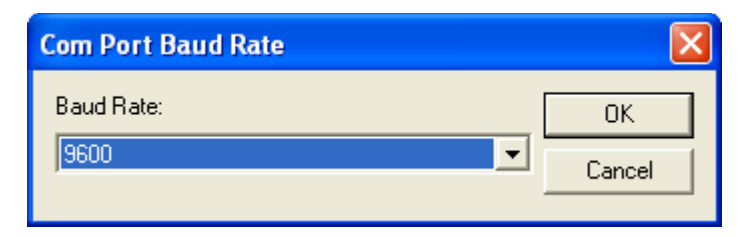

**Figure 4-9.** *Modifying an Emulation Parameter*

- **4** Use the dialog box to configure the parameter.
- **5** After you have configured the parameter, click **OK** to keep the setting.

**NOTE** Click **Cancel** or the **Close** button to cancel any changes you have made.

- **6** Use one of the following methods to save the new configuration:
	- **•** Click the **Save** icon button.
	- **•** Select **File > Save**.
- **7** Close the Configuration Manager.
- **8** Download the new configuration to the mobile device.

**NOTE** For more information about deploying new Telnet Client configurations to mobile devices, see *Deploying [Configurations](#page-21-0)* on page 20.

### Using the Find Function

Use the Find function of the Configuration Manager to locate parameters or information by supplying a partial or full string that the Configuration Manager can use to locate the parameter or information that you want to find.

#### **To use the find function:**

**1** From the Configuration Manager **Edit** menu, select **Find**.

The *Find* dialog box appears.

**2** Input a partial or full string for the parameter or information that you want to find.

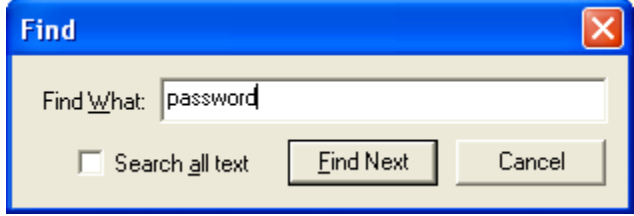

**Figure 4-10.** *Inputting a String to Find*

- **3** Enable the **Search all text** checkbox to search not only the parameters, but also the help files.
- **4** Click **Find Next** to begin the search.

Continue to click **Find Next** until you locate the parameter or information for which you are searching.

### Switching to Alphabetized View

By default, emulation parameters are displayed in a hierarchical tree view. You may switch to an alphabetized view, if you desire. When the alphabetized view is enabled, the Configuration Manager displays the emulation parameters in alphabetical order.

#### **To switch to the alphabetized view in Configuration Manager:**

- **1** In the Configuration Manager, access the **View** menu.
- **2** In the **View** menu, disable the **Tree Mode** option.

The Configuration Manager now displays the emulation parameters in an alphabetized list.

| termcfg.bin - Emulation Parameters  |  |  |  |
|-------------------------------------|--|--|--|
| <u>Edit Value View Help</u><br>File |  |  |  |
| D c} ⊟ ⊫ @<br>Ŧ                     |  |  |  |
| ⊞… ◆  Add Scan Identifier           |  |  |  |
| 由… ◆   Adjust System Volume         |  |  |  |
| 由… ◆   All Scans Strip End          |  |  |  |
| 由… ◆  All Scans Strip Start         |  |  |  |
| 由… ◆  Allow Scan Ahead              |  |  |  |
| 由… ◆  Alpha Keyboard Name           |  |  |  |
| ⊞… ◆ Alternate Escape Character     |  |  |  |
| 由… ◆   Auto Connect Session         |  |  |  |
| 由… ◆   Auto Reset Delay             |  |  |  |
| ⊞… ◆   Auto Send                    |  |  |  |
| <b>i‡… ◆ Auto Send Scans</b>        |  |  |  |
| — ◆ Auto-login                      |  |  |  |
| 由… ◆ Backspace Key                  |  |  |  |
| Beep Delay                          |  |  |  |

**Figure 4-11.** *Alphabetized View in the Configuration Manager*

# Chapter 5: Scripting

This section provides the following information

- **•** [Overview](#page-80-0) of Scripting
- **•** [Launching](#page-81-0) the Script Editor
- **•** [Creating](#page-83-0) Scripts Using the Script Editor
- **•** [Performing](#page-93-0) Script Capturing
- **•** Field Data ID [Button](#page-97-1)
- **•** [Editing](#page-97-0) Scripts
- **•** [Importing](#page-98-0) Scripts
- **•** Saving and [Exporting](#page-99-0) Scripts
- **•** [Deploying](#page-101-0) Scripts
- **•** [Executing](#page-101-1) Scripts

# <span id="page-80-0"></span>Overview of Scripting

Wavelink Telnet Client includes a Script Editor that gives you the ability to create and execute scripts that automate processes on the Telnet Client.

**NOTE** The Script Editor is included in Telnet Client 5.1 and later versions.

The following steps outline the process of creating scripts using the Script Editor:

- **1 Launch the Script Editor.**You can launch the script editor from Avalanche Manager.
- **2 Create a script using the Script Editor.** You can use the Script Editor to manually create the script code.

‐Or‐

**Create a script using the Script Capture option.** You can turn on Screen Capture and perform the actions you want included in your script.

- **3 Configure an execution method for your script.** You need to select from the available options the way you want to execute your script.
- **4 Execute your script from the Telnet Client.** Using the activation method you selected for the script, you can activate and execute your script.

Telnet Client allows one active script per emulation session. While one script is running, other scripts are not allowed to run. Scripts should be designed to do their action and then immediately exit. This allows the next script to run.

Scripts can only be run while a session is connected to a host. When a connection is dropped, the script is terminated. If you switch between sessions, the script running in the first session will be suspended until that session is returned to being active.

**NOTE** For detailed information about the using the Script Editor in Telnet Client, refer to the *Telnet Client Scripting Reference Guide*.

# <span id="page-81-0"></span>Launching the Script Editor

If you are using Avalanche Manager to deploy the Telnet Client, you can launch the Script Editor from the Avalanche Manager. Then scripts created by or imported into the Avalanche Script Editor will automatically be deployed to the remote devices.

#### **To launch the Script Editor from Avalanche Manager:**

- **1** Ensure the Telnet Client package is installed in Avalanche Manager.
- **2** From the Tree View in the Avalanche console, right‐click the Telnet Client software package.
- **3** Select **Configure Package > Script Editor**.

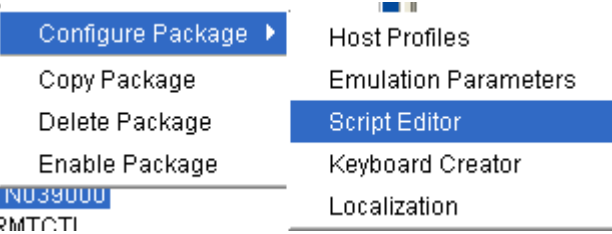

**Figure 5-1.** *Launching the Script Editor from Avalanche Manager*

The Script Editor opens.

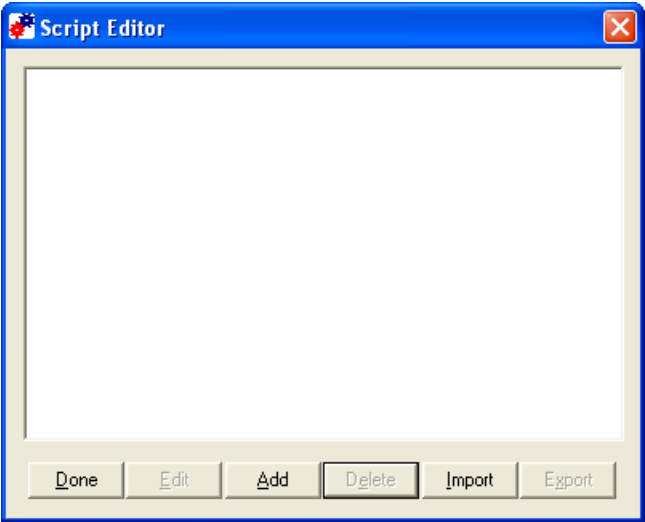

**Figure 5-2.** *Script Editor*

**4** Click **Add** to open the *Script Editor* configuration dialog box.

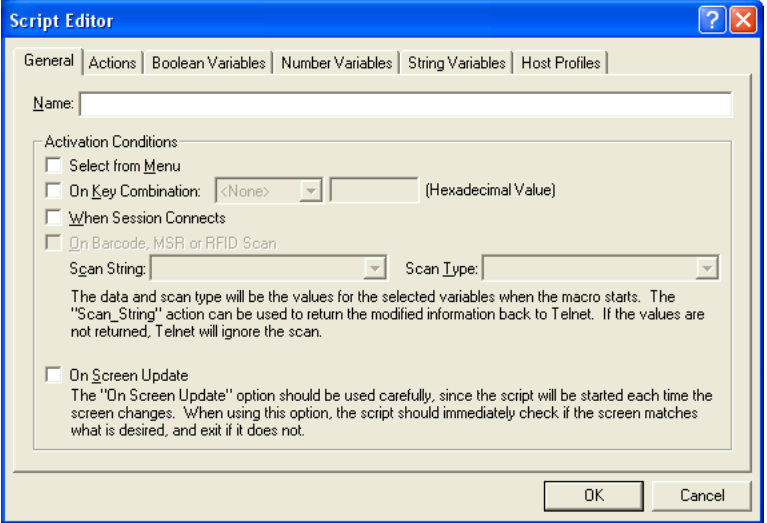

**Figure 5-3.** *Script Editor Configuration Dialog Box*

# <span id="page-83-0"></span>Creating Scripts Using the Script Editor

This section provides information on how to create scripts manually using the Script Editor and includes the following information:

- **•** [Configuring](#page-84-0) the Script Name
- **•** Selecting the [Activation](#page-84-1) Method
- **•** [Creating](#page-89-0) the Script Code
- **•** Creating [Variables](#page-89-1)
- **•** [Selecting](#page-91-0) Host Profiles

Use the following steps to create a script manually:

- **1** Enter a script name and select an activation method.
- **2** Use the **Actions** tab to select actions and build the script code.
- **3** Use the **Boolean Variables**, **Number Variables**, or **String Variables** tabs to create Variables as needed to complete the script (not required).

**4** Use the **Host Profile** tab to select host profiles that will be associated with this script.

### <span id="page-84-0"></span>Configuring the Script Name

The script name is the name you will select from when activating the scripts.

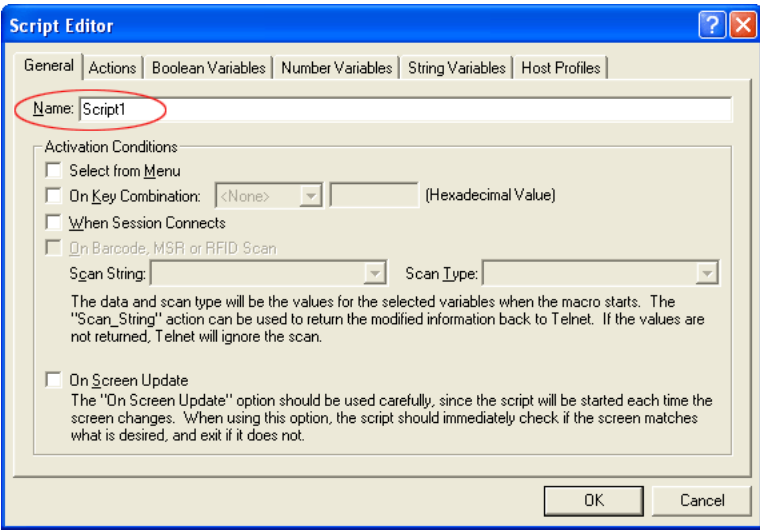

**Figure 5-4.** *Entering the Script Name*

### <span id="page-84-1"></span>Selecting the Activation Method

You need to select how you want to activate your script, once it is created. A script with no activation method selected can still be called by another script, but it cannot be activated by itself.

This section provides information about assigning a method of activation to a script. The following is a list of the activation methods:

- **•** Select from [Menu](#page-101-2)
- **•** On Key [Combination](#page-102-0)
- **•** When Session [Connects](#page-102-1)
- **•** On [Barcode,](#page-103-0) MSR, or RFID Scan

**•** On Screen [Update](#page-103-1)

#### Select from Menu

Scripts with the **Select from Menu** option selected can be run using the menu option in the Telnet Client.

#### **To configure the Select from Menu method:**

- **1** Select the **General** tab or the **Activate** tab in the Script Editor.
- **2** Enable the **Select from Menu** option.

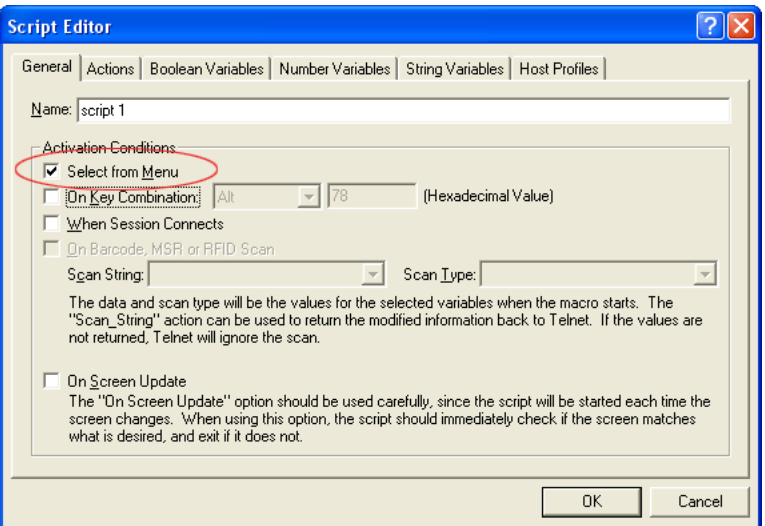

**Figure 5-5.** *Select from Menu*

#### **3** Click **OK**.

#### On Key Combination

This option lets you launch a script whenever a specific key combination is pressed.

**NOTE** Use the Diagnostics utility to obtain the key value. Refer to *[Using](#page-152-0) the Telnet Client [Diagnostics](#page-152-0) Utility* on page 151 for more information.

#### **To configure the On Key Combination method:**

- **1** Select the **General** tab or **Activate** tab in the Script Editor.
- **2** Enable the **On Key Command** option.

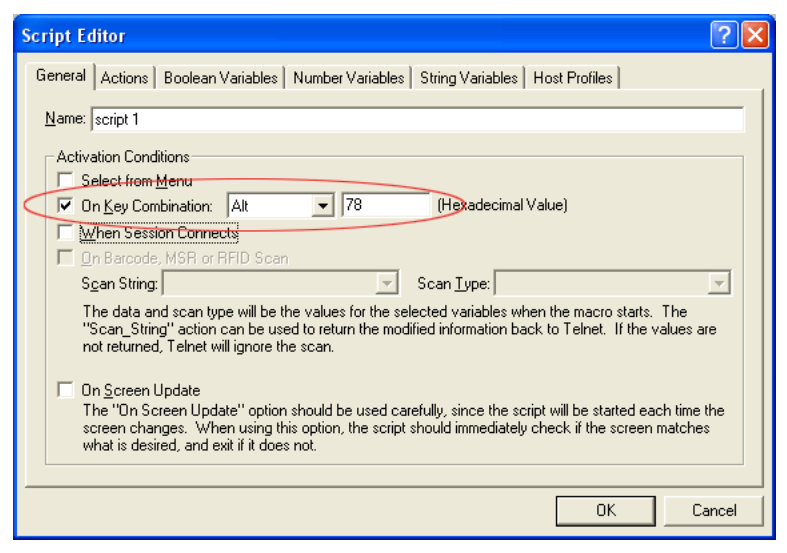

**Figure 5-6.** *On Key Combination*

**3** Use the drop‐down menu and text box to assign a key combination to the script.

#### When Session Connects

This option causes the script to activate when the host profile it supports is activated.

If you use this option, it is strongly recommended that you limit the script to the appropriate host profiles. Since the script will be activated before any information appears on the emulation screen, you will need to have your script wait for the appropriate screen to appear before it does anything. You should not have more than one script set to start when a session begins because the first script started will prevent any other scripts from running while it waits for the initial screen.

Refer to *[Selecting](#page-91-0) Host Profiles* on page 90 for more information.

#### **To configure the When Session Connects method:**

- **1** Select the **General** tab or **Activate** tab in the Script Editor.
- **2** Enable the **When Session Connects** option.

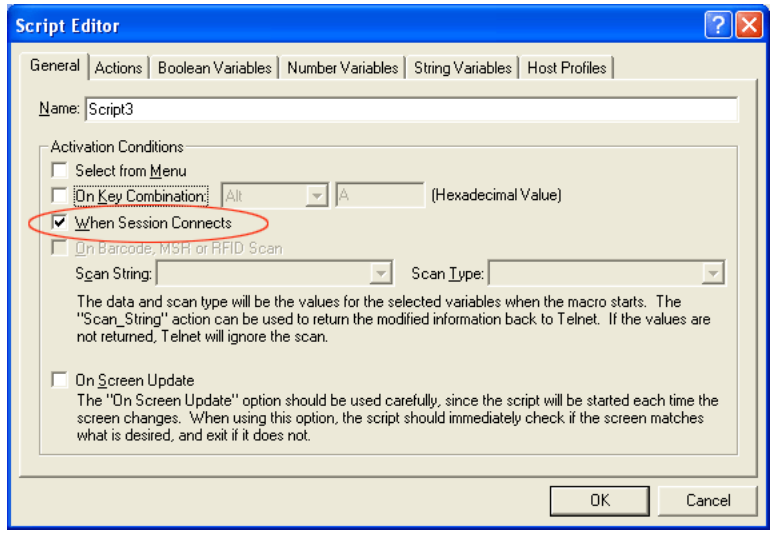

**Figure 5-7.** *When Session Connects*

**3** Click **OK**.

#### On Barcode, MSR or RFID Scan

This option allows the script to run with each barcode, MSR or RFID scan.

For detailed information on configuring scripts for barcode, MSR or RFID scan refer to the *Telnet Client Scripting Reference Guide*.

#### **To configure the On Barcode, MSR, or RFID Scan method:**

**1** Create the **Scan\_String** and **Scan\_Type** variables.

Once you create these variables, the **On Barcode, MSR or RFID Scan** options becomes available.

You will need to create these variables in the **String Variables** and **Number Variables** tabs. Refer to *Creating [Variables](#page-89-1)* on page 88 for information on creating variables.

- **1** Select the **General** tab or **Activate** tab in the Script Editor.
- **2** Enable the **On Barcode, MSR, or RFID Scan** option.
- **3** From the drop‐down menu, select the **Scan\_String**.
- **4** From the drop‐down menu select the **Scan\_Type**.
- **5** Click **OK**.

#### On Screen Update

This option will cause the script to be activated (if activation is allowed) every time the text on the emulation screen changes. This includes updates from the Telnet host or when the user presses a key and the key value is shown on the screen. It is recommended that you limit the host profiles that the script supports.

For detailed information on configuring scripts for on screen update execution refer to the *Telnet CE Client Scripting Reference Guide*.

**NOTE** This option should be used carefully, since it can cause a script to be executed very frequently.

#### **To configure the On Screen Update method:**

- **1** Select the **General** tab or **Activate** tab in the Script Editor
- **2** Enable the **On Screen Update** option.

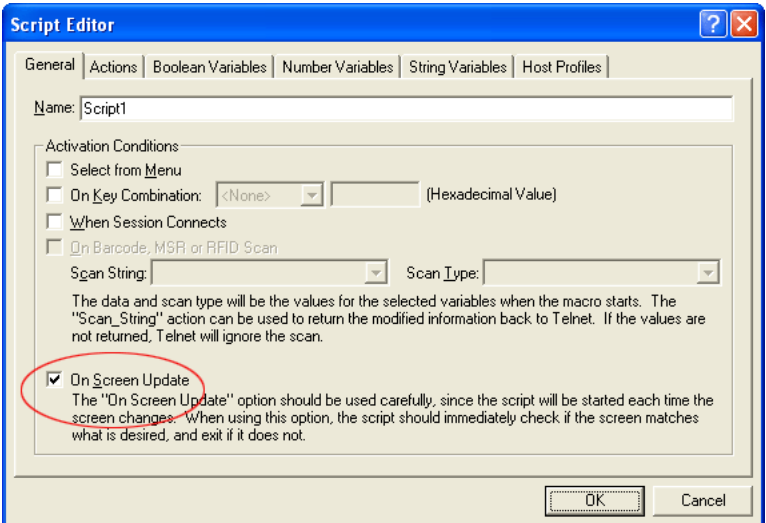

**Figure 5-8.** *Selecting the On Screen Update Method*

**3** Click **OK**.

### <span id="page-89-0"></span>Creating the Script Code

Once you have named your script and selected an activation method, you can use the **Actions** tab in the Script Editor to build the script.

For detailed information and examples about building the script code refer to the *Telnet CE Client Scripting Reference Guide*.

### <span id="page-89-1"></span>Creating Variables

There are three types of values recognized by scripting: booleans (TRUE or FALSE values only), numbers (integers), and strings. Every argument for every action is one of these three value types. Every action that returns a value returns one of these types. Variables provide a way to save the result of an action for use later as an argument for another command.

Variables can be created and edited under the appropriate **Variable** tab while editing the script. It is also possible to create new variables while editing an action.

When a script first starts, all the variables will have known values: boolean variables will be FALSE, number variables will be 0, and string variables will be empty. One possible exception to this is when a script activates another script.

#### **To create a variable:**

- **1** Determine which type of variable you want to create: boolean, number or string.
- **2** From the Script Editor, select the tab that corresponds with the type of variable you want to create.
- **3** Click **Add**.
- **4** In the *Edit Variable* dialog box, enter the name of the new variable.

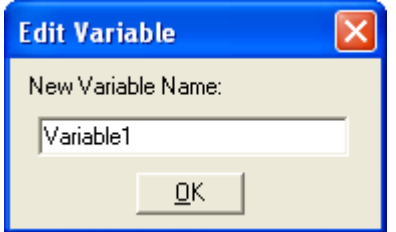

**Figure 5-9.** *Adding a New Variable*

**5** Click **OK**.

The new variable appears in the corresponding tab.

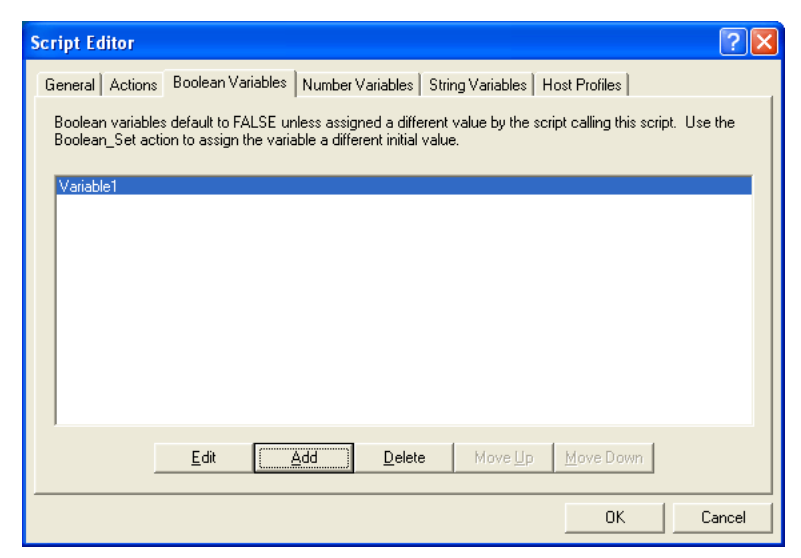

**Figure 5-10.** *New Variable*

### <span id="page-91-0"></span>Selecting Host Profiles

For each script, you can specify which host profiles will be supported by that script.You may select host profiles from the **Host Profiles** tab.

If the script is generated by script capturing, it is a good idea to limit that script to a host profile that was in use when the script was captured. The default ‐ no host profile ‐ allows the script to be run when any host profile is used.

#### **To select host profiles:**

**1** From the Script Editor, select the **Host Profiles** tab.

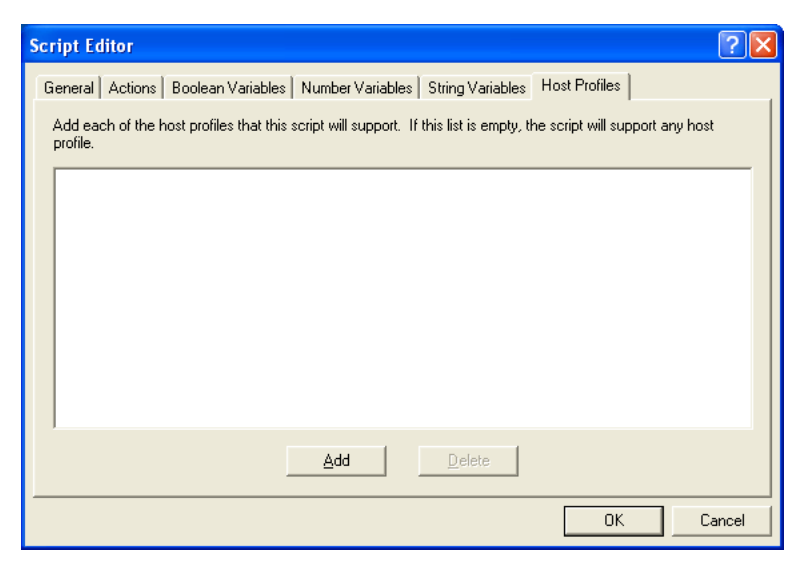

**Figure 5-11.** *Host Profiles Tab*

**2** Click **Add**.

The *Select Host* dialog box opens.

| <b>Select Host</b> |  |  |
|--------------------|--|--|
| test1<br>test2     |  |  |
| OK                 |  |  |

**Figure 5-12.** *Selecting Host Profiles*

**3** Select which host you want to use from the list of hosts.

**NOTE** If you have not created any host profiles, this dialog box will be empty.

**4** Click **OK**.

The host appears in the **Host** tab.

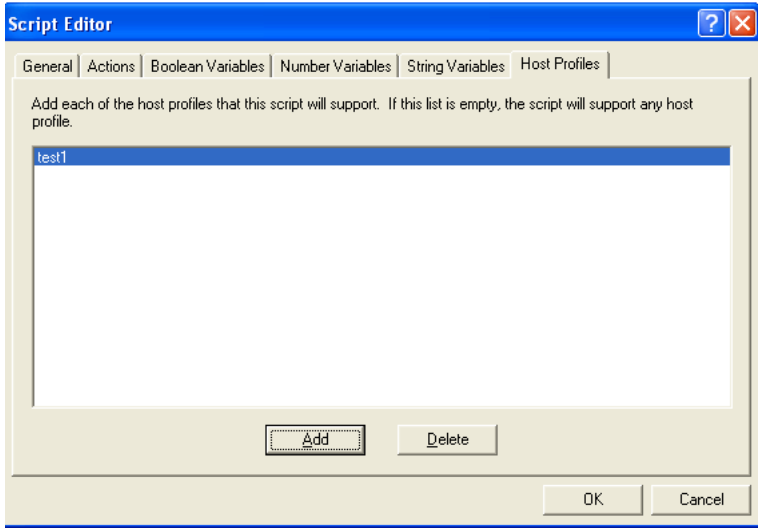

**Figure 5-13.** *Selected Profile in Host Profiles Tab*

# <span id="page-93-0"></span>Performing Script Capturing

Script capturing is an easy way to generate a script that will automate doing something you can do manually. While script capturing is turned on, it will capture the key presses and mouse/pen cursor movements so they can be replayed with the script is activated.

#### **To perform a script capture:**

- **1** Position your mouse or cursor at the emulation screen you want to be at when the automated process starts.
- **2** From the **Term** or **Options** menu, select **Scripting > Start Capture**.

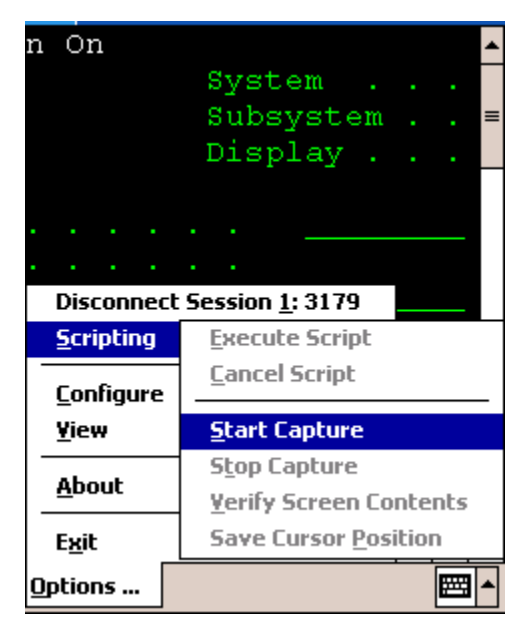

**Figure 5-14.** *Starting Script Capture*

**3** At the prompt, select **Yes** to verify the current screen text.

Select **No** if you do not want to verify the current screen text.

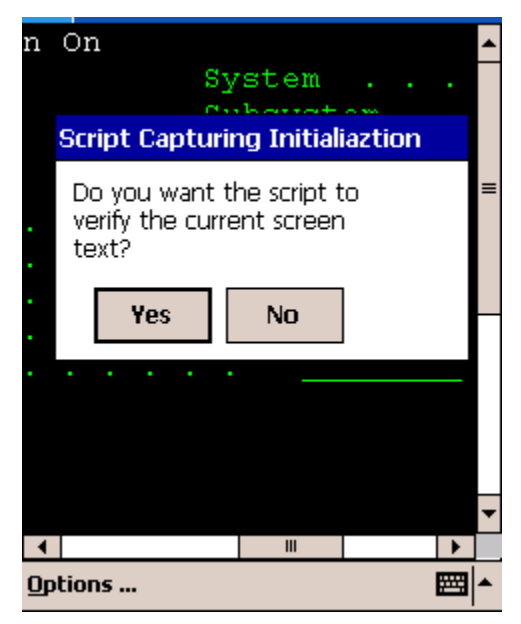

**Figure 5-15.** *Verifying the Current Screen Test*

Selecting **Yes** makes the captured script start with an If not command that tells the script to exit if the correct screen is not currently shown. Unless you know that your script will only run from the correct screen (for example, a script that is run only when a session first starts, or a script called by another script), you should select **Yes**.

**NOTE** If you select **No**, click **Verify Screen Contents** and **Save Cursor Position** buttons when you start your script capture. This will cause your script to wait for Telnet to finish updating the screen before processing script actions.

- **4** Perform any actions you want to include in the script.
- **5** Each time the screen changes, click **Verify Screen Contents** button.

**NOTE** Some devices may only display buttons labeled **Screen**, **Cursor**, **ID**, and **Stop**. The **Screen** button refers to the **Verify Screen Contents** button. The **Cursor** button refers to the **Save Cursor Position** button. The **ID** button refers to the **Field Data ID** button. The **Stop** button refers to the **Stop Capture** button.

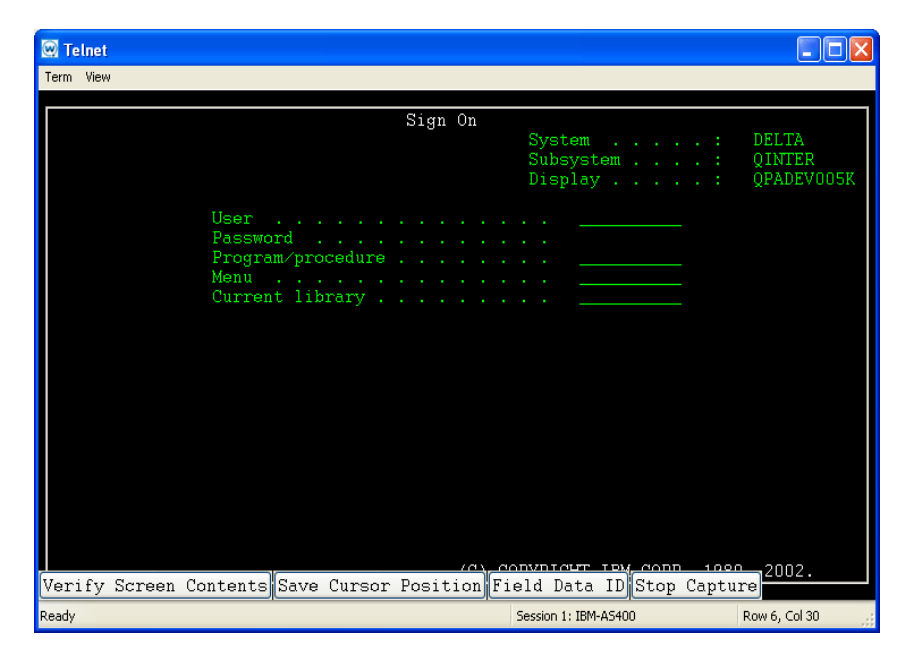

**Figure 5-16.** *Verify Screen Contents and Save Cursor Position Buttons*

**NOTE** Clicking the **Verify Screen Contents** button will cause the generated script to pause and wait for the screen to be updated. The pauses are necessary because the scripts can run much faster than the interaction with the Telnet host.

**6** When you are finished capturing the behaviors you want in the script, click **Stop Capture**.

Once you have captured a script, Script Editor opens. This allows you to name the script and select an activation method. You would also use the **Actions** tab to add actions for any error condition that the user may encounter.

# <span id="page-97-1"></span>Field Data ID Button

The Field Data ID feature allows you to use scripting to configure Field Data Identifiers. Field Data Identifiers assign a unique ID, such as a letter, to each field on the screen. Any time a barcode beginning with that ID is scanned, the information is automatically populated in the corresponding field. For detailed information and examples about the Field Data ID feature, refer to the *Telnet CE Client Scripting Reference Guide*.

# <span id="page-97-0"></span>Editing Scripts

You can edit scripts that are created manually and scripts that are generated from the script capture option.

#### **To edit scripts:**

- **1** Launch the Script Editor.
- **2** Select the script you want to edit from the Script Editor script list.
- **3** Click **Edit**.
- **4** Make the desired changes in the *Script Editor* configuration dialog box.
- **5** Click **OK** to save your changes.

Once you have completed editing the script you have two options:

- **•** Export the script to a specified location using the Export button in the Script Editor. Refer to *Saving and [Exporting](#page-99-0) Scripts* on page 98 for more information.
- **•** Execute the script by launching the Telnet CE Client and performing the activation method you assigned to this script. Refer to *[Executing](#page-101-1) Scripts* on [page 100](#page-101-1) for more information.

# <span id="page-98-0"></span>Importing Scripts

You can use the import button in the Script Editor to import previously created scripts.

**NOTE** You can only import scripts that have been created using the Script Editor.

#### **To import a script:**

**1** From the Script Editor, click the **Import** button.

The *Select the Script File* dialog box opens.

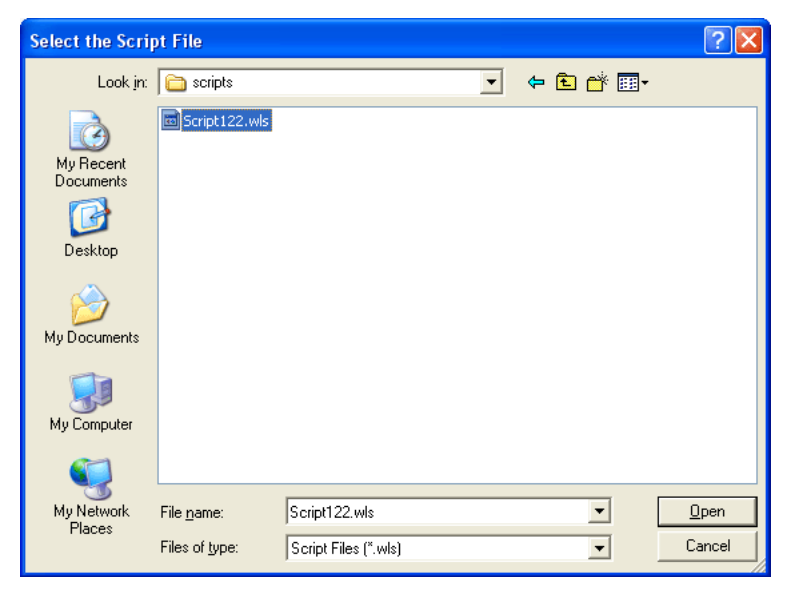

**Figure 5-17.** *Importing a Script File*

- **2** Navigate to and select the script file.
- **3** Click **Open**.

The name of the file is imported into the Script Editor.

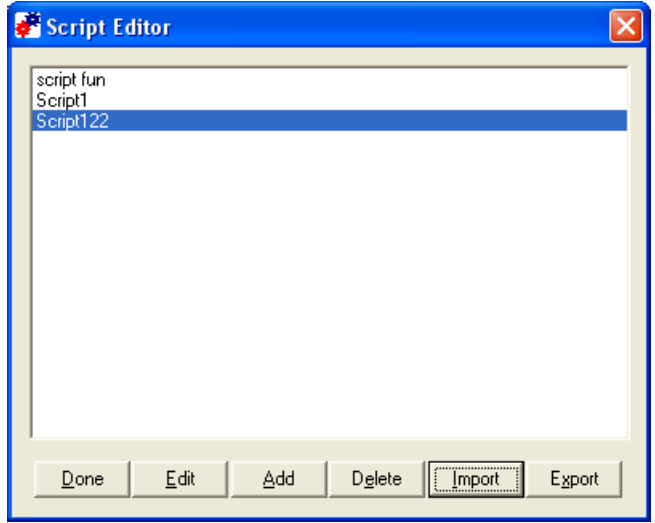

**Figure 5-18.** *Imported Script File*

Once you have imported the file, you can edit the script. Refer to *[Editing](#page-97-0) Scripts* on [page 96](#page-97-0) for more information.

# <span id="page-99-0"></span>Saving and Exporting Scripts

After you finish building a script, your script is automatically saved in the Script Editor. You can also export a script and save it in a specific location on the network.

**NOTE** Scripts are saved as .wls files. Scripts can not be viewed outside the Script Editor and must be imported back in to the Script Editor to view or edit.

#### **To export a script:**

**1** From the Script Editor script list, select which script you want to export.

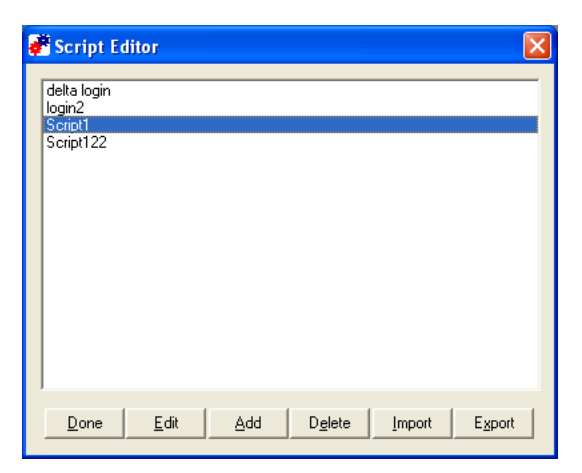

**Figure 5-19.** *Selecting a Script to Export*

### **2** Click the **Export** button.

The *Create the Script File* dialog box opens.

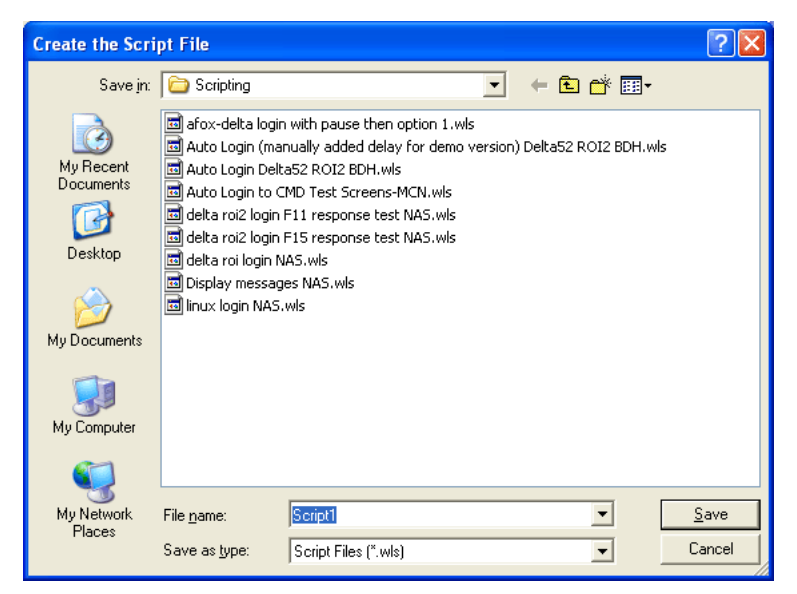

**Figure 5-20.** *Exporting a Script*

**3** Navigate to the location to which you want to export your script.

#### **4** Click **Save**.

To view an exported script you will need to import that script into the Script Editor. Refer to *[Importing](#page-98-0) Scripts* on page 97 for more information.

### <span id="page-101-0"></span>Deploying Scripts

Scripts are deployed to the Telnet Client the next time the client syncs with the Avalanche Manager.

### <span id="page-101-1"></span>Executing Scripts

When you create a script, you configure an activation method for that script. This section provides information about activating scripts using each of the following activation methods:

- **•** Select from [Menu](#page-101-2)
- **•** On Key [Combination](#page-102-0)
- **•** When Session [Connects](#page-102-1)
- **•** On [Barcode,](#page-103-0) MSR, or RFID Scan
- **•** On Screen [Update](#page-103-1)

For information on assigning an activation method to a script, refer to *Selecting the [Activation](#page-84-1) Method* on page 83.

**NOTE** Screen captures may differ according to device type.

### <span id="page-101-2"></span>Select from Menu

This option allows you to activate a script from the menu.

#### To activate a script using the Select from Menu option:

- **1** Launch the Telnet Client.
- **2** From the **Term** menu, select **Scripting > Execute Script** (Figure 5‐21).

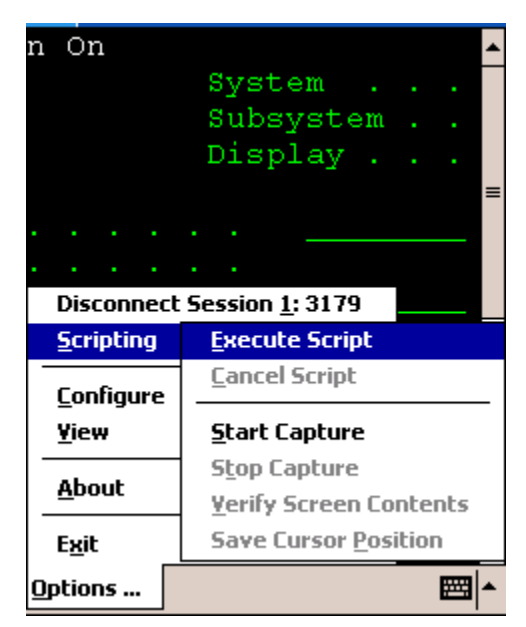

**Figure 5-21.** *Executing a Script from the Menu*

**3** If more than one script is available for the current host profile, select which script you want to use from the list.

**NOTE** This option will not be available while a script is running for the current session or if the session is not connected.

### <span id="page-102-0"></span>On Key Combination

This option lets you launch a script whenever a specified key combination is pressed (as long as it is currently possible for script to run).

#### **To execute a script on key combination:**

- **1** Launch the Telnet Client.
- **2** Enter the key combination you assigned to execute the script.

### <span id="page-102-1"></span>When Session Connects

This option causes the script to activate when the host profile it supports is activated.

#### **To execute when the session connects:**

- **1** Launch the Telnet Client.
- **2** From the **Term or Options** menu, select **Connect**.
- **3** Select to which host you want to connect.
- **4** Click **OK**.

The script will run upon connection.

### <span id="page-103-0"></span>On Barcode, MSR, or RFID Scan

When this option is assigned to a script, the script will activate with each barcode, MSR, or RFID scan.

### <span id="page-103-1"></span>On Screen Update

This option causes the script to be activated (if activation is allowed) every time the text on the emulation screen changes. This includes updates from the Telnet host or when the user presses a key and the key value is shown on the screen.

# Chapter 6: Keyboard Creator

This section provides the following information:

- **•** Overview of [Keyboard](#page-104-0) Creator
- **•** [Launching](#page-104-1) the Keyboard Creator
- **•** Selecting [Keyboard](#page-106-0) Files
- **•** Creating [Keyboards](#page-107-0)
- **•** [Importing](#page-110-0) Keyboard Graphics
- **•** Creating and [Configuring](#page-110-1) Keys
- **•** Sizing and [Positioning](#page-113-0) Keys and Rows
- **•** [Deploying](#page-114-0) the Keyboard to the Telnet CE Client

# <span id="page-104-0"></span>Overview of Keyboard Creator

The Keyboard Creator allows you to create or modify the Telnet Client virtual keyboard.

Use the following steps to create a keyboard using Keyboard Creator:

- **1** Launch the Keyboard Creator.
- **2** Select the appropriate keyboard file.
- **3** Create a new keyboard.
- **4** Import a keyboard graphic, if desired.
- **5** Create and configure the keys of the keyboard.
- **6** Deploy the keyboard to the Telnet Client.

# <span id="page-104-1"></span>Launching the Keyboard Creator

The Keyboard Creator is installed as part of the Telnet Client Avalanche software package.

**NOTE** The Keyboard Creator is only available in the Avalanche Telnet Client. You will not be able to access the Keyboard Builder from the ActiveSync install utility or any other third‐party Telnet Client installation and configuration utilities.

#### **To launch from Avalanche:**

- **1** Select the Telnet Client software package in the Tree View of the Avalanche Manager.
- **2** Right‐click the package and select **Keyboard Creator**.

The Keyboard Creator opens.

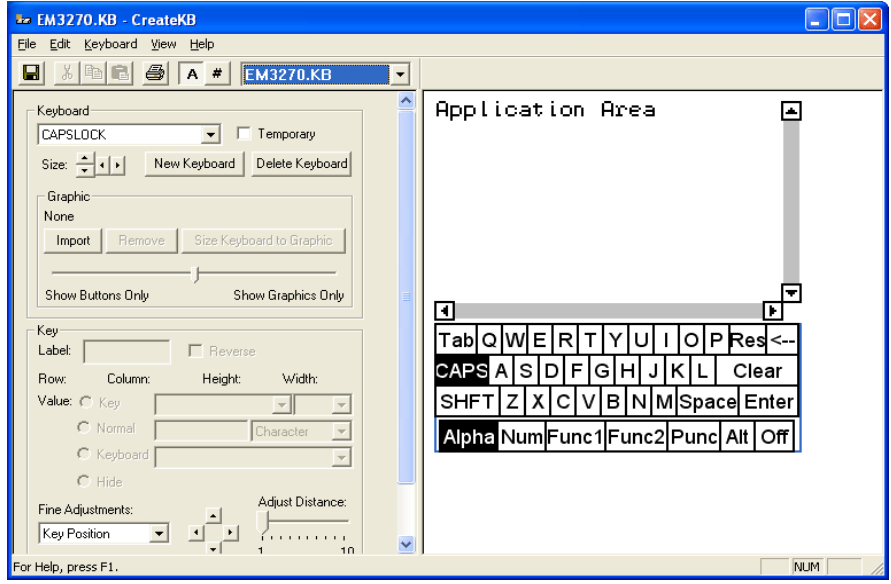

**Figure 6-1.** *Launching the Keyboard Creator*

# <span id="page-106-0"></span>Selecting Keyboard Files

Keyboard files contain all the keyboards needed for a given emulation (5250, 3270, VT100, VT220, HP, or WEB). Use Table [6](#page-106-1)‐1 to determine the name of the keyboard file that should be edited for a particular emulation.

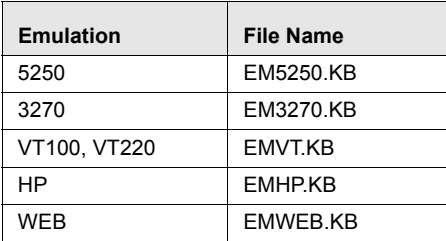

<span id="page-106-1"></span>**Table 6-1:** *Emulation Types and File Names*

There are two additional keyboards:

- **•** EMNONE.KB are the keyboards displayed when a session is not connected to a host.
- **•** EMNUM.KB are the keyboards displayed for the Numeric keyboard option.

When the keyboard file is saved, a matching file with the .KBB extension will also be saved. This file is a binary representation of the keyboard file and will be used by the terminal to display the keyboards. (Telnet Client ignores the .KB files if they are present.)

#### **To select a keyboard file:**

- **1** Determine the name of the Keyboard file you are creating.
- **2** Select the file type from the drop-down list.

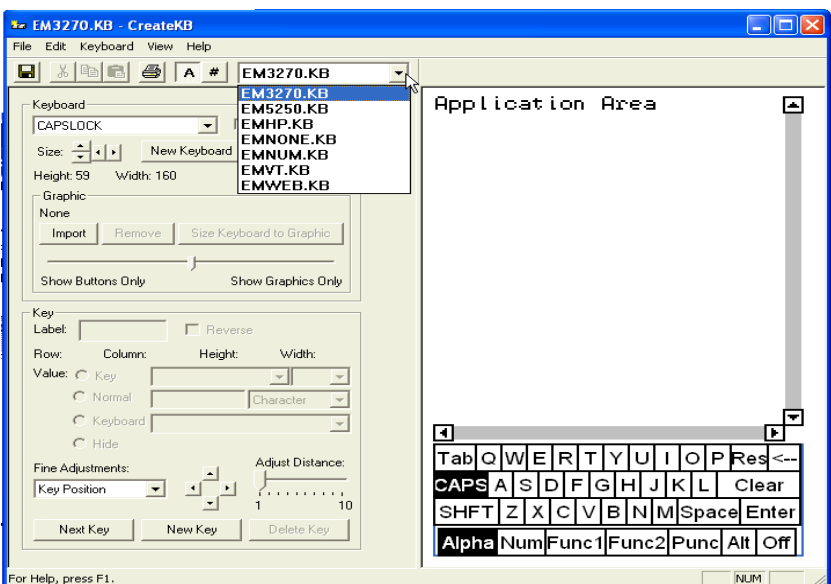

**Figure 6-2.** *Selecting the File Type*

# <span id="page-107-0"></span>Creating Keyboards

There are two default keyboards: the default alpha keyboard and the default numeric keyboard. The default alpha keyboard is displayed by default. The default numeric keyboard is displayed when in a numeric field (5250 and 3270 only).

This section provides the following keyboard information:

- **•** Adding a new [keyboard](#page-107-1)
- **•** Sizing [Keyboards](#page-109-0)
- **•** Deleting [Keyboards](#page-109-1)

### <span id="page-107-1"></span>Adding a new keyboard

Multiple keyboards can be included in each keyboard file. The keyboards are linked together by shift keys (special keys which display another keyboard).
### **To add a keyboard:**

- **1** Launch the Keyboard Creator.
- **2** Select **Keyboard > New Keyboard** from the menu.
- **3** Enter a new name for the keyboard.

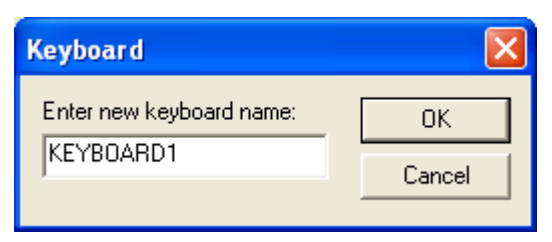

**Figure 6-3.** *Creating a New Keyboard*

**NOTE** Keyboard names must start with a letter, may only contain numbers or letters, and can only be 11 characters long.

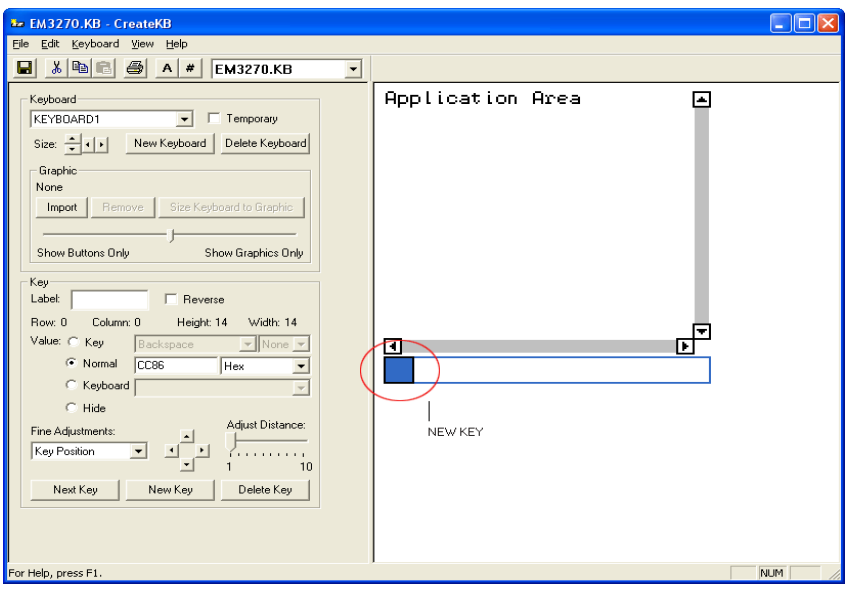

**Figure 6-4.** *Creating a New Keyboard*

**4** Use the Key configuration options to configure each key of the keyboard.

Refer to *Creating and [Configuring](#page-110-0) Keys* on page 109 for more information.

### Sizing Keyboards

You can use the mouse to resize a keyboard. As you increase the size of the keyboard, the size of the application area will decrease.

#### **To resize the keyboard:**

- **1** Mouse over the top border, right‐side border, or the upper‐right corner of the keyboard.
- **2** When the double‐sided arrows appear, click and drag the keyboard to the desired size.

### Deleting Keyboards

When deleting a keyboard that has keys which connect to it, an option will be presented for dealing with any connections to the keyboard. Keys that are references to the keyboard being deleted can be deleted, set to an empty value or redirected to another keyboard.

#### **To delete a keyboard:**

- **1** Select **Keyboard > Delete Keyboard** from the menu.
- **2** Select what action to take for referenced keys.

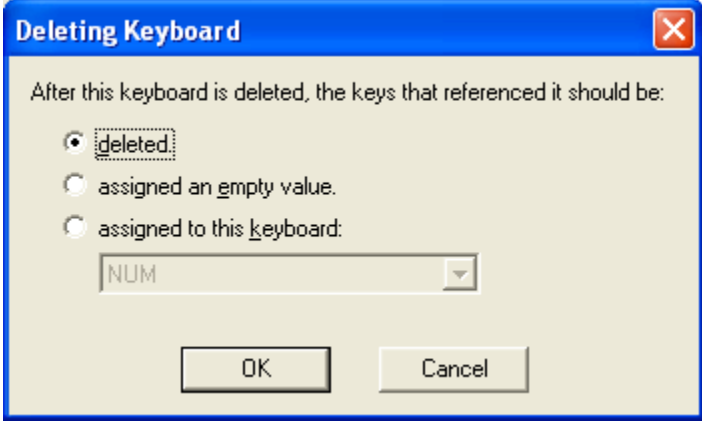

**Figure 6-5.** *Deleting a Keyboard*

# Importing Keyboard Graphics

The default keyboard draws the keys on the computer screen. However, you can import a graphic to be displayed instead of the created keys. An imported graphic will be embedded in the .KB and .KBB files, so you will not need to save the imported graphic file.

Key locations and values will still be used to determine which key was selected when you click on the keyboard graphic. You will need to create and position keys in the same position as the buttons on the imported graphic. Use the slider bar change how dark the graphic and buttons are while editing so that you can size and position the buttons correctly.

**NOTE** Be sure to label the buttons you create. If the mobile device is unable to use the bitmap image, the labeled buttons will still appear.

#### **To import a graphic:**

- **1** In the Keyboard Creator, click **Import**.
- **2** Navigate to the location of the bitmap image you want to import.
- **3** Click **Open**.
- **4** Click the **Size Keyboard to Graphic** button to make the keyboard the same size as the imported graphic.
- **5** Use the slider bar to adjust the how dark and how light the graphics and buttons appear when editing.

# <span id="page-110-0"></span>Creating and Configuring Keys

There are three types of keys that can be on a keyboard:

- **•** Normal keys represent letters, numbers, or other characters in the emulation and can also represent special emulation specific function keys.
- **•** Shift keys can point to any other keyboard in the current keyboard file.
- **•** Hide keys hide the keyboard and allows an unobstructed view of the emulation screen.

This section provides the following information:

- **•** [Adding](#page-111-0) a new key
- **•** Sizing and [Positioning](#page-113-0) Keys and Rows
- **•** [Deleting](#page-114-0) Keys

### <span id="page-111-0"></span>Adding a new key

You can add new keys to a keyboard and configure the key values and configure the following options:

- **• Label**. Enter the text that will appear on the virtual key when it is displayed.
- **• Reverse.** Enable this option for a key that indicates the active keyboard type.
- **• Key Value**. Select from Key, Normal, Keyboard (shift), or Hide. Key values allow you to select emulation‐specific actions to be assigned to the keys. The list of keys available will vary depending on the emulation type selected.

**NOTE** Normal key values can be displayed or entered as a character value (the actual character created by the keystroke is shown), a decimal value (for characters which cannot be shown), or a hexadecimal value (for scan codes of special function keys).

### **To add a new key:**

**1** Select **Keyboard > Add Key**.

The new key will appear in the top left corner of the keyboard, or directly to the right of a selected key (if it will fit).

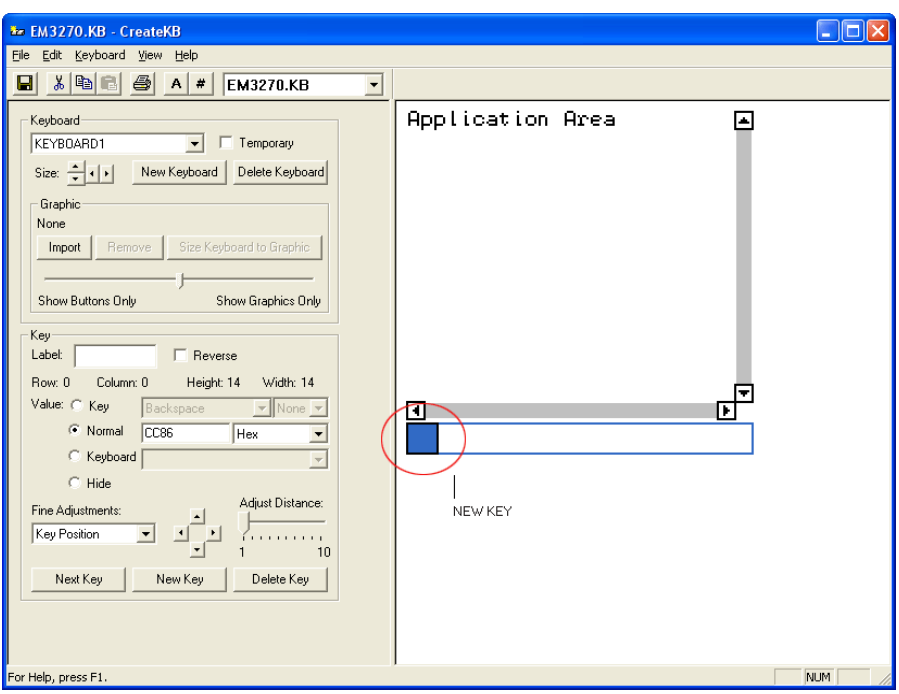

**Figure 6-6.** *Adding a New Key*

**2** Modify the values for the key using the key configuration options.

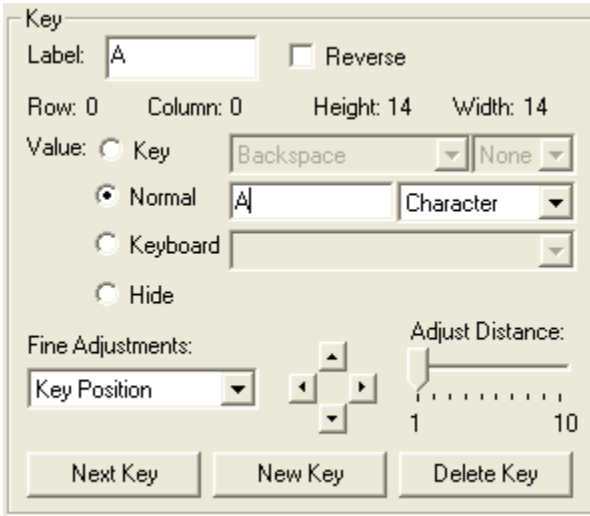

**Figure 6-7.** *Configuring a New Key*

**3** Repeat to create additional keys for the keyboard.

## <span id="page-113-0"></span>Sizing and Positioning Keys and Rows

You can use the configuration options in the Key region of the Keyboard Creator to modify the size and position of the keys on the keyboard.

The Fine Adjustments drop‐down menu allows you to select what object you want to modify:

- **• Key Position.** Select this option to move a selected key on the keyboard. You can also adjust the key position by clicking on the key and dragging it to the desired position.
- **• Row Position**. Select this option to move an entire row.
- **• Keyboard Position**. Select this option to move all the keys on the keyboard.
- **• Key Size.** Select this option to adjust the size of the key.

Once you select the object you want to modify, you can use the arrow buttons to position or size the keys and rows. The Adjust Distance slider determines the distance that the arrow buttons move or adjust the keys or rows. You can use the slider to change the distance from 1‐10 pixels.

### **To position a key:**

- **1** Click **New Key**.
- **2** From the Fine Adjustments drop‐down menu, select **Key Position**.
- **3** Use one of the following methods to move the key:
	- **•** Use the arrow buttons to position the key in the desired location.
	- **•** Drag and drop the key to the desired location.

#### **To position a row:**

- **1** Click a key in the row you want to position.
- **2** From the Fine Adjustments drop‐down menu, select **Row Position**.
- **3** Use the arrow buttons to position the row in the desired location.

### **To resize a key:**

- **1** Click **New Key** or select an existing key.
- **2** From the Fine Adjustments drop‐down menu, select **Key Size**.
- **3** Use the arrows to adjust the size.

### <span id="page-114-0"></span>Deleting Keys

You can delete keys that you do not want from the keyboard.

### **To delete a key:**

- **1** Select the key you want to delete.
- **2** Select **Keyboard > Remove Key**.

# Deploying the Keyboard to the Telnet CE Client

Once you have completed creating your keyboard and keys, click the Save icon to save your keyboard, and then exit the Keyboard Creator. Your Telnet CE Client will update with the new keyboard the next time the mobile device syncs with Avalanche Manager.

# Chapter 7: Resource Editor

This section provides the following information:

- **•** [Overview](#page-116-0) of Resource Editor
- **•** [Launching](#page-116-1) the Resource Editor
- **•** Using the [Resource](#page-117-0) Editor
- **•** [Deploying](#page-120-0) Files to the Telnet Client

# <span id="page-116-0"></span>Overview of Resource Editor

The Resource Editor allows you to import sound and picture files that can be deployed to your mobile devices through Avalanche Manager.

Use the following steps to deploy sound and picture files to mobile devices:

- **1** Launch the Resource Editor.
- **2** Add bitmap and sound files.
- **3** Deploy bitmap and sound files to the Telnet Client.

# <span id="page-116-1"></span>Launching the Resource Editor

The Resource Editor is installed as part of the Telnet Client Avalanche software package.

**NOTE** The Resource Editor is only available in the Avalanche Telnet Client. You will not be able to access the Resource Editor from the ActiveSync install utility or any other third‐party Telnet Client installation and configuration utilities.

### **To launch from Avalanche:**

- **1** Select the Telnet Client software package in the Tree View of the Avalanche Manager.
- **2** Right‐click the package and select **Resource Editor**.

The Resource Editor opens.

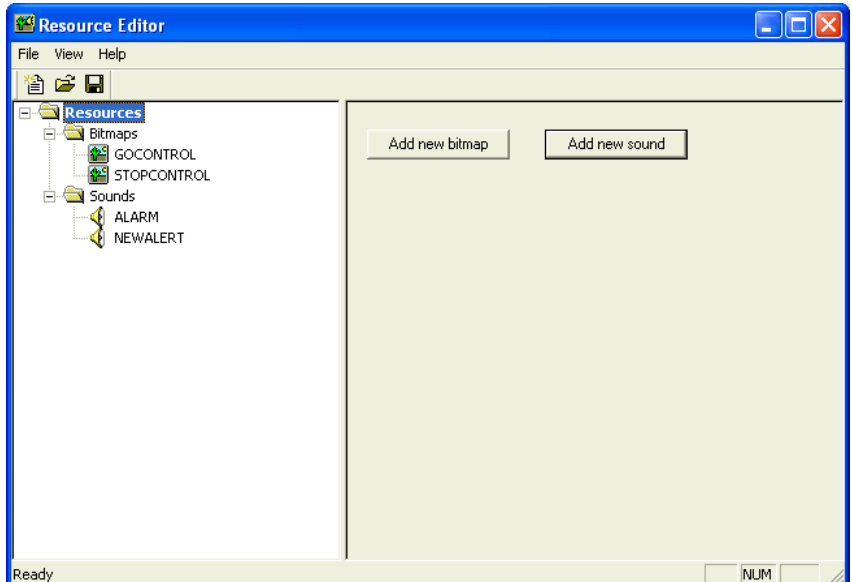

**Figure 7-1.** *Launching the Resource Editor*

# <span id="page-117-0"></span>Using the Resource Editor

There are two file types that can be imported into the Resource Editor: .bmp and .wav files. All files can be edited and removed as desired.

This section provides the following information:

- **•** [Adding](#page-117-1) a Bitmap
- **•** [Adding](#page-118-0) a Sound
- **•** [Playing](#page-118-2) Sounds
- **•** [Editing](#page-118-1) Files

### <span id="page-117-1"></span>Adding a Bitmap

Any graphic file with a .bmp extension can be added to the Resource Editor.

#### **To add a bitmap:**

- **1** Launch the Resource Editor.
- **2** From the right pane of the Resource Editor, click **Add new bitmap**.

The *Open* dialog box appears.

**3** Navigate to the desired file and click **Open**.

The file appears beneath the **Bitmaps** folder in the left pane of the Resource Editor.

### <span id="page-118-0"></span>Adding a Sound

Any sound file with a .wav extension can be added to the Resource Editor.

### **To add a sound:**

- **1** Launch the Resource Editor.
- **2** From the right pane of the Resource Editor, click **Add new sound**.

The *Open* dialog box appears.

**3** Navigate to the desired file and click **Open**.

The file appears beneath the **Sounds** folder in the left pane of the Resource Editor.

### <span id="page-118-2"></span>Playing Sounds

You can play your .wav files from the Resource Editor.

#### **To play a .wav file:**

- **1** Launch the Resource Editor.
- **2** In the left pane, expand the **Sounds** folder and select the desired file.
- **3** In the right pane of the Resource Editor, click **Play**.

The sound plays.

### <span id="page-118-1"></span>Editing Files

You can use the Resource Editor to rename or remove files.

#### **To rename files:**

- **1** Launch the Resource Editor.
- **2** In the left pane, expand the appropriate folder and select the desired file.
- **3** In the right pane of the Resource Editor, click **Rename**.

The *Rename Resource* dialog box appears.

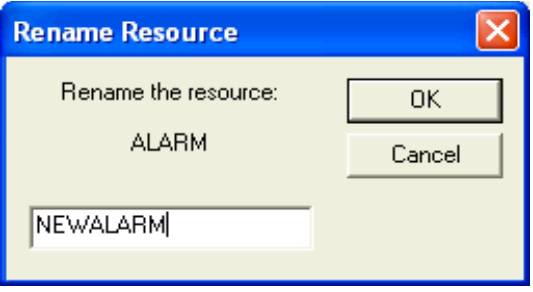

**Figure 7-2.** *Rename Resource Dialog Box*

- **4** Enter the new file name in the available text box.
- **5** Click **OK**.

The new file name appears in the left pane of the Resource Editor.

### **To remove files:**

- **1** Launch the Resource Editor.
- **2** In the left pane, expand the appropriate folder and select the desired file.
- **3** In the right pane of the Resource Editor, click **Remove**.

The *Resource Editor* dialog box appears.

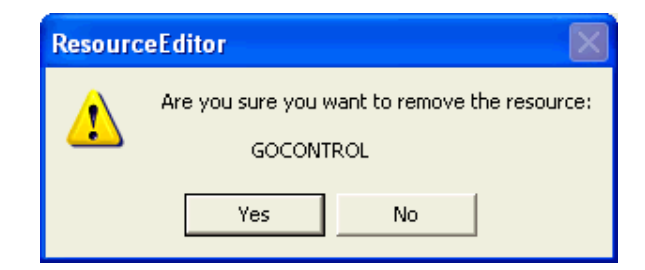

**Figure 7-3.** *Resource Editor Dialog Box*

**4** Click **Yes**.

The file is removed from the Resource Editor.

# <span id="page-120-0"></span>Deploying Files to the Telnet Client

Once you have finished adding bitmap and sound files, click the Save icon to save your changes, and then exit the Resource Editor. Your Telnet Client will update with the new files the next time the mobile device syncs with Avalanche Manager.

# Chapter 8: Licensing

<span id="page-122-1"></span>This section provides the following information:

- **•** [Overview](#page-122-0) of Licensing
- **•** Types of [Licenses](#page-124-0)
- **•** [Licensing](#page-124-1) Methods

# <span id="page-122-0"></span>Overview of Licensing

The Telnet Client requires a license for full functionality. You can use the Telnet Client without a license, but you will be limited to the demo version, which does not provide full Telnet Client functionality.

Telnet Client licensing is on a per‐client basis, not on a per‐connection basis. This means that a single license allows the Telnet Client to engage in the maximum number of Telnet sessions that the Telnet Client is configured to support (up to four concurrent sessions).

When the Telnet Client does not have a valid license, it operates in demo mode. When the Telnet Client is operating in demo mode, it will behave as followings:

- **• Attempt to contact a license server**. Each time that you attempt to initiate a terminal emulation session, the Telnet Client will begin broadcasting in an attempt to locate a license server. At that point, you are prompted to either enter a license or to initiate the session in demo mode.
- **• Prematurely disconnect emulation sessions.** While in demo mode, you may initiate terminal emulation sessions with hosts. However, each terminal emulation session that you initiate will automatically time out after one hour.

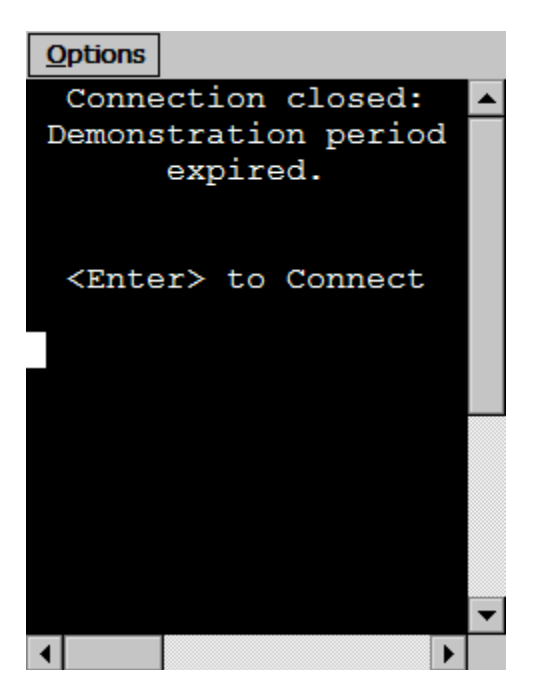

**Figure 8-1.** *Demonstration Period Expired*

# Authorization Methods

There are three ways to license (authorize) the Telnet Client:

- **• Pre‐licensing.** The Telnet Client may come pre‐installed and pre‐licensed on your mobile device. For pre‐licensing information, please consult the Telnet Client reference guide for your mobile device manufacturer.
- **• Manually.** You may manual input licensing information at the mobile device through the Telnet Client interface.
- **• License Server**. You may use License Server to automatically provide Telnet Client licenses to the mobile devices on your network.

**NOTE** To obtain Telnet Client licenses, please contact Wavelink customer service. *Appendix C: Wavelink Contact [Information](#page-248-0)* on page 247 provides Wavelink contact information.

# <span id="page-124-0"></span>Types of Licenses

There are two types of Telnet Client licenses:

- **•** Platform
- **•** Maintenance

**NOTE** Maintenance licenses were added to the 5.0 version of the Telnet Client. Only platform licenses are available for 4.x Telnet Clients.

### About Platform Licenses

A platform license authorizes you to the version of the Telnet Client that you purchased and any builds associated with that version. For example, if you purchased a 5.0 Telnet Client license, then you are entitled to use 5.00‐xx Telnet Client builds. If you want to use the features available in the 6.00‐xx Telnet Client, then you must either buy a 6.0 platform license for your mobile devices, or you must purchase a maintenance license for your devices.

A platform license provides for minor upgrades and code changes, but does not allow major upgrades and updates to the Telnet Client.

Platform licenses do not expire, but they do not allow you to upgrade to a greater version of the Telnet Client.

### About Maintenance Licenses

A maintenance license allows you to upgrade your Telnet Client when new major versions of the Telnet Client become available. For example, a maintenance license allows you to upgrade from Telnet Client 5.x to Telnet Client 6.x.

Maintenance licenses are valid only through a specific date. After the expiration date, if you upgrade the Telnet Client, it will revert to operating in demo mode.

## <span id="page-124-1"></span>Licensing Methods

This section provides the following information:

- **•** Manually [Licensing](#page-125-0) the Telnet Client
- **•** Using License Server to [License](#page-126-0) the Telnet Client

### <span id="page-125-0"></span>Manually Licensing the Telnet Client

You may key in your authorization information manually through the Telnet Client interface.

#### **To manually configure a Telnet Client license:**

- **1** Obtain the Telnet Client licensing information from Wavelink Corporation.
- **2** On the mobile device, launch the Telnet Client.
- **3** Attempt to establish a connection to a host.

**NOTE** For information about connecting to a host, see *Using the Telnet [Client](#page-130-0) and [Connecting](#page-130-0) to Hosts* on page 129.

If the Telnet Client has not attained a license, when you attempt to connect to a host, th*e Authorizing Terminal* dialog box appears.

**4** In the *Authorizing Terminal* dialog box, select **Add License**.

The *Authorization* dialog box appears.

- **5** In the **License Name** text box, type the name of the license.
- **6** In the **Serial #** text box, type the serial number for the license.
- **7** In the **Exp. Date** text box, type the expiration date of the license, in the format of MMDDYYYY.
- **8** In the **Code** text box, type the authorization code for the license.
- **9** In the **User #** text box, enter a user number.

**NOTE** The user number can be any number between 1 and the number of users (the limit) for which the license provides. Each Telnet Client should be configured with a unique user number.

**10** In the **Limit** text box, enter the user limit for the license.

**11** Click **Authorize**.

The license type appears in the **Platform** text box.

### <span id="page-126-0"></span>Using License Server to License the Telnet Client

License Server is a Wavelink application that runs on a host system. The license server is responsible for supplying licenses to mobile devices that are using the Telnet Client.

**NOTE** The Telnet Client license server should not be confused with the Avalanche license server. Both are separate Wavelink applications.

**NOTE** For information about installing and using the Telnet license server, refer to the *Wavelink Client License Server Reference Guide*.

#### Using a Local License Server

When you attempt to initiate a Telnet session with a host, if the Telnet Client is not already licensed, it will automatically attempt to obtain a license from a license server by using the following steps:

**1** The Telnet Client broadcasts a request for a license on the local IP network.

The *Authorizing Terminal* dialog box displays on the mobile device while the Telnet Client attempts to locate a license server.

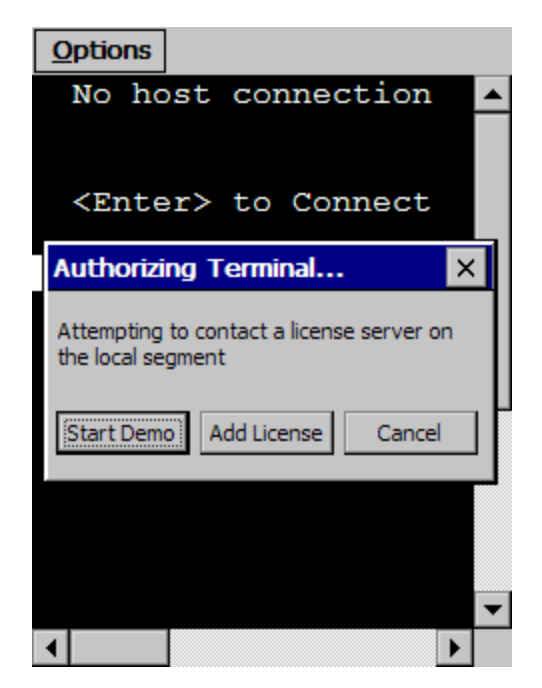

**Figure 8-2.** *Authorizing Terminal Dialog Box*

- **2** Any license servers on the local IP network with an available license respond by offering a license.
- **3** The Telnet Client accepts the first license that it receives and sends back a reply to the license server.

The *Authorizing Terminal* dialog box on the mobile device indicates that a license has been obtained.

If no license server responds to the request for a license, then the *Authorizing Terminal* dialog box continues to display until you close the dialog box, elect to use a demo license, or elect to manually add a license.

#### Using a Remote or Specific License Server

If the license server is on a remote IP network or you want to specify the license server from which the Telnet Client should request a license, you must configure the Telnet Client with the IP address of the license server.

**NOTE** For more information about configuring the IP address of the license server, see *[Configuring](#page-230-0) License Server IP Address* on page 229.

When you attempt to initiate a Telnet session with a host, if the Telnet Client is not already licensed, it will automatically attempt to obtain a license from the specified license server using the following steps:

**1** The Telnet Client sends a request for a license to the specified license server.

The *Authorizing Terminal* dialog box displays on the mobile device while the Telnet Client attempts to locate a license server.

- **2** The license server on the local IP network respond by sending the Telnet Client a license.
- **3** The Telnet Client accepts the first license that it receives and sends back a reply to the license server.

### Using the Demo License

If you cannot obtain a license for the Telnet Client, you may use the demonstration license.

The demonstration license automatically disconnects an active Telnet session after one hour.

### **To use the Telnet Client demo license:**

- **1** Launch the Telnet Client.
- **2** Use the Telnet Client to initiate a Telnet session with a host.
- **3** The *Select Host* dialog box appears.

**NOTE** If you have configured the Telnet Client with only one host profile, the *Authorizing Terminal* dialog box appears.

**4** In the *Select Host* dialog box, select the host with which you want to establish a Telnet session.

The *Authorizing Terminal* dialog box appears in the *Authorizing Terminal* dialog box, select **Start Demo**.

The Telnet Client uses the demonstration license and attempts to connect to the host that you selected. Before displaying the host emulation screen, the Telnet Client displays a screen that indicates that you are using a demonstration license.

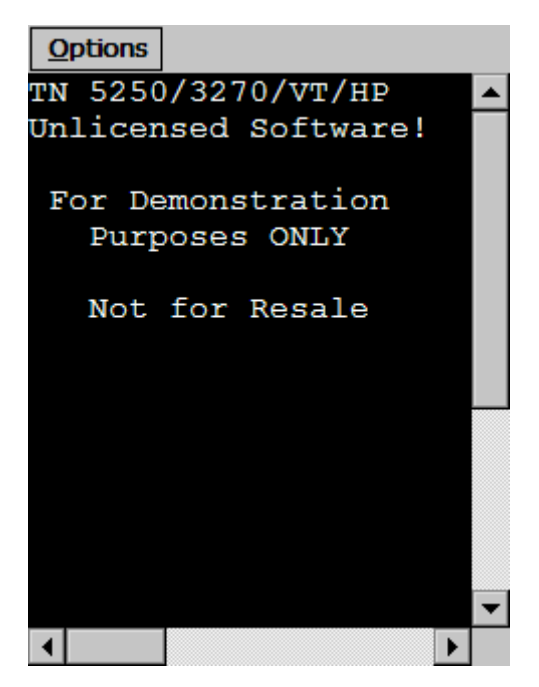

**Figure 8-3.** *Telnet Client Running in Demonstration Mode*

# Chapter 9: Using the Telnet Client

This chapter provides the following information:

- **•** Using the Telnet Client and [Connecting](#page-130-1) to Hosts
- **•** Working with Multiple [Concurrent](#page-138-0) Telnet Sessions
- **•** Using the Standard Virtual [Emulation](#page-142-0) Keyboard
- **•** Using Screen [Panning](#page-150-0)
- **•** Using [ActiveText](#page-150-1)
- **•** Using the Telnet Client [Diagnostics](#page-152-0) Utility
- **•** Using the Telnet Client [Options](#page-157-0) Menu
- **•** Using the Screen [Reformatter](#page-159-0)

# <span id="page-130-1"></span><span id="page-130-0"></span>Using the Telnet Client and Connecting to Hosts

This section provides the following information:

- **•** [Launching](#page-130-2) the Telnet Client
- **•** [Initiating](#page-134-0) a Telnet Session
- **•** [Disconnecting](#page-136-0) a Telnet Session
- **•** [Exiting](#page-137-0) the Telnet Client

### <span id="page-130-2"></span>Launching the Telnet Client

Depending on the method that you used to install the Telnet Client, you will have different options for launching the Telnet Client.

If you installed the Telnet Client through Microsoft ActiveSync or another third‐party application, then you will be able to launch the application from the Windows CE **Start** menu or from the desktop.

If you installed the Telnet Client through Avalanche Manager, then you will also be able to launch the Telnet Client from the Avalanche Enabler interface on the mobile device.

### Launching the Telnet Client From Windows

You can launch the Telnet Client from the **Programs** menu or, in some instances, from the desktop.

### **To launch the Telnet Client:**

- **1** On the mobile device, access the Windows CE **Start** menu.
- **2** In the Windows CE **Start** menu, access the Programs group.
- **3** In the Programs folder, double‐click the Telnet Client shortcut icon.

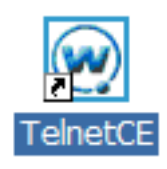

**Figure 9-1.** *Telnet Client Shortcut Icon*

The Telnet Client launches on the mobile device and displays the default screen.

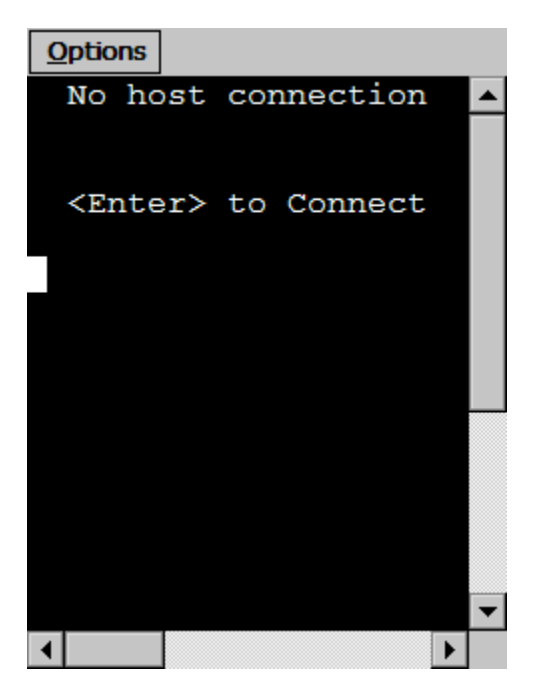

**Figure 9-2.** *Telnet Client Default Screen*

### Launching the Telnet Client from Avalanche

If you used Avalanche Manager to install the Telnet Client, then a shortcut icon for the Telnet Client appears in the Programs screen of the Avalanche Enabler.

### **To launch the Telnet Client from the Avalanche Enabler:**

- **1** On the mobile device, launch the Avalanche Enabler.
- **2** If the Programs view is not available in the Avalanche Enabler, access the **View** menu and enable the Programs view.

The Telnet Client shortcut icon appears in the Programs view of the Avalanche Enabler.

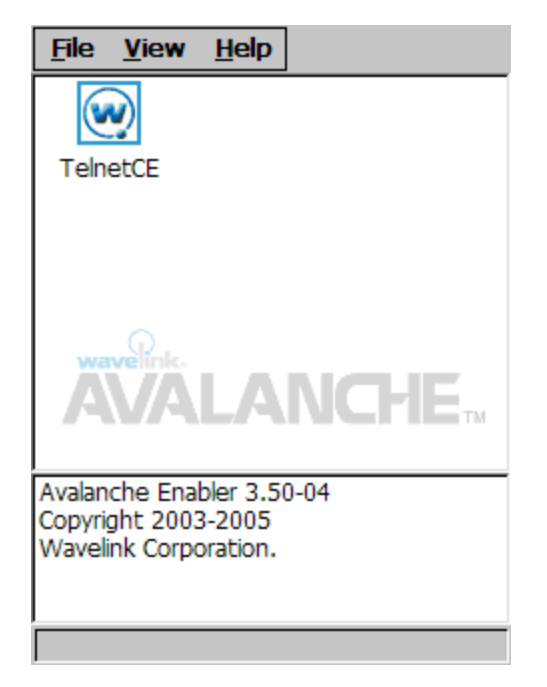

**Figure 9-3.** *Telnet Client Shortcut Icon in the Avalanche Enabler*

**3** In the Programs view of the Avalanche Enabler, double‐click the Telnet Client icon.

The Telnet Client launches on the mobile device and displays the default screen.

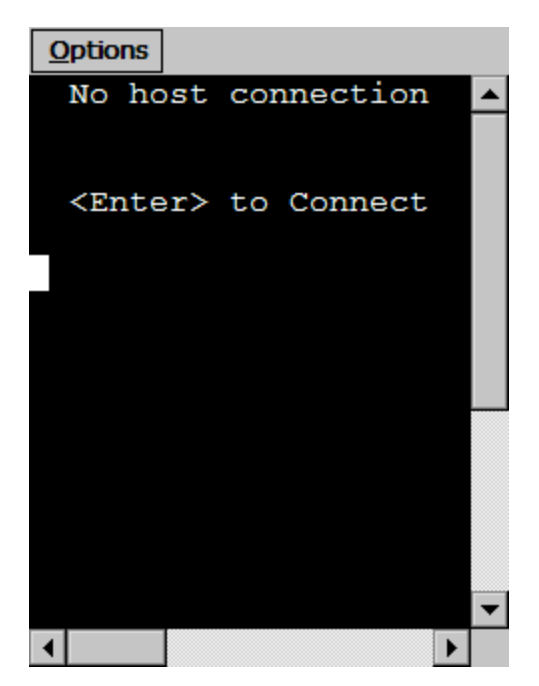

**Figure 9-4.** *Telnet Client Default Screen*

### <span id="page-134-0"></span>Initiating a Telnet Session

Use the Telnet Client to initiate a Telnet session with any host for which you have configured a host profile.

**NOTE** For more information about host profiles and configuring host profiles for the Telnet Client, see *Chapter 3: Host Profiles* on [page 29](#page-30-0).

#### **To initiate a Telnet session with a host:**

**1** On the mobile device, launch the Telnet Client.

The Telnet Client launches and displays the default screen.

**2** Press the **Enter** key.

The *Select Host* dialog box appears.

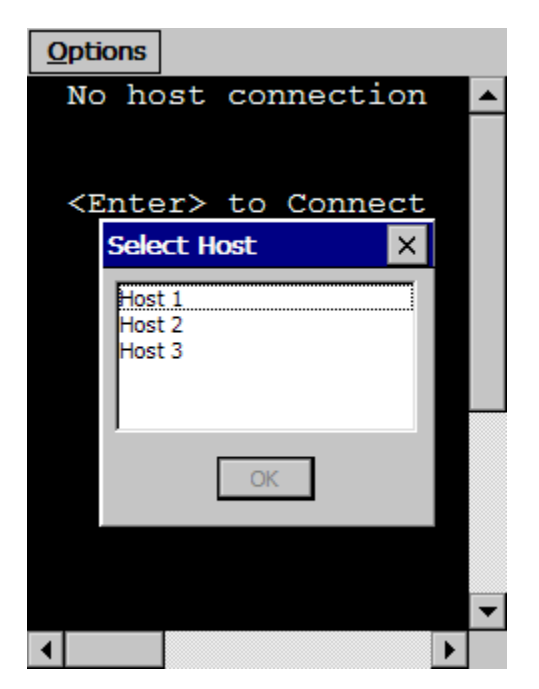

**Figure 9-5.** *Select Host Dialog Box*

**NOTE** If you have configured only one host profile for the Telnet Client, the *Select Host* dialog box does not appear. Instead, the Telnet Client automatically attempts to connect to the host for which you have configured the single host profile.

- **3** In the *Select Host* dialog box, select the host to which you want to connect.
- **4** Click **OK**.

The Telnet Client attempts to establish a Telnet session with the host.

**NOTE** If the client does not have a license, then the *Authorizing Termina*l dialog box appears. For more information about Telnet Client licensing, see *[Chapter](#page-122-1) 8: [Licensing](#page-122-1)* on page 121.

### <span id="page-136-0"></span>Disconnecting a Telnet Session

Use the Telnet Client **Options** menu to disconnect from an active Telnet session.

### **To disconnect from a Telnet session:**

- **1** Access the Telnet **Options** menu.
- **2** In the **Options** menu, select **Disconnect Session [n]‐[name]**, where:
	- **• <n>** is the session number that you want to disconnect, as displayed in the **Options** menu.
	- **• <name>** is the name of the host from which you want to disconnect, as displayed in the **Options** menu.

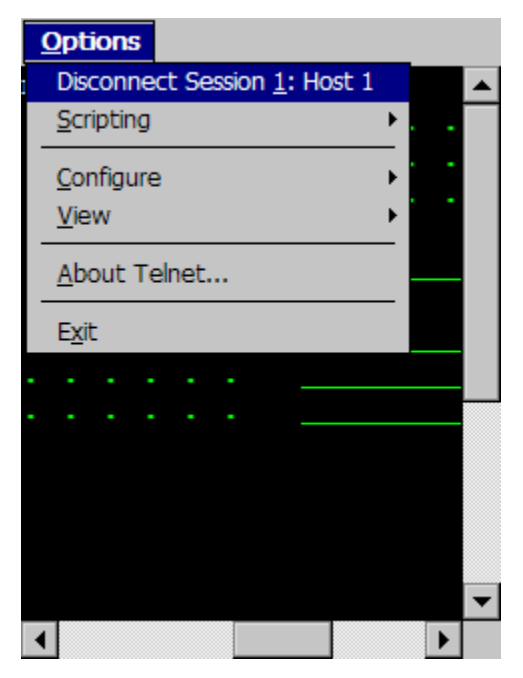

**Figure 9-6.** *Disconnecting a Telnet Session*

When you make the selection, the session that you selected is terminated.

### <span id="page-137-0"></span>Exiting the Telnet Client

You can use the Telnet Client **Options** menu to exit the Telnet Client. Depending on the configuration of the Telnet Client, you may be required to supply an exit password before you can exit the Telnet Client.

**NOTE** By default, the Telnet Client is not configured with an exit password. For more information about configuring an exit password for the Telnet Client, see *[Configuring](#page-226-0) Passwords* on page 225.

### **To exit and close the Telnet Client:**

- **1** Access the Telnet Client **Options** menu.
- **2** In the Telnet Client **Options** menu, select **Exit**.

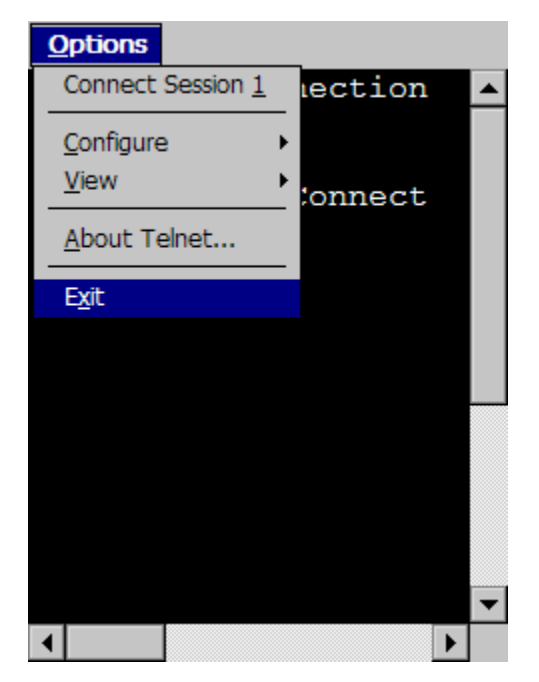

**Figure 9-7.** *Exiting the Telnet Client*

If you have configured the Telnet Client with an exit password, the *Input Password* dialog box appears.

If you have not configured an exit password, the Telnet Client closes.

- **3** In the *Input Password* dialog box, type the exit password.
- **4** Select **OK**.

The Telnet Client closes.

# <span id="page-138-0"></span>Working with Multiple Concurrent Telnet Sessions

This section provides the following information:

- **•** Overview of Multiple [Concurrent](#page-138-1) Sessions
- **•** Initiating an [Additional](#page-138-2) Telnet Session
- **•** [Switching](#page-140-0) Between Active Telnet Sessions
- **•** [Disconnecting](#page-141-0) a Session

### <span id="page-138-1"></span>Overview of Multiple Concurrent Sessions

The Telnet Client supports up to four concurrent Telnet sessions. These may include simultaneous sessions to the same host or to different hosts.

By default, the Telnet Client is configured to allow a user to engage in only one Telnet session. To provide for more than one active Telnet session, you must configure the Telnet Client to allow multiple concurrent sessions.

**NOTE** For information about configuring the Telnet Client to support multiple concurrent sessions, see *[Configuring](#page-228-0) the Number of Concurrent Sessions* on [page 227.](#page-228-0)

When the Telnet Client is configured to support multiple sessions, then multiple connection options appear in the Telnet Client **Options** menu.

### <span id="page-138-2"></span>Initiating an Additional Telnet Session

If you have configured the Telnet Client to allow multiple Telnet sessions and the Telnet Client is engaged in one or more Telnet sessions, you may initiate a new Telnet session from the **Options** menu.

#### **To initiate an additional Telnet session:**

- **1** Ensure that the Telnet Client is configured to allow multiple concurrent sessions.
- **2** Access the Telnet Client **Options** menu.

The **Options** menu displays the available sessions (between 1 and 4) and indicates which sessions are connected to a host and which are unconnected.

**3** From the **Options** menu, select an unconnected session that you want to use to connect to the host.

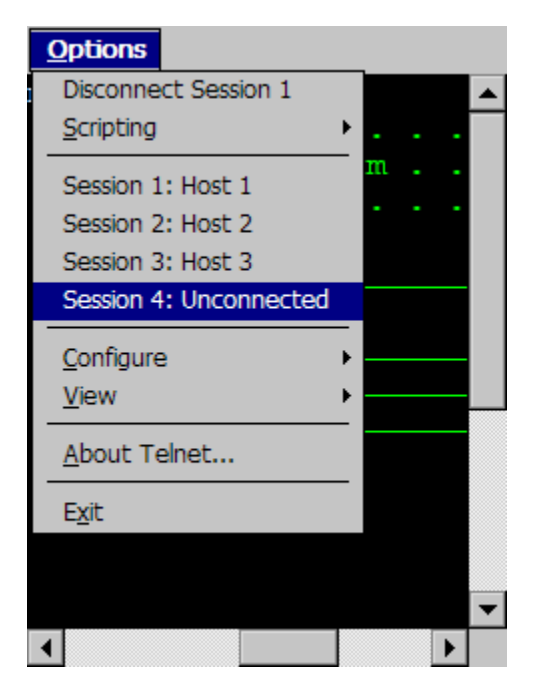

**Figure 9-8.** *Available Unconnected Telnet Session*

The Telnet Client now displays the default screen. (The default screen prompts you to press **ENTER** to connect to a host.)

**4** Press the **Enter** key.

The *Select Host* dialog box appears.

- **5** Use the *Select Host* dialog box to select the host with which you want to establish a Telnet session.
- **6** Select **OK**.

The Telnet Client attempts to connect to the host that you have selected.

#### <span id="page-140-0"></span>Switching Between Active Telnet Sessions

If the Telnet Client is engaged in more than one Telnet session, use the **Options** menu to switch between the sessions.

#### **To switch between Telnet sessions:**

- **1** In the Telnet Client, access the **Options** menu.
- **2** In the **Options** menu, select the active session that you want to view.

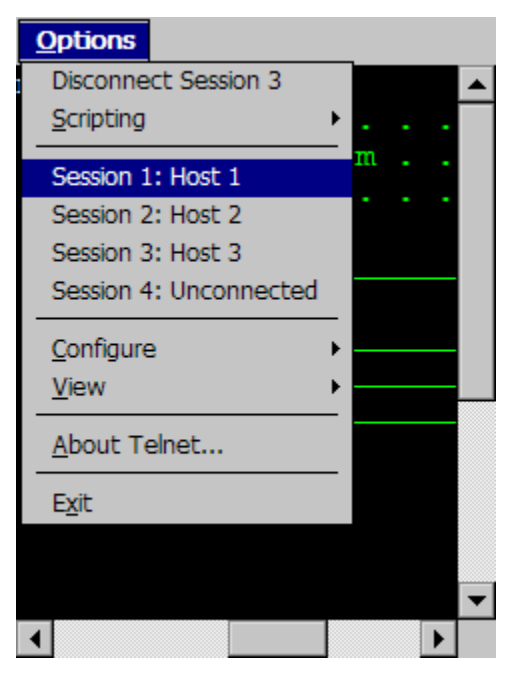

**Figure 9-9.** *Switching to a Different Telnet Session*

The Telnet Client switches the view to the Telnet session that you selected.

**NOTE** You can also use the **Next Sess** or **Prev Sess** keys in the virtual emulation keyboard to switch between sessions. For information about accessing the virtual emulation keyboard, see *Using the [Standard](#page-142-0) Virtual [Emulation](#page-142-0) Keyboard* on page 141.

#### <span id="page-141-0"></span>Disconnecting a Session

Use the **Options** menu to disconnect a session. You must switch to the session that you want to disconnect, before you can disconnect it.

#### **To disconnect a Telnet session:**

- **1** In the Telnet Client, access the **Options** menu.
- **2** From the list of sessions in the **Options** menu, select the session that you want to disconnect.

The Telnet Client switches the view to the session that you selected.

- **3** Access the **Options** menu again.
- **4** In the **Options** menu, select **Disconnect Session [n]**, where **[n]** is the session number that is currently active.

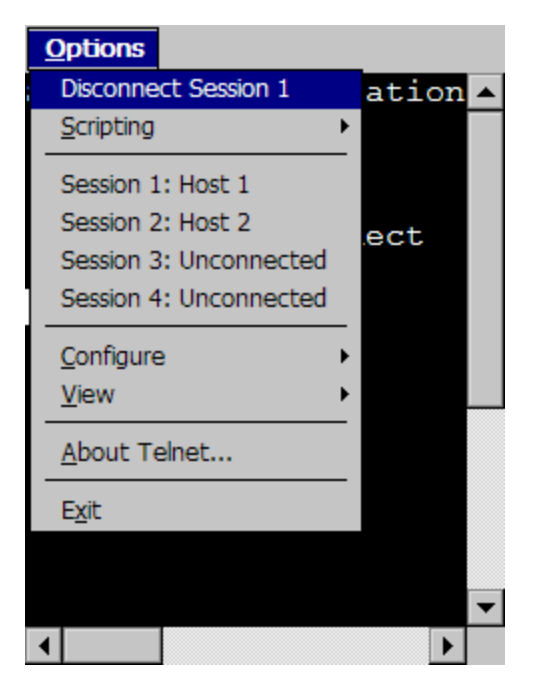

**Figure 9-10.** *Disconnecting a Session*

# <span id="page-142-0"></span>Using the Standard Virtual Emulation Keyboard

The Telnet Client contains a default virtual emulation keyboard. You can access the keyboard through the Telnet Client **Options...** menu.

#### **To access the virtual emulation keyboard:**

- **1** Access the Telnet Client **Options...** menu.
- **2** Select **View > Emulation Keyboard**.

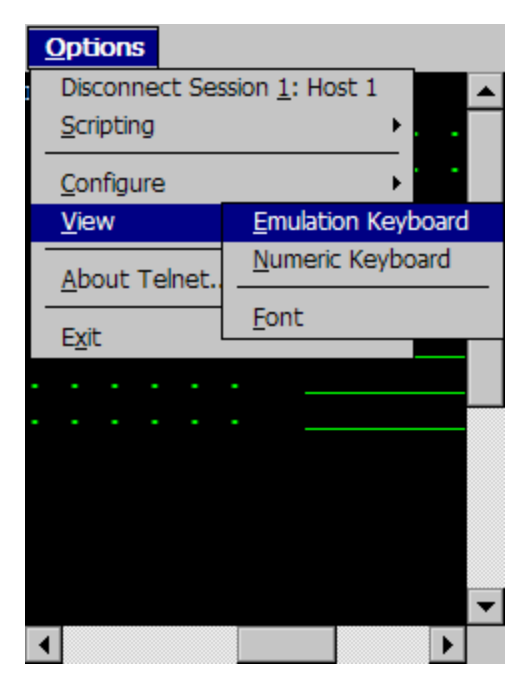

**Figure 9-11.** *Accessing the Virtual Emulation Keyboard*

The virtual emulation keyboard appears.

The type of emulation keyboard that displays is dependent on the emulation type of the current Telnet session. The VT/HP virtual emulation keyboard is different than the 5270/3270 virtual emulation keyboard. If there is not active session, then the basic virtual emulation keyboard appears.

### Using the Basic Virtual Emulation Keyboard

The following figure shows the basic Telnet Client virtual emulation keyboard.

| TermConfig        |  | Prog Info |       | <b>Next Sess</b> |                  |
|-------------------|--|-----------|-------|------------------|------------------|
| <b>HostConfig</b> |  |           |       |                  | <b>Prev Sess</b> |
| Keyclks           |  | Ouiet     | Diags |                  | Enter            |

**Figure 9-12.** *Telnet Client Virtual Emulation Keyboard*
The following list describes the function of the keys in the basic virtual emulation keyboard:

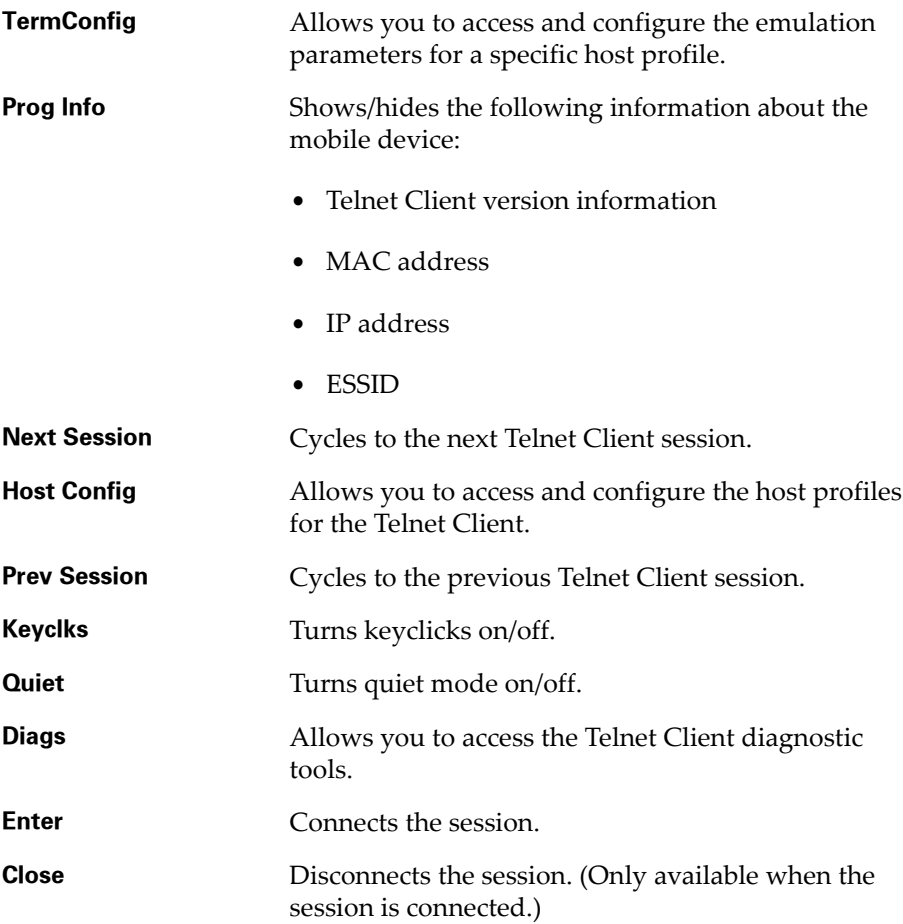

### Using the 5250/3270 Virtual Emulation Keyboard

The following figure shows the Telnet Client virtual emulation keyboard for 5250/3270 emulation.

| $\lceil \text{Tab} \rceil \text{Q} \rceil W \rceil E \lceil R \rceil T \rceil V \rceil U \rceil I \lceil O \rceil P \lceil Res \rceil < -1$ |  |  |  |  |  |  |  |  |
|----------------------------------------------------------------------------------------------------|--|--|--|--|--|--|--|--|
| $CAPS A S D F G H J K L FieldExt$                                                                                                    |  |  |  |  |  |  |  |  |
| SHT  Z X C V B N M Space Enter                                                                                                    |  |  |  |  |  |  |  |  |
| Alpha Num Func1 Func2 Punc Alt Off                                                                                                    |  |  |  |  |  |  |  |  |

**Figure 9-13.** *Telnet Client 5250/3270 Virtual Emulation Keyboard*

The following list describes the function of the control keys that appear at the bottom of the virtual emulation keyboard:

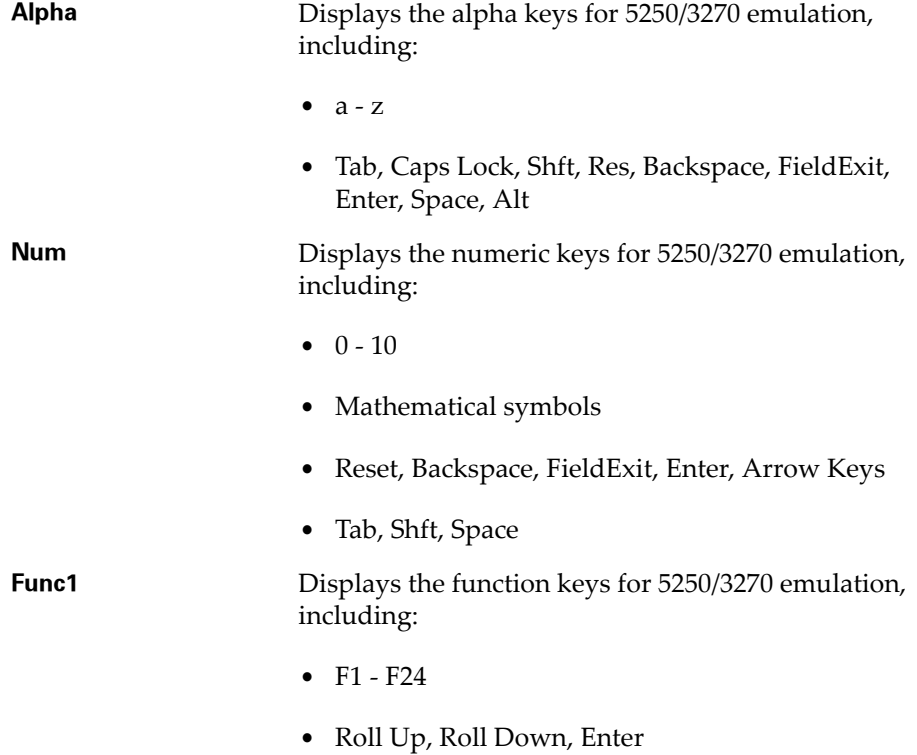

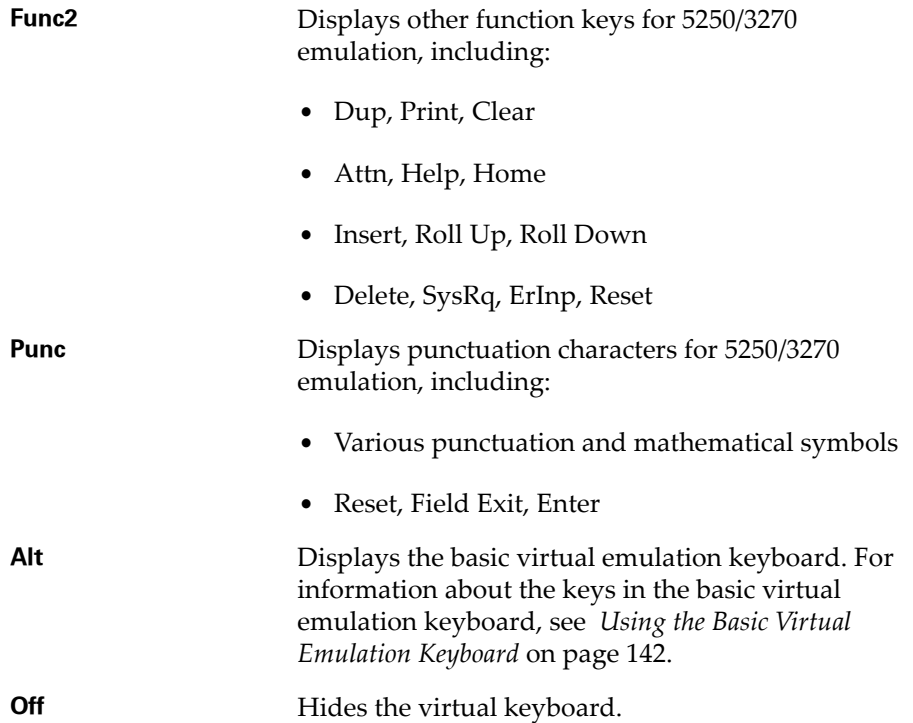

### Using the VT/HP Virtual Emulation Keyboard

The following figure shows the Telnet Client virtual emulation keyboard for VT/HP emulation.

| $\frac{1}{2}$ Shft   Esc   q   w   e   r   t   y   u   i   o   p   <--         |  |  |  |  |  |  |  |  |  |
|--------------------------------------------------------------------------------|--|--|--|--|--|--|--|--|--|
| Ctrl Tab a s d f g h j k   Enter                                               |  |  |  |  |  |  |  |  |  |
| Alt $\boxed{\text{Caps}   z   x   c   v   b   n   m}$ Space $\boxed{\uparrow}$ |  |  |  |  |  |  |  |  |  |
| Alpha Num Func Punc Cfg Off 4-++                                               |  |  |  |  |  |  |  |  |  |

**Figure 9-14.** *Telnet Client VT/HP Virtual Emulation Keyboard*

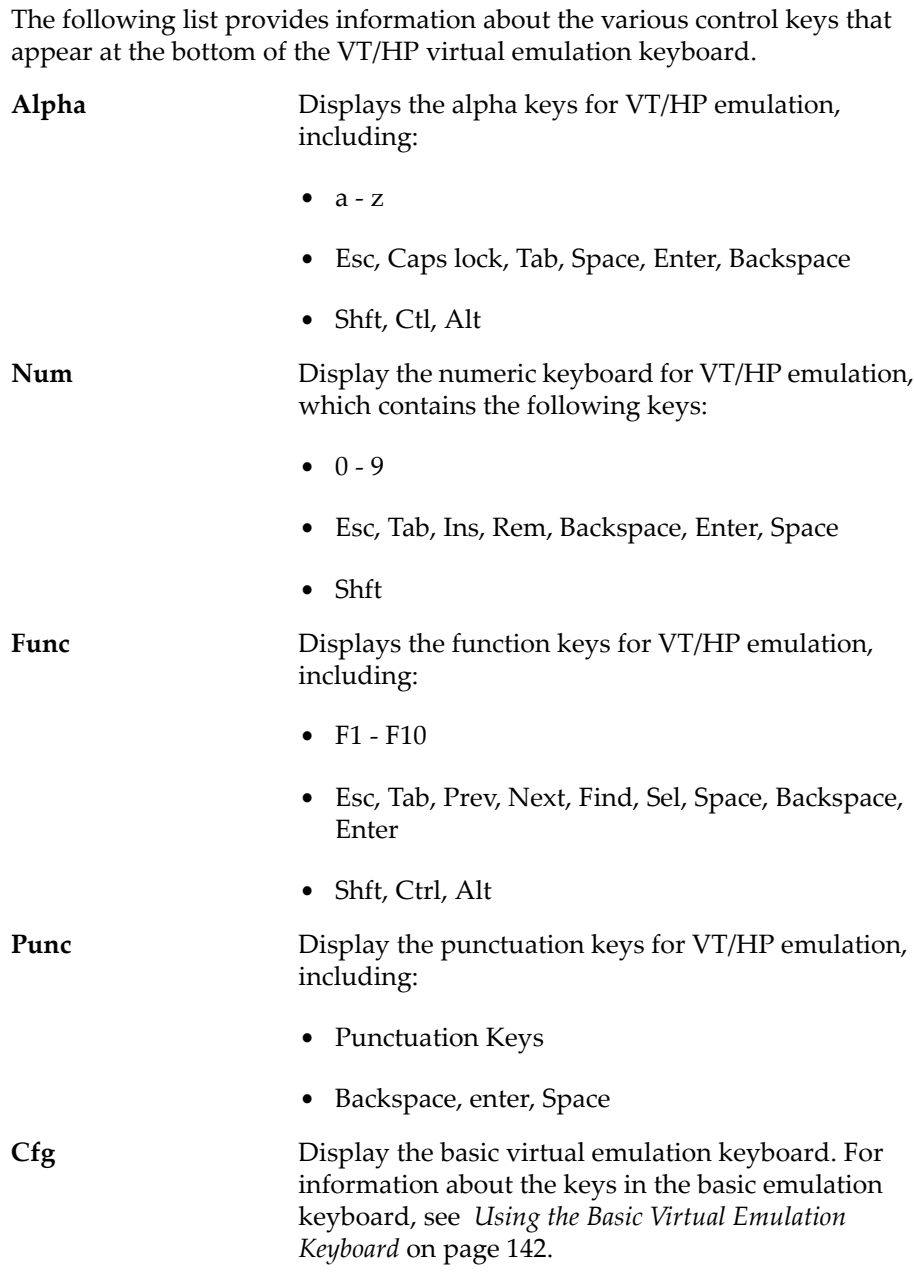

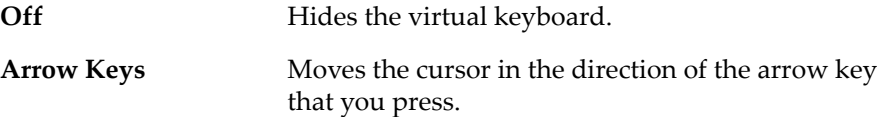

### Using the WEB Virtual Emulation Keyboard

The following figure shows the Telnet Client virtual emulation keyboard for WEB emulation.

| <b>Back</b>                         | <b>Fwd</b> |           | Stop   Refresh |  | Home  |  |  |  |
|-------------------------------------|------------|-----------|----------------|--|-------|--|--|--|
|                                     | Prev Sess  | Next Sess | Close          |  |       |  |  |  |
| Key Clicks                          |            |           | Quiet   Info   |  | Diags |  |  |  |
| Alpha Num Func Punc Cfg Off $ + + $ |            |           |                |  |       |  |  |  |

**Figure 9-15.** *Telnet Client WEB Virtual Emulation Keyboard*

The following list describes the function of the keys in the WEB virtual emulation keyboard.

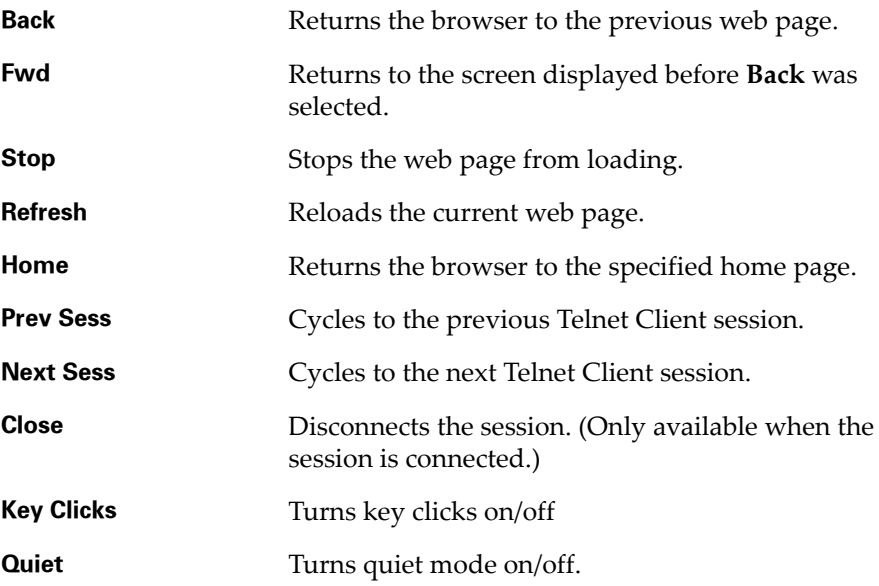

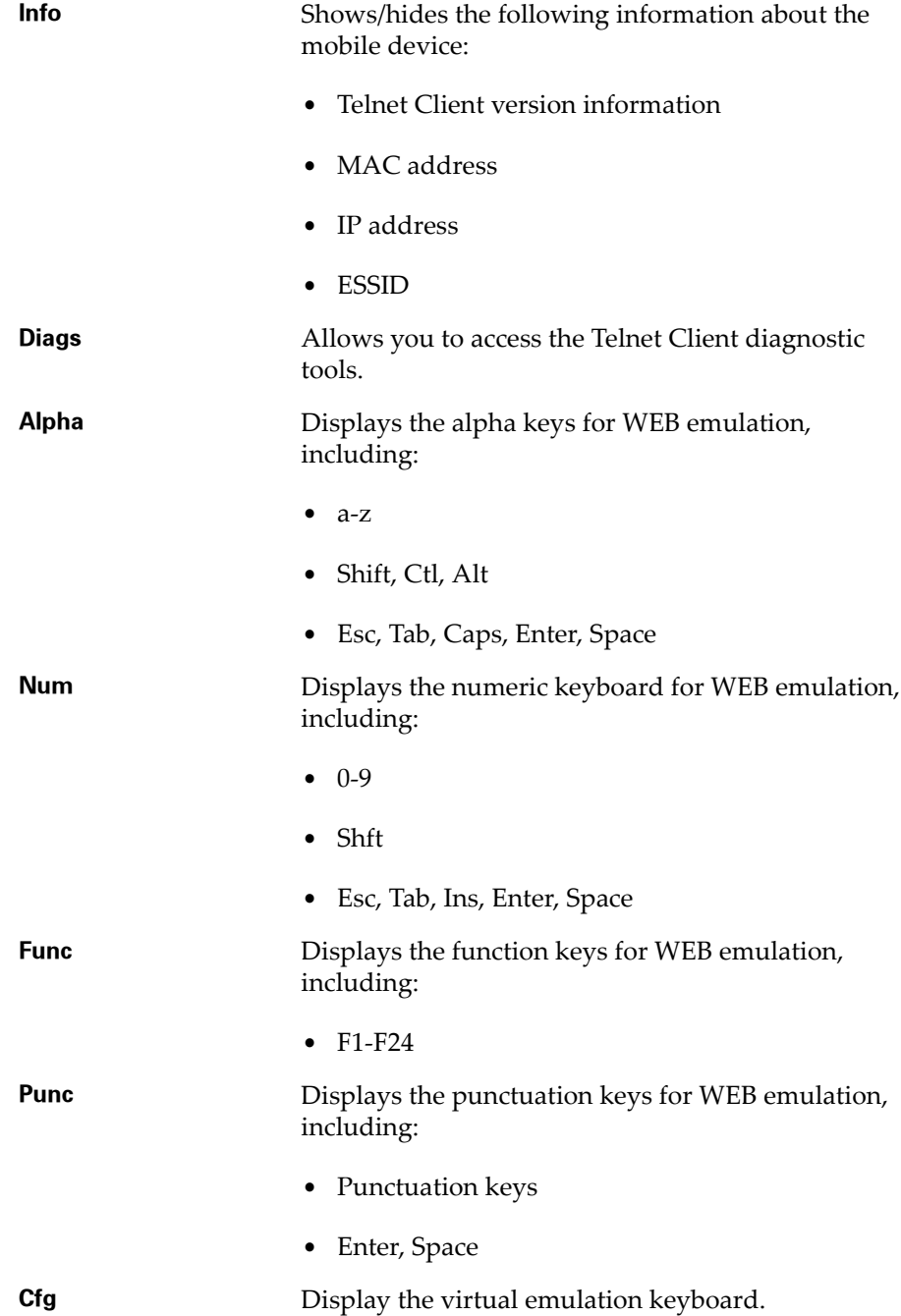

**Off Hides** the virtual keyboard. **Arrow Keys** Moves the web page up and down or from side to

side.

Using Screen Panning

By default, the screen panning feature of the Telnet Client is enabled.

Screen panning feature of the Telnet Client allows a user to use the stylus to move around an emulation screen. When screen panning is enabled, a user can tap‐and‐drag the stylus and scroll across the emulation screen.

Screen panning has two modes of operation:

- **• Standard.** By default, standard screen panning is enabled on the Telnet Client. When standard screen panning is enabled, the screen scrolls in the direction that the user drags the stylus across the screen. Standard screen panning simulates the effect of dragging the display of the mobile device over the emulation screen.
- **• Reversed.** When reversed screen panning is enabled, the screen scrolls in the opposite direction that the user drags the stylus. Reverse screen panning simulates the effect of dragging the emulation screen beneath a fixed view port (that is, mobile device display).

**NOTE** For information about configuring screen panning, see *[Configuring](#page-235-0) Screen Panning* on [page 234](#page-235-0).

# Using ActiveText

By default, the ActiveText feature of the Telnet Client is enabled.

ActiveText allows the Telnet Client to identify menu items and functions in an emulation screen and convert them to interactive objects that a user can double‐click to execute.

When a string of text is turned into ActiveText, a user can perform the following actions on the ActiveText object:

- **• Single‐click.** A single click highlights the string of text and indicates that it has become an ActiveText object.
- **• Double‐click.** A double‐click executes the menu item or the function that has been converted to an ActiveText object.

You can configure the Telnet Client to recognize two types of text strings that will be converted to ActiveText objects:

- **•** Simple number menu item
- **•** AS/400‐style function key

**NOTE** For information about configuring ActiveText, see *[Configuring](#page-236-0) [ActiveText](#page-236-0)* on page 235.

#### Simple Number Menu Item

The Telnet Client can recognize numbered options in a menu and convert them to an ActiveText object.

The Telnet Client recognizes a string of characters in the following list as a simple number menu item:

- **•** A beginning of line or a space
- **•** A number (a string of digits)
- **•** A period ('.')
- **•** A space
- **•** A non‐space character

For example, the Telnet Client would convert the menu item **90. Sign Off** in an emulation to ActiveText. The user could then double‐click the ActiveText to invoke the **90. Sign Off** menu option.

### AS/400-Style Function Key

The Telnet Client can recognize AS/400‐style function key commands in an emulation screen.

The Telnet Client recognizes the following string of characters as an AS/400‐/ style function key:

- **•** A beginning of line or a space
- **•** The character 'F'
- **•** A number (string of digits)
- An equal-to character  $(2)$
- **•** A non‐space character

For example, the Telnet Client would convert the function key command F3=Exit to ActiveText. The user could then double-click the ActiveText to invoke the F3=Exit command.

# Using the Telnet Client Diagnostics Utility

The Telnet Client diagnostics utility allows you to perform the following tasks:

- **•** Capture scan codes for external keyboard character sequences
- **•** Perform a scan test
- **•** Capture scan codes for the Windows virtual keyboard

### Accessing the Telnet Client Diagnostics Utility

Use the Telnet Client virtual keyboard to access the diagnostics utility.

#### **To access the diagnostics utility:**

- **1** In the Telnet Client, access the virtual emulation keyboard.
- **2** In the virtual keyboard, click **Diags**.

**NOTE Diags** appears in the basic virtual emulation keyboard. For VT/HP emulation, **Diags** appears in the **Cfg** display of the virtual keyboard. For 5250/3270 emulation, **Diags** appears in the **Alt** display of the virtual keyboard.

The *Program Diagnostics* screen appears in the Telnet Client.

|    | <b>Options</b>         |  |
|----|------------------------|--|
|    | PROGRAM DIAGNOSTICS    |  |
| K) | Keyboard Test          |  |
|    | S) Scan/MSR Test       |  |
|    | W) Windows Keyboard Te |  |
|    | Q) Quit Diagnostics    |  |
|    |                        |  |
|    |                        |  |
|    |                        |  |
|    |                        |  |
|    |                        |  |
|    |                        |  |
|    |                        |  |
|    |                        |  |
|    |                        |  |
|    |                        |  |
|    |                        |  |

**Figure 9-16.** *Telnet Client Diagnostics Utility*

- **3** Select one of the options in the Program Diagnostics screen:
	- Press K to perform a keyboard test, which allows you to obtain scan codes for the external keyboard and the Telnet Client virtual keyboard.
	- Press S to perform a scan test, which allows you to determine the type of barcode for a scan
	- Press W to perform a Windows keyboard test, which allows you to obtain scan codes for the Windows virtual keyboard.
	- Press  $\circledcirc$  to quick the diagnostics utility.

### Performing a Keyboard Test

Use the Telnet Client to obtain scan codes for the external keyboard and the Telnet Client virtual keyboard.

#### **To perform a keyboard test:**

**1** Ensure that you have an active VT/HP or 5250/3270 Telnet session.

**NOTE** An active session is required to test the Telnet Client virtual keyboard. The virtual keyboard displays keys based on the current Telnet session type.

- **2** Use the Telnet Client virtual keyboard to access the *Program Diagnostics* screen.
- **3** Press K for Keyboard Test.

The *Keyboard Test* screen appears.

**4** Use the external keyboard or the virtual keyboard to submit a character sequence to the Telnet Client.

The Telnet Client displays the scan code for the character sequence.

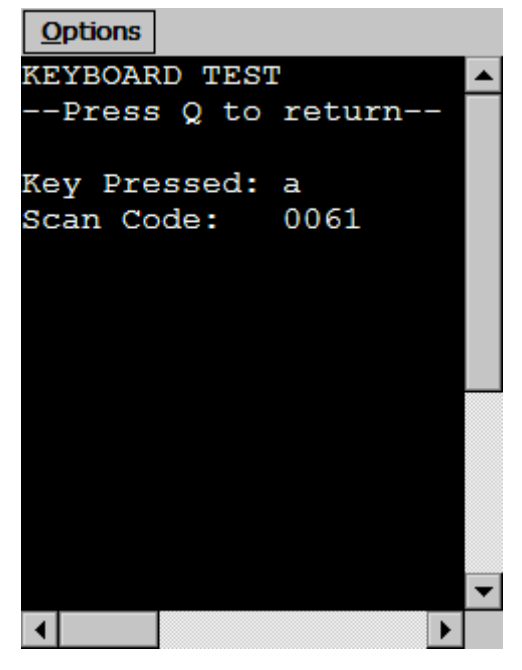

**Figure 9-17.** *Performing a Keyboard Test*

- **5** Press Q to exit the *Keyboard Test* screen.
- **6** Press  $\circ$  to exit the Telnet Client diagnostics utility.

### Performing a Scan Test

Use the Telnet Client diagnostics utility to perform a scan test. A scan test allows you to verify the type and value of scanned data. The scan test utility does not process any scan handlers, scan identifiers, or pre‐ or post‐amble strings. However, scan identifiers that you have configured are added to the scan.

#### **To use the diagnostics utility to perform a scan test:**

**1** In the Telnet Client, access the diagnostics utility.

The *Program Diagnostics* screen appears.

**2** Select S for Scan/MSR Test.

The *Scan/MSR Test* screen appears.

**3** Use the scanner on the mobile device to perform a test scan.

The *Scan/MSR Test* screen displays the results of the scan.

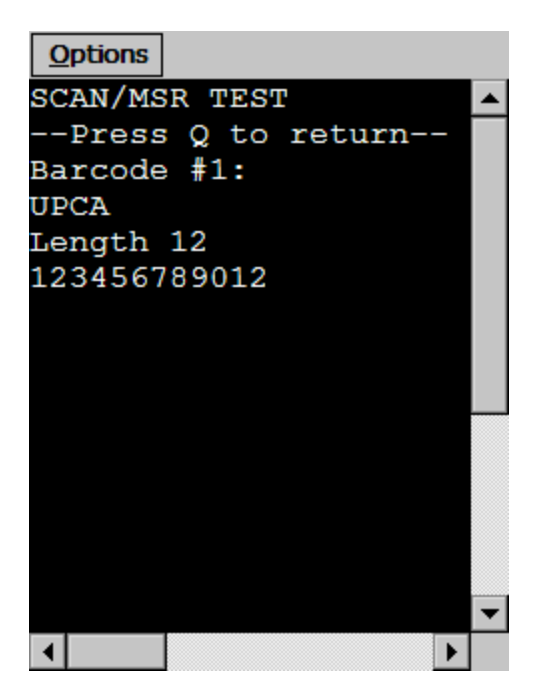

**Figure 9-18.** *Performing a Scan Test*

**4** Press Q to close the *Scan/MSR Test* screen.

### Performing a Windows Keyboard Test

Use the Telnet Client diagnostics utility to obtain scan codes for the Windows virtual keyboard.

#### **To use the diagnostics utility to obtain Windows scan codes:**

**1** In the Telnet Client, access the diagnostics utility.

The *Program Diagnostics* screen appears.

**2** Select W for Windows Keyboard Test.

The *Windows Keyboard Test* screen appears.

- **3** Access the Windows virtual keyboard.
- **4** Select a character sequence in the Windows virtual keyboard.

The diagnostics utility displays the scan code for the character sequence that you submitted to the Telnet Client.

| <b>Options</b>        |  |
|-----------------------|--|
| WINDOWS KEYBOARD TEST |  |
| --Press Q to return-- |  |
| Windows Virtual       |  |
| Key Code: 0041        |  |
|                       |  |
|                       |  |
|                       |  |
|                       |  |
|                       |  |
|                       |  |
|                       |  |
|                       |  |
|                       |  |

**Figure 9-19.** *Performing a Windows Keyboard Test*

- **5** Press Q to exit the *Windows Keyboard Test* screen.
- **6** Press  $\circledcirc$  to exit the diagnostics utility.

### Using the Telnet Client Options Menu

This section provides a description of each option in the Telnet Client **Options** menu.

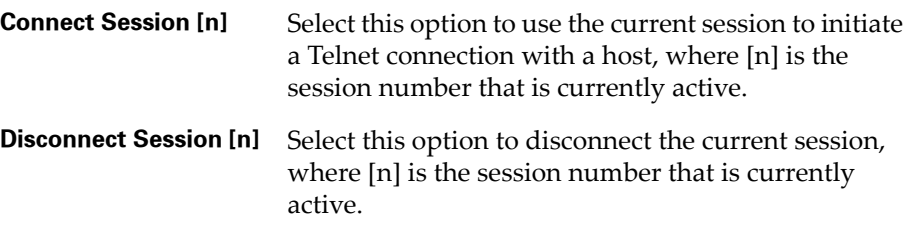

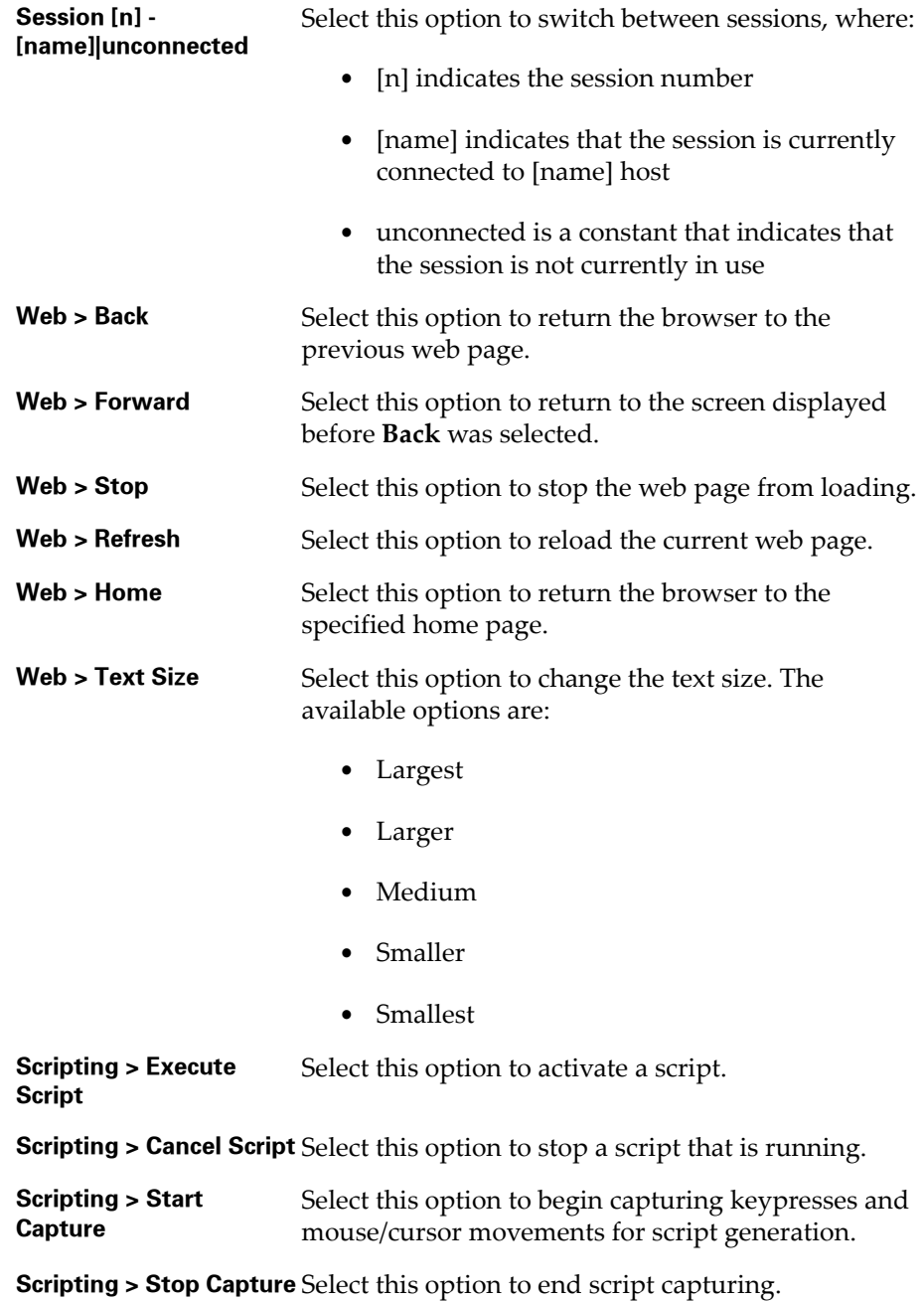

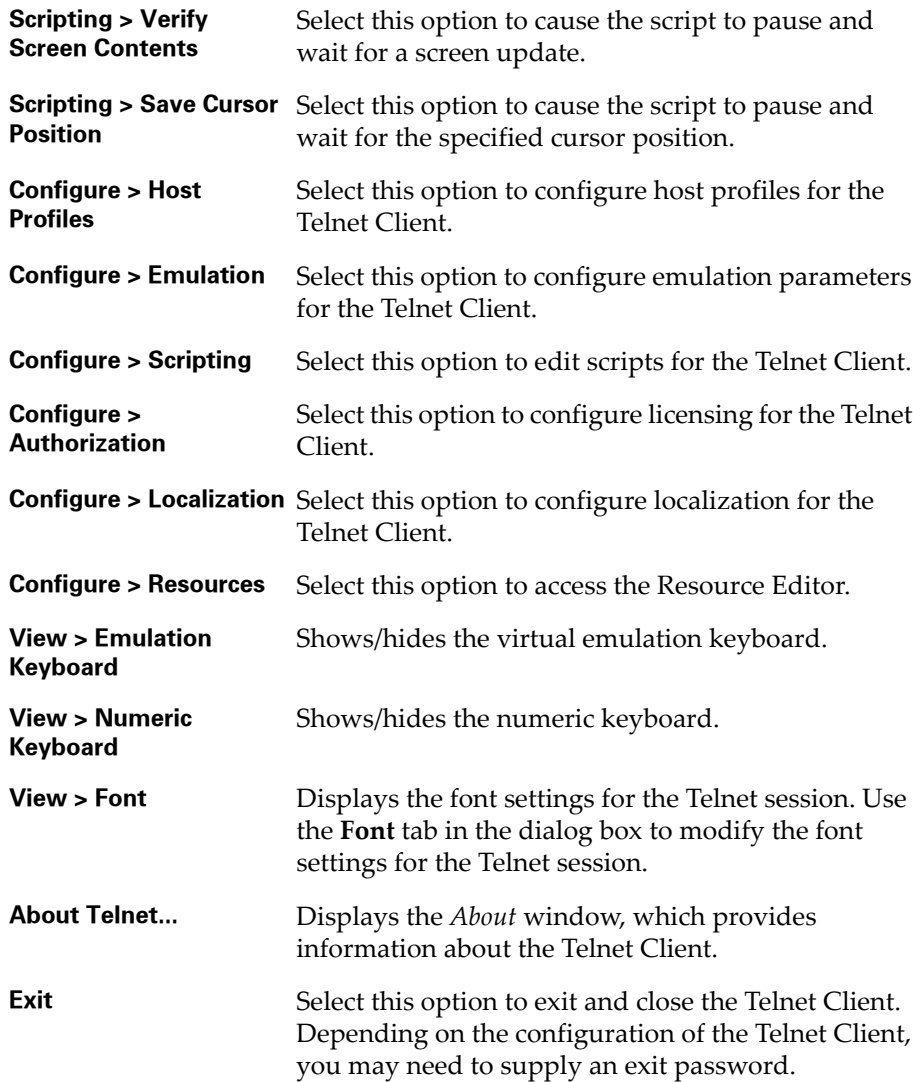

# Using the Screen Reformatter

The Telnet Client includes an application that allows you to modify the appearance of Telnet Client emulation screens. You can create a screen layout that includes items you want the mobile device user to see, and does not include items that should not be visible to the user.

**NOTE** The Screen Reformatter is included in Telnet Client 7.1 and later versions.

The following steps outline the process of modifying Telnet screens using the Screen Reformatter. For detailed instructions, refer to the *Wavelink Telnet Client Screen Reformatter Reference Guide*.

- **1 Perform a screen capture.** Use the screen capture function within the Telnet Client or Session Monitor to capture any Telnet screen(s) you want to reformat.
- **2 Launch the Screen Reformatter.** You can launch the Screen Reformatter from the Telnet Client, Avalanche Manager, or Avalanche MC.
- **3 Import the screen capture into the Screen Reformatter.** Import any captured screen(s) you want to reformat.

‐Or‐

**Import a master file into the Screen Reformatter.** You can also import a master file, which contains multiple screen captures.

- **4 Reformat the Telnet screen.** Copy the regions of the Telnet screen which you would like to include on the modified screen. You can also modify the screen further by adding things like text, scripts, and speech.
- **5 Assign verification items.** You can select a Telnet Host Profile and/or items on the Telnet screen which will be verified to determine whether the reformatted screen should be displayed.
- **6 Save the reformatted screen.** After you have modified the screen as desired, you can click the Save icon to save your changes.

 $-Or-$ 

**Export a master file.** If you have reformatted multiple Telnet screens, you can create a master file that contains all of the screens.

**7 Connect to the Telnet Client.** The file containing the reformatted screen is deployed to the Telnet Client the next time it syncs with Avalanche Manager or Avalanche MC.

# **Chapter 10: Industrial Browser (WEB** Emulation)

This chapter provides information about using and developing for the Telnet Client Industrial Browser. This chapter includes the following information:

- **•** Overview of the [Industrial](#page-162-0) Browser
- **•** [Licensing](#page-162-1)
- **•** [Industrial](#page-163-0) Browser Host Profile Settings
- **•** Using the [Industrial](#page-168-0) Browser

# <span id="page-162-0"></span>Overview of the Industrial Browser

Wavelink Telnet Client includes an Industrial Browser interface that gives you the ability to access web‐based applications from a mobile device. The Industrial Browser supports PocketPC 2003, Windows Mobile 5.0, Windows 2000/XP, and Windows CE .NET 4.2/5.0.

**NOTE** The Industrial Browser is included in Telnet Client 6.0 and later versions.

# <span id="page-162-1"></span>Licensing

The Telnet Client Industrial Browser requires a license for full functionality. There are two ways to license Telnet Client Industrial Browser:

- **•** If you do not currently have a Telnet Maintenance license, you can purchase a Telnet Client 6.0 Standalone Browser license. (A separate Browser Maintenance license is also available.)
- **•** If you currently have a Telnet Maintenance license, you can purchase an Industrial Browser add‐on license. (Browser Maintenance is included.)

**NOTE** For more information on licensing, see *Chapter 8: [Licensing](#page-122-0)* on page 121.

# <span id="page-163-0"></span>Industrial Browser Host Profile Settings

This section describes the parameters of each tab used to configure WEB emulation settings in the *Host Profiles* dialog box.

**NOTE** For more information on Host Profile Settings, see *[Chapter](#page-30-0) 3: Host Profiles* on [page 29](#page-30-0).

### HTTP Proxy Tab

Use the **HTTP Proxy** tab to configure proxy connections for WEB emulation.

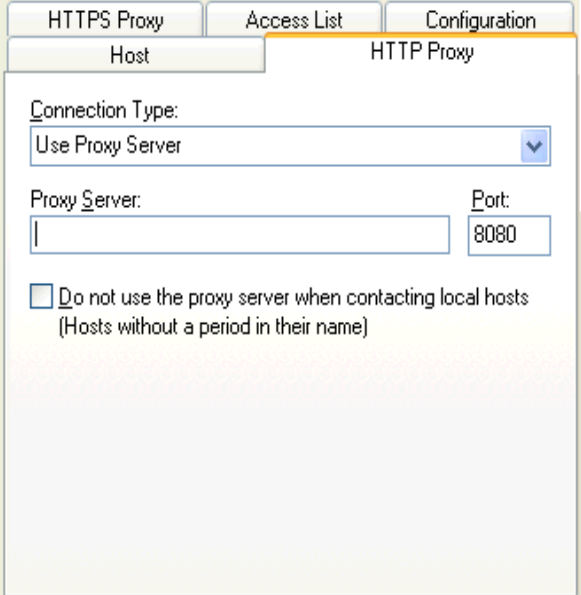

**Figure 10-1.** *Configuring the HTTP Proxy tab*

The following list describes the options and configurable parameters in the **HTTP Proxy** tab.

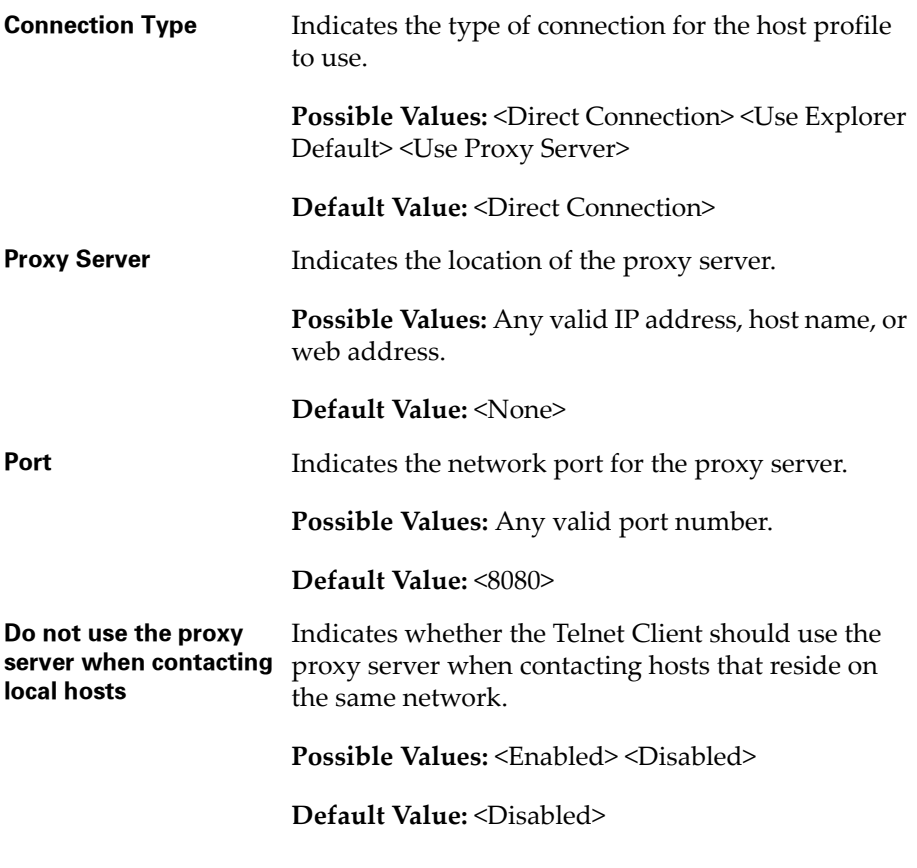

### HTTPS Proxy Tab

Use the **HTTPS Proxy** tab to configure secure proxy connections for WEB emulation.

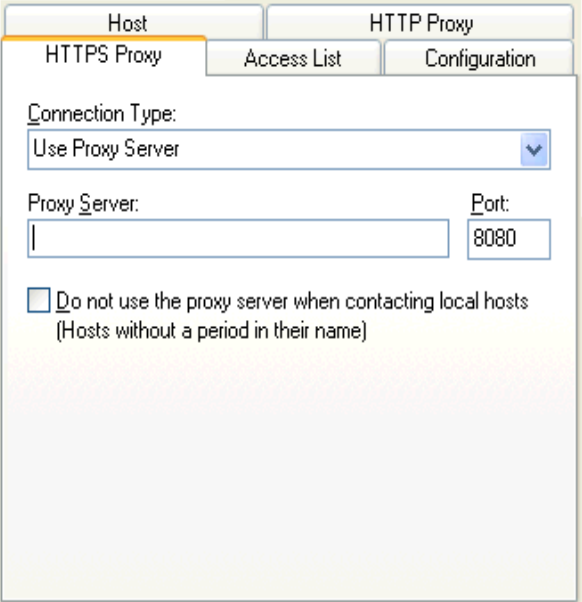

**Figure 10-2.** *Configuring the HTTPS Proxy Tab*

The following list describes the options and configurable parameters in the **HTTPS Proxy** tab.

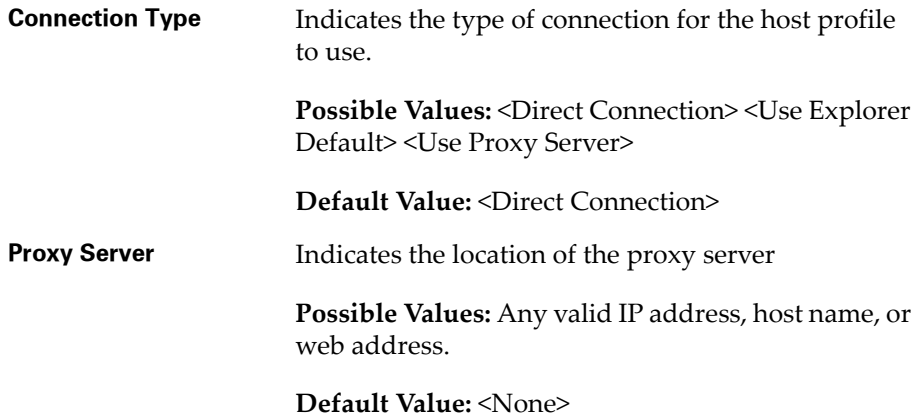

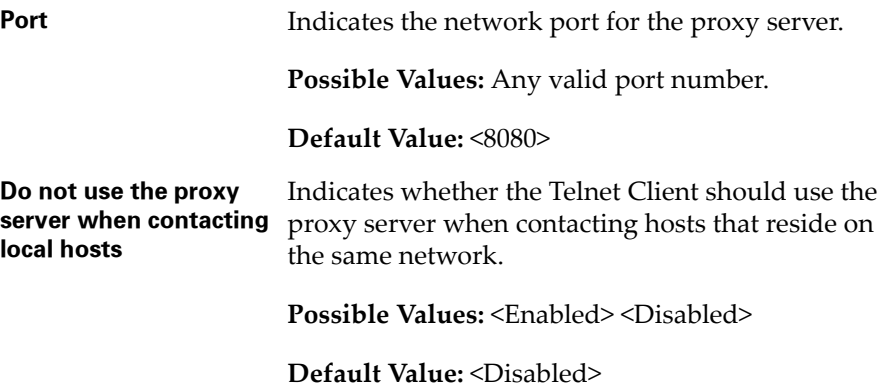

# Access List Tab

Use the **Access List** tab to configure which web addresses can be accessed by the Telnet Client Industrial Browser.

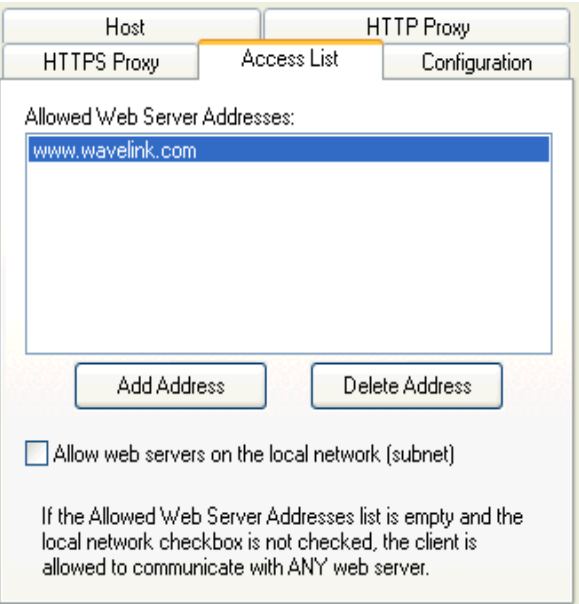

**Figure 10-3.** *Configuring the Access List Tab*

The following list describes the options and configurable parameters in the **Access List** tab.

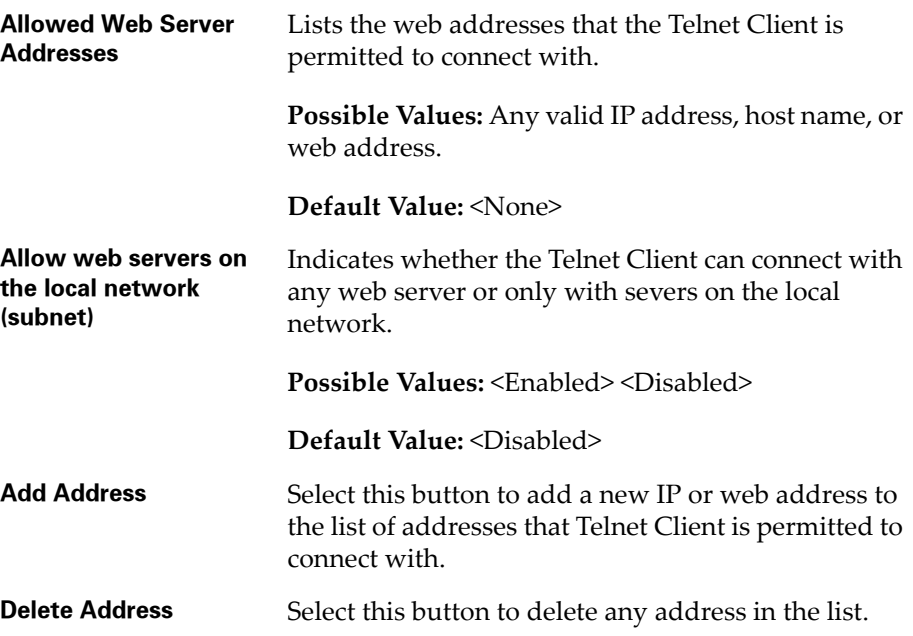

# Configuration Tab

Use the **Configuration** tab to modify emulation parameters for the Host Profile.

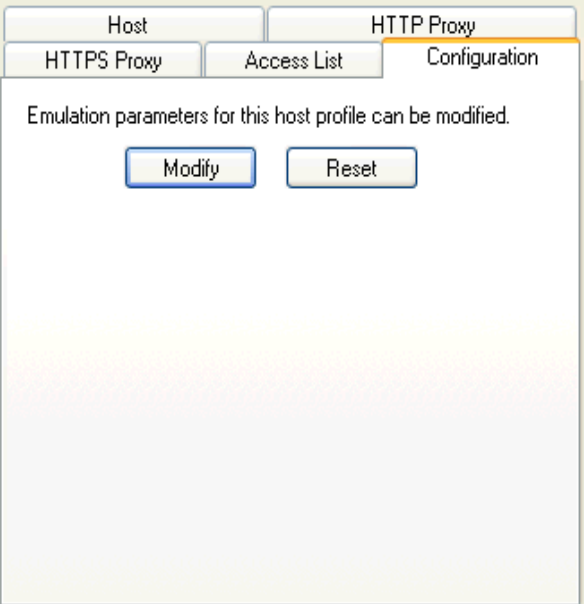

**Figure 10-4.** *Configuration Tab*

Select **Modify** to access the Configuration Manager or **Reset** to restore default settings.

**NOTE** For more information about emulation parameters, refer to *[Chapter](#page-64-0) 4: Emulation [Parameters](#page-64-0)* on page 63.

# <span id="page-168-0"></span>Using the Industrial Browser

This section provides information about using the Telnet Client Industrial Browser, including the following:

- **•** Basic [Navigation](#page-169-0)
- **•** [Specifying](#page-169-1) the Home Page
- **•** [Developing](#page-170-0) Web Pages for the Industrial Browser

### <span id="page-169-0"></span>Basic Navigation

The Telnet Client Industrial Browser interface provides basic commands for navigating web pages.

#### **To navigate within the Industrial Browser:**

- **1** Connect to a WEB emulation session.
- **2** Tap and hold on the screen.

A menu appears.

**3** From this menu, you can select from the following options:

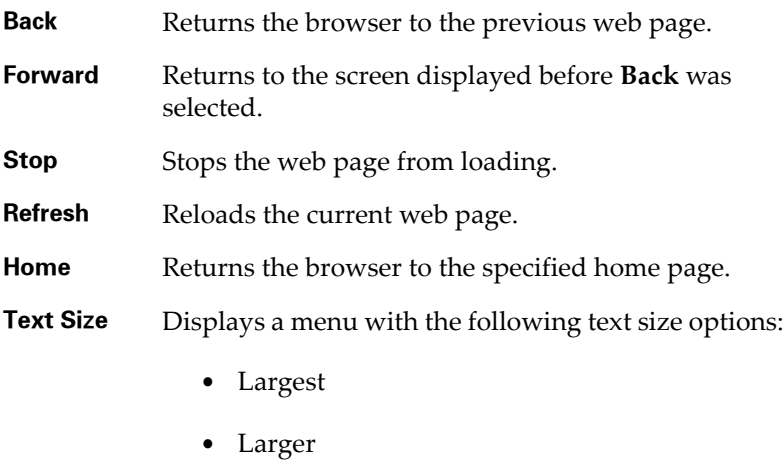

- **•** Medium
- **•** Smaller
- **•** Smallest

### <span id="page-169-1"></span>Specifying the Home Page

The home page is the first page users will see when connecting to the Industrial Browser; it is also the page users will be returned to when they select **Home**. The home page will be the location you set up in the Host Profile for WEB emulation. This can either be an IP address or a specific web address. Refer to *Host Profile Settings* on [page 187](#page-188-0) for more information.

### <span id="page-170-0"></span>Developing Web Pages for the Industrial Browser

The Telnet Client Industrial Browser supports various META tags and IDA commands. You can use these tags to develop custom web pages that enable specific functionality in the Industrial Browser. For detailed information about the supported tags and commands, refer to the *Wavelink Telnet Client Industrial Browser Reference Guide*.

# Chapter 11:Avalanche Integration

This section provides the following information:

- **•** Overview of Avalanche [Integration](#page-172-0)
- **•** Using Session [Monitor](#page-173-0)
- **•** Using Real‐Time [Statistics](#page-178-0)

# <span id="page-172-0"></span>Overview of Avalanche Integration

A number of additional features are available for the Telnet Client when you choose to install the Telnet Client via the Avalanche framework.

Avalanche‐installed Telnet Clients offer the following Avalanche‐integrated features:

- **• Session Monitor.** Allows you to monitor and to take control of the Telnet Client remotely from the Avalanche Management Console.
- **• Real‐Time Statistics.** Allows you to view real‐time statistics, including session length and number of scans, from the *Avalanche Client Controls* dialog box in the Avalanche Management Console.

To take advantage of the Avalanche features of the Telnet Client, your Avalanche environment must meet the following requirements:

- **•** Avalanche Manager 3.5 (or greater version) for Session Monitor
- **•** Avalanche Manager 3.4 (or greater version) for Real‐Time Statistics
- **•** Avalanche Enabler 3.x (or greater version)
- **•** A valid Avalanche license for the mobile device running the Telnet Client
- **•** A valid platform or maintenance license for the Telnet Client
- **•** Telnet Client 5.x (or greater version)

# <span id="page-173-0"></span>Using Session Monitor

The Session Monitor utility allows you to view the Telnet Client on a mobile device from the Avalanche Management Console. Session Monitor includes an override feature that allows you to take control of the Telnet Client on the mobile device. Session Monitor also includes a logging feature that allows you to create a trace for Telnet sessions.

This sections provides the following information:

- **•** [Enabling](#page-173-1) Session Monitor
- **•** [Configuring](#page-173-2) Session Monitor
- **•** [Launching](#page-175-0) Session Monitor
- **•** Session [Override](#page-176-0)
- **•** Tracing [Sessions](#page-177-0)

**NOTE** Session Monitor requires Avalanche Manager 3.5 (or greater version) and a valid Avalanche license.

### <span id="page-173-1"></span>Enabling Session Monitor

The following tasks are required to enable Session Monitor.

- **1** Install the Telnet Client package in Avalanche Manager.
- **2** Configure the Telnet Client to use Session Monitor.
- **3** Preform an Avalanche update to deploy the Telnet Client to the mobile device.
- **4** Launch the Telnet Client on the mobile device.
- **5** Launch Session Monitor from Avalanche Manager.

### <span id="page-173-2"></span>Configuring Session Monitor

Configure the following Session Monitor parameters in the Telnet Emulation Parameters:

- **• Session Monitor Address.** These are the IP addresses of computers that the Telnet Client allows to do session monitoring. If no addresses are specified, the Telnet allows session monitoring from any computer.
- **• Session Monitor Override Timeout.** This is the maximum number of minutes that Session Monitor is allowed to override the session. After the time expires, the override setting is disabled and control returns to the client device. The default time‐out for override mode is set to 0 (never). This means the override mode will never time‐out and the client regains control only if override mode is disabled manually.
- **• Session Monitor Password.** This is the password required for Session Monitor connections. The password is loaded in the Emulation Parameters file and is never entered by the user. It has a 63 character limit. If no password is entered, the Telnet Client will not accept Session Monitor connections.
- **• Session Monitor Port.** This is the port that the Telnet Client listens to for Session Monitor connections.

#### **To configure Session Monitor**

- **1** Locate the Telnet Client software package in the Tree View of the Avalanche Manager.
- **2** Right‐click the software package.
- **3** Select **Configure Package > Emulation Parameters**.

Configuration Manager launches.

- **4** Expand the Emulation folder.
- **5** Expand the Session Monitor folder.
- **6** Double-click the Session Monitor menu items to change the parameters.

**NOTE** The Session Monitor Password is the only required configuration. The other parameters are optional configurations.

**7** Once you have configured the Session Monitor parameters, click the Save button.

- **8** Close the configuration utility.
- **9** Perform an Avalanche update to download the new configuration to the mobile device.

### <span id="page-175-0"></span>Launching Session Monitor

You can launch Session Monitor from the Avalanche Management Console.

#### **To launch Session Monitor**

- **1** From the Device View of Management Console, right-click the device you want to monitor.
- **2** Select the **Launch Session Monitor** option.

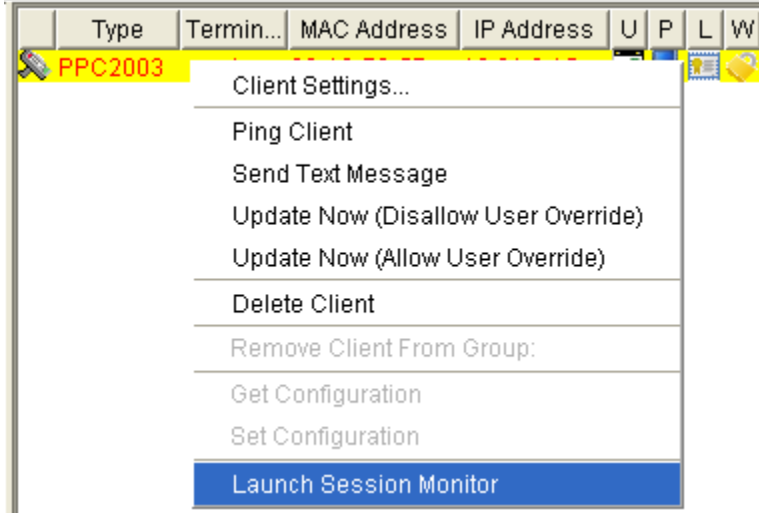

**Figure 11-1.** *Launching Session Monitor*

**NOTE** The client device and the Avalanche Manager need to be communicating over the network.

The Telnet Session Monitor screen opens and connects to the session. The yellow‐lined box represents what the device user can see.

| Telnet - Session Monitor                                                                                                    |                                                                                                    |
|----------------------------------------------------------------------------------------------------|----------------------------------------------------------------------------------------------------|
| File Monitor View Session Help                                                                                                 |                                                                                                    |
| $Sign$ $On$<br>User<br>Password<br>Program/procedure <u>. .</u><br>Menu<br>control of the control of the control of the<br>(C) | <b>DELTA</b><br>System<br>Subsystem : QINTER<br>Display : QPADEV<br>QPADEV004X<br>COPYRIGHT IBM CORP. 1980, 2002. |
| Session Monitor Connected to 10.21.0.15                                                                                        | OVERRIDE<br>Row 6, Col 53<br>Session 1: as400                                                                     |

**Figure 11-2.** *Connecting to Session Monitor*

**NOTE** If both the mobile device and the Avalanche PC have SSL support installed, the Session Monitor network information will be encrypted.

### <span id="page-176-0"></span>Session Override

Use the session override option of Session Monitor to take control of the Telnet Client. When you enable session override, the mobile device user will not be able to interact with the Telnet Client.

#### **To enable override mode**

- **1** In Session Monitor, access the Monitor menu.
- **2** Select the **Session Override** option.

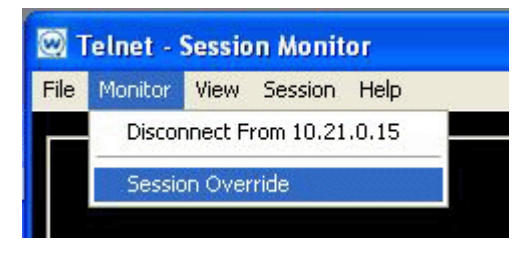

**Figure 11-3.** *Enabling Session Override*

The session remains in override mode until the override timeout minutes expire or until you manually disable the session override option.

### <span id="page-177-0"></span>Tracing Sessions

Use the *Log File Settings* dialog box to configure the Session Monitor log file to trace Session Monitor sessions.

#### **To trace a session**

- **1** In Session Monitor, access the File menu.
- **2** Select the **Log to File** option.
- **3** Configure the log file settings.
- **4** In the **Log File Path** text box, enter the path to the directory where you want to save the log file.
- **5** Click **OK**.

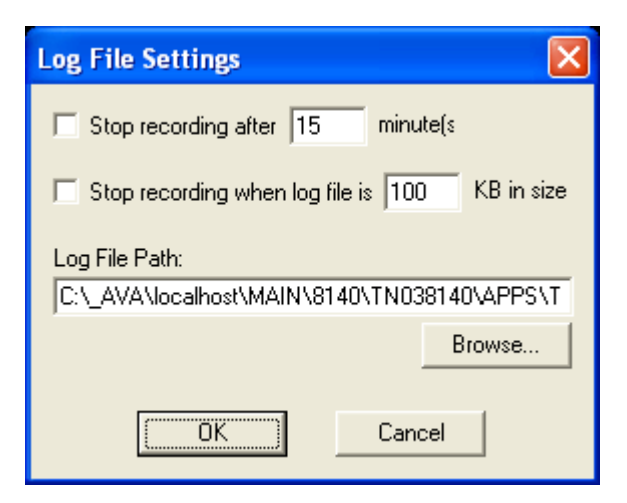

**Figure 11-4.** *Configuring Log File Settings*

**NOTE** The log file is saved as sessionlog.txt in the directory specified in Log File Path text box. If sessionlog.txt already exists, the log file will attempt to save as sessionlog2.txt, sessionlog3.txt, etc. until it finds a non‐existing file name in the specified log file path.

# <span id="page-178-0"></span>Using Real-Time Statistics

The Telnet Client periodically transmits emulation‐specific information to Avalanche Manager. Avalanche Manager displays the information it receives in the **Properties** tab of the *Avalanche Client Controls* dialog box for the mobile device.

The Avalanche Manager displays Telnet session information including:

- **• Telnet‐Specific Information.** This includes information on the current Telnet Client version, the mobile device battery power, and SSL support and use.
- **• Session‐Specific Information.** This includes information on barcode, MSR and RFID scanning, session connect time, and running time of the current session.

By default, the Telnet Client transmits emulation‐specific information to Avalanche Manager every five minutes (300 seconds). You can modify this RealTimeStatsInterval property in the **Properties** tab of the *Avalanche Client Controls* dialog box.

This document provides the following information:

- Viewing real-time statistics
- Modifying real-time statistics

**NOTE** Real‐Time Statistics requires Avalanche Manager 3.4 (or greater version) and a valid Avalanche license for the mobile device.

### Viewing Real-Time Statistics

You can view the real‐time statistics from the **Properties** tab of the *Avalanche Client Controls* dialog box.

#### **To view the statistics:**

- **1** From the Device View of Management Console, right-click the device you want to monitor.
- **2** Select **Client Settings**.

The *Avalanche Client Controls* dialog box opens.

**3** Click the **Properties** tab.

The **Properties** tab contains a number of entries specific to the Telnet Client.
| Control Properties                                  |                      |                 |                 |                          |
|-----------------------------------------------------|----------------------|-----------------|-----------------|--------------------------|
| Property                                            | Value                | Changeable      | Change Pending  |                          |
| RogueScan.APDelay                                   | 3600                 | Yes             |                 | $\left  \cdot \right $   |
| RogueScan.AgeOut                                    | 24                   | Yes             |                 |                          |
| RogueScan.DeviceIdle                                | 10                   | Yes.            |                 |                          |
| RogueScan.DeviceTime                                | 100                  | Yes             |                 |                          |
| RogueScan.Filter                                    |                      | Yes             |                 |                          |
| RogueScan.Supported                                 | 0                    |                 |                 |                          |
| <b>Series</b>                                       | Ć                    |                 |                 |                          |
| SetClock                                            |                      | Yes             |                 |                          |
| TerminalID                                          | 1                    | On Control page |                 |                          |
| Telnet.Version                                      | $5.00 - 01$          | Yes             |                 |                          |
| Telnet.SSL Supported                                | Yes                  | Yes             |                 |                          |
| Telnet.Battery Power                                | External Power       | Yes             |                 |                          |
| Telnet.Average Time Total                           | 600                  | Yes             |                 |                          |
| Telnet.Average Time Display                         | 60                   | Yes             |                 |                          |
| Telnet.Time Running                                 | 1.8 Minutes          | Yes             |                 |                          |
| Telnet.Session 1.Connect Time                       | 10.0 Minutes         | Yes             |                 |                          |
| Telnet.Session 1.SSL In Use                         | No                   | Yes             |                 |                          |
| Telnet.Session 1.Barcode Scans 0.0 Scans per Minute |                      | Yes             |                 |                          |
| Telnet.Session 1.MSR Scans                          | 0.0 Scans per Minute | Yes             |                 |                          |
| Telnet.Session 1.Transactions                       | 0.4 per Minute       | Yes             |                 | $\overline{\phantom{a}}$ |
| Add Property                                        | Delete Property      | Apply Changes   | Discard Changes |                          |

**Figure 11-5.** *Viewing Real‐Time Statistics in Avalanche Manager*

The following list describes the Telnet Client real-time statistics that are displayed in the **Properties** tab.

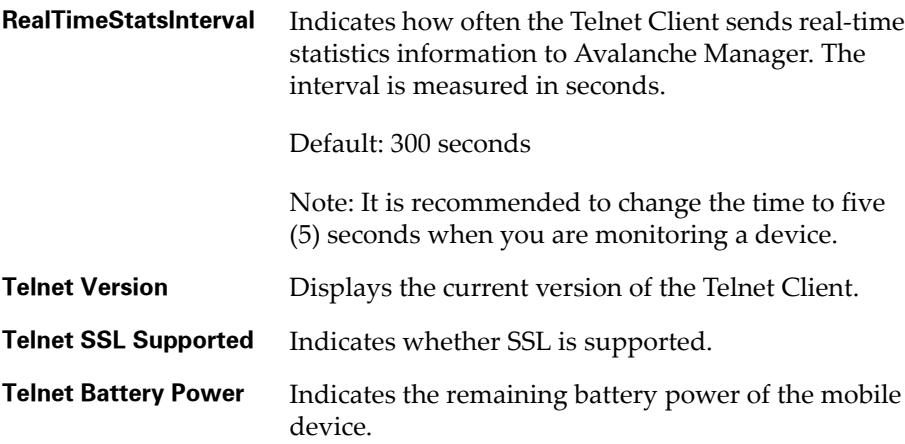

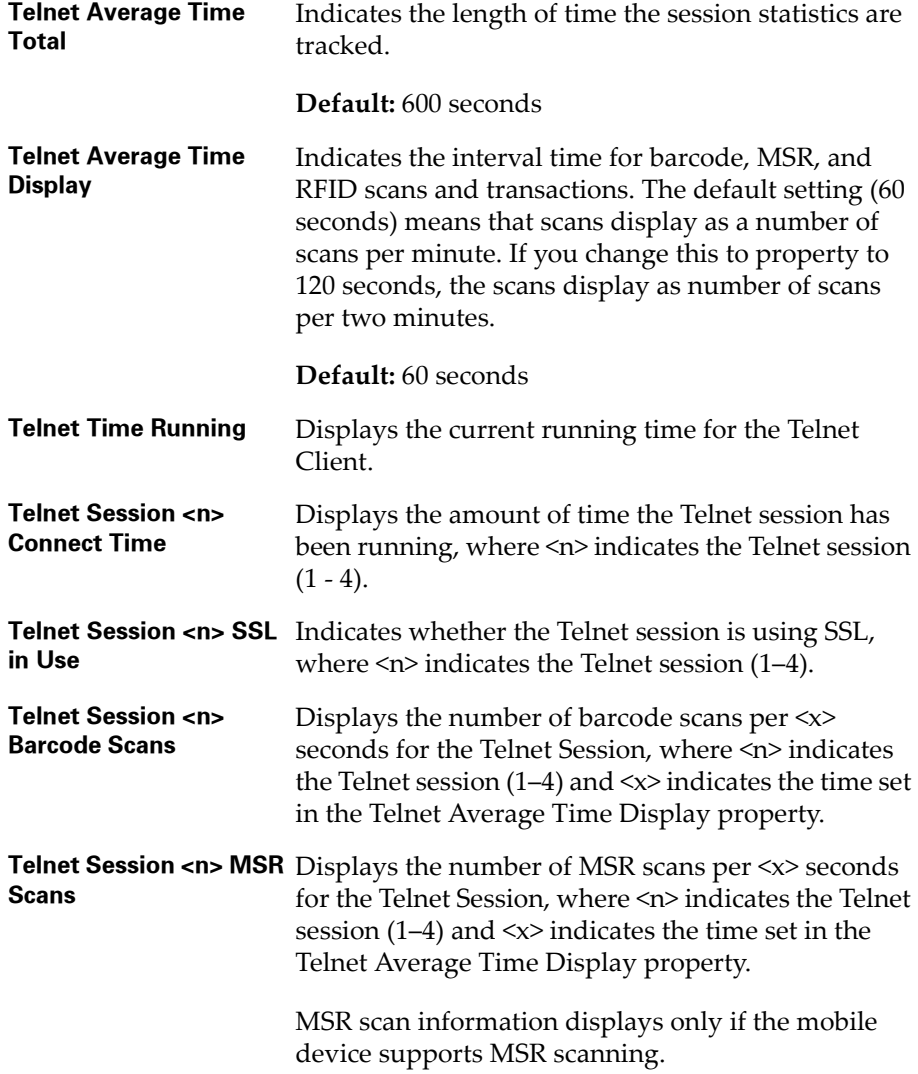

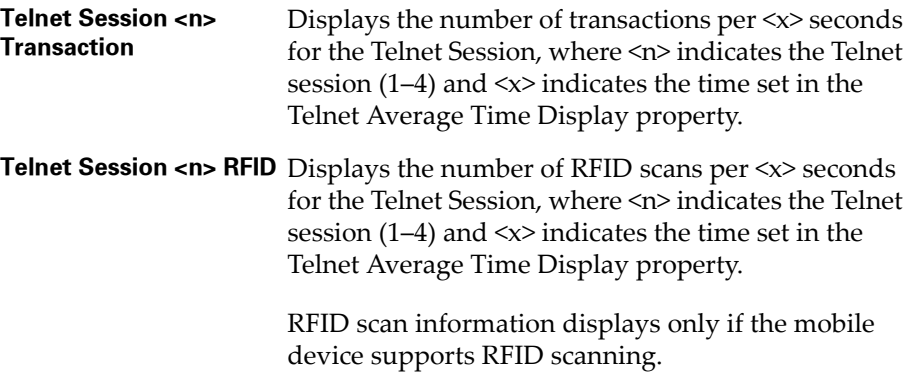

### Modifying Real-Time Statistics

While many of the Telnet session parameters indicate they are changeable, you should only modify RealTimeStatsInterval, Telnet Average Time Total, and Telnet Average Time Display.

#### **To modify a statistic:**

**1** From the Device View of Management Console, right-click the device you want to monitor.

#### **2** Select **Client Settings**.

The *Avalanche Client Controls* dialog box opens.

- **3** Click the **Properties** tab.
- **4** Click the Value column of the statistic you want to change.
- **5** Type the new Value.
- **6** Click the **Apply Changes** button.
- **7** Update the device to download the new property values to the device.

**NOTE** If the Telnet Client is currently running, modified real-time statistics will not display until the next real-time statistics transmit to Avalanche Manager. For example, if you modify the RealTimeStatsInterval property

from 300 seconds to five (5) seconds, it may take the remaining seconds of the previous 300‐second setting before the statistics begin to update every five seconds.

# Chapter 12: Manually Configuring the Telnet **Client**

This section provides the following information:

You can configure certain Telnet Client parameters manually (that is, at the mobile device), including:

- **•** Manually [Configuring](#page-184-0) Host Profiles
- **•** Manually [Configuring](#page-192-0) Emulation Parameters

# <span id="page-184-0"></span>Manually Configuring Host Profiles

You can manually perform the following tasks with the Telnet Client interface:

- **•** [Creating](#page-185-0) a New Host Profile
- **•** [Modifying](#page-186-0) an Existing Host Profile
- **•** [Deleting](#page-187-0) an Existing Host Profile

**NOTE** When you download a new Telnet Client configuration to the mobile device using Microsoft ActiveSync or Avalanche Manager, any manual changes that you have made will be overwritten.

**NOTE** For information about host profiles, see *[Chapter](#page-30-0) 3: Host Profiles* on [page 29.](#page-30-0)

### Accessing Host Profiles

To add, modify, or delete host profile, you must access the *Host Profiles* dialog box.

#### **To access the host profiles dialog box:**

- **1** On the mobile device, launch the Telnet Client.
- **2** In the Telnet Client, access the **Options** menu.

**3** From the **Options** menu, select **Configure > Host Profiles**.

The *Input Password* dialog box appears.

**4** In the **Input Host Config Password** text box, type the RF Config Password.

**NOTE** The default RF Config Password is "system". For information about modifying the RF Config Password, see *[Configuring](#page-226-0) Passwords* on page 225. If no RF Config Password is configured, the Telnet Client will not prompt you for a password.

**5** Press the **Enter** key.

The *Edit Host Profile* dialog box appears.

**6** Use the *Edit Host Profile* dialog box to add, modify, or delete host profiles.

#### <span id="page-185-0"></span>Creating a New Host Profile

You can use the *Edit Host Profile* dialog box to create a new host profile for the Telnet Client.

#### **To create a new host profile:**

- **1** On the mobile device, launch the Telnet Client.
- **2** Use the Telnet Client **Options** menu to access the *Edit Host Profiles* dialog box.
- **3** In the *Edit Host Profile* dialog box, click **Add**.

A new *Edit Host Profile* dialog box appears.

- **4** Use the *Edit Host Profile* dialog box to configure the basic parameters of the host profile (alias, IP address, TCP port number, and emulation type).
- **5** Select **More** to access and configure other configuration parameters that are specific to the emulation type that you have selected.

**NOTE** For more information about other configurable parameters for a host profile, see *Host Profile Settings* on [page 187](#page-188-0).

**6** After you have finished configuring the host profile, select **Save** in the *Edit Host Profile* dialog box.

The *Edit Host Profiles* dialog box appears, and you are returned to the first *Edit Host Profile* dialog box, which now displays the new host profile.

**7** Select **Done**.

The *Edit Host Profile* dialog box closes and you return to the primary Telnet Client interface.

**NOTE** To exit either of the *Edit Host Profile* dialog box without saving the changes that you have made, press **Esc**.

### <span id="page-186-0"></span>Modifying an Existing Host Profile

You can use the *Edit Host Profile* dialog box to modify the parameters of an existing host profile.

#### **To modify an existing host profile:**

- **1** On the mobile device, launch the Telnet Client.
- **2** From the Telnet Client **Options** menu, access the *Edit Host Profile* dialog box.
- **3** In the list of profiles in the *Edit Host Profile* dialog box, select the host profile dialog box that you want to modify.
- **4** Select **Edit**.
- **5** Use the *Edit Host Profile* dialog box to modify the basic parameters of the host profile (alias, IP address, TCP port number, and emulation type).
- **6** Select **More** to access and configure other emulation type‐specific parameters for the host profiles.

**NOTE** For more information about the parameters in the *Edit Host Profile* dialog box and the parameters in the other emulation type‐specific dialog boxes, see *Host Profile Settings* on [page 187](#page-188-0).

**7** After you have modified the parameters for the host profile, select **Save**.

The changes that you have made are applied to the host profile. The *Edit Host Profile* dialog box closes and you return to the first *Edit Host Profile* dialog box.

**8** Select **Done**.

The *Edit Host Profile* dialog box closes and you return to the primary Telnet Client interface

**NOTE** To exit either of the *Edit Host Profile* dialog boxes without saving the changes that you have made, press **Esc**.

### <span id="page-187-0"></span>Deleting an Existing Host Profile

You can use the *Edit Host Profile* dialog box to delete an existing profile.

#### **To delete an existing host profile:**

- **1** On the mobile device, launch the Telnet Client.
- **2** From the Telnet Client **Options** menu, access the *Edit Host Profile* dialog box.
- **3** From the list of host profiles in the *Edit Host Profile* dialog box, select the host profile that you want to delete.
- **4** Select **Delete**.

The host profile is deleted from the list of host profiles in the *Edit Host Profiles* dialog box.

**5** Select **Done**.

The *Edit Host Profile* dialog box closes and you return to the primary Telnet Client interface.

**NOTE** To exit the *Edit Host Profile* dialog box without saving the changes that you have made, press **Esc**.

### <span id="page-188-0"></span>Host Profile Settings

This section provides details about the configurable parameters that are available in the various host profile dialog boxes.

#### Edit Host Profile Parameters

The following list describes the options and configurable parameters in the *Edit Host Profile* dialog box.

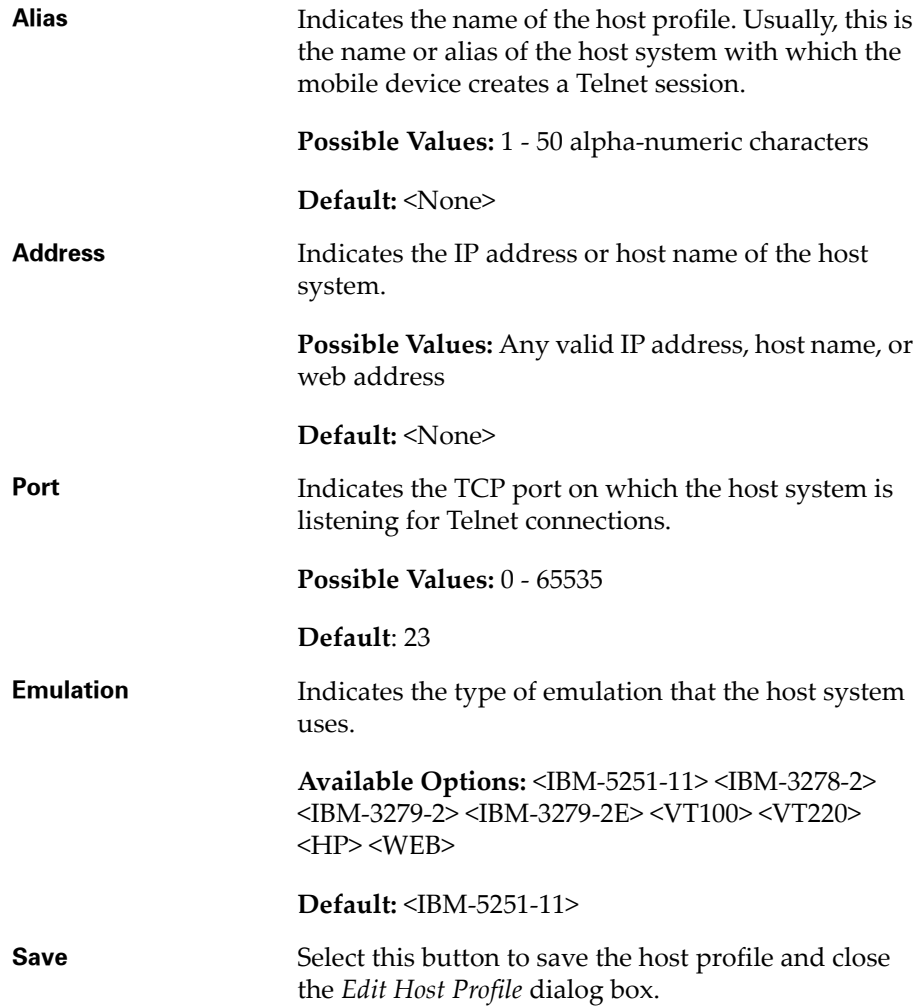

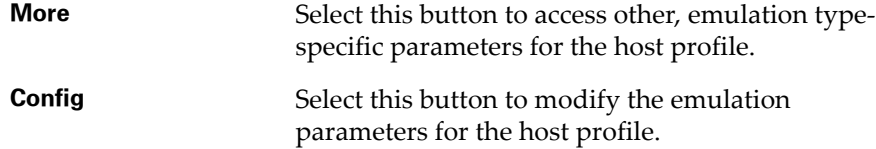

### More 5250 Options

The *More 5250 Options* dialog box appears when the following criteria are met:

- **•** You set the emulation type is to 5250 in the *Edit Host Profile* dialog box.
- **•** You click **More** in the *Edit Host Profile* dialog box.

The following list describes the options and configurable parameters in the *More 5250 Options* dialog box.

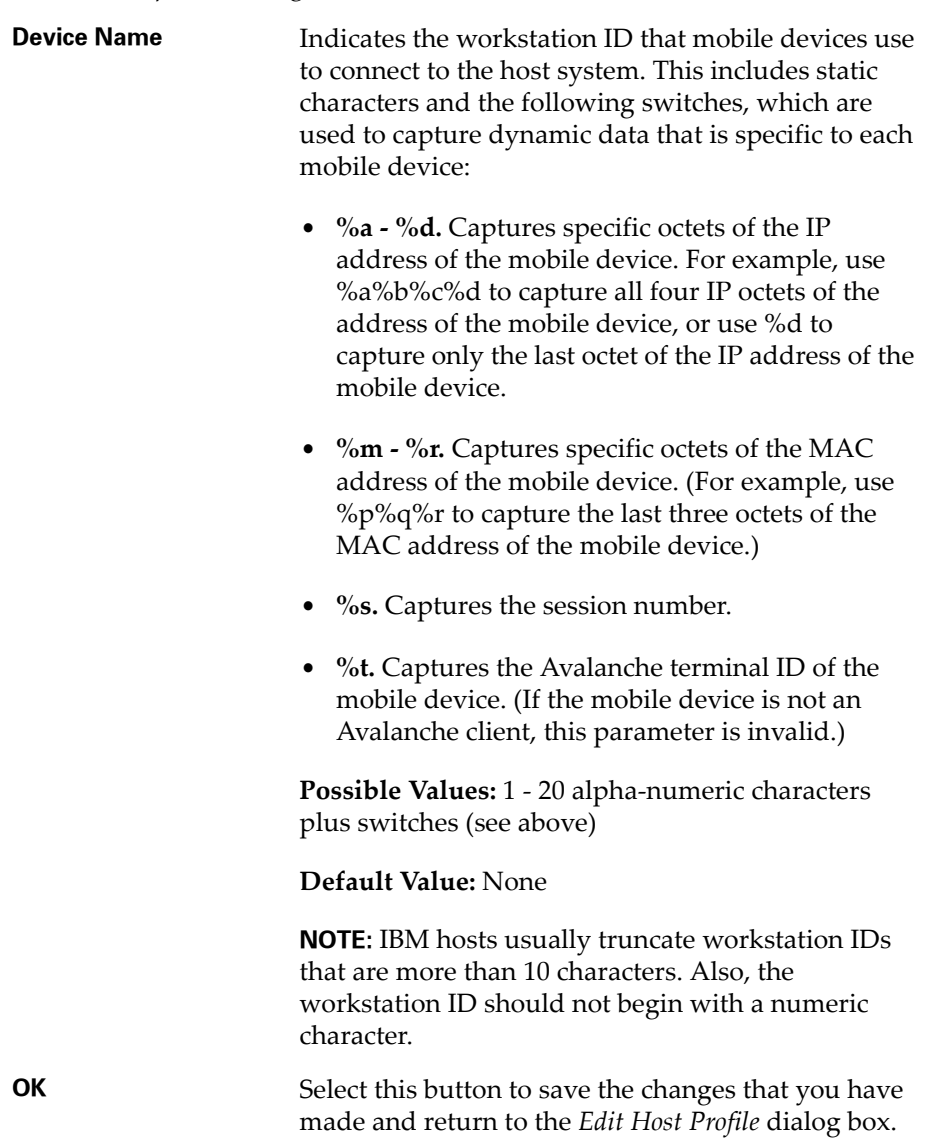

### More VT Options

The *More VT Options* dialog box appears when the following criteria are met:

- **•** You have set the emulation type in the *Edit Host Profile* dialog box to VT100, VT220, or HP.
- **•** You click **More** in selected in the *Edit Host Profile* dialog box.

The following list describes the options and configurable parameters in the *More VT Options* dialog box.

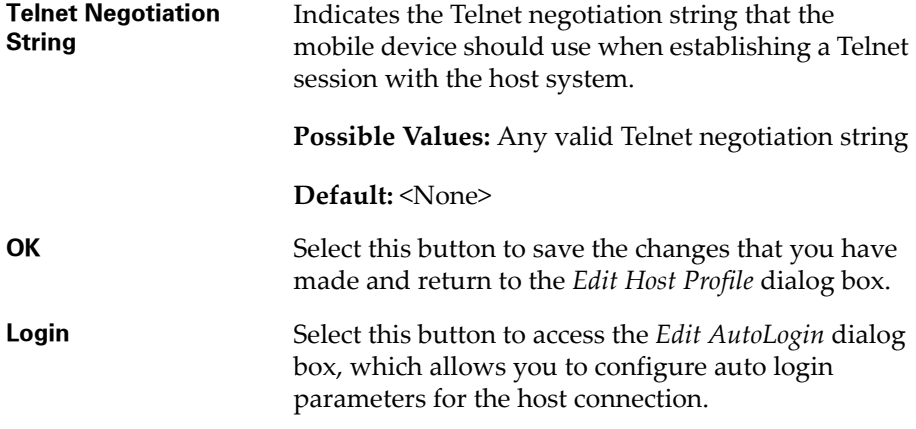

#### Edit AutoLogin

The *Edit AutoLogin* dialog box is accessed through the **Login** button in the *More VT Options* dialog box.

The following list describes the options and configurable parameters in the *Edit AutoLogin* dialog box.

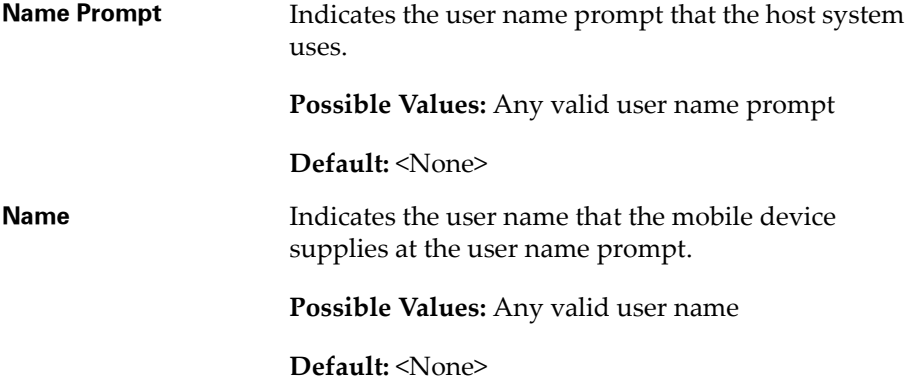

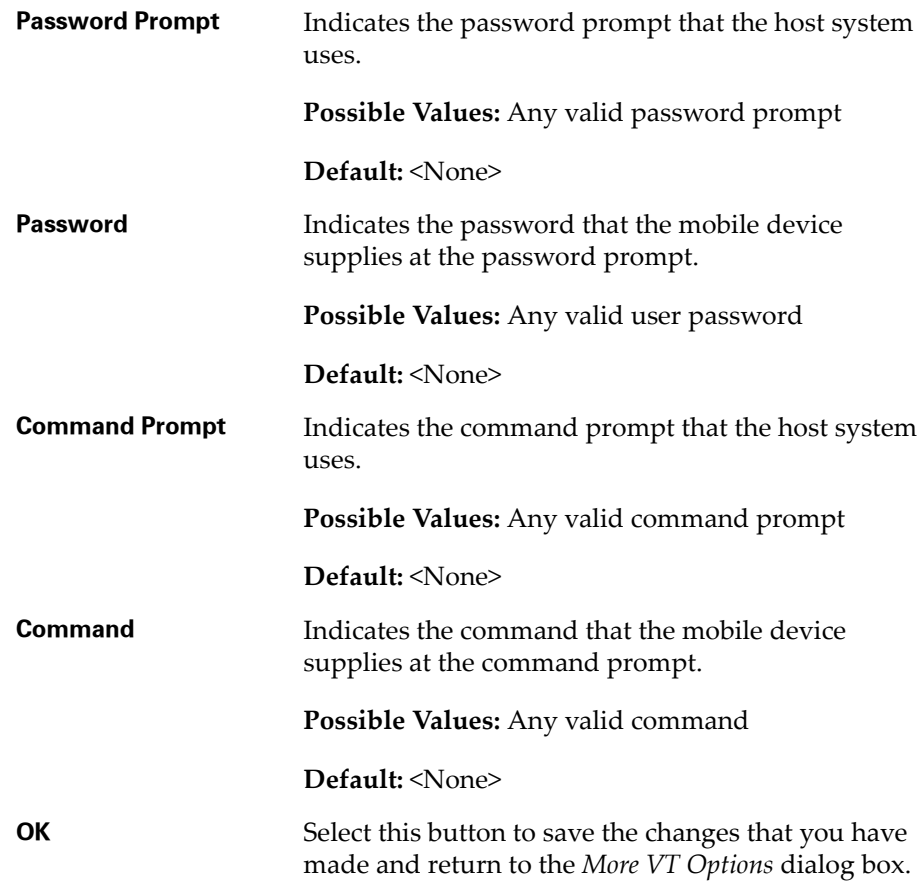

# <span id="page-192-0"></span>Manually Configuring Emulation Parameters

You can manually configure certain Telnet Client emulation parameters on a per‐host basis.

**NOTE** For more information about global and per‐host emulation parameters, see *Chapter 4: Emulation [Parameters](#page-64-0)* on page 63.

**NOTE** You must use the Configuration Manager to modify most emulation parameters. For information about using Configuration Manager, see *[Using](#page-73-0) [Configuration](#page-73-0) Manager* on page 72.

### Accessing and Modifying Per-Host Emulation Parameters

You can manually modify certain per-host emulation parameters.

#### **To access and modify per-host emulation parameters:**

- **1** On the mobile device, launch the Telnet Client.
- **2** Access the Telnet Client **Options** menu.
- **3** From the Telnet Client Options menu, select **Configure > Emulation**.

The *Input Password* dialog box appears.

**4** In the **Input Terminal Config Password** text box, type the term config password.

**NOTE** The default Term Config password is "config". For information about modifying the Term Config password, see *Configuring Passwords* on page 235. If no Term Config password is configured, the Telnet Client will not prompt you for a password.

**5** Select **OK**.

The *Select Host* dialog box appears.

- **6** In the *Select Host* dialog box, select the host profile that contains the emulation parameters that you want to modify.
- **7** Select **OK**.

The *Settings* dialog box appears for the host profile.

**8** Use the various tabs in the *Settings* dialog box to modify the emulation parameters for the host profile.

**NOTE** For more information about the ta[b](#page-194-0)s and the configurable parameters in each tab of the *Settings* dialog box, see *Per‐Host Emulation [Parameters](#page-194-0)* on [page 193.](#page-194-0)

**9** After you have configured the emulation parameters for the host profile, select the **OK** button in the upper right corner of the *Settings* dialog box.

The *Settings* dialog box closes and you return to the primary Telnet Client interface.

### <span id="page-194-0"></span>Per-Host Emulation Parameters

This section provides information about the parameters in the various tabs of the *Settings* dialog box.

### VTXX Settings

Use the **VTXX** tab in the *Settings* dialog box to configure parameters for VT‐ type emulation. If the host profile is configured for IBM‐type emulation, you do not need to configure the **VTXX** tab.

The following list describes the parameters in the **VTXX** tab.

**Local Echo** Indicates whether the Telnet Client echoes characters that it received from a VT host.

**Possible Values:** <Enabled> <Disabled>

**Default:** <Disabled>

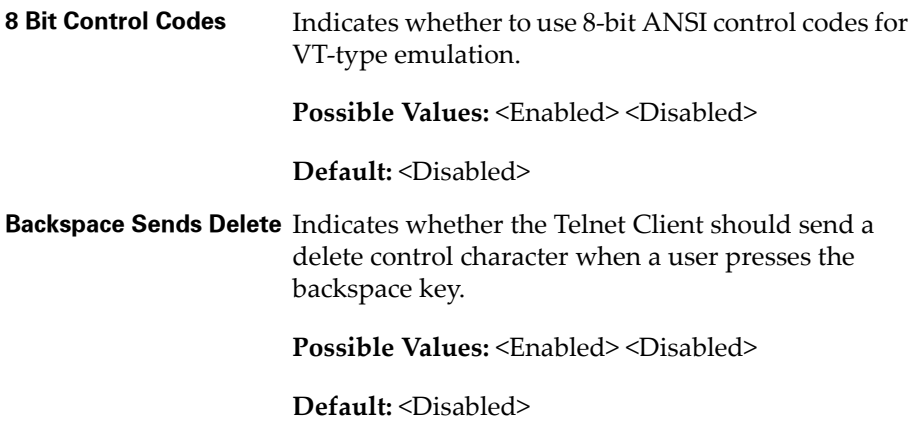

#### IBM Host Settings

Use the **IBM Host** tab in the *Settings* dialog box to configure parameters for IBM‐type emulation. If the host profile is configured for VT‐type emulation, you do not need to configure the **IBM Host** tab.

The following table describes the configurable options in the **IBM Host** tab.

**5250 ‐ Column Separator Dot** Indicates whether the Telnet Client displays a period or vertical line between each character when the host system uses a special column format mode. **Possible Values:** <Enabled> <Disabled> **Default:** <Enabled>

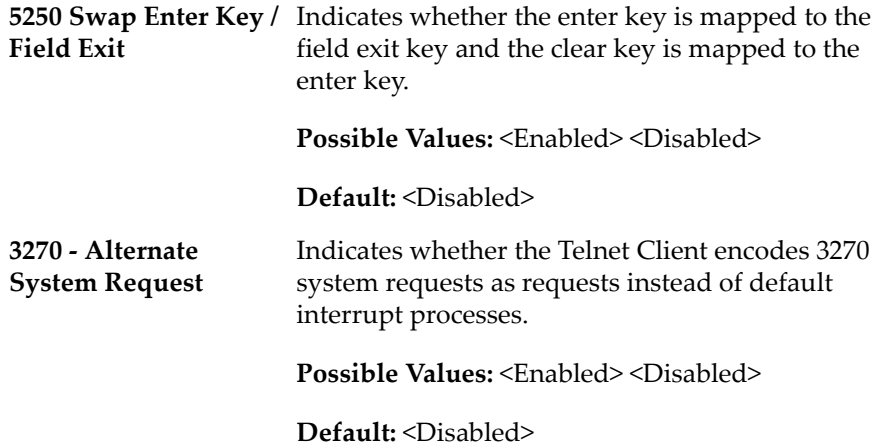

#### WEB Settings

Use the **WEB** tab in the *Settings* dialog box to configure parameters for WEB emulation.

The following table describes the configurable options in the **WEB** tab.

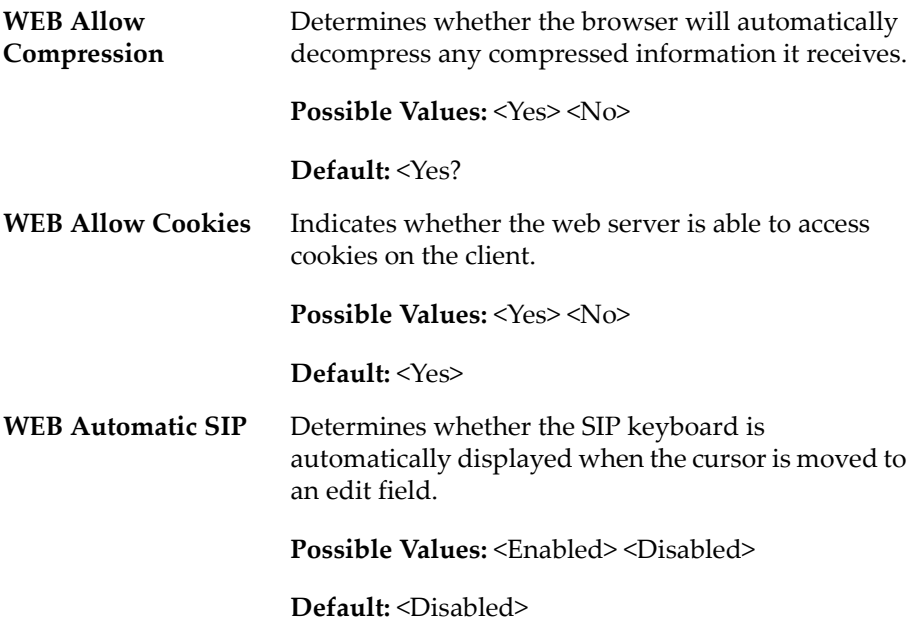

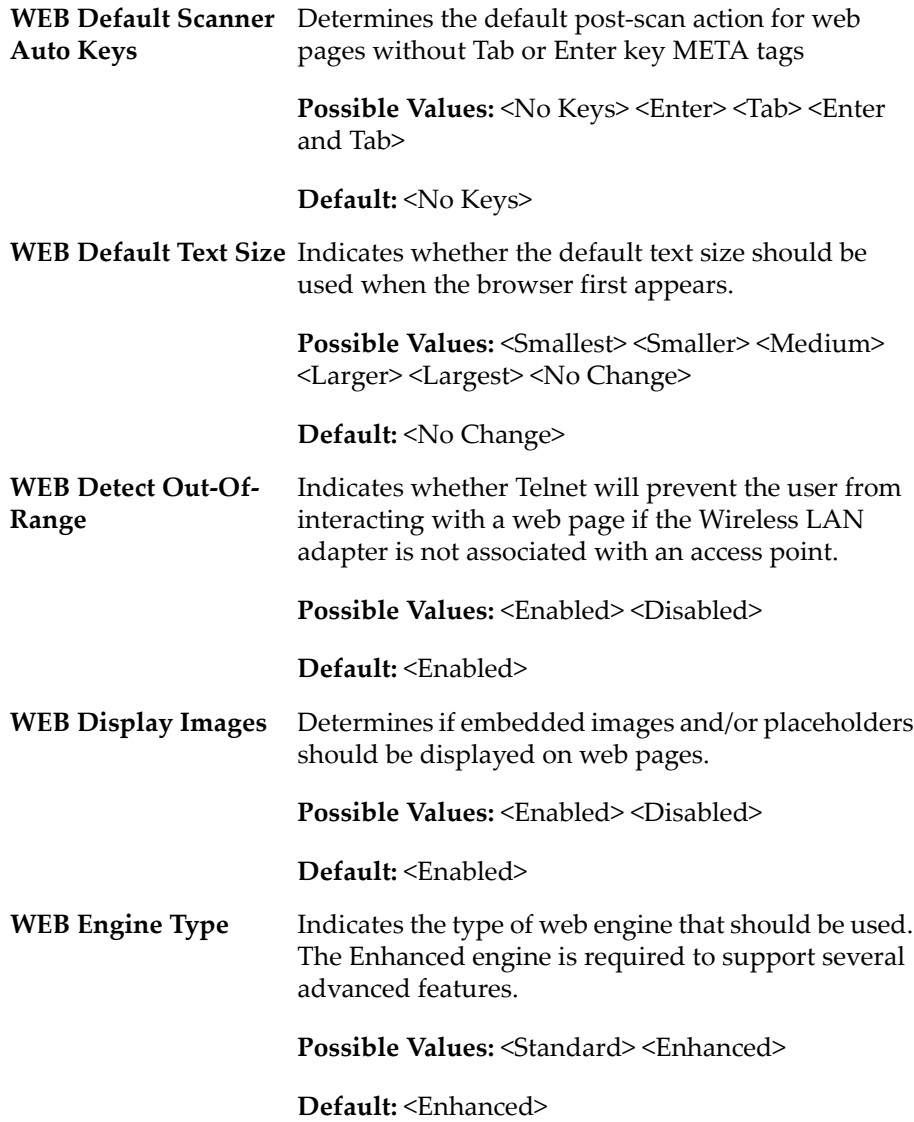

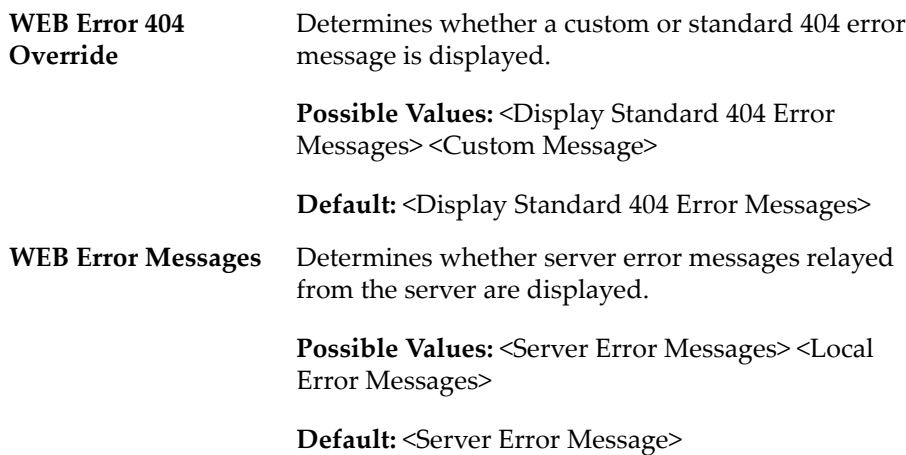

#### Message Settings

Use the **Message** tab of the *Settings* dialog box to configure the settings for messages that the mobile device receives from the host system. Certain parameters in the **Message** tab are applicable only to 5250‐ and 3270‐type emulation.

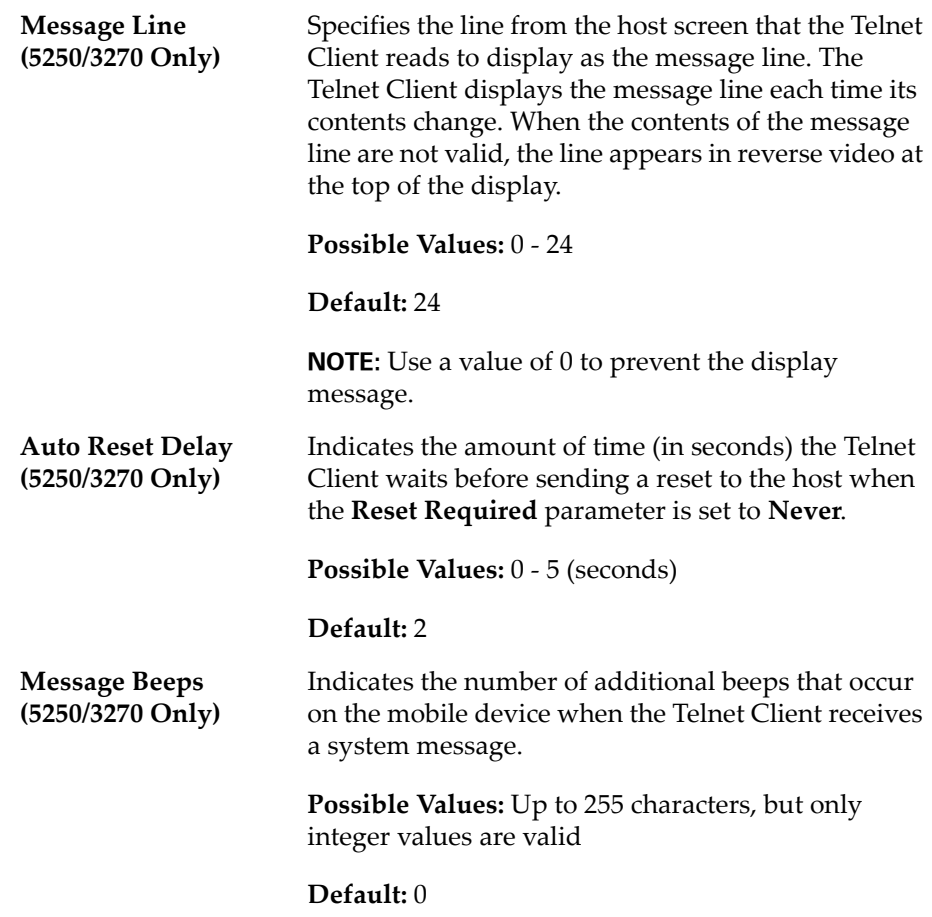

The following list describes the configurable options in the **Message** tab.

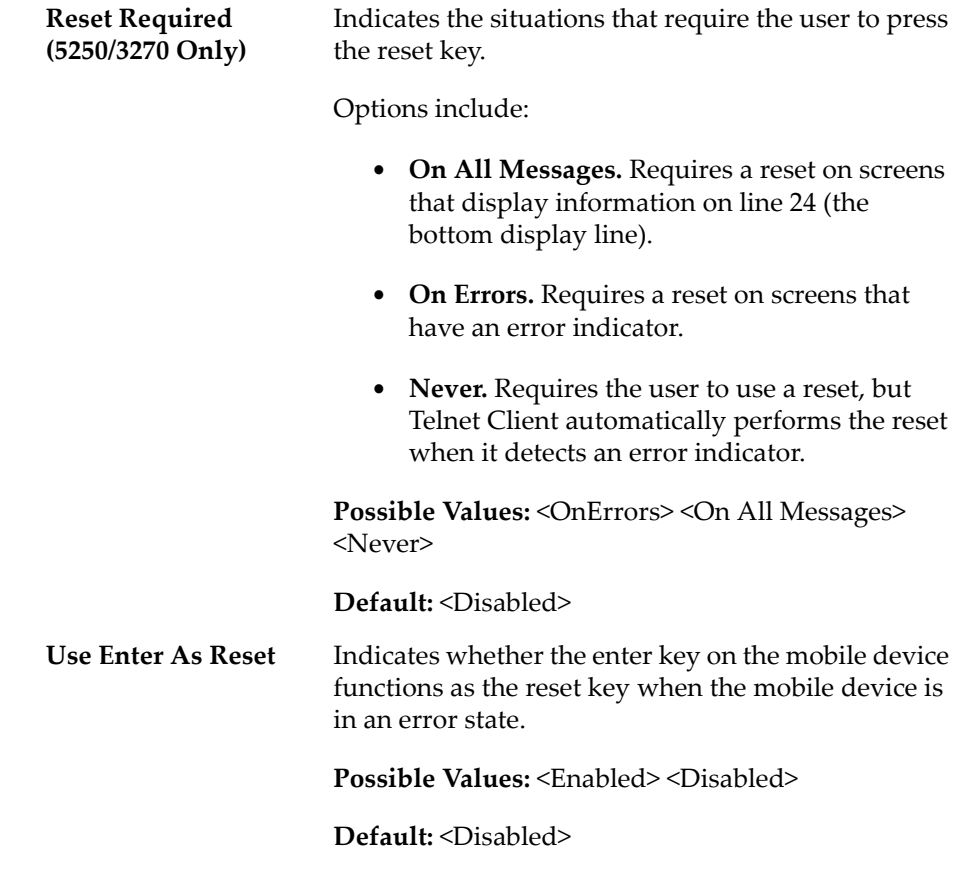

### Font Settings

Use the **Font** tab in the *Settings* dialog box to configure the way that text displays for the host connection.

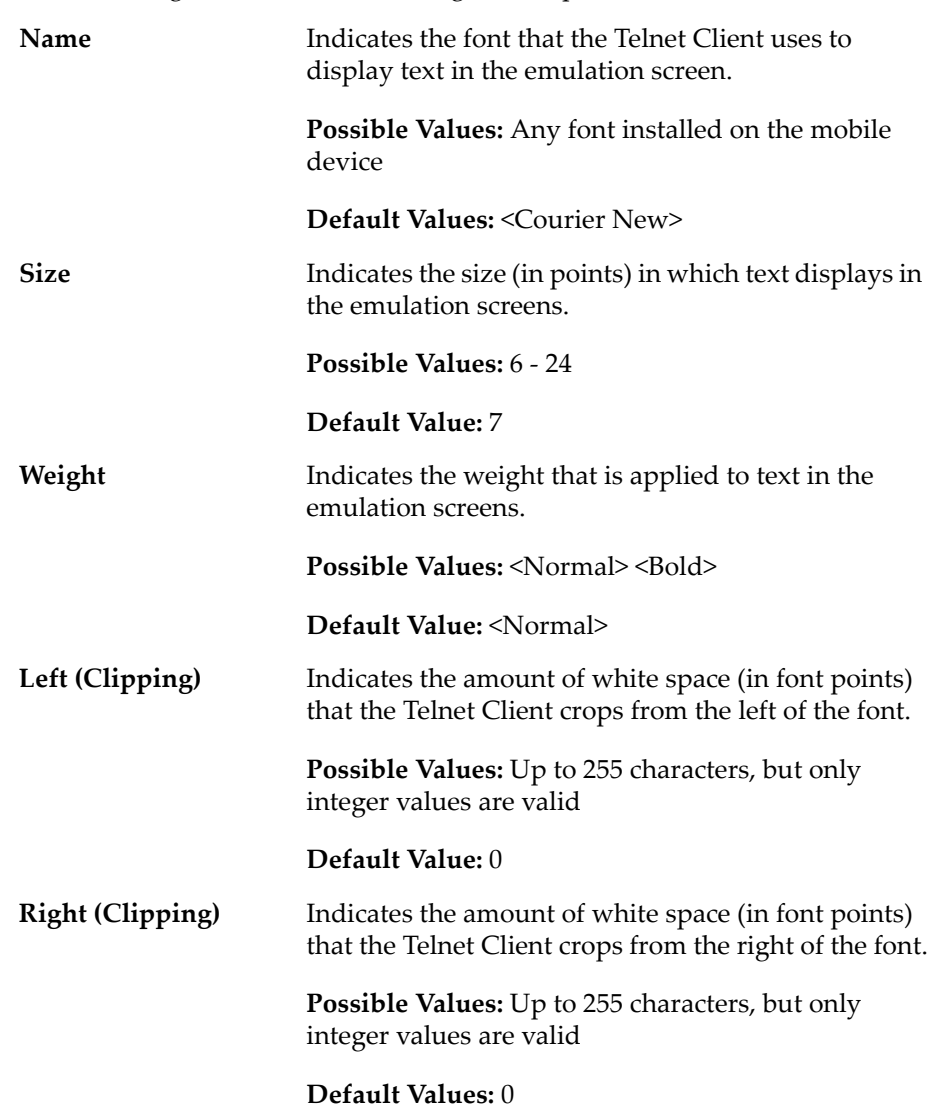

The following list describes the configurable options in the **Font** tab.

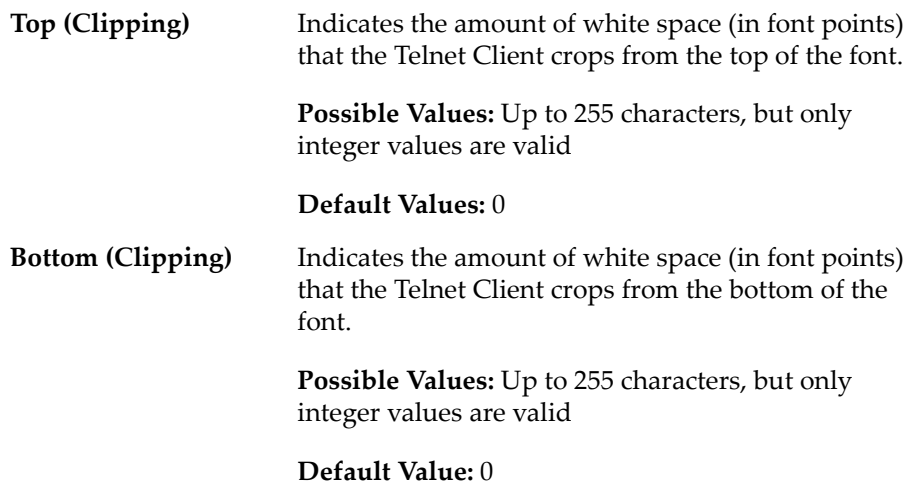

#### Display Settings

Use the **Display** tab in the *Settings* dialog box to configure how the Telnet Client displays.

The following list describes the configurable options in the **Display** tab.

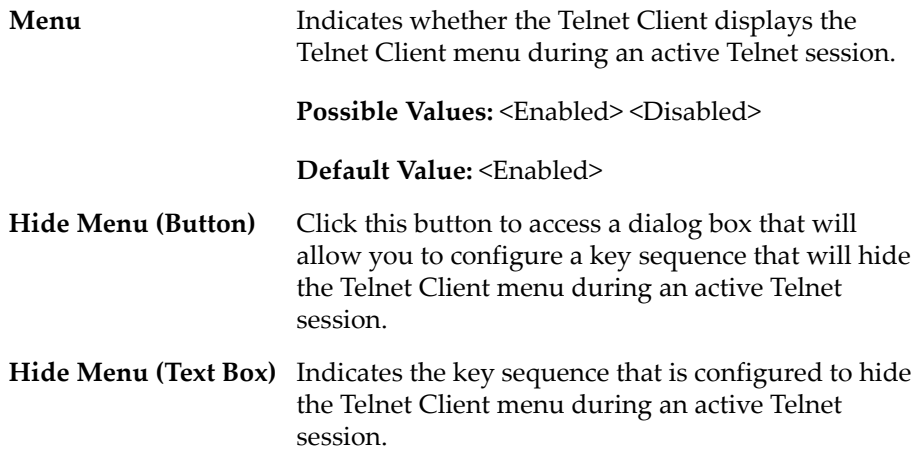

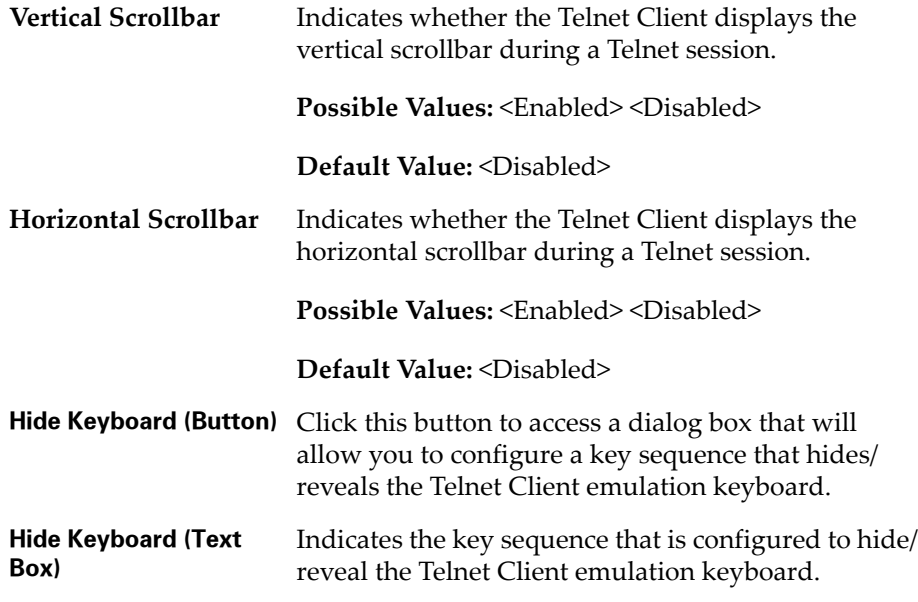

### View Settings

Use the **View** tab in the *Settings* dialog box to configure how the view screen functions for the host connection.

The following list describes the configurable options in the **View** tab.

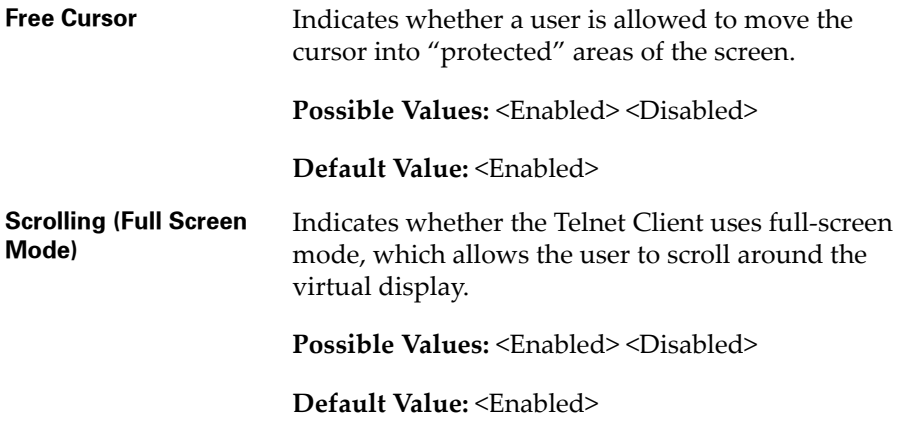

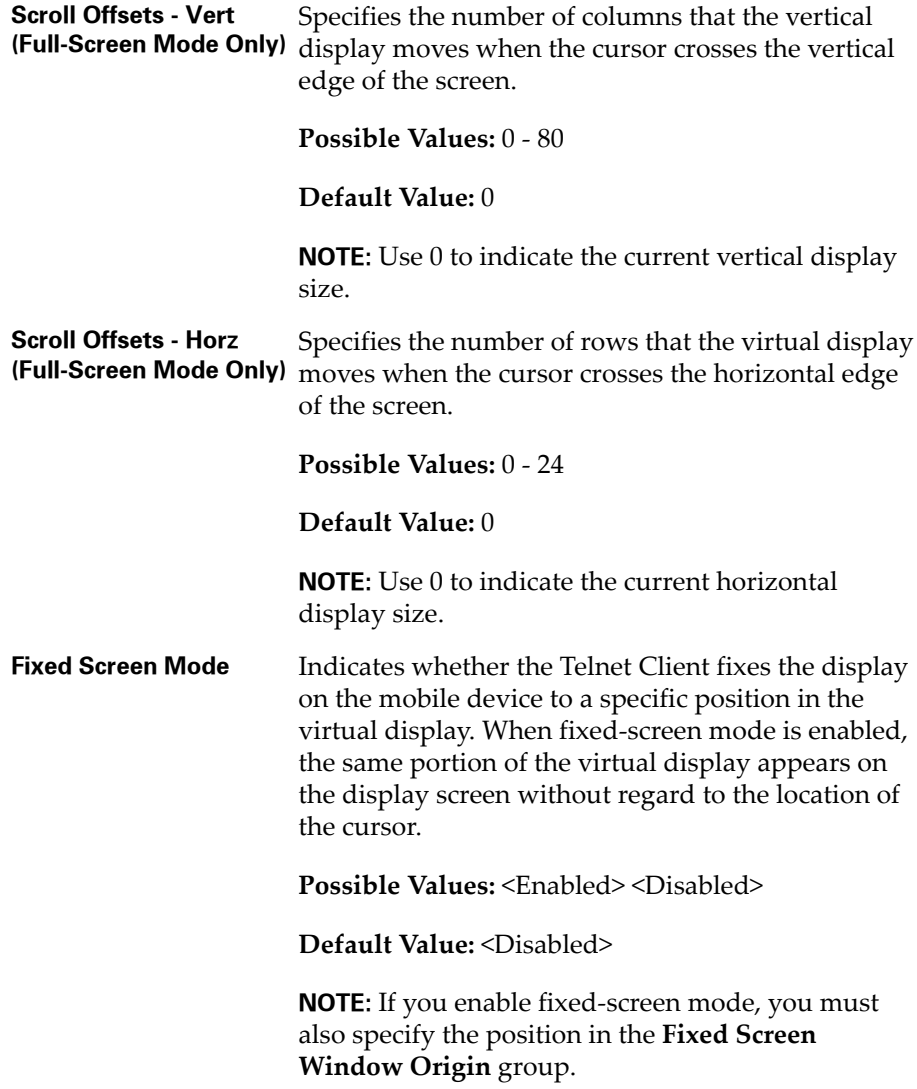

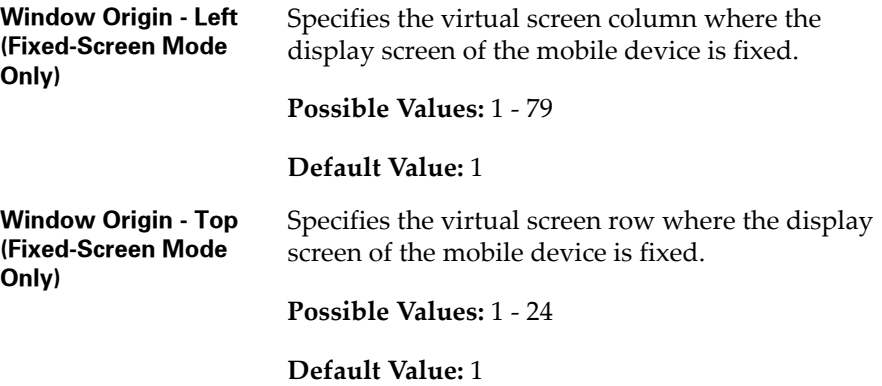

### Cursor Settings

Use the **Cursor** tab in the *Settings* dialog box to configure the function of the cursor in emulation screens for the host connection.

The following list describes the configurable options in the **Cursor** tab.

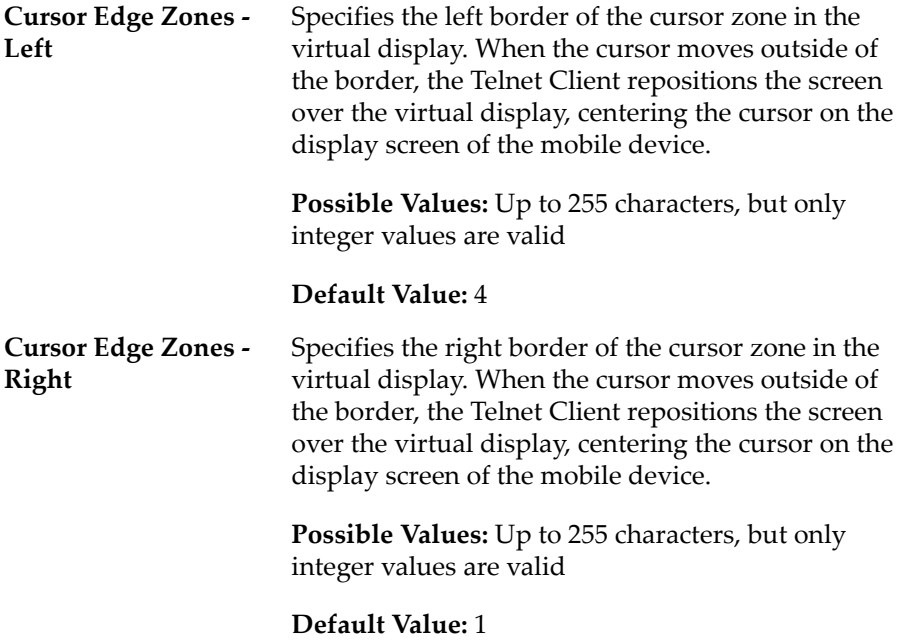

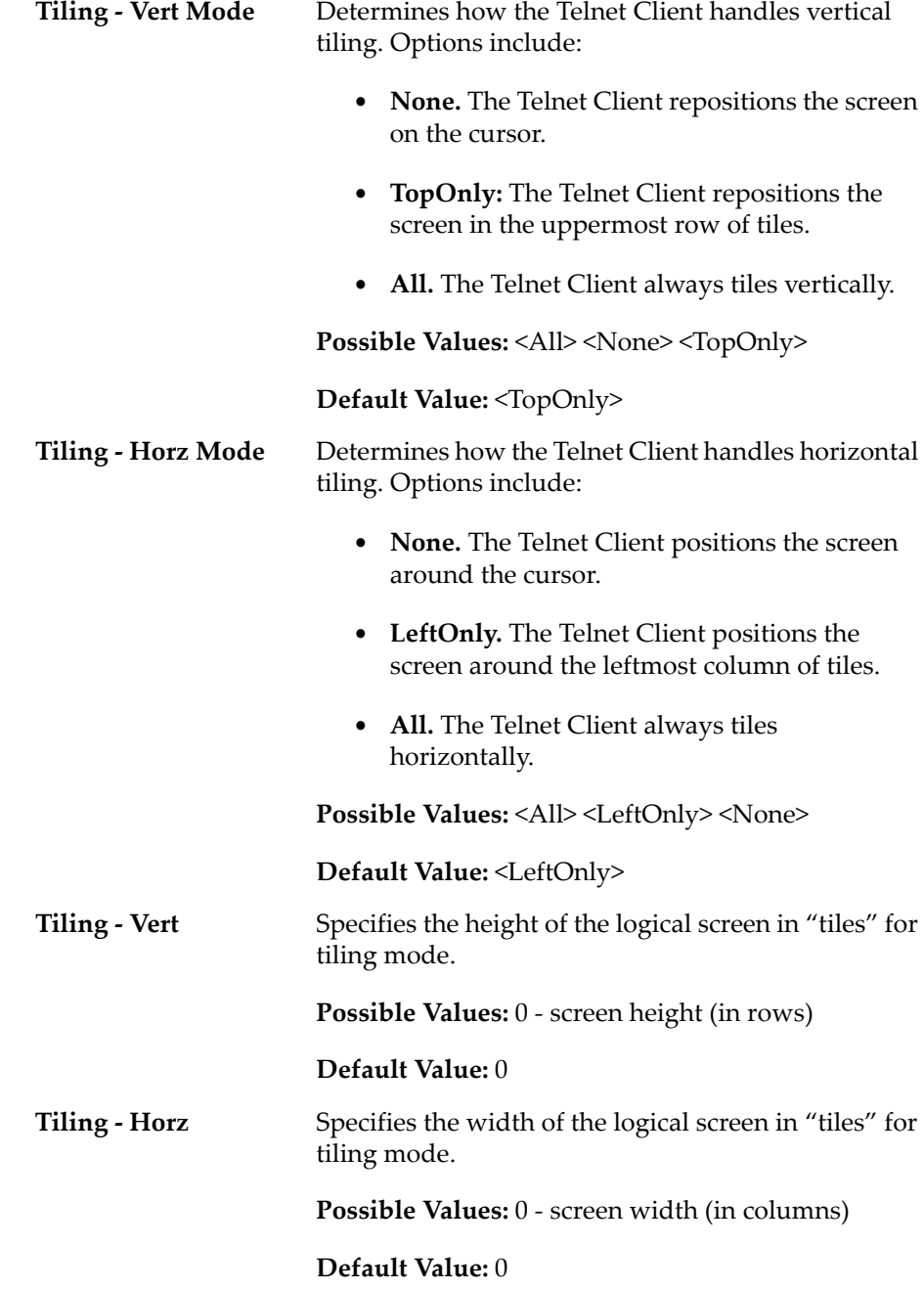

### Beeps Settings

Use the **Beeps** tab in the *Settings* dialog box to configure the beeps that the mobile device plays when it receives messages or errors from the host system.

The following list describes the configurable options in the **Beeps** tab.

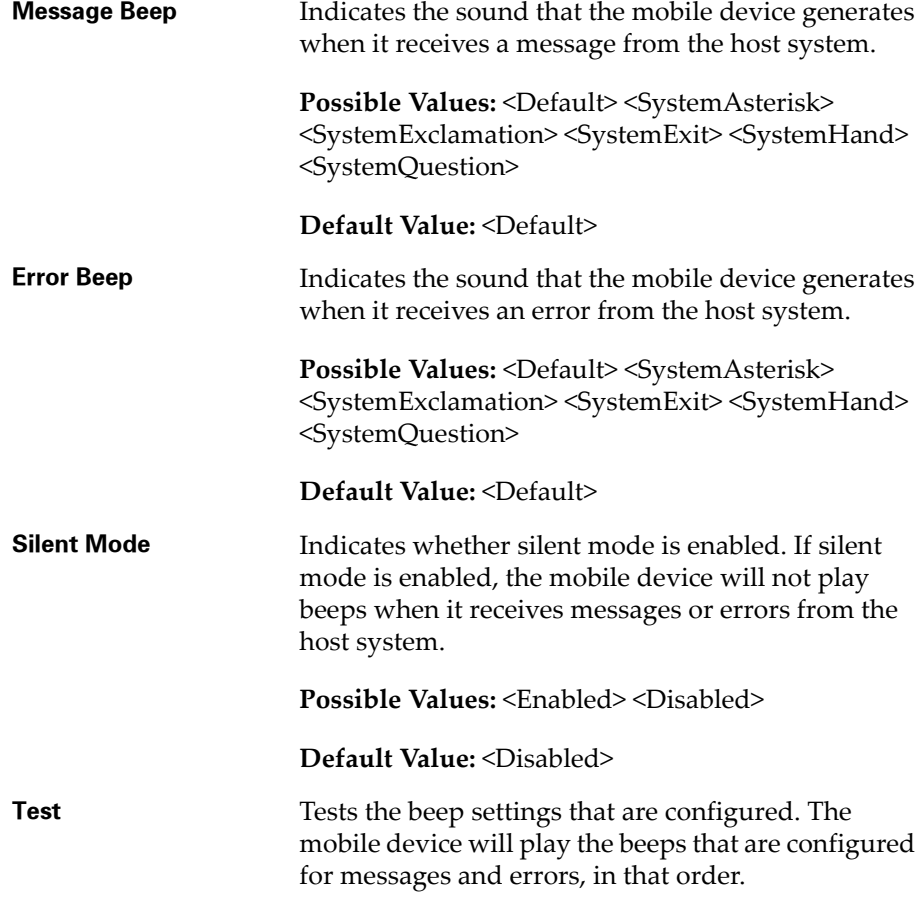

### Telnet Settings

Use the **Telnet** tab in the *Settings* dialog box to configure the Telnet autoconnect feature for connections to the host system.

The following list describes the configurable options in the **Telnet** tab.

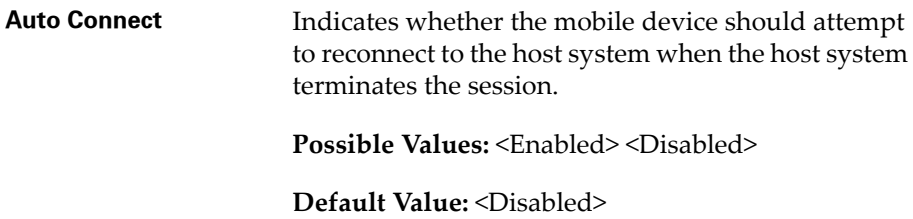

### Printer Settings

Use the **Printer** tab in the *Settings* dialog box to configure the printer that the mobile device is using for the host connection.

The following list describes the options and configurable parameters in the **Printer** tab.

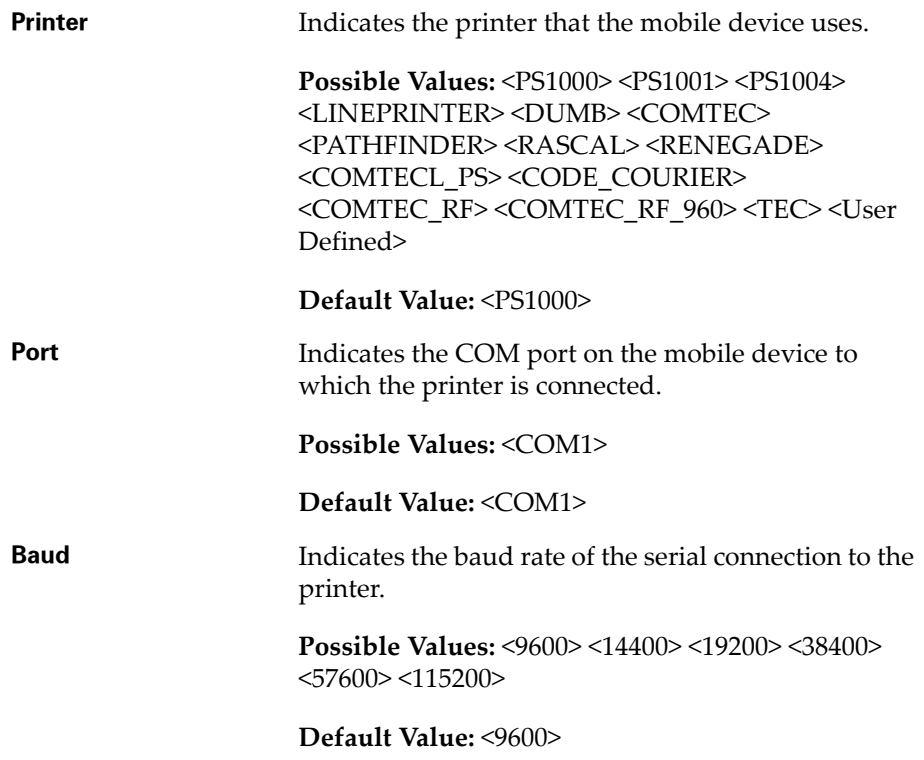

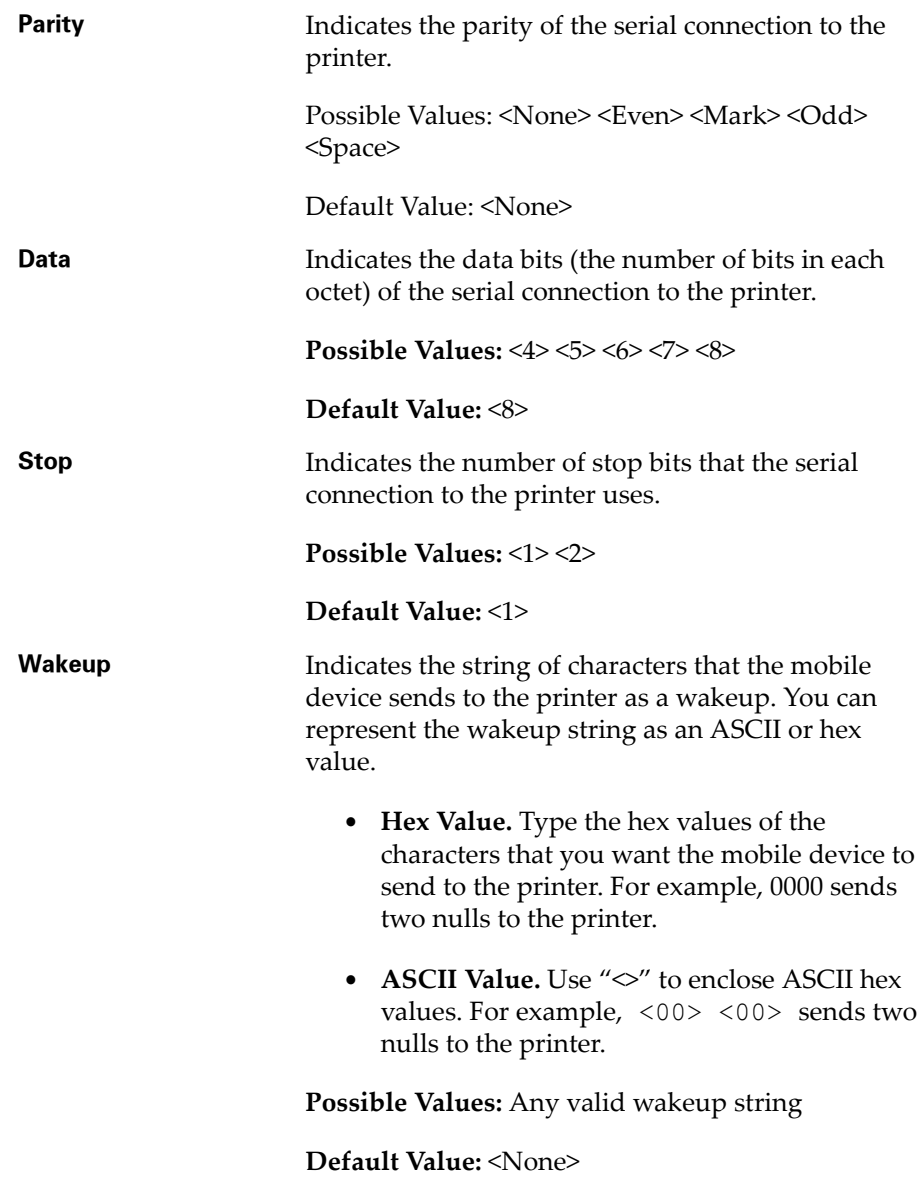

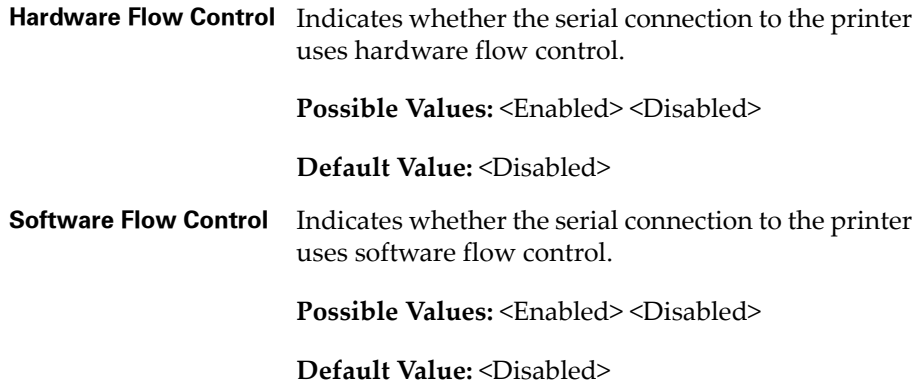

# Appendix A: Using Microsoft ActiveSync

This section provides information about creating Microsoft ActiveSync connections between host systems and mobile devices.

# Requirements

Before you create a Microsoft ActiveSync partnership, ensure that you have the following:

- **•** Microsoft ActiveSync 3.7 (or better) installed on the host system
- **•** Serial cable or USB cable to connect the host system to the mobile device
- **•** Device cradle for the mobile device

# Overview of Creating a Partnership

Creating a partnership involves the following tasks:

- **•** Selecting the Microsoft ActiveSync [Connection](#page-212-0) Method on the Mobile [Device](#page-212-0).
- **•** Selecting the Microsoft [ActiveSync](#page-213-0) Method on the Host System.
- **•** [Freeing](#page-216-0) a COM Port.
- **•** Creating a [Partnership.](#page-216-1)

# <span id="page-212-0"></span>Selecting the Microsoft ActiveSync Connection Method on the Mobile Device

Most mobile devices allow Microsoft ActiveSync connections over a serial or USB connection. Before you can establish a Microsoft ActiveSync partnership, you must select the connection method (serial or USB) on the mobile device.

#### **To select the Microsoft ActiveSync connection method on the mobile device:**

- **1** On the mobile device, launch Microsoft ActiveSync.
- **2** From the Microsoft ActiveSync **Tools** menu, select **Options**.

**NOTE** The **Options** option is only available when the mobile device is not engaged in an active partnership with a host system.

The *PC Synchronization* dialog box appears.

- **3** In the **PC** tab of the *PC Synchronization* dialog box, enable the **Sync with this PC during manual sync** checkbox.
- **4** Click **Options...**.

The *PC Synchronization Options* dialog box appears.

- **5** Enable the **Enable PC sync using this connection** checkbox.
- **6** From the **Enable PC sync using this connection** menu list, select the connection method.
	- **•** If you are using a USB cable to connect the host system and the mobile device, then select **USB Default**.
	- **•** If you are using a serial cable to connect the host system and the mobile device, select the appropriate baud rate.
- **7** Click **OK**.

The *PC Synchronization Options* dialog box closes.

**8** Click **OK**.

The *PC Synchronization* dialog box closes and you are returned to the Microsoft ActiveSync interface.

The mobile device is now configured with the correct synchronization method.

# <span id="page-213-0"></span>Selecting the Microsoft ActiveSync Method on the Host System

Use the Microsoft ActiveSync interface on the host system to configure the connection method (USB or serial).

#### **To configure the connection method on the host system:**

- **1** On the host system, launch Microsoft ActiveSync.
- **2** From the Microsoft ActiveSync **File** menu, select **Connection Settings...**.

The *Connection Settings* dialog box appears.

- **3** Use the *Connection Settings* dialog box to configure the connection method between the host system and the mobile device:
	- **•** If you are using a USB connection, then enable the **Allow USB connection with this desktop computer** checkbox.
	- **•** If you are using a serial connection, then enable the **Allow serial or infrared connection to this COM port** checkbox, and then use the corresponding menu list to select the COM port that you are using.

The following figure provides an example.

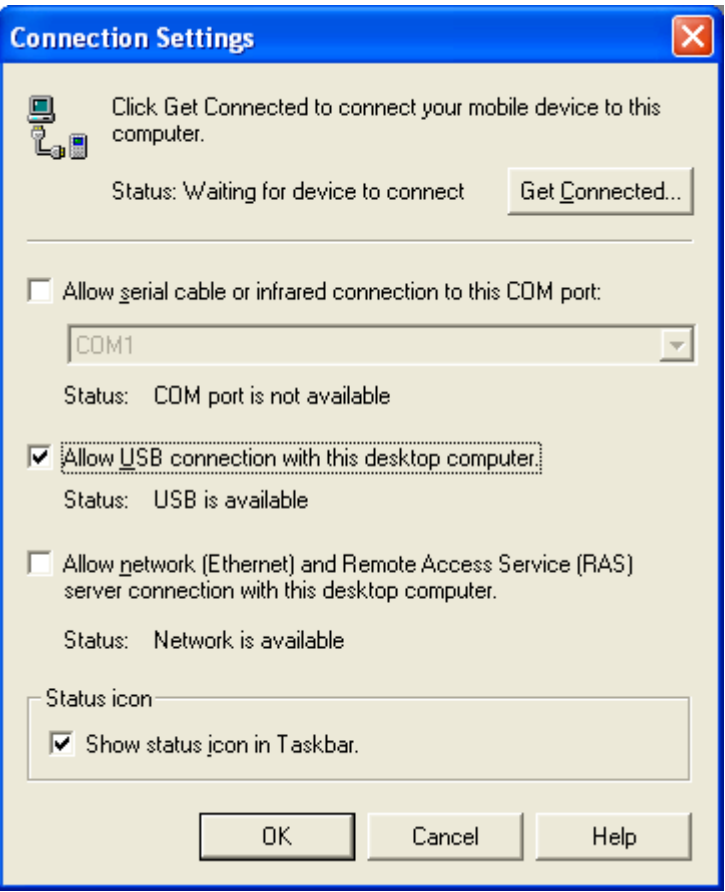

**Figure A-1.** *Selecting the Connection Method on the Host System*

**4** Click **OK**.

The *Connection Settings* dialog box closes and you are returned to the Microsoft ActiveSync interface.

The host system is now configured with the correct Microsoft ActiveSync connection method.
## <span id="page-216-0"></span>Freeing a COM Port

If you are using a serial cable to connect the host system and the mobile device, you may need to ensure that the COM port to which you connect the serial cable is available for Microsoft ActiveSync to use.

Applications, including Microsoft ActiveSync, contend for "ownership" or exclusive use of the COM ports on the host system. Before you attempt to create a partnership, ensure that no other applications are using the COM port through which you will establish the partnership with the mobile device.

To free the COM port for Microsoft ActiveSync, shut down the application or stop the service that has control of the COM port.

For example, if you have installed Avalanche Manager on the host system and have used Avalanche Manager to perform serial updates on the mobile device, then Avalanche Manager may have exclusive control of the COM ports on the host system. To free the COM port(s), access the Services administrative tool on the host system and stop the Wavelink Avalanche Manager service.

### Creating a Partnership

Microsoft ActiveSync uses two types of partnerships:

- **• Standard.** A standard partnership allows you to synchronize data (for example, scheduling information) between the host system and the mobile device. Additionally, when you create a standard partnership, you do not have to recreate the partnership each time you reconnect the host system and the mobile device, which is the case with guest partnerships.
- **• Guest.** A guest partnership does not synchronize data between the host system and the mobile device, but it requires less setup time than a standard partnership. However, because no synchronization takes place, you must re‐establish a partnership each time you reconnect the host system and the mobile device.

You may use either a standard or guest partnership to install the Telnet Client and to download Telnet Client configurations to the mobile device.

### Creating a Standard Partnership

You may use a standard partnership to install the Telnet Client and download Telnet Client configurations to the mobile device.

A standard partnership synchronizes data and settings between the host system and the mobile device.

#### **To create a standard Microsoft ActiveSync partnership:**

- **1** Connect the mobile device to the host system with a serial or USB cable.
- **2** On the mobile device, ensure that you have selected the correct connection method.

**NOTE** For more information about selecting the connection method, see *Selecting the Microsoft [ActiveSync](#page-212-0) Connection Method on the Mobile Device* on [page 211.](#page-212-0)

**3** On the host system, ensure that you have enabled the correct connection method.

**NOTE** For more information about configuring the connection method on the host system, see *Selecting the Microsoft [ActiveSync](#page-213-0) Method on the Host System* on [page 212.](#page-213-0)

**4** If you are using a serial port to connect to the mobile device, ensure that the serial port on the host system is free for Microsoft ActiveSync to use.

**NOTE** For more information about freeing a COM port on the host system, see *Freeing a COM Port* on [page 215](#page-216-0).

- **5** On the host system, launch Microsoft ActiveSync.
- **6** From the Microsoft ActiveSync **File** menu, select **Get Connected...**.

The *Get Connected* dialog box appears.

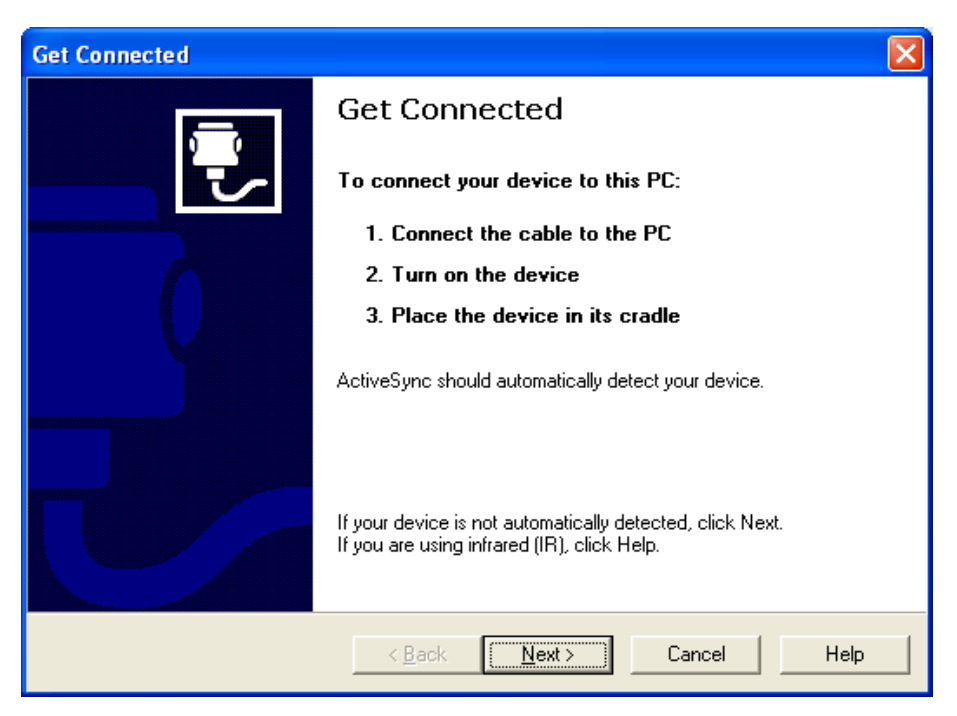

**Figure A-2.** *Get Connected Dialog Box*

**7** Click **Next**.

Microsoft ActiveSync attempts to communicate with the mobile device.

Once Microsoft ActiveSync establishes a connection with the mobile device, the *New Partnership* dialog box appears.

- **8** In the *New Partnership* dialog box, enable the **Standard Partnership** option.
- **9** Click **Next**.

The *Specify how to synchronize data* dialog box appears.

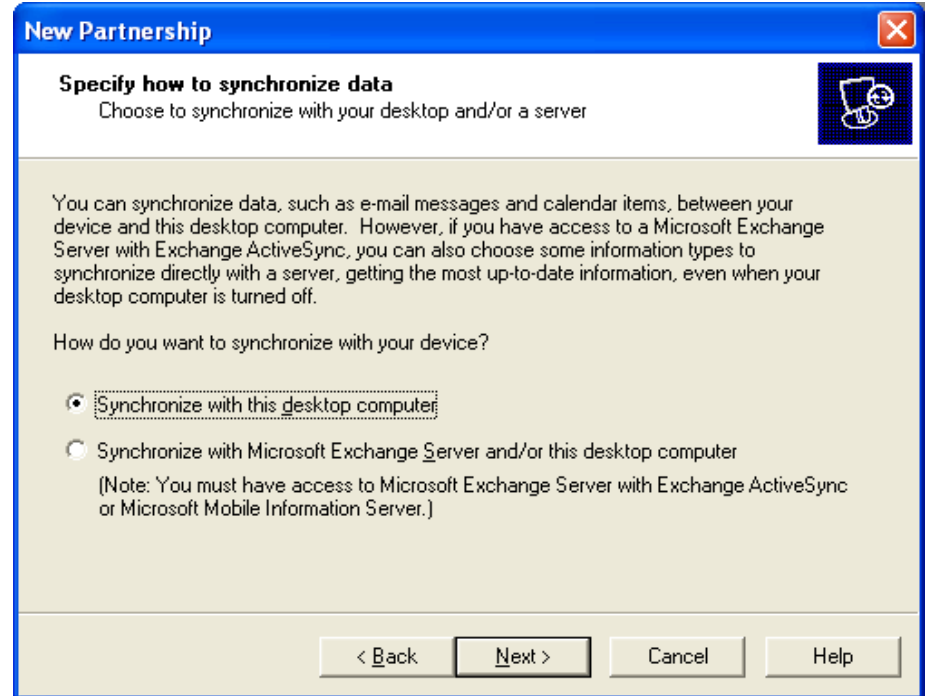

**Figure A-3.** *Select Synchronization Settings Dialog Box*

- **10** In the *Specify How to Synchronize Data* dialog box, enable the synchronization option that you want to use.
- **11** Click **Next**.

The *Select Synchronization Settings* dialog box appears.

**12** In the *Select Synchronization Settings* dialog box, enable the checkboxes the components that you want to synchronize between the host system and the mobile device.

**NOTE** You do not have to synchronize any data types to install the Telnet Client and download Telnet Client configurations to the mobile device.

The following figure shows the *Select Synchronization Settings* dialog box.

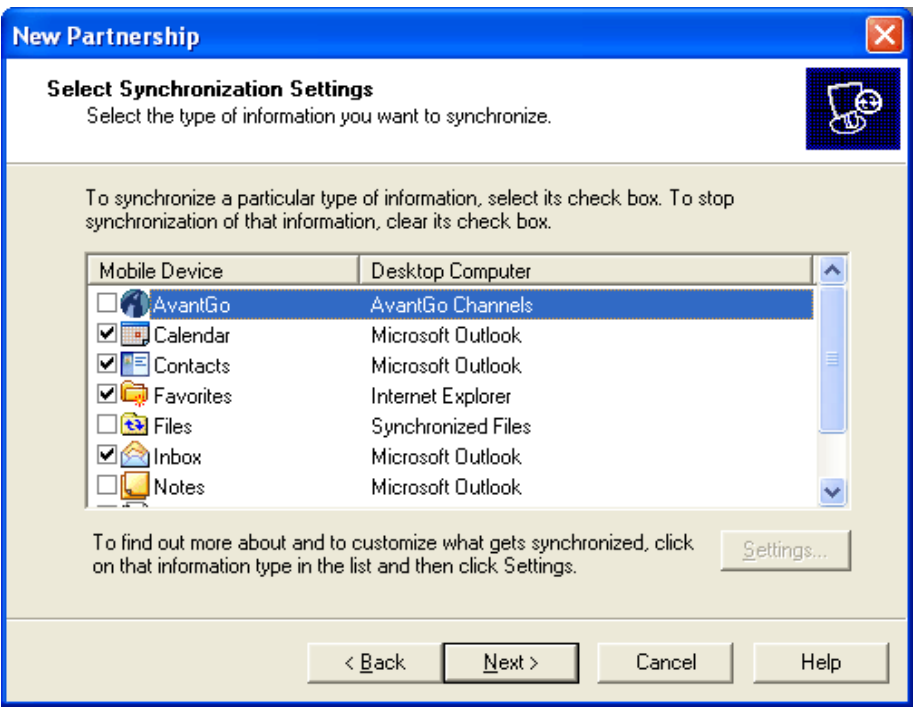

**Figure A-4.** *Selecting the Components to Synchronize*

### **13** Click **Next**.

The *Setup Complete* dialog box appears.

### **14** Click **Finish**.

Microsoft ActiveSync indicates that the mobile device and the host system are connected and synchronized.

| <b>Wicrosoft ActiveSync</b>          |                 |  |
|--------------------------------------|-----------------|--|
| File<br>Tools<br><b>View</b><br>Help |                 |  |
| <b>Details</b><br>Sync<br>Stop       | Explore Options |  |
| <b>Connected</b><br>Synchronized     |                 |  |
| Information Type                     | <b>Status</b>   |  |
| Calendar                             | Synchronized    |  |
| Contacts                             | Synchronized    |  |
| Tasks                                | Synchronized    |  |
| Favorites                            | Synchronized    |  |
| Inbox                                | Synchronized    |  |

**Figure A-5.** *Host System and Mobile Device Are Synchronized*

The standard partnership is complete. You are now able to disconnect and re-connect the mobile device to the host system without having to recreate the partnership.

### Creating a Guest Partnership

You may use a guest partnership to install the Telnet Client and download Telnet Client configurations to the mobile device.

#### **To create a guest partnership:**

- **1** Connect the mobile device to the host system with a serial or USB cable.
- **2** On the mobile device, ensure that you have selected the correct connection method.

**NOTE** For more information about selecting the connection method, see *Selecting the Microsoft [ActiveSync](#page-212-0) Connection Method on the Mobile Device* on [page 211.](#page-212-0)

**3** On the host system ensure that you have selected the correct connection method.

**NOTE** For more information about configuring the correct connection method on the host system, see *Selecting the Microsoft [ActiveSync](#page-213-0) Method on the Host System* on [page 212.](#page-213-0)

**4** If you are using a serial port to connect to the mobile device, ensure that the serial port on the host system is free for Microsoft ActiveSync to use.

**NOTE** For more information about freeing a COM port on the host system, see *Freeing a COM Port* on [page 215](#page-216-0).

- **5** On the host system, launch Microsoft ActiveSync.
- **6** From the Microsoft ActiveSync **File** menu, select **Get Connected...**.

The *Get Connected* dialog box appears.

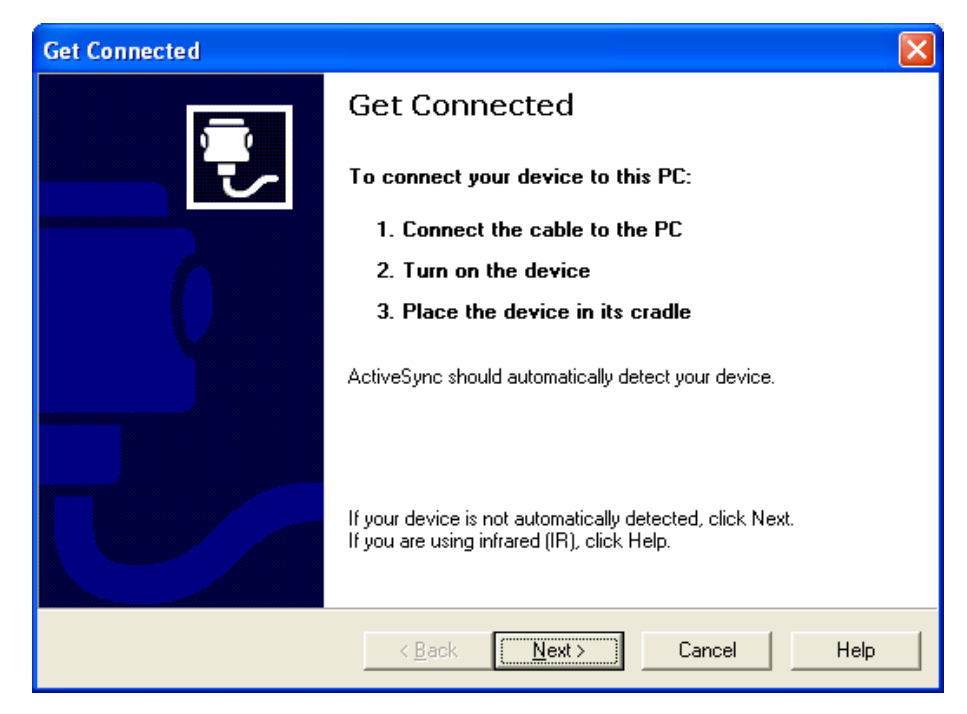

**Figure A-6.** *Get Connected Dialog Box*

**7** Click **Next**.

Microsoft ActiveSync attempts to communicate with the mobile device.

Once Microsoft ActiveSync establishes a connection with the mobile device, the *New Partnership* dialog box appears.

- **8** In the *New Partnership* dialog box, select the **Guest Partnership** option.
- **9** Click **Next**.

Microsoft ActiveSync indicates that the guest partnership has been created.

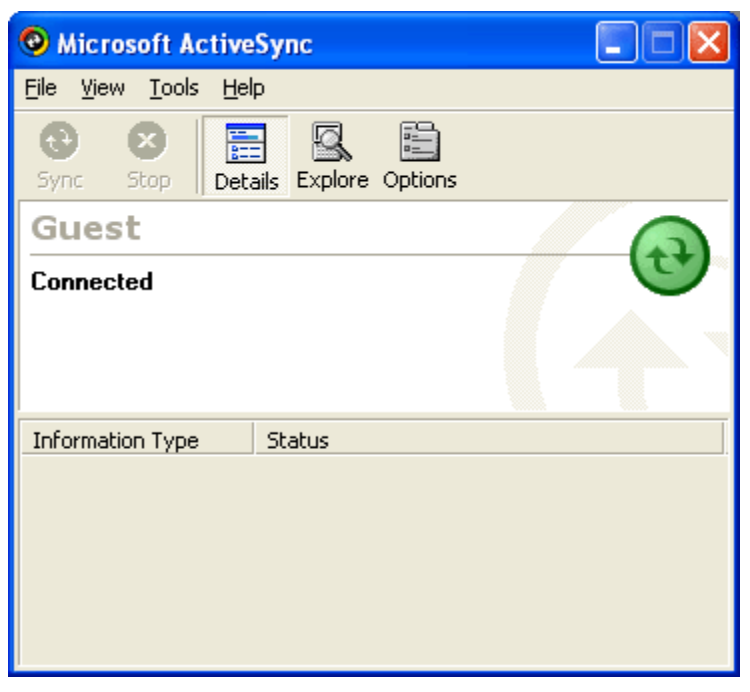

**Figure A-7.** *Microsoft ActiveSync Guest Partnership*

# Appendix B: Common Configuration Tasks

This section provides information about where to locate and configure common parameters for the Telnet Client, including:

- **•** [Configuring](#page-226-0) Passwords
- **•** [Configuring](#page-228-0) the Number of Concurrent Sessions
- **•** [Configuring](#page-229-0) IP Printing
- **•** [Configuring](#page-230-0) License Server IP Address
- **•** [Configuring](#page-231-0) Telnet Client Display Settings
- **•** [Configuring](#page-232-0) Telnet Client Lockdown
- **•** [Configuring](#page-233-0) Key Macros
- **•** [Configuring](#page-235-0) Screen Panning
- **•** [Configuring](#page-236-0) ActiveText
- **•** [Configuring](#page-238-0) Scan Handlers
- **•** [Configuring](#page-239-0) Autologin for VT Emulation
- **•** [Configuring](#page-241-0) Autologin for 5250 Emulation
- **•** [Configuring](#page-241-1) Telnet Negotiation Strings for VT Emulation
- **•** Configuring [Workstation](#page-242-0) IDs for 5250/3270 Emulation
- **•** [Enabling](#page-243-0) Battery Strength and Signal Strength Icons

## <span id="page-226-0"></span>Configuring Passwords

Certain components of the Telnet Client are password protected. Users at the mobile device must supply a password to perform the following functions:

- **•** Manually configure host profiles
- Manually configure per-host emulation parameters

**•** Exit the Telnet Client

**NOTE** By default, an exit password is not configured. If an exit password is not configured, users are not prompted for a password when they choose to exit the Telnet Client application.

The following table provides information about and describes where each of these parameters can be configured in host profiles.

| <b>Function</b>                               | Location in<br>Configuration<br><b>Manager</b> | <b>Parameter Name</b>          | <b>Default Setting</b> |
|-----------------------------------------------|------------------------------------------------|--------------------------------|------------------------|
| Configure Host<br><b>Profiles</b>             | Emulation ><br>Common                          | RF Config Password             | <b>SYSTEM</b>          |
| Configure Per-Host<br>Emulation<br>Parameters | Emulation ><br>Common                          | <b>Term Config</b><br>Password | <b>CONFIG</b>          |
| <b>Exit Telnet Client</b>                     | Emulation ><br>Common                          | Program Exit<br>Password       | <none></none>          |

<span id="page-227-0"></span>**Table B-1:** *Configuring Telnet Client Passwords*

#### **To configure a password:**

- **1** Access the Configuration Manager.
- **2** In the Configuration Manager, locate the password parameter (see Table [B](#page-227-0)‐1) that you want to modify.
- **3** Use the dialog box for the password parameter to configure the password.

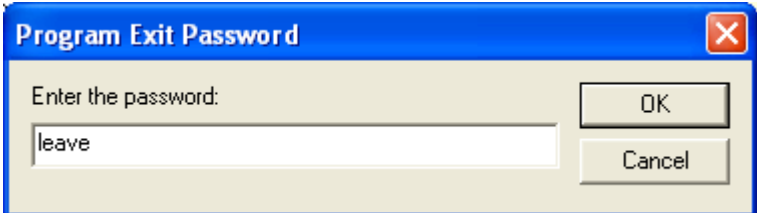

**Figure B-1.** *Configuring the Terminal Configuration Passwords*

**4** Click **OK**.

- **5** Save the new configuration.
- **6** Close the Configuration Manager and download the new configuration to the mobile device.

**NOTE** For more information about using the Configuration Manager, see *Using [Configuration](#page-73-0) Manager* on page 72.

### <span id="page-228-0"></span>Configuring the Number of Concurrent Sessions

The Telnet Client allows up to four concurrent Telnet sessions. However, by default, the Telnet Client is configured to allow a user to initiate and maintain one session. Use the Configuration Manager to specify the number of concurrent Telnet sessions that the Telnet Client should support.

#### **To modify the maximum number of concurrent sessions:**

- **1** Access the Configuration Manager.
- **2** Locate the **Emulation > Common > Number of Sessions** parameter.
- **3** Use the *Number of Sessions* dialog box to specify the maximum number of sessions.

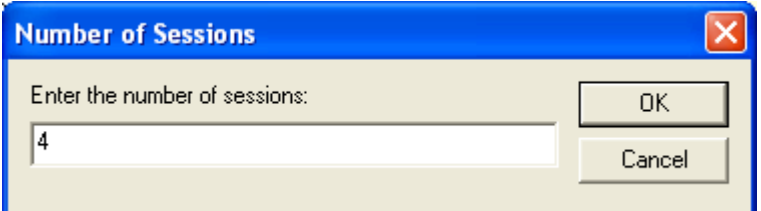

**Figure B-2.** *Modifying the Maximum Number of Concurrent Sessions*

- **4** Click **OK**.
- **5** Save the new configuration.
- **6** Close the Configuration Manager and download the new configuration to the mobile device.

**NOTE** For more information about using the Configuration Manager, see *Using [Configuration](#page-73-0) Manager* on page 72.

### <span id="page-229-0"></span>Configuring IP Printing

Most mobile devices do not use a printer that is directly connected. Instead, mobile devices print over the network via IP.

Use the Configuration Manager to configure mobile devices for IP printing.

#### **To configure the Telnet Client for IP printing:**

- **1** Access the Configuration Manager.
- **2** In the Configuration Manager, locate the **Emulation > Printing > Printer Protocol** parameter.
- **3** In the *Printer Protoco*l dialog box, select **TCPIP**.

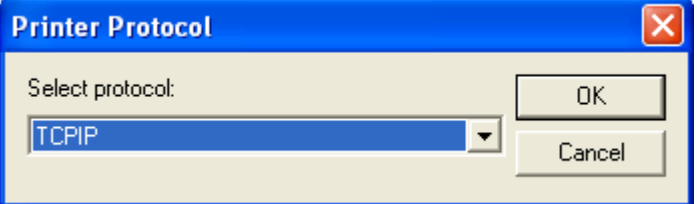

**Figure B-3.** *Configuring Mobile Devices for IP Printing*

- **4** Click **OK**.
- **5** Save the new configuration.
- **6** Close the Configuration Manager and download the new configuration to the mobile device.

**NOTE** For more information about using the Configuration Manager, see *Using [Configuration](#page-73-0) Manager* on page 72.

### <span id="page-230-0"></span>Configuring License Server IP Address

The Telnet Client requires a valid license for full functionality. You can configure a license at the mobile device manually, or you can configure the client to obtain a license from a license server on the network.

A mobile device will automatically find the license server on the local IP subnet. However, if your license server is located on another subnet, you will need to configure the mobile device with the IP address of the license server.

Use the Configuration Manager to configure the license server IP address.

#### **To configure the IP address of a remote license server:**

- **1** Access the Configuration Manager.
- **2** In the Configuration Manager, locate the Emulation > Common > License Server Address parameter.
- **3** Use the *License Server Address* dialog box to configure the IP address of the license server.

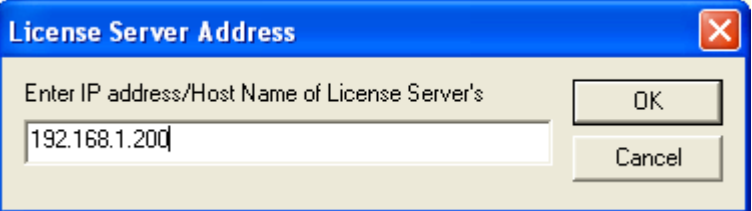

**Figure B-4.** *Configuring the License Server IP Address*

- **4** Click **OK**.
- **5** Save the new configuration.
- **6** Close the Configuration Manager and download the new configuration to the mobile device.

**NOTE** For more information about using the Configuration Manager, see *Using [Configuration](#page-73-0) Manager* on page 72.

# <span id="page-231-0"></span>Configuring Telnet Client Display Settings

You can modify and customize the way that the Telnet Client displays, including:

- **•** Whether the Windows Start menu displays while the Telnet Client is active.
- **•** Whether the Telnet Client menu displays while the Telnet Client is engaged in a Telnet session.
- **•** Whether the vertical or horizontal scrollbars display during an active Telnet session.

Use the Configuration Manager to customize these (and other) display features of the Telnet Client.

Table [B](#page-231-1)‐2 provides a list of display options and the parameters (in the Configuration Manager) that are used to customize these options.

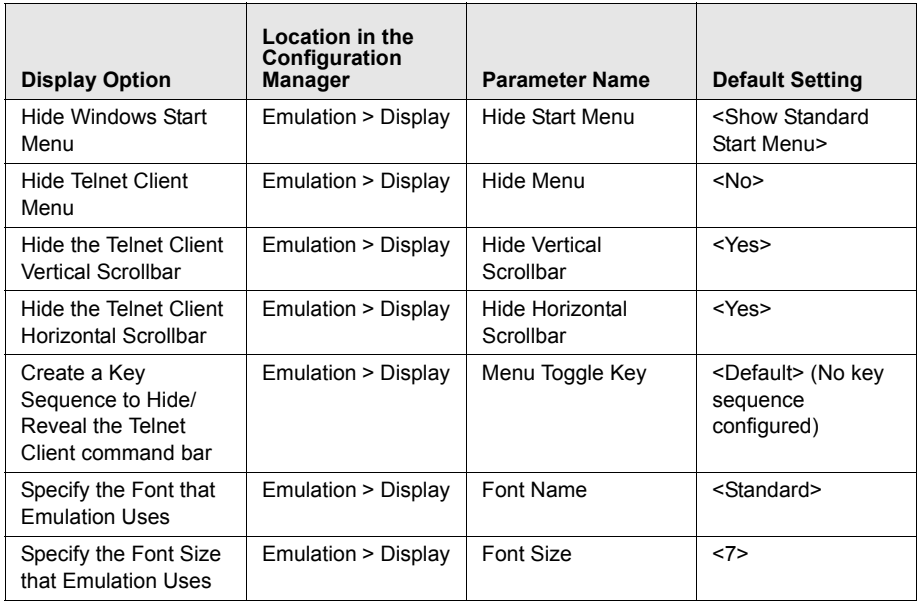

<span id="page-231-1"></span>**Table B-2:** *Customizing the Telnet Client Display*

#### **To configure a display setting:**

**1** Access the Configuration Manager.

- **2** In the Configuration Manager, locate the display option that you want to modify (see Table [B](#page-231-1)‐2).
- **3** Use the dialog box for the parameter to configure the display option.
- **4** Click **OK**.
- **5** Save the new configuration.
- **6** Close the Configuration Manager and download the new configuration to the mobile device.

**NOTE** For more information about using the Configuration Manager, see *Using [Configuration](#page-73-0) Manager* on page 72.

### <span id="page-232-0"></span>Configuring Telnet Client Lockdown

You can configure several Telnet Client parameters to effectively lockdown the Telnet Client and prevent users at the mobile device from launching other applications on the mobile device.

**NOTE** When you configure Telnet Client lockdown, record your passwords and key sequences in a secure location for administrative purposes. By configuring lockdown, you can effectively lock yourself out of the mobile device. If you forget the passwords that you have configured, you will be required to reboot the system and reconfigure the Telnet Client.

Use the Configuration Manager to lockdown the mobile device.

Table [B](#page-232-1)‐3 lists the parameters in the Configuration Manager that you must use to effectively lockdown the Telnet Client.

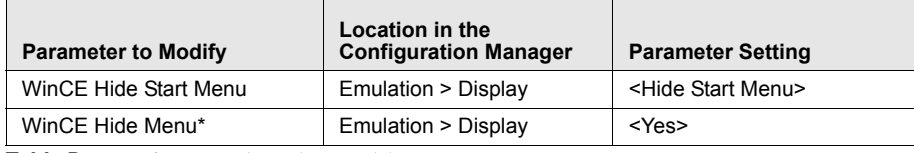

<span id="page-232-1"></span>**Table B-3:** *Configuring Telnet Client Lockdown*

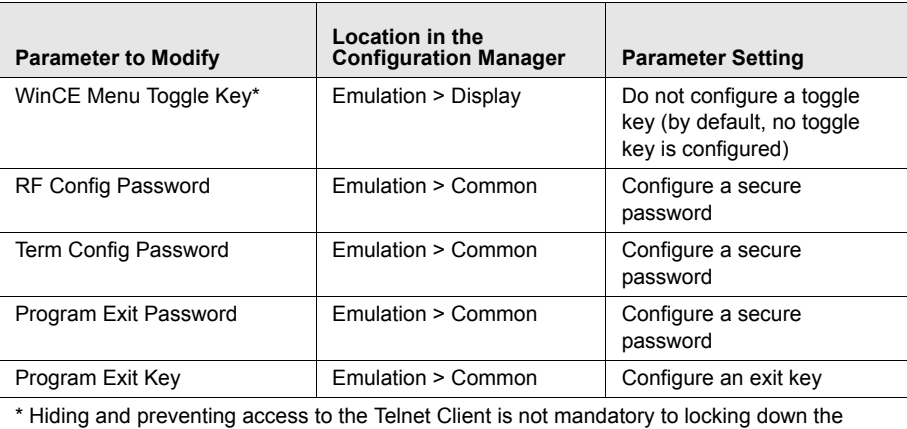

**Table B-3:** *Configuring Telnet Client Lockdown*

Telnet Client, but provides an additional layer of security.

#### **To configure Telnet Client lockdown:**

- **1** Access the Configuration Manager.
- **2** In the Configuration Manager, modify the lockdown parameters (see Table [B](#page-232-1)‐3).
- **3** Save the new configuration.
- **4** Close the Configuration Manager and download the new configuration to the mobile device.

**NOTE** For more information about using the Configuration Manager, see *Using [Configuration](#page-73-0) Manager* on page 72.

### <span id="page-233-0"></span>Configuring Key Macros

Use the Configuration Manager to create, configure, or remove key macros for emulation.

#### **To configure a key macro:**

- **1** Access the Configuration Manager.
- **2** In the Configuration Manager, locate and right‐click the **Emulation > Common > Key Macro** parameter.

A menu list appears.

**3** From the menu list, select **Add**.

The *Key Macros* dialog box appears.

**4** Use the *Key Macros* dialog box to configure the new key macro.

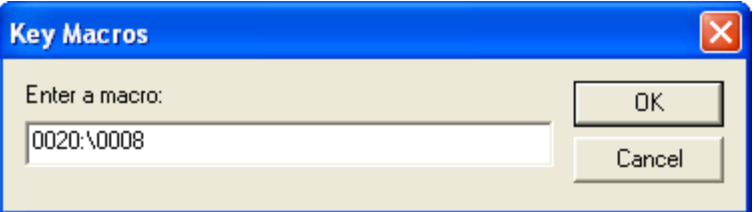

**Figure B-5.** *Configuring a Key Macro*

**5** After you have configured the key macro, click **OK**.

The new key macro now appears beneath the **Key Macros** parameters in the Configuration Manager.

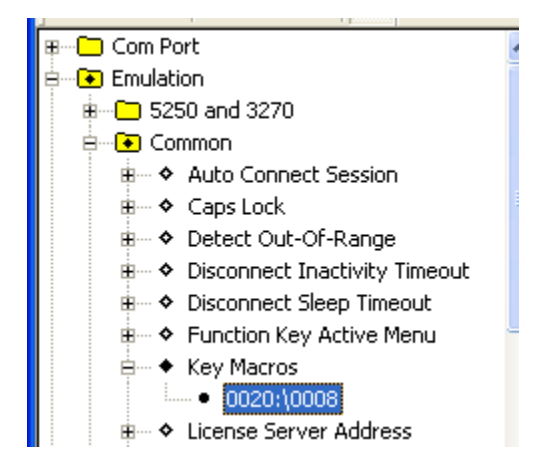

**Figure B-6.** *Key Macro in Configuration Manager*

- **6** Save the new configuration.
- **7** Close the Configuration Manager.

**8** Download the new configuration to the mobile device.

**NOTE** For more information about modifying configuration parameters and using the Configuration Manager, see *Using [Configuration](#page-73-0) Manager* on [page 72.](#page-73-0)

### <span id="page-235-0"></span>Configuring Screen Panning

Use the Configuration Manager to configure Telnet Client screen panning.

The screen panning feature of the Telnet Client allows a user to scroll around the screen by tapping and dragging the stylus. By default, screen panning is enabled on the Telnet Client.

Screen panning has two methods of operation:

- **•** Standard
- **•** Reversed

If you want to use reverse screen panning, you must enable standard screen panning.

#### **To configure screen panning:**

- **1** Access the Configuration Manager.
- **2** In the Configuration Manager, locate and right‐click **Emulation > Display > Screen Panning**.

The *Screen Pannin*g dialog box appears.

**3** Use the *Screen Panning* dialog box to enable or disable screen panning for the Telnet Client.

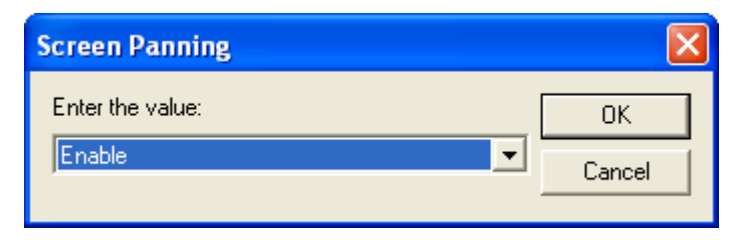

**Figure B-7.** *Configuring Screen Panning*

- **4** Click **OK**.
- **5** If you want to enable/disable reverse screen panning, locate and right‐click **Emulation > Display > Screen Panning Reversed** parameters.

The *Screen Panning Reversed* dialog box appears.

**6** Use the *Screen Panning Reversed* dialog box to enable or disable reverse screen panning.

**NOTE** For reverse screen panning to work, you must also enable screen panning.

- **7** Click **OK**.
- **8** Save the new configuration.
- **9** Close the Configuration Manager.
- **10** Download the new configuration to the mobile device.

# <span id="page-236-0"></span>Configuring ActiveText

Use the Configuration Manager to configure the ActiveText feature of the Telnet Client.

The ActiveText feature of the Telnet Client identifies certain strings of text and converts them to objects that a user can select‐and‐click.

The ActiveText feature can identify two types of strings:

**•** Simple menu item

• AS/400-style function key

By default, both types of ActiveText are enabled on the Telnet Client.

Table [B](#page-237-0)‐4 indicates the parameters in Configuration Manager that control the different types of ActiveText.

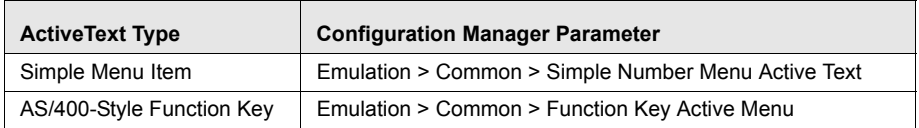

<span id="page-237-0"></span>**Table B-4:** *ActiveText Parameters in Configuration Manager*

#### **To configure ActiveText:**

- **1** Access the Configuration Manager.
- **2** In the Configuration Manager, locate and right‐click the parameter for the type of ActiveText that you want to configure (see Table [B](#page-237-0)‐4).

A dialog box for the ActiveText type appears.

**3** Use the dialog box to enable or disable the ActiveText.

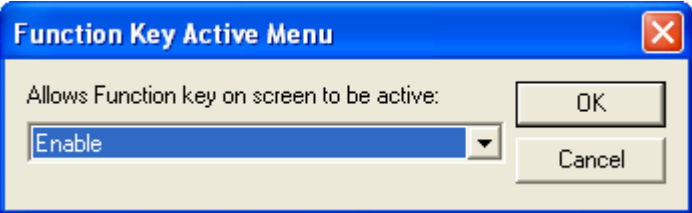

**Figure B-8.** *Configuring ActiveText*

- **4** Click **OK**.
- **5** Save the new configuration.
- **6** Close the Configuration Manager.
- **7** Download the new configuration to the mobile device.

**NOTE** For more information about modifying configuration parameters and using the Configuration Manager, see *Chapter 4: Emulation [Parameters](#page-64-0)* on [page 63.](#page-64-0)

## <span id="page-238-0"></span>Configuring Scan Handlers

Use the Configuration Manager to configure scan handlers.

Scan handlers allow you to define special functions that are applied to the processing of a scan. A scan handler allows you to strip data from the beginning or end of a scan and/or to replace certain characters within a scan.

#### **To configure a scan handler:**

- **1** Access the Configuration Manager.
- **2** In Configuration Manager, locate and right‐click the **Scanner > Common > Scan Handler** parameter.

A menu list appears.

**3** Click **Add**.

The *Scan Handler* dialog box appears.

**4** Use the *Scan Handler* dialog box to configure a new scan handler.

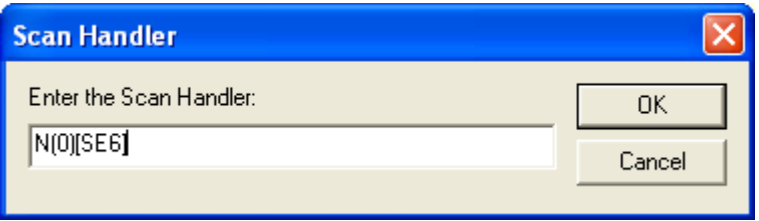

**Figure B-9.** *Configuring a Scan Handler*

- **5** Click **OK**.
- **6** The new scan handler now appears beneath the **Scan Handler** parameter in the Configuration Manager.

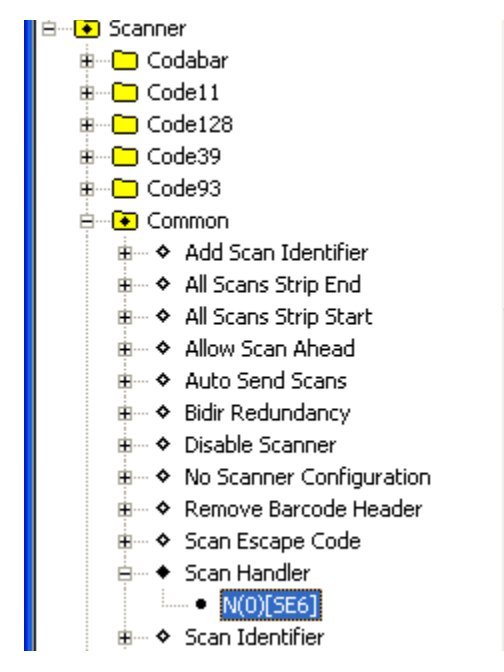

**Figure B-10.** *Scan Handler in the Configuration Manager*

- **7** Save the new configuration.
- **8** Close the Configuration Manager.
- **9** Download the new configuration to the mobile device.

**NOTE** For more information about modifying configuration parameters and using the Configuration Manager, see *Chapter 4: Emulation [Parameters](#page-64-0)* on [page 63.](#page-64-0)

### <span id="page-239-0"></span>Configuring Autologin for VT Emulation

You can configure the mobile device to send automatic responses to prompts from a host. This allows for automatic login for VT/HP emulation.

Because autologin is specific to each host system, autologin is configured in the *Host Profiles* dialog box.

#### **To configure a mobile device for automatic login to a host:**

- **1** Access the *Host Profiles* dialog box.
- **2** From the list of host profiles in the *Host Profiles* dialog box, select the host for which you want to configure autologin parameters.
- **3** Ensure that you have selected a VT‐type or HP emulation type from the **Emulation** drop‐down menu in the **Host** tab of the *Host Profiles* dialog box. (If you have not selected VT/HP emulation, you will not be able to configure a autologin.)
- **4** Select the **Autologin** tab.
- **5** Configure the **Autologin** tab.

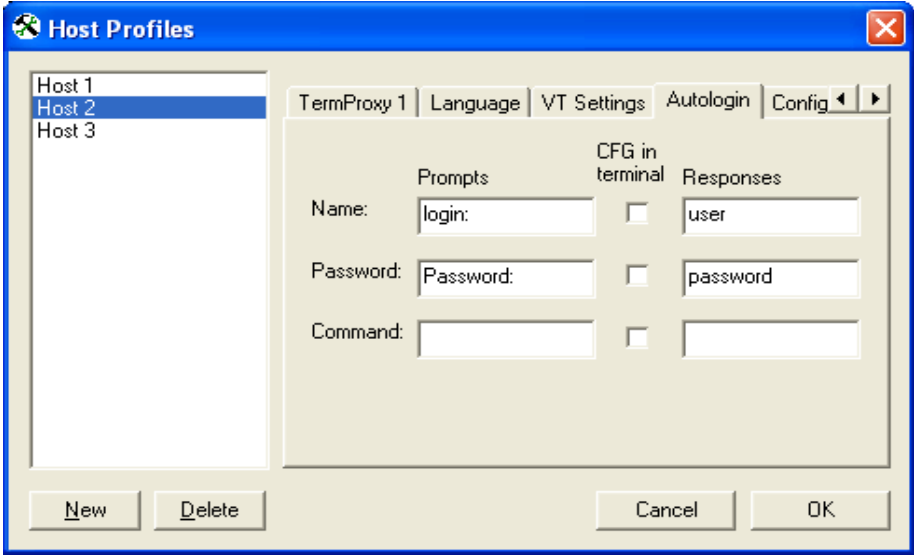

**Figure B-11.** *Configuring VT Autologin*

**NOTE** For information about the parameters in the **Autologin** tab, see *[Chapter](#page-30-0) 3: Host Profiles* on [page 29](#page-30-0).

- **6** After you have configured the **Autologin** tab, click **OK**.
- **7** Download the new configuration to the mobile device.

**NOTE** For more information about configuring host profiles, see *[Chapter](#page-30-0) 3: Host Profiles* on [page 29](#page-30-0).

### <span id="page-241-0"></span>Configuring Autologin for 5250 Emulation

You can configure the mobile device to send automatic responses to prompts from a host. This allows for automatic login for 5250 emulation.

When configuring 5250 autologin for the AS/400, the QRMTSIGN system value must be set before the autologin will function properly. Use WRKSYSVAL QRMTSIGN and change the parameter to \*VERIFY. This setting verifies that the user has access to the system, allowing the user to bypass the sign-on. The default is  $*$  FRCSIGNON.

### <span id="page-241-1"></span>Configuring Telnet Negotiation Strings for VT Emulation

A Telnet negotiation string is used to identify a mobile device to a host system and to present a client with the appropriate emulation options.

Because Telnet negotiation strings are host specific, they configured in the *Host Profiles* dialog box.

#### **To configure a Telnet negotiation string:**

- **1** Access the *Host Profiles* dialog box.
- **2** From the list of host profiles in the *Host Profiles* dialog box, select the host for which you want to configure the Telnet negotiation string.
- **3** Ensure that you have selected a VT‐type or HP emulation type from the **Type** drop‐down list in the **Host** tab of the *Host Profiles* dialog box. (If you have not selected VT/HP emulation, you will not be able to configure a Telnet negotiation string.)
- **4** In the *Host Profiles* dialog box, select the **VT Settings** tab.
- **5** In the **Telnet Negotiation String** text box, configure the Telnet negotiation string that the mobile device should use when connecting to the host system.

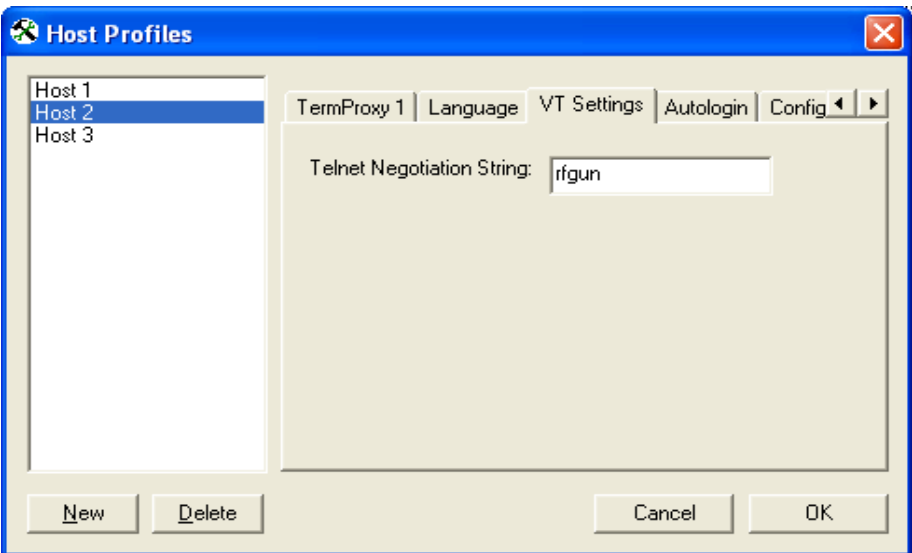

**Figure B-12.** *Configuring a Telnet Negotiation String*

- **6** Click **OK**.
- **7** Download the new configuration to the mobile device.

### <span id="page-242-0"></span>Configuring Workstation IDs for 5250/3270 Emulation

The Telnet Client allows you to dynamically generate a workstation ID for a mobile device. Because workstation IDs are specific to each host connection, workstation IDs are configured in the *Host Profiles* dialog box.

#### **To configure the Telnet Client to dynamically generate a workstation ID:**

- **1** Access the *Host Profiles* dialog box.
- **2** From the list of host profiles in the *Host Profiles* dialog box, select the host connection for which you want to configure a workstation ID.
- **3** Ensure that you have selected 5250/3270 emulation from the **Type** drop‐ down list in the **Host** tab. (If you have not selected a 5250/3270 emulation type, you will not be able to configure a workstation ID.)
- **4** Select the **IBM Settings** tab.

**5** Use the **Workstation ID** text box to configure the dynamic generation of a workstation ID for mobile devices that use the host profile.

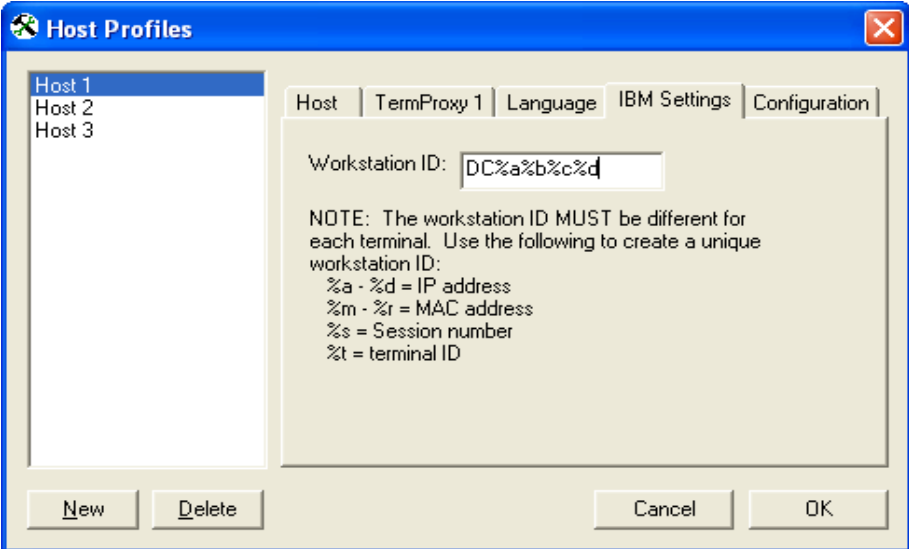

**Figure B-13.** *Configuring the Workstation ID*

**6** Click **OK**.

The new configuration is saved to the host system and the *Host Profiles* dialog box closes.

**7** Download the new configuration to the mobile device.

### <span id="page-243-0"></span>Enabling Battery Strength and Signal Strength Icons

Battery‐strength and wireless signal‐strength indicator icons are available in Telnet Client 5.1 (and greater versions). You may configure the following indicator‐icon settings:

- **•** Whether to display the signal strength icon
- **•** Whether to display the batter power icon
- **•** Whether to display the icon(s) on the Windows system tray, the Telnet Client command bar, or elsewhere on the screen

• The relative size (large or small) of the icon(s)

#### **To enable the battery power indicator:**

- **1** Access the Configuration Manager for the Telnet Client global emulation parameters.
- **2** In Configuration Manager, locate **Emulation > Display > Indicators**.

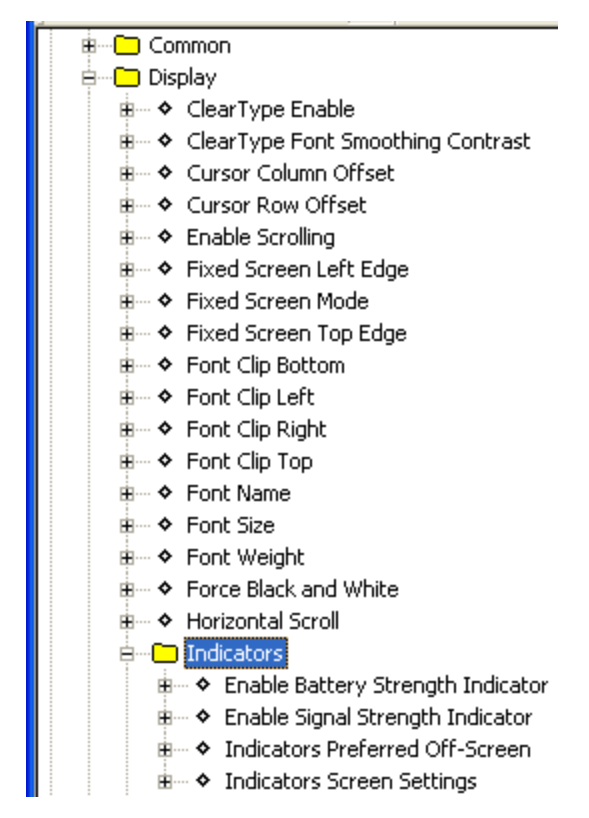

**Figure B-14.** *Configuring Indicators*

- **3** Use the **Enable Battery Strength Indicator** parameter to enable/disable the battery strength indicator icon.
- **4** Use the **Enable Signal Strength Indicator** parameter to enable/disable the wireless signal strength indicator.
- **5** Use the **Indicators Preferred Off‐Screen** parameter to configure where the icon(s) are displayed (the Windows system tray, the Telnet Client command bar, or on the screen itself).
- **6** If you did not use the **Indicators Preferred Off‐Screen** parameter to display icons only in the Windows system tray or Telnet Client command bar, then use the **Indicators Screen Settings** parameter to configure the location and relative size (large or small) of the indicator icon(s) on the screen.
- **7** Save the new configuration.
- **8** Close the Configuration Manager.
- **9** Download the new configuration to the mobile device.

**NOTE** For more information about configuring global emulation parameters, see *Chapter 4: Emulation [Parameters](#page-64-0)* on page 63.

### Configuring Indicator Settings

Table [B](#page-245-0)‐5 provides information about configuring the indicator settings to meet your needs:

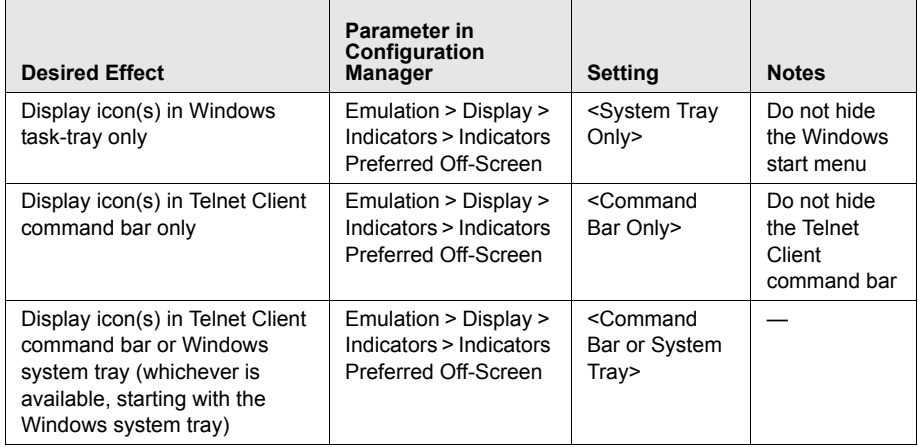

<span id="page-245-0"></span>**Table B-5:** *Configuring Battery and Signal Strength Indicators*

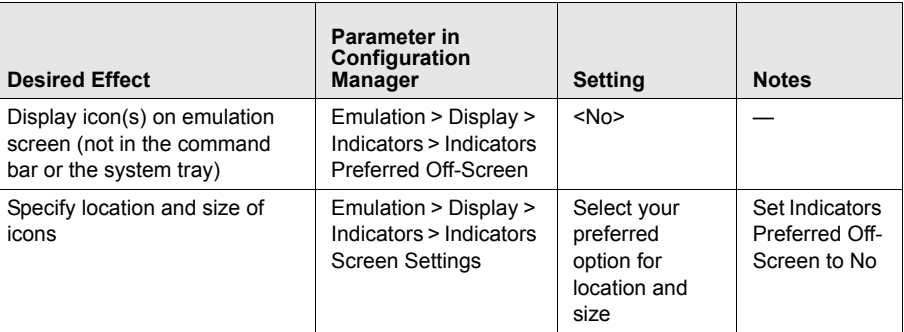

**Table B-5:** *Configuring Battery and Signal Strength Indicators*

# Appendix C: Wavelink Contact Information

If you have comments or questions regarding this product, please contact Wavelink Customer Service via email or telephone.

**Email:** customerservice@wavelink.com

**Phone:** 1‐888‐699‐WAVE(9283)

# **Glossary**

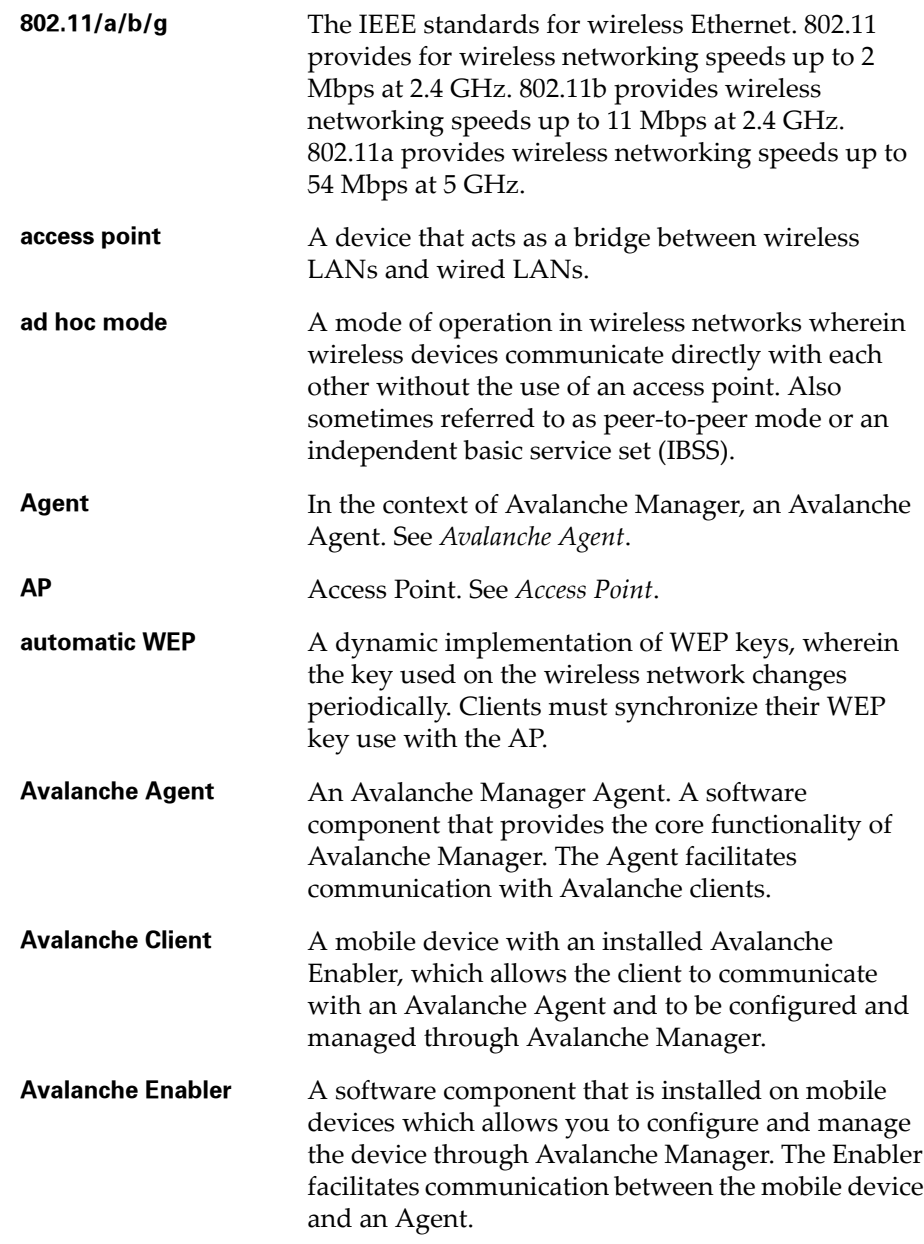

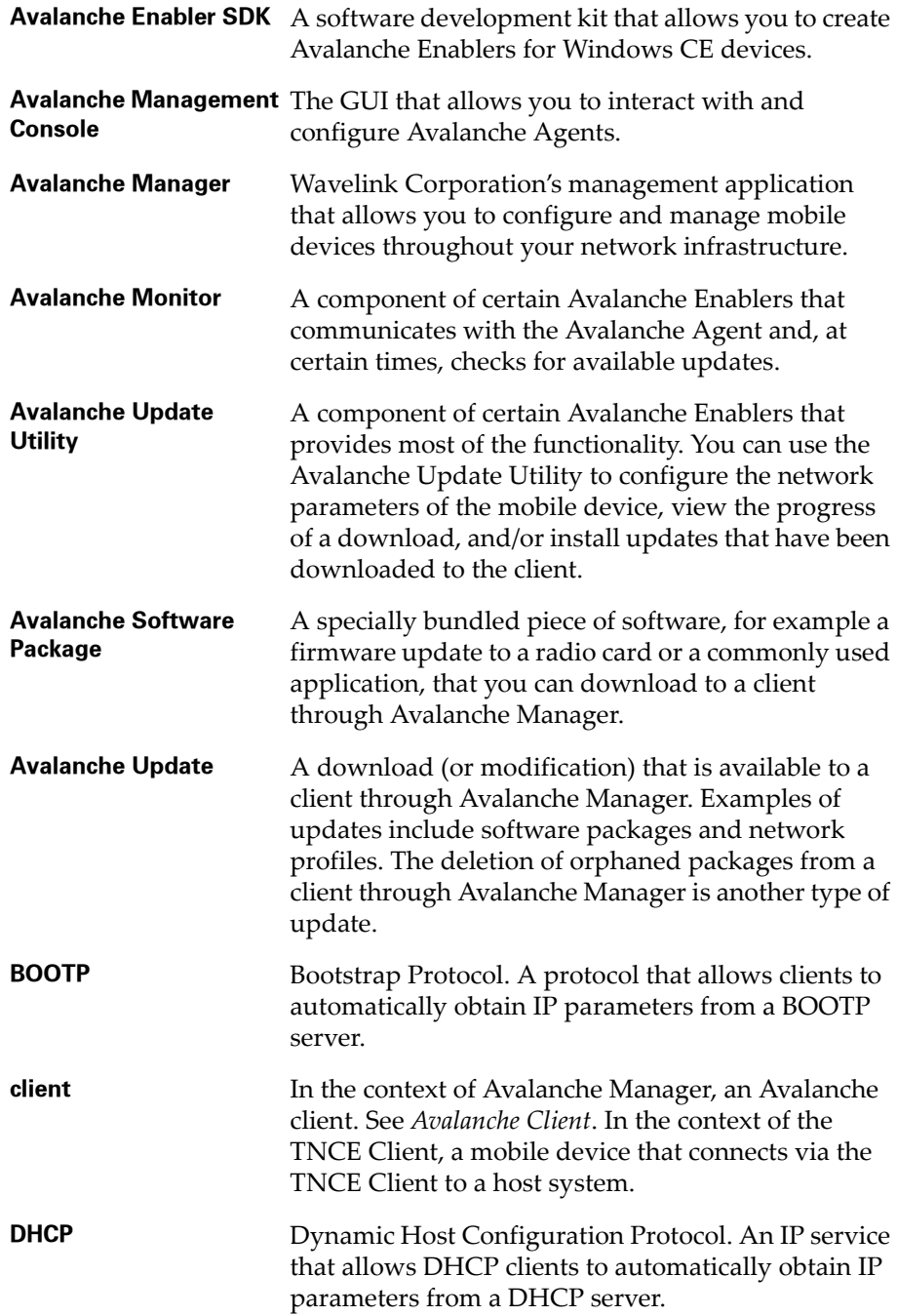
<span id="page-252-11"></span><span id="page-252-10"></span><span id="page-252-9"></span><span id="page-252-8"></span><span id="page-252-7"></span><span id="page-252-6"></span><span id="page-252-5"></span><span id="page-252-4"></span><span id="page-252-3"></span><span id="page-252-2"></span><span id="page-252-1"></span><span id="page-252-0"></span>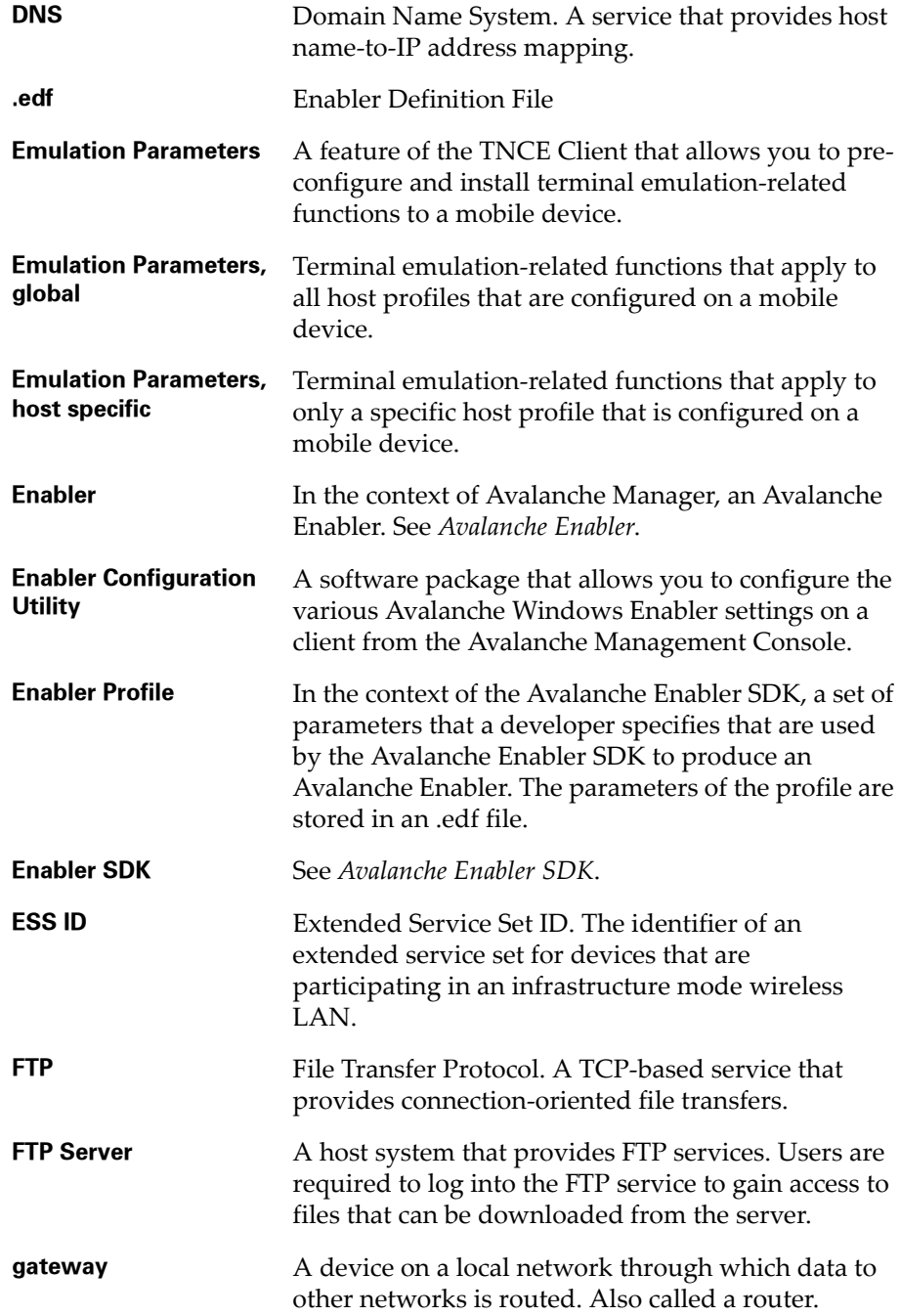

<span id="page-253-12"></span><span id="page-253-11"></span><span id="page-253-10"></span><span id="page-253-9"></span><span id="page-253-8"></span><span id="page-253-7"></span><span id="page-253-6"></span><span id="page-253-5"></span><span id="page-253-4"></span><span id="page-253-3"></span><span id="page-253-2"></span><span id="page-253-1"></span><span id="page-253-0"></span>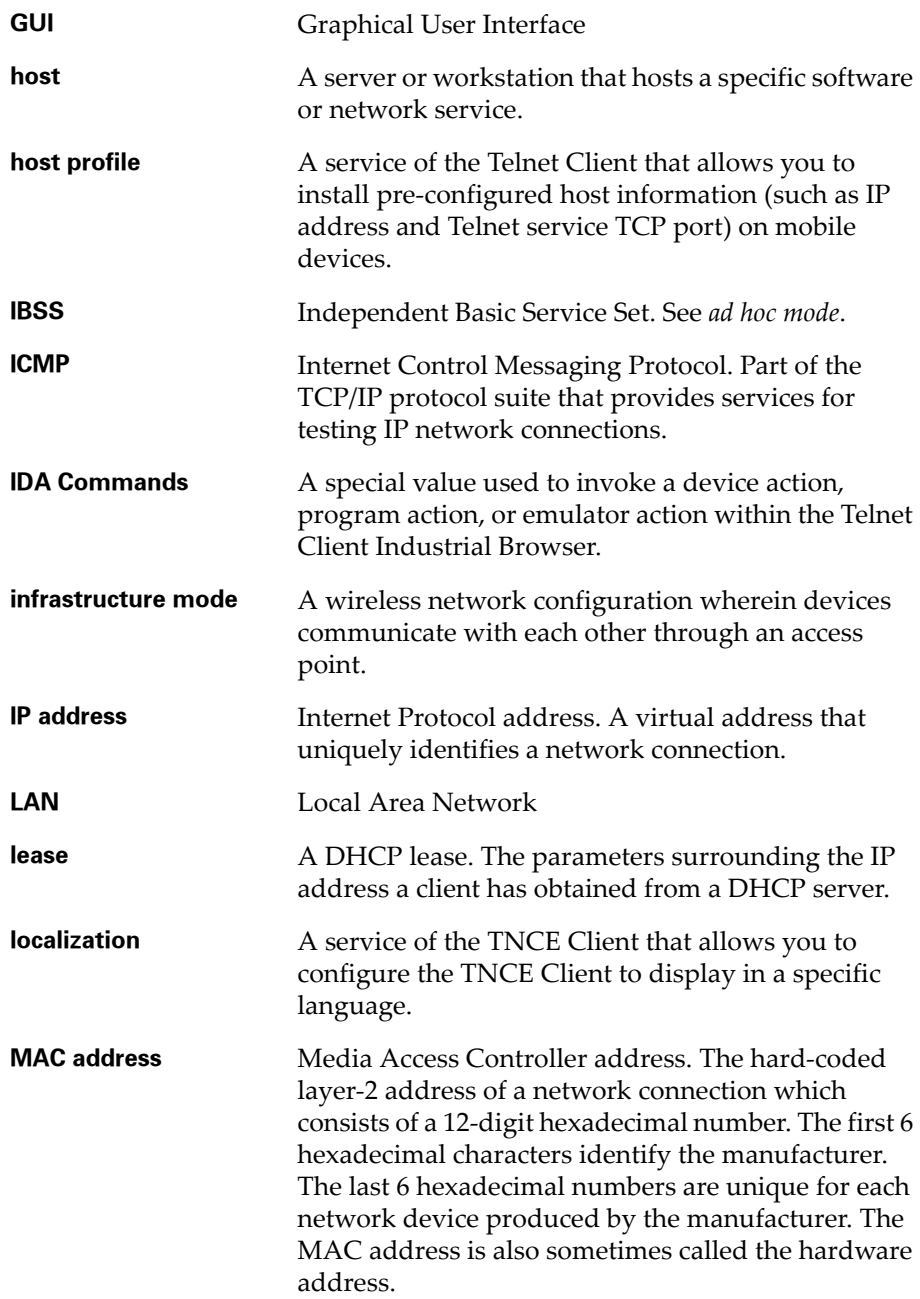

<span id="page-254-9"></span><span id="page-254-8"></span><span id="page-254-7"></span><span id="page-254-6"></span><span id="page-254-5"></span><span id="page-254-4"></span><span id="page-254-3"></span><span id="page-254-2"></span><span id="page-254-1"></span><span id="page-254-0"></span>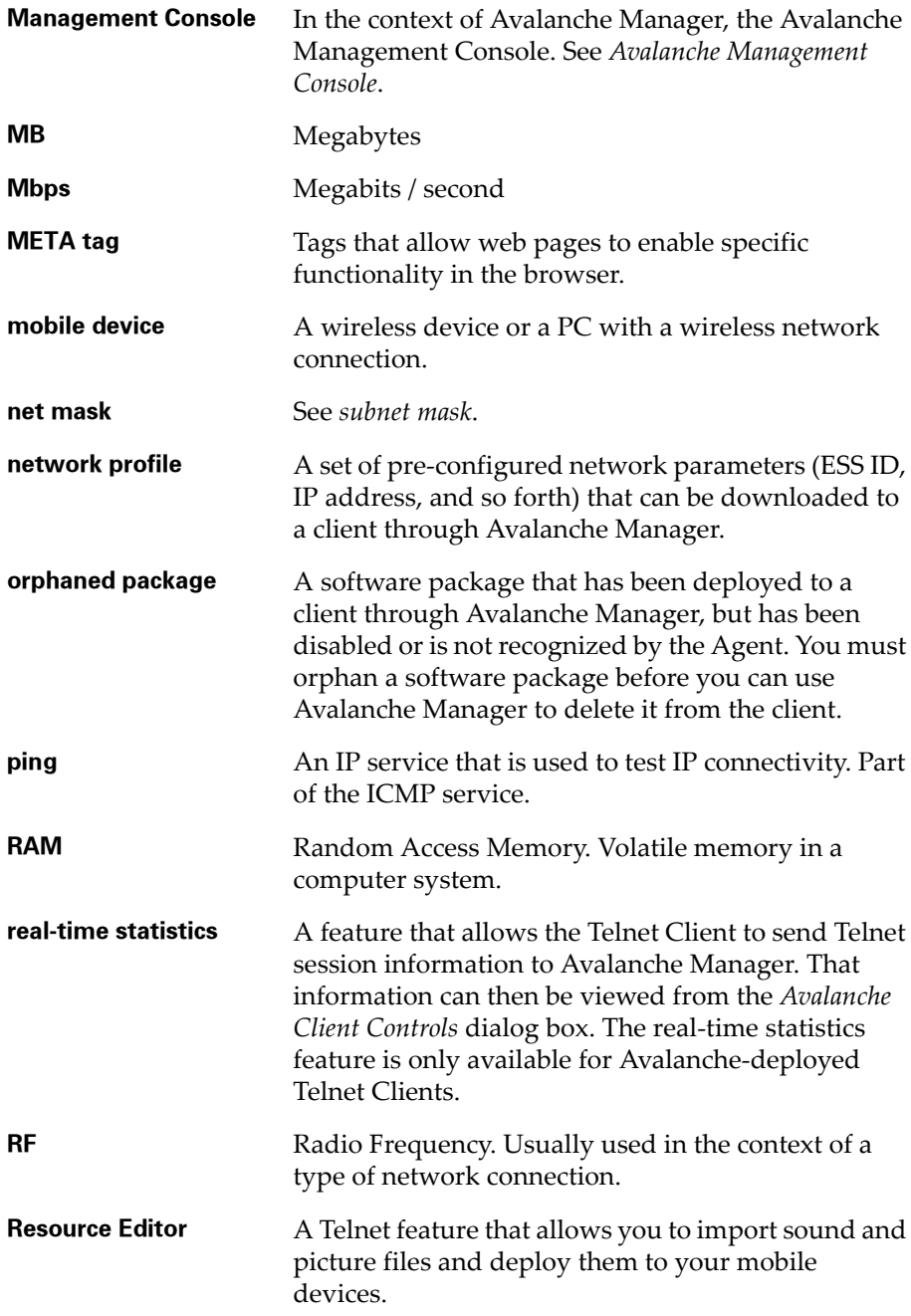

<span id="page-255-8"></span><span id="page-255-7"></span><span id="page-255-6"></span><span id="page-255-5"></span><span id="page-255-4"></span><span id="page-255-3"></span><span id="page-255-2"></span><span id="page-255-1"></span><span id="page-255-0"></span>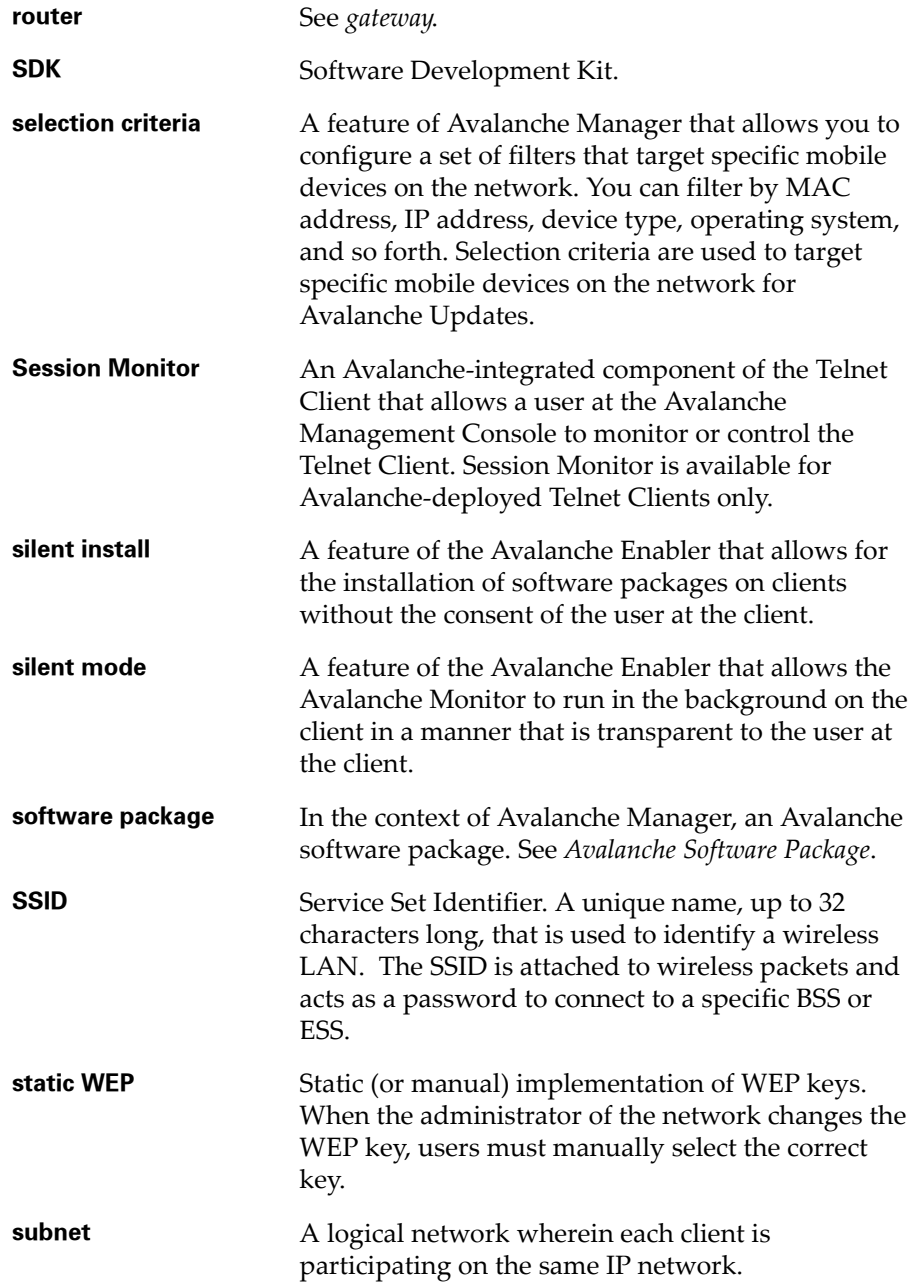

<span id="page-256-9"></span><span id="page-256-8"></span><span id="page-256-7"></span><span id="page-256-6"></span><span id="page-256-5"></span><span id="page-256-4"></span><span id="page-256-3"></span><span id="page-256-2"></span><span id="page-256-1"></span><span id="page-256-0"></span>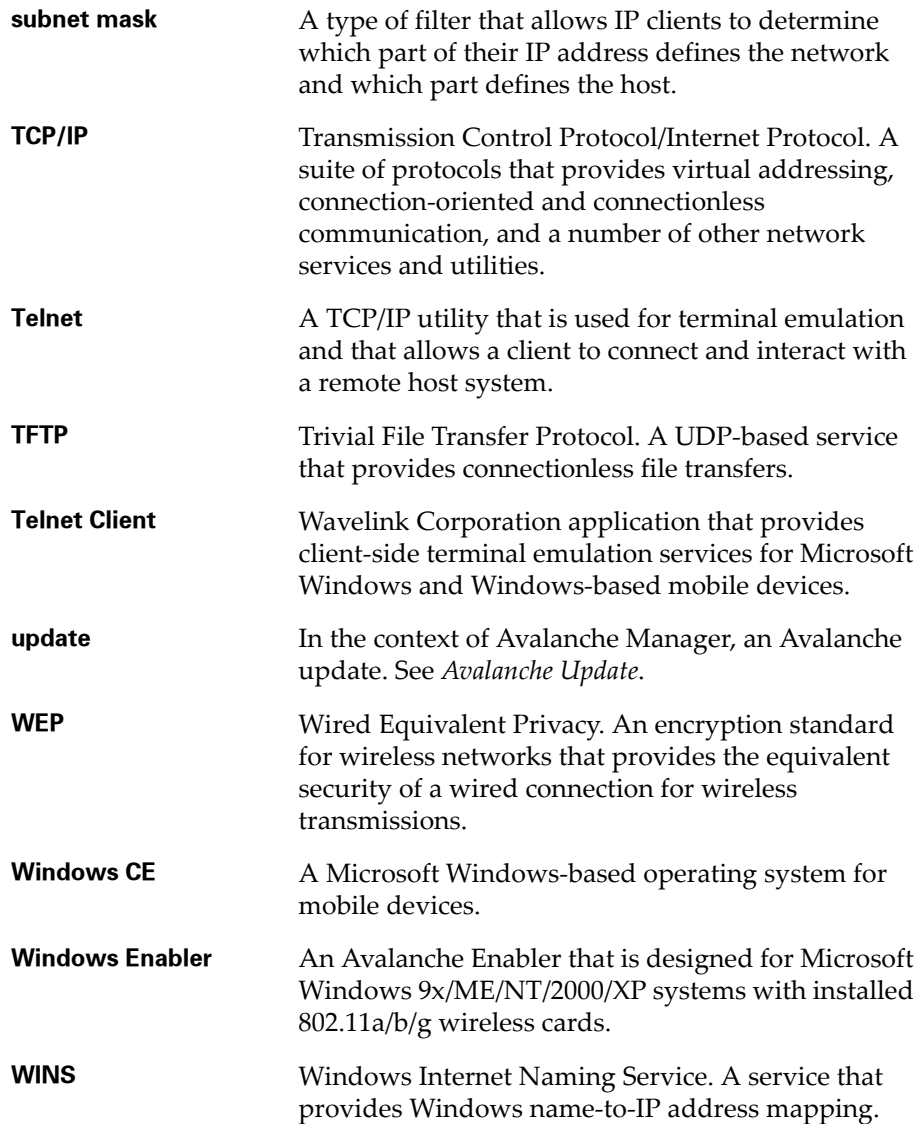

# Index

#### **Numerics**

5250/3270 virtual keyboard [143](#page-144-0) 802.11/a/b [249](#page-250-0)

## A

about emulation parameters [63](#page-64-0) global emulation parameters [64](#page-65-0) host profiles [10](#page-11-0) keyboard creator [11](#page-12-0) localization [10](#page-11-1) maintenance licenses [123](#page-124-0) per ‐host emulation parameters [63](#page-64-1) platform licenses [123](#page-124-1) screen reformatter [11](#page-12-1) scripting [11](#page-12-2) SSL [10](#page-11-2) Telnet Client [9](#page-10-0) Voice ‐Enabled Emulation [12](#page-13-0) access point [249](#page-250-1) accessing global emulation parameters [64](#page-65-1) per ‐host emulation parameters [69](#page-70-0) activation method [83](#page-84-0) on barcode, MSR or RFID Scan [86](#page-87-0) on key combination [84](#page-85-0) on screen update [87](#page-88-0) select from menu [84](#page-85-1) when session connects [85](#page-86-0) activetext configuring [235](#page-236-0) using [149](#page-150-0) ad hoc mode [249](#page-250-2) adding host profiles [32](#page-33-0) agent [249](#page-250-3) alphabetized view, configuration manager [76](#page-77-0)

AP [249](#page-250-4) authorization [121](#page-122-0) autologin for VT emulation, configuring [238](#page-239-0) automatic WEP [249](#page-250-5) Avalanche Agent [249](#page-250-6) Avalanche client [249](#page-250-7) Avalanche Enabler [249](#page-250-8) Avalanche Enabler SDK edf, defined [251](#page-252-0) enabler profile, defined [251](#page-252-1) Avalanche Management Console, defined [250](#page-251-0) Avalanche Manager, defined [250](#page-251-1) Avalanche Monitor, defined [250](#page-251-2) Avalanche software package, defined [250](#page-251-3) Avalanche update [250](#page-251-4) Avalanche update utility, defined [250](#page-251-5)

## B

battery strength icon [242](#page-243-0) beeps settings [206](#page-207-0) BOOTP [250](#page-251-6)

## C

certificate verification, enabling [39](#page-40-0) client [250](#page-251-7) cold boot recovery [14](#page-15-0) COM port, freeing [215](#page-216-0) concurrent telnet sessions, configuring [227](#page-228-0) configuration manager alphabetized view [76](#page-77-0) find [75](#page-76-0) using [72](#page-73-0) configuration support matrix [16](#page-17-0) configuring activetext [235](#page-236-0) autologin for VT emulation [238](#page-239-0) emulation parameters [64](#page-65-2)

failover [44](#page-45-0) host profiles [31](#page-32-0) IP printing [228](#page-229-0) key macros [232](#page-233-0) license server IP address [229](#page-230-0) number of concurrent sessions [227](#page-228-0) passwords [225](#page-226-0) scan handlers [237](#page-238-0) screen panning [234](#page-235-0) session monitor [172](#page-173-0) Telnet Client [14](#page-15-1) Telnet Client display settings [230](#page-231-0) Telnet Client lockdown [231](#page-232-0) Telnet Client with Avalanche Manager [17](#page-18-0) Telnet Client with Microsoft ActiveSync [19](#page-20-0) telnet negotiation strings for VT emulation [240](#page-241-0) TermProxy ‐only connections [42](#page-43-0) workstation IDs for 5250/3270 emulation [241](#page-242-0) connecting to hosts [129](#page-130-0) contact information [247](#page-248-0) creating command ‐line URL host profile [36](#page-37-0) creating script code [88](#page-89-0) cursor settings [204](#page-205-0)

## D

deleting host profiles [34](#page-35-0) demo license, using [127](#page-128-0) deploying configurations [20](#page-21-0) configurations via Avalanche Manager [21](#page-22-0) configurations via Microsoft ActiveSync [27](#page-28-0) Resource Editor files [119](#page-120-0) deploying keyboards [113](#page-114-0) deploying scripts [100](#page-101-0) developing web pages [169](#page-170-0)

DHCP [250](#page-251-8) diagnostics utility accessing [151](#page-152-0) performing a keyboard test [152](#page-153-0) performing a scan test [154](#page-155-0) performing a Windows keyboard test [155](#page-156-0) diagnostics utility, using [151](#page-152-1) disconnecting a Telnet session [135](#page-136-0) display settings [201](#page-202-0) display settings, configuring [230](#page-231-0) DNS [251](#page-252-2) document assumptions [7](#page-8-0) conventions [8](#page-9-0)

## E

edit autologin [190](#page-191-0) editing scripts [96](#page-97-0) emulation parameters about [10,](#page-11-3) [63](#page-64-0) configuring [64](#page-65-2) defined [251](#page-252-3) global [64](#page-65-0) global, defined [251](#page-252-4) manually configuring [191](#page-192-0) modifying [74](#page-75-0) per ‐host [63](#page-64-1) per ‐host, defined [251](#page-252-5) using configuration manager [72](#page-73-0) Emulation Parameters, global [251](#page-252-4) Emulation Parameters, host specific [251](#page-252-5) Enabler [251](#page-252-6) Enabler configuration utility [251](#page-252-7) Enabler profile [251](#page-252-1) enabling certificate verification [39](#page-40-0) indicator icons [242](#page-243-0) session monitor [172](#page-173-1) SSL [38](#page-39-0) ESSID [251](#page-252-8)

executing scripts on barcode, MSR or RFID scan [102](#page-103-0) on key combination [101](#page-102-0) on screen update [102](#page-103-1) select from menu [100](#page-101-1) when session connects [101](#page-102-1) exiting the Telnet Client [136](#page-137-0) exporting [98](#page-99-0) exporting scripts [98](#page-99-0)

#### F

Field Data ID [96](#page-97-1) find [75](#page-76-0) font settings [199](#page-200-0) freeing a COM port [215](#page-216-0) FTP [251](#page-252-9) FTP server [251](#page-252-10)

#### G

gateway [251](#page-252-11) global emulation parameters about [64](#page-65-0) accessing [64](#page-65-1) GUI [252](#page-253-0)

## H

host [252](#page-253-1) host failover [44](#page-45-0) host profile, defined [252](#page-253-2) host profiles [90](#page-91-0) about [10](#page-11-0) adding [32](#page-33-0) and SSL [36](#page-37-1) and TermProxy [42](#page-43-1) command ‐line URL [36](#page-37-0) configuration settings [58](#page-59-0) configuring [31](#page-32-0) deleting [34](#page-35-0) edit autologin [190](#page-191-0) host settings [46](#page-47-0)

IBM settings [51](#page-52-0) language settings [60](#page-61-0) manually configuring [183](#page-184-0) modifying [33](#page-34-0) more 5250 options [188](#page-189-0) more VT options [189](#page-190-0) overview [29](#page-30-0) TermProxy settings [49](#page-50-0) VT settings [53](#page-54-0) WEB settings [51](#page-52-0)

## I

IBM Host settings [194](#page-195-0) IBSS [252](#page-253-3) ICMP [252](#page-253-4) IDA Commands,defined [252](#page-253-5) importing keyboard graphics [109](#page-110-0) importing scripts [97](#page-98-0) indicator icons [242](#page-243-0) Industrial Browser basic navigation [168](#page-169-0) host profile settings [168](#page-169-0) overview [161](#page-162-0) using [168](#page-169-0) infrastructure mode [252](#page-253-6) initiating a Telnet session [133](#page-134-0) Initiating an Additional Telnet Session [137](#page-138-0) installing SSL support package on host system [37](#page-38-0) SSL support package on mobile device [37](#page-38-1) Telnet Client [13](#page-14-0) IP address [252](#page-253-7) IP printing, configuring [228](#page-229-0)

## K

key macros, configuring [232](#page-233-0) keyboard creator about [11](#page-12-0) launching [103](#page-104-0) overview [103](#page-104-1)

keyboard files [105](#page-106-0) keyboard test [152](#page-153-0) keyboards adding [106](#page-107-0) creating [106](#page-107-1) deleting [108](#page-109-0) deploying [113](#page-114-0) importing graphics [109](#page-110-0) keys [109](#page-110-1) positioning rows [112](#page-113-0) sizing [108](#page-109-1) sizing rows [112](#page-113-0) keys adding keys [110](#page-111-0) configuring [109](#page-110-1) creating [109](#page-110-1) deleting [113](#page-114-1) positioning [112](#page-113-0) sizing [112](#page-113-0)

## L

LAN [252](#page-253-8) language settings [60](#page-61-0) launching Resource Editor [115](#page-116-0) session monitor [174](#page-175-0) Telnet Client [129](#page-130-1) Telnet Client from Avalanche [131](#page-132-0) Telnet Client from Windows [130](#page-131-0) lease [252](#page-253-9) license server IP address, configuring [229](#page-230-0) licenses maintenance [123](#page-124-0) platform [123](#page-124-1) licensing demo license [127](#page-128-0) manually licensing the Telnet Client [124](#page-125-0) methods [122,](#page-123-0) [123](#page-124-2) overview [121](#page-122-1) the Telnet Client [121](#page-122-0)

types [123](#page-124-3) using license server [125](#page-126-0) localization about [10](#page-11-1) defined [252](#page-253-10) lockdown, configuring [231](#page-232-0)

#### M

MAC address [252](#page-253-11) maintenance licenses about [123](#page-124-1) management console [253](#page-254-0) MB [253](#page-254-1) Mbps [253](#page-254-2) message settings [195](#page-196-0) META tag, defined [252](#page-253-12) Microsoft ActiveSync creating a guest partnership [220](#page-221-0) creating a standard partnership [216](#page-217-0) freeing a COM port [215](#page-216-0) selecting connection method on host system [212](#page-213-0) selecting mobile device connection method [211](#page-212-0) mobile device [253](#page-254-3) modifying emulation parameters [74](#page-75-0) host profiles [33](#page-34-0) real ‐time statistics [181](#page-182-0) Modifying an Existing Host Profile [33](#page-34-0) more 5250 options [188](#page-189-0) more VT options [189](#page-190-0) multiple concurrent sessions [137](#page-138-1)

## N

net mask [253](#page-254-4) network profile, defined [253](#page-254-5)

## O

options menu [156](#page-157-0) orphan package, defined [253](#page-254-6) orphaned package [253](#page-254-6) overview host profiles [29](#page-30-0)

#### P

partnership creating a standard partnership [216](#page-217-0) guest partnership [220](#page-221-0) passwords, configuring [225](#page-226-0) performing script capturing [92](#page-93-0) per ‐host emulation parameters about [63](#page-64-1) accessing [69](#page-70-0) beeps settings [206](#page-207-0) cursor settings [204](#page-205-0) display settings [201](#page-202-0) font settings [199](#page-200-0) IBM host settings [194](#page-195-0) Industrial Browser settings [195](#page-196-0) manually configuring [193](#page-194-0) message settings [195](#page-196-0) printer settings [207](#page-208-0) telnet settings [206](#page-207-1) view settings [202](#page-203-0) VTXX settings [193](#page-194-1) ping [253](#page-254-7) platform license [123](#page-124-0) printer settings [207](#page-208-0)

## R

RAM [253](#page-254-8) real ‐time statistics [177](#page-178-0) modifying [181](#page-182-0) viewing [178](#page-179-0) Resource Editor adding bitmap [116](#page-117-0) adding sound [117](#page-118-0) deploying files [119](#page-120-0) editing files [117](#page-118-1) launching [115](#page-116-0)

overview [115](#page-116-1) playing sounds [117](#page-118-2) using [116](#page-117-1) RF [253](#page-254-9) router [254](#page-255-0)

#### S

saving scripts [98](#page-99-0) scan handlers, configuring [237](#page-238-0) scan test [154](#page-155-0) screen panning configuring [234](#page-235-0) using [149](#page-150-1) screen reformatter about [11](#page-12-1) using [158](#page-159-0) script capturing [92](#page-93-0) script code [88](#page-89-0) script editor [79](#page-80-0) launching from Avalanche Manager [80](#page-81-0) scripting about [11](#page-12-2) creating variables [88](#page-89-1) scripts [98](#page-99-0) activation method [83](#page-84-0) creating scripts [82](#page-83-0) deploying [100](#page-101-0) editing [96](#page-97-0) Field Data ID [96](#page-97-1) importing [97](#page-98-0) overview [79](#page-80-0) saving [98](#page-99-0) SDK [254](#page-255-1) selecting host profiles [90](#page-91-0) Microsoft ActiveSync connection on host system [212](#page-213-0) Microsoft ActiveSync connection on mobile device [211](#page-212-0) selection criteria [254](#page-255-2)

session monitor configuring [172](#page-173-0) enabling [172](#page-173-1) launching [174](#page-175-0) session override [175](#page-176-0) tracing sessions [176](#page-177-0) using [172](#page-173-2) signal strength icon [242](#page-243-0) silent install [254](#page-255-3) silent mode [254](#page-255-4) sizing keyboards [108](#page-109-1) software packages, defined [254](#page-255-5) SSID [254](#page-255-6) SSL about [10](#page-11-2) and host profiles [36](#page-37-1) enabling [38](#page-39-0) enabling certificate verification [39](#page-40-0) installing support package on host system [37](#page-38-0) installing support package on mobile device [37](#page-38-1) standard partnership, creating [216](#page-217-0) static WEP [254](#page-255-7) subnet [254](#page-255-8) subnet mask [255](#page-256-0) switching between active Telnet sessions [139](#page-140-0)

## T

TCP/IP [255](#page-256-1) telnet [255](#page-256-2) Telnet Client [255](#page-256-3) about [9](#page-10-0) authorizing [121](#page-122-0) autologin for VT emulation [238](#page-239-0) cold boot recovery [14](#page-15-0) components [9](#page-10-1) configuration support matrix [16](#page-17-0) configuring [14](#page-15-1) configuring activetext [235](#page-236-0)

configuring display settings [230](#page-231-0) configuring IP printing [228](#page-229-0) configuring key macros [232](#page-233-0) configuring license server IP address [229](#page-230-0) configuring lockdown [231](#page-232-0) configuring number of concurrent sessions [227](#page-228-0) configuring passwords [225](#page-226-0) configuring scan handlers [237](#page-238-0) configuring screen panning [234](#page-235-0) configuring telnet negotiation strings for VT emulation [240](#page-241-0) configuring with Avalanche Manager [17](#page-18-0) configuring with Microsoft ActiveSync [19](#page-20-0) configuring workstation id [241](#page-242-0) deployment methods [9](#page-10-2) diagnostics utility [151](#page-152-1) disconnecting a session [135](#page-136-0) exiting [136](#page-137-0) functionality [11](#page-12-3) initiating a Telnet session [133](#page-134-0) installing [13](#page-14-0) launching [129](#page-130-1) licensing [121](#page-122-0) licensing with license server [125](#page-126-0) manually configuring emulation parameters [191](#page-192-0) manually configuring host profiles [183](#page-184-0) manually licensing [124](#page-125-0) multiple concurrent sessions [137](#page-138-1) options menu [156](#page-157-0) overview [9](#page-10-3) real ‐time statistics [177](#page-178-0) session monitor [172](#page-173-2) using [129](#page-130-0) telnet negotiation strings, configuring [240](#page-241-0) telnet settings [206](#page-207-1) TermProxy and host profiles [42](#page-43-1) configuring failover [44](#page-45-0)

configuring TermProxy‐only connections [42](#page-43-0) TFTP [255](#page-256-4) tracing sessions [176](#page-177-0)

#### U

updates, defined [255](#page-256-5) using activetext [149](#page-150-0) configuration manager [72](#page-73-0) find [75](#page-76-0) Industrial Browser [168](#page-169-0) real‐time statistics [177](#page-178-0) Resource Editor [116](#page-117-1) screen panning [149](#page-150-1) screen reformatter [158](#page-159-0) session monitor [172](#page-173-2) session override [175](#page-176-0) standard virtual emulation keyboard [141](#page-142-0) Telnet Client [129](#page-130-0) Telnet Client diagnostics utility [151](#page-152-1) Telnet Client options menu [156](#page-157-0)

specifying the home page [168](#page-169-1) WEB settings Access List [161](#page-162-0) HTTP Proxy [161](#page-162-0) HTTPS Proxy [161](#page-162-0) WEB virtual keyboard [145](#page-146-0) WEP automatic [249](#page-250-5) defined [255](#page-256-6) static wep [254](#page-255-7) Windows CE [255](#page-256-7) Windows Enabler [255](#page-256-8) WINS [255](#page-256-9)

workstation id, configuring [241](#page-242-0)

#### V

variables [88](#page-89-1) view settings [202](#page-203-0) viewing real‐time statistics [178](#page-179-0) virtual keyboard 5250/3270 [143](#page-144-0) using [141](#page-142-0) VT/HP [145](#page-146-0) WEB [145](#page-146-0) Voice‐Enabled Emulation about [12](#page-13-0) VT/HP virtual keyboard [145](#page-146-0) VTXX settings [193](#page-194-1)

#### W

Wavelink contact information [247](#page-248-0) web pages developing [169](#page-170-0)